# HP Color LaserJet CM6049f MFP

# 使用者指南

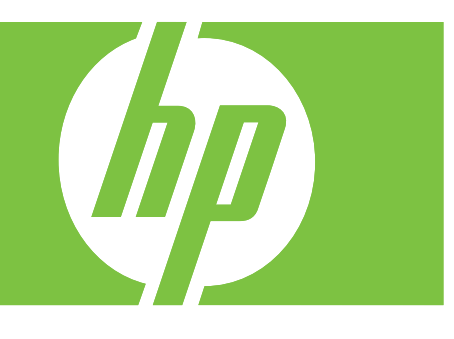

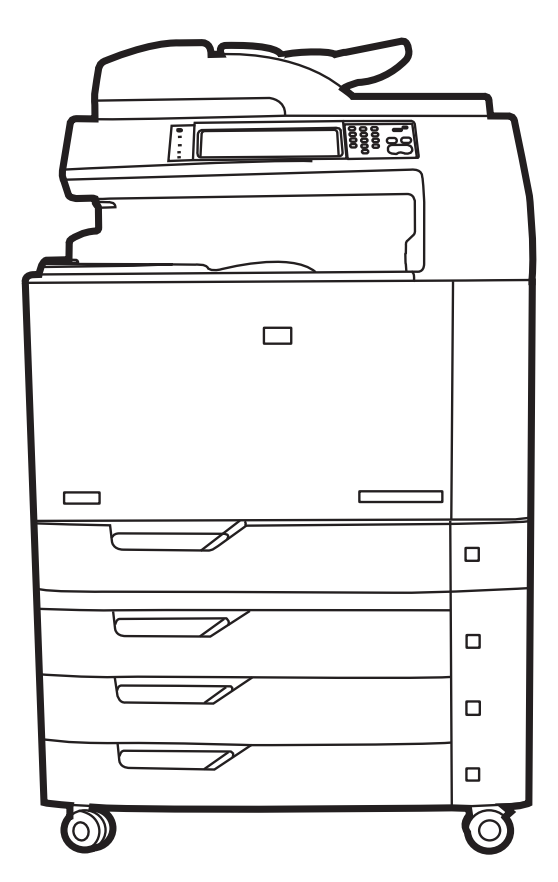

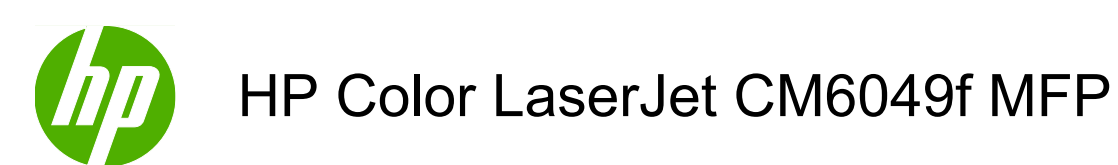

使用者指南

#### 著作權與授權

© 2010 Copyright Hewlett-Packard Development Company, L.P.

除著作權法允許的範圍外,若未經事先書面 許可,不得複製、修改或翻譯本手冊。

本文件包含的資訊如有變更,恕不另行通知。

本產品與服務所附的保固聲明是 HP 對其產 品與服務的唯一保固內容。除此之外,不含 任何附加保固。HP 對所含資訊在技術或編 輯上的錯誤或疏漏概不負責。

零件編號:CE799-90935

Edition 2, 8/2019

#### 商標信譽

Adobe®、Acrobat®,及 PostScript® 是 Adobe Systems Incorporated 的商標。

Corel® 是 Corel Corporation 或 Corel Corporation Limited 的商標或註冊商標。

Microsoft Windows®、Windows® 和 Windows NT<sup>®</sup> 是 Microsoft Corporation 在 美國的註冊商標。

Windows Vista™ 是 Microsoft Corporation 在美國和/或其他國家/地區的註冊商標或商 標。

PANTONE® 是 Pantone, Inc 的色彩檢查標 準商標。

UNIX® 是 Open Group 的註冊商標。

ENERGY STAR®〈能源之星〉和 ENERGY STAR 商標® 是美國環保局在美國的註冊商 標。

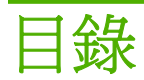

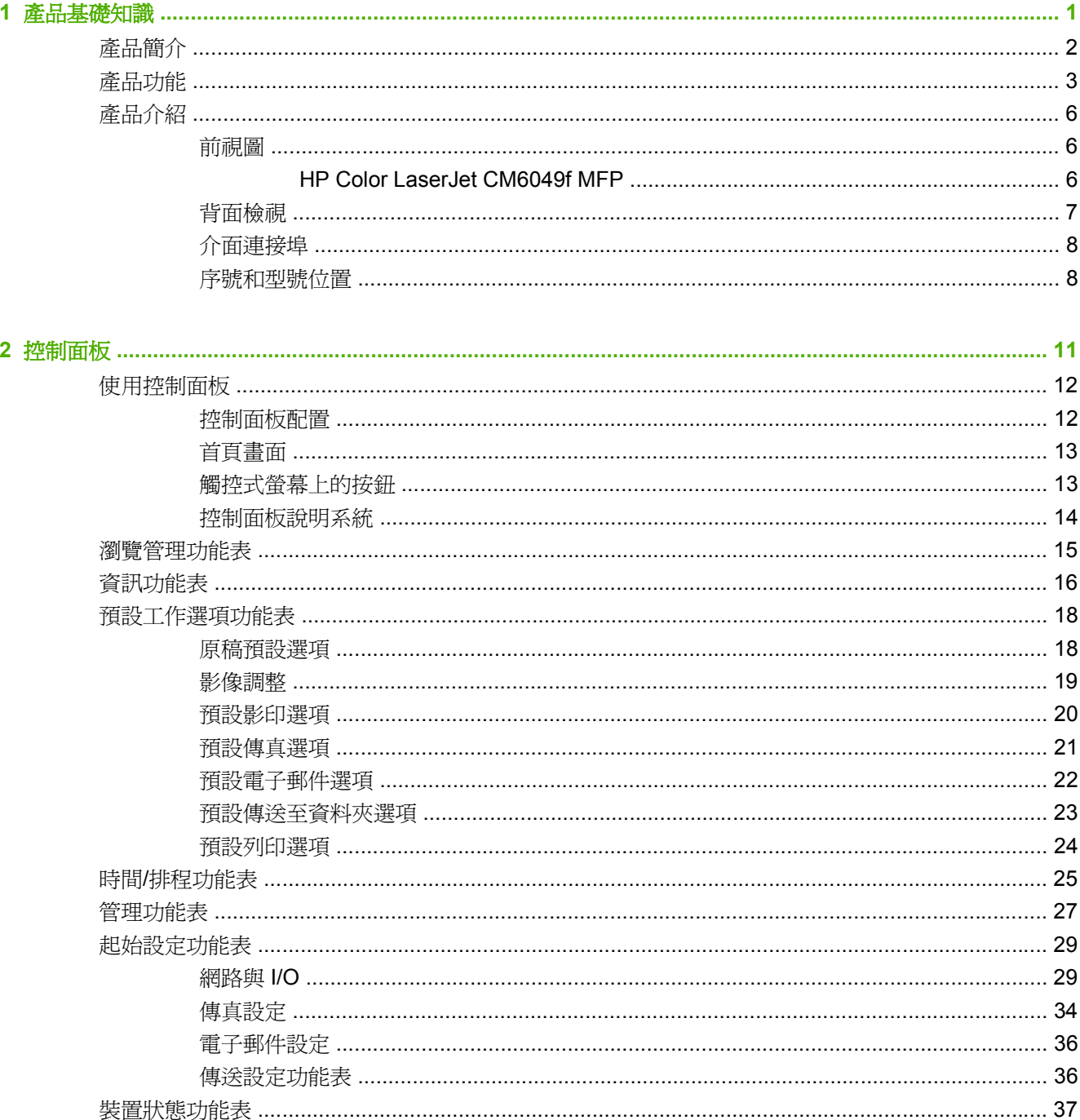

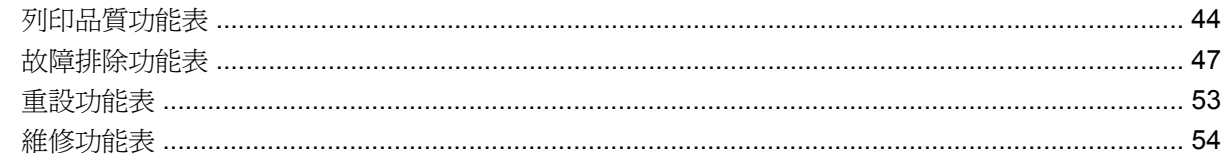

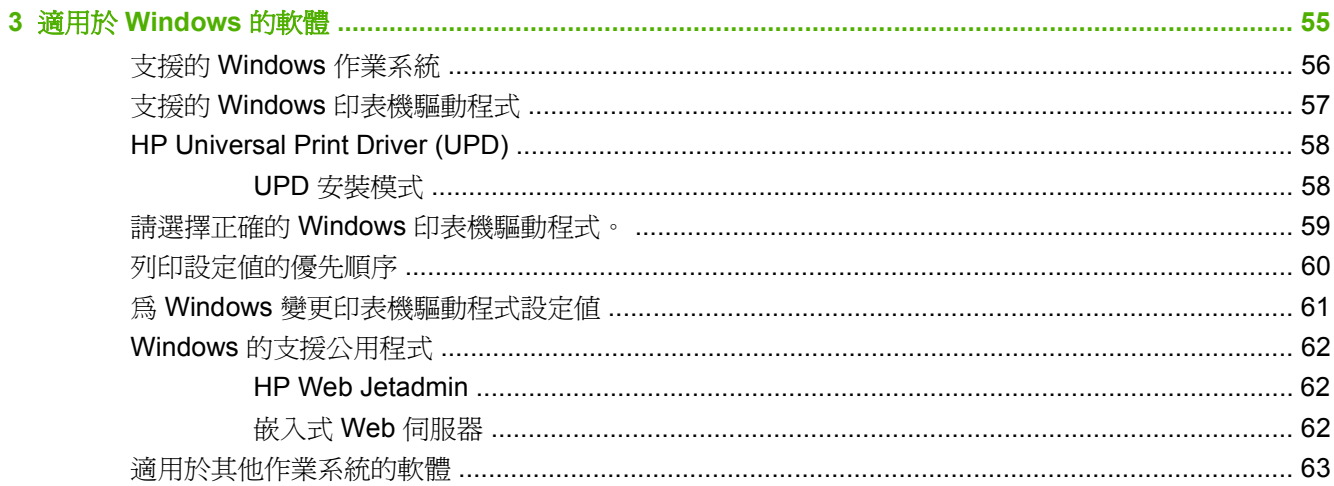

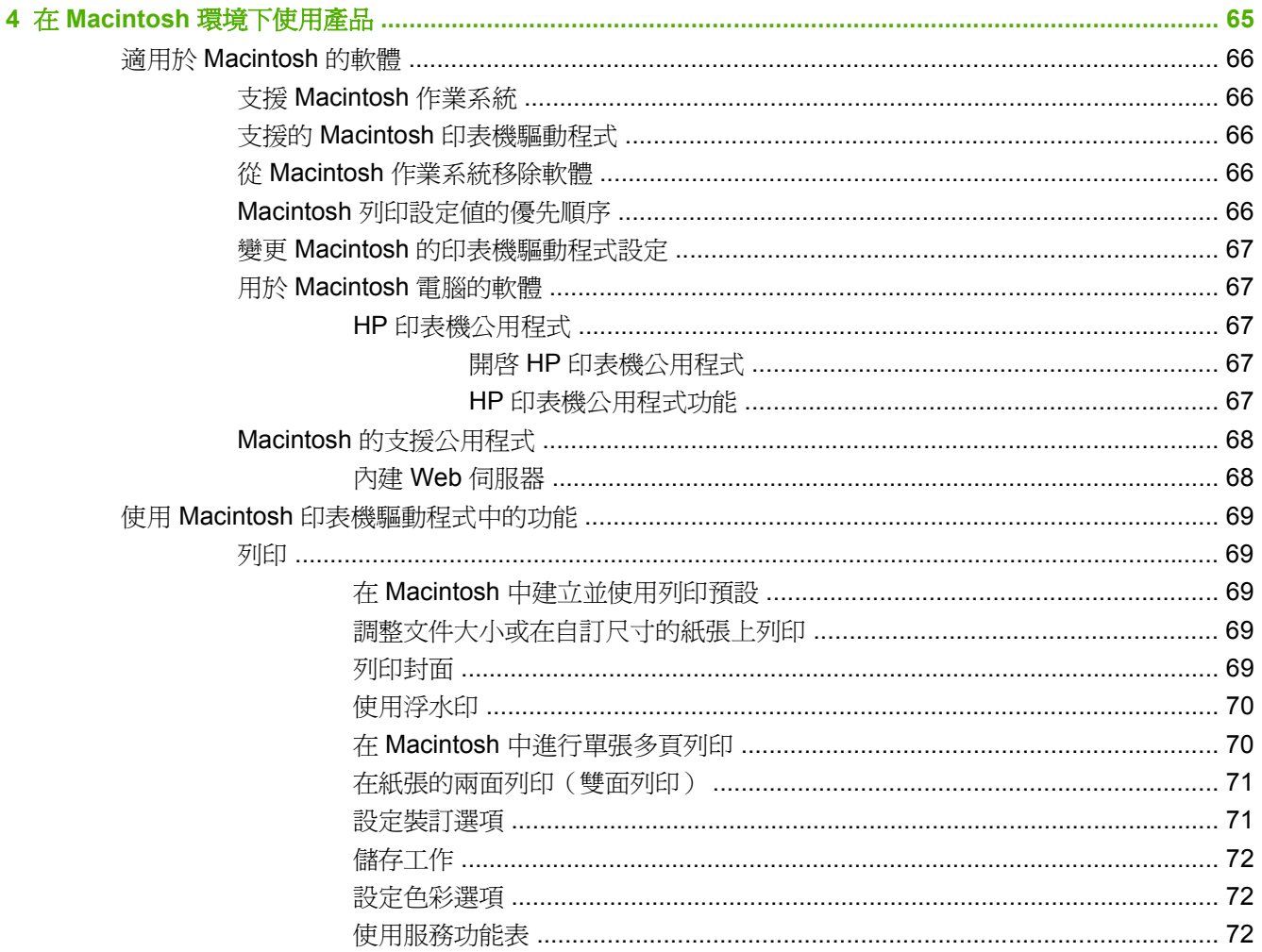

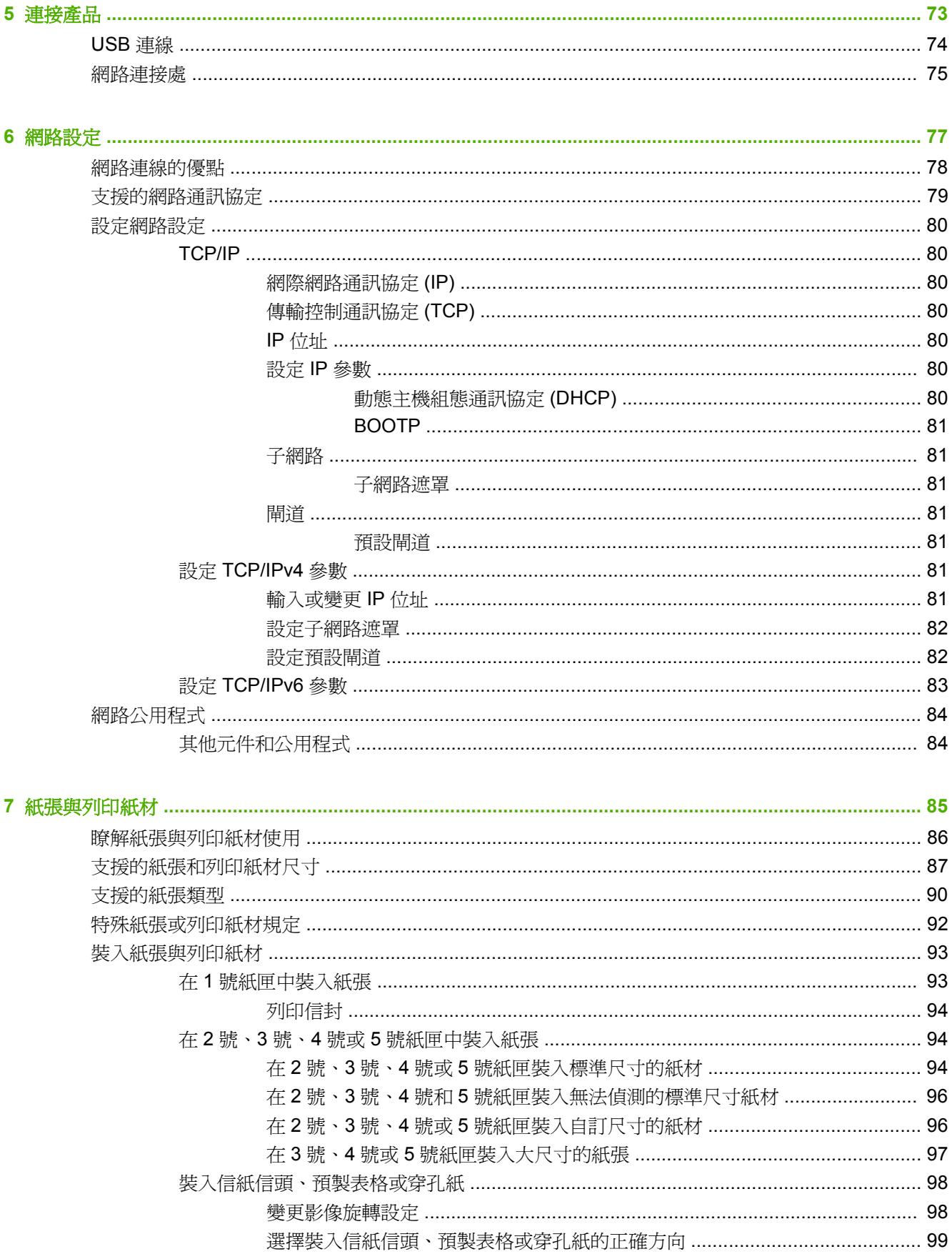

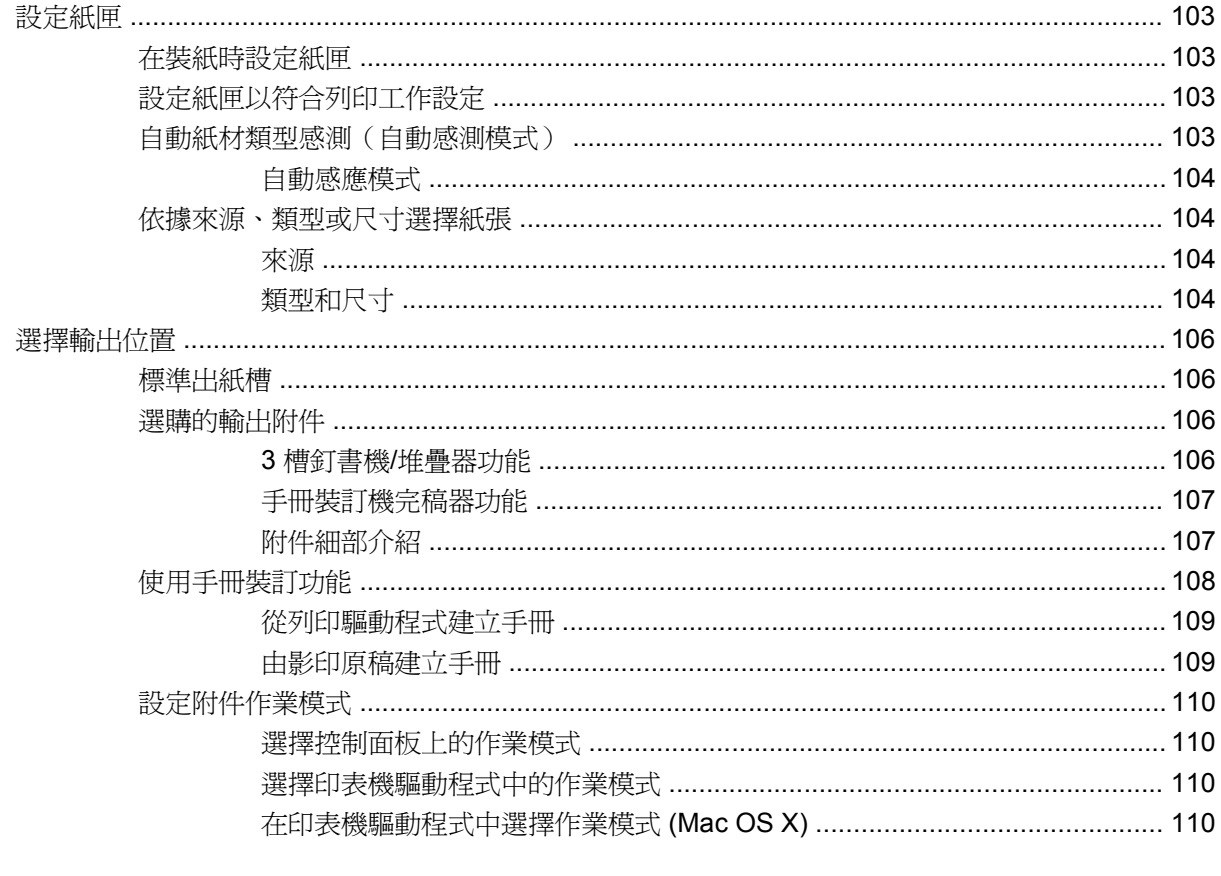

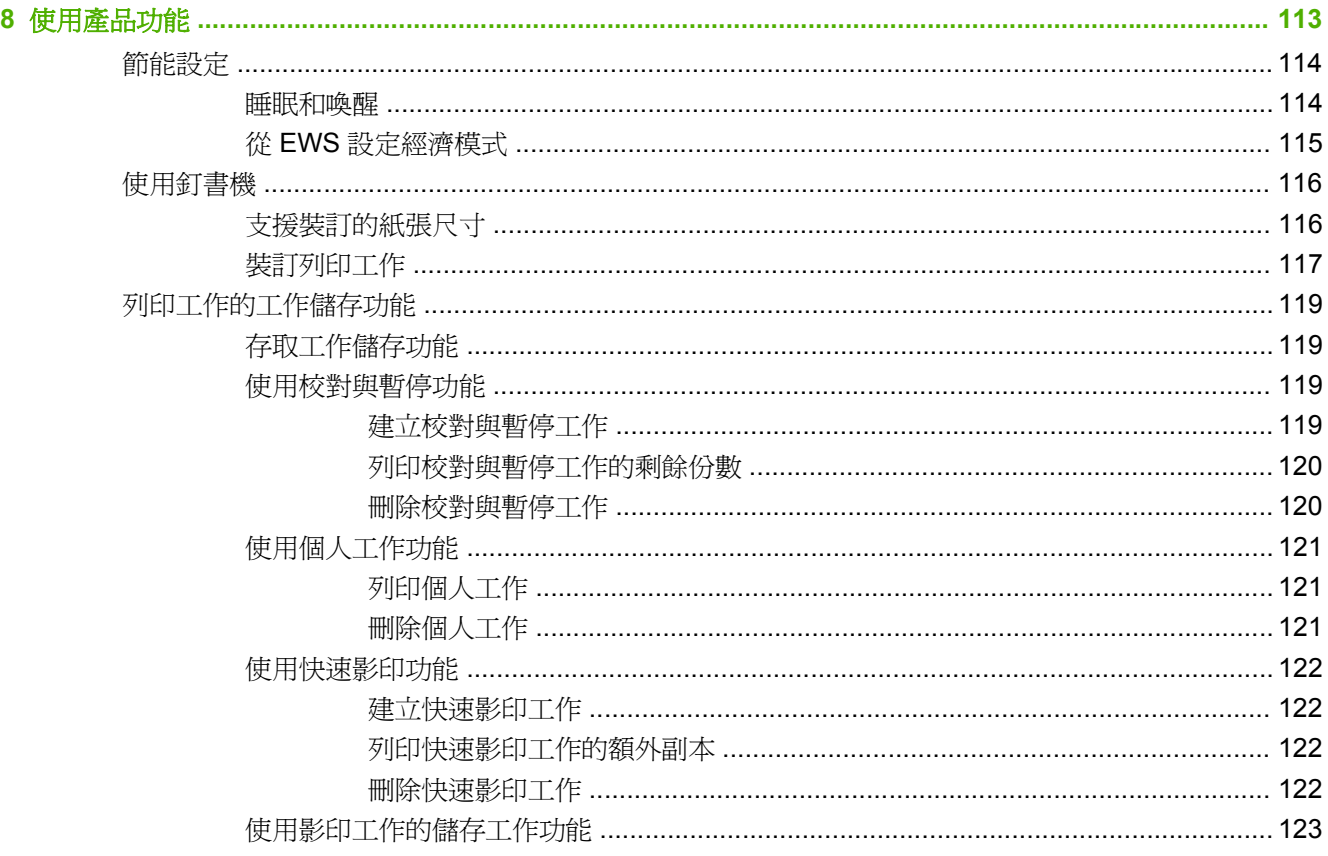

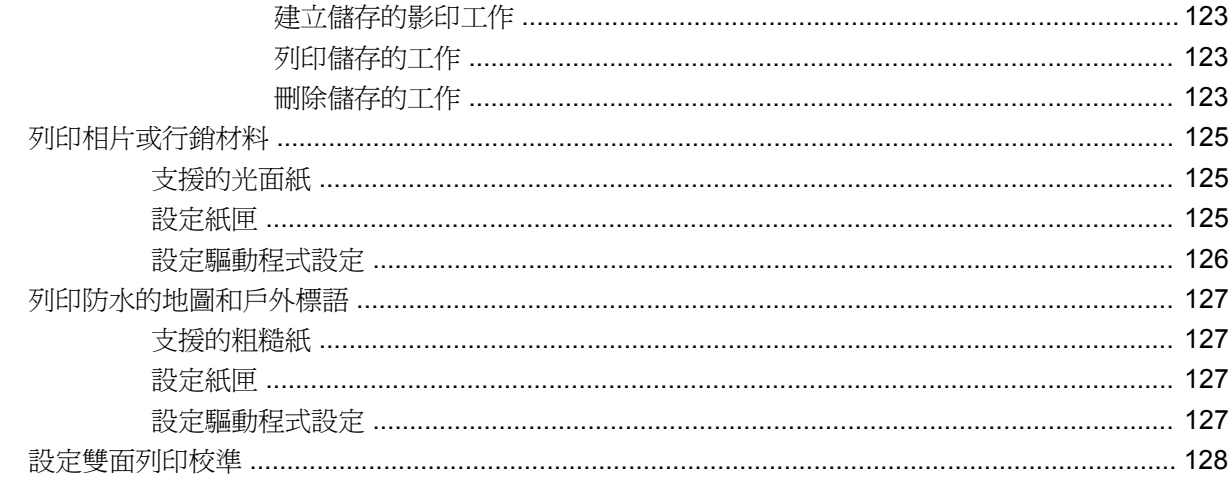

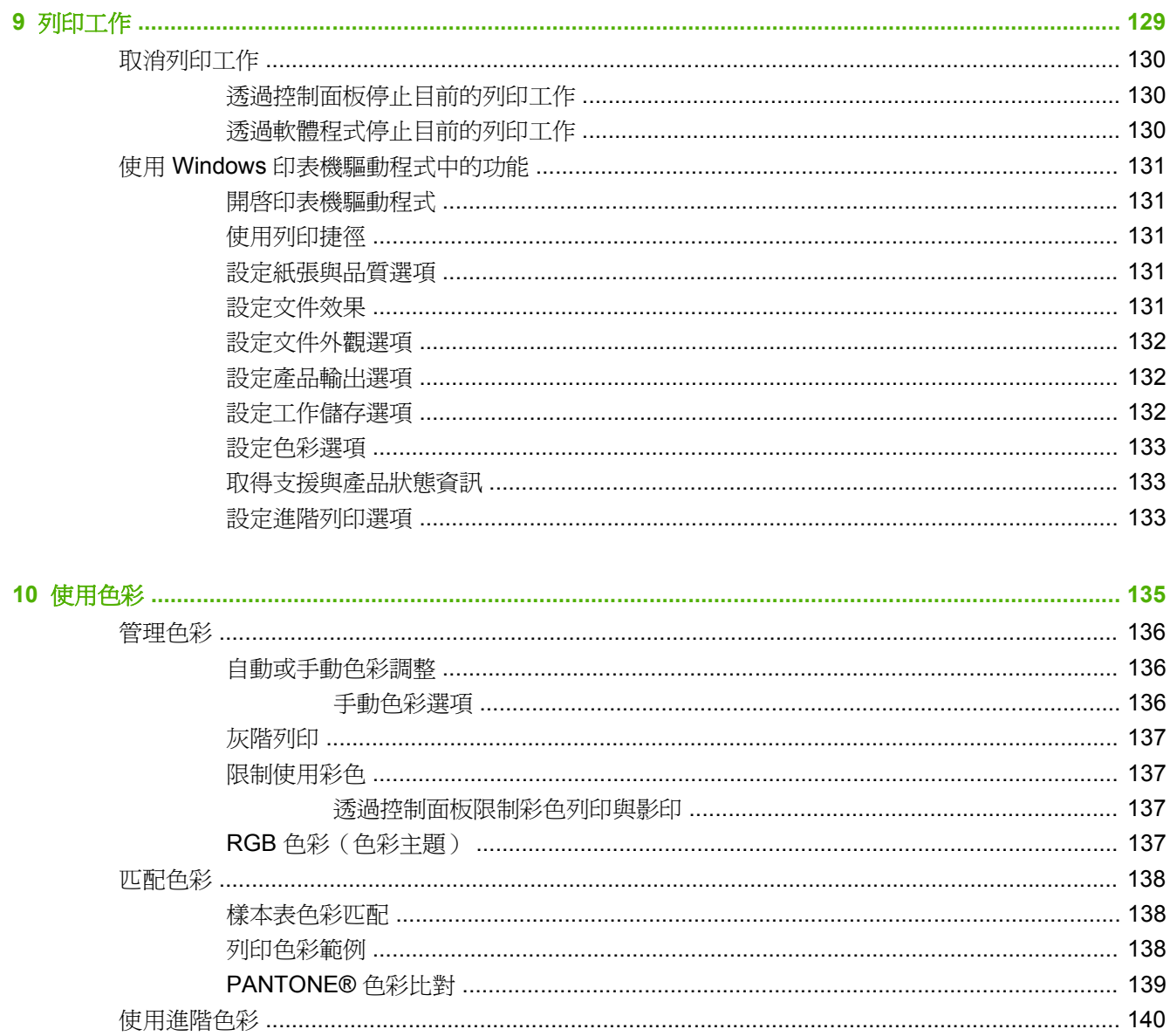

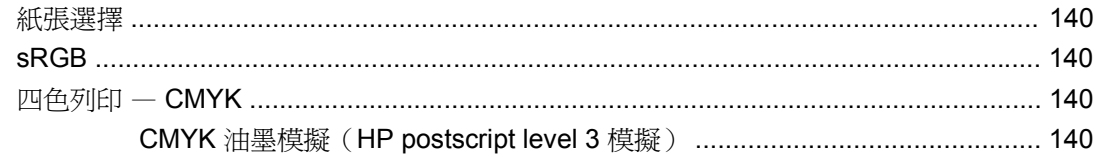

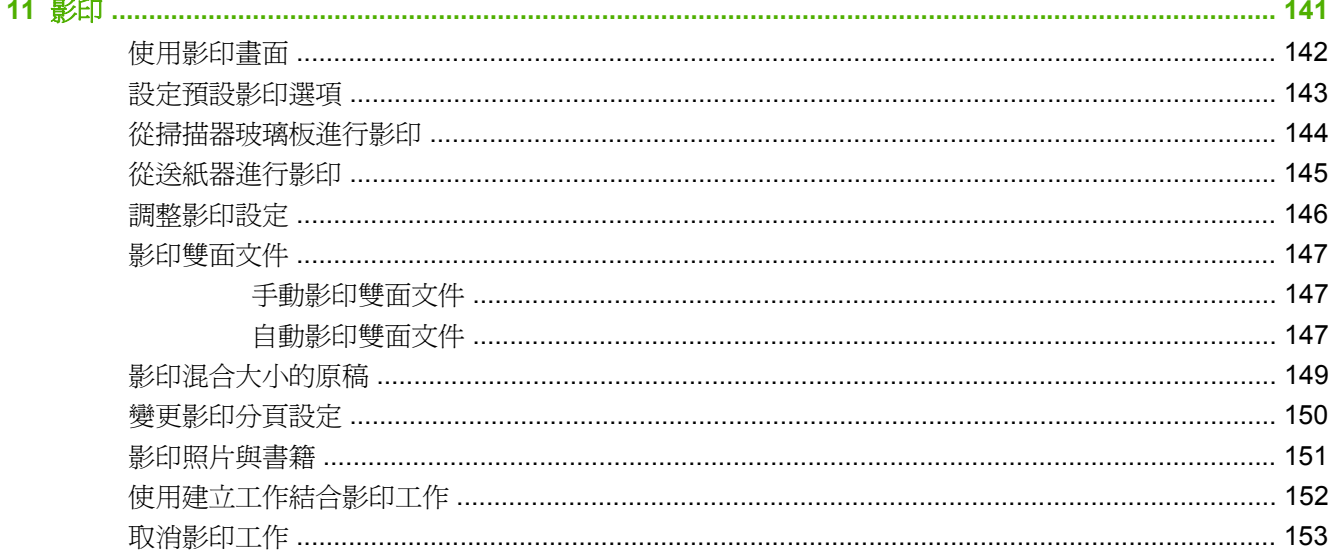

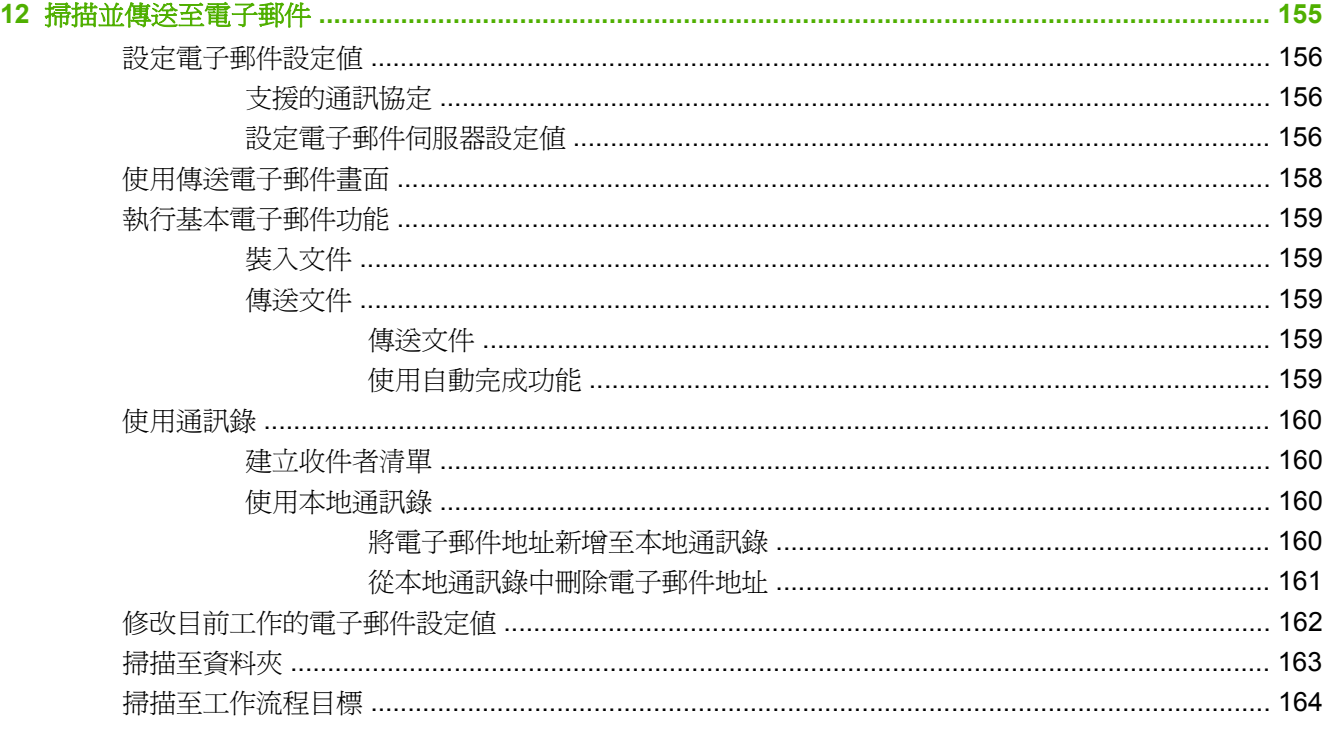

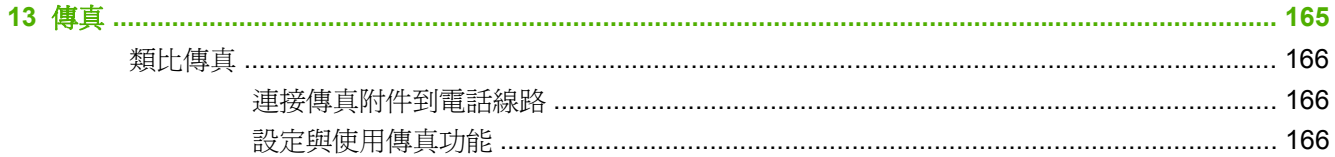

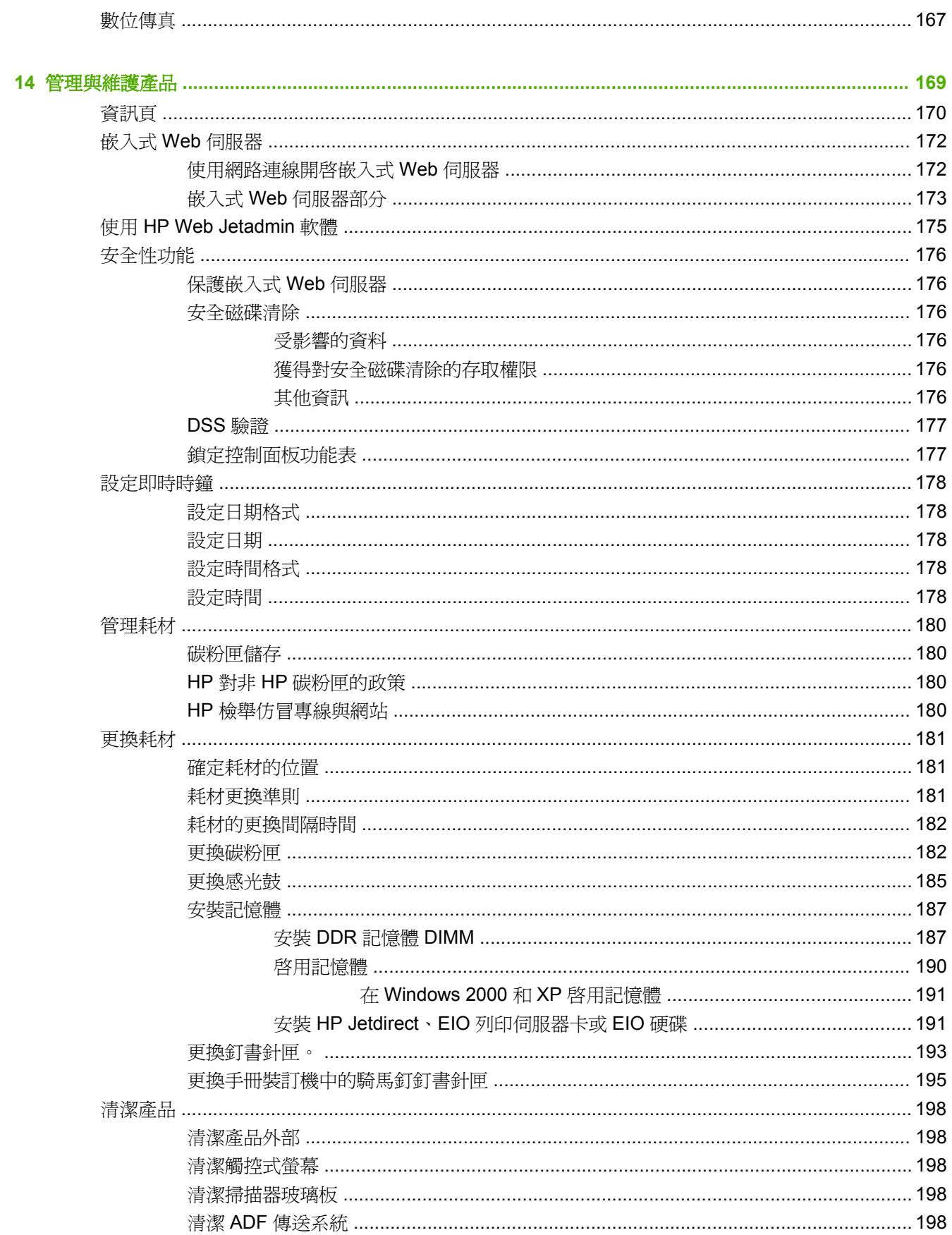

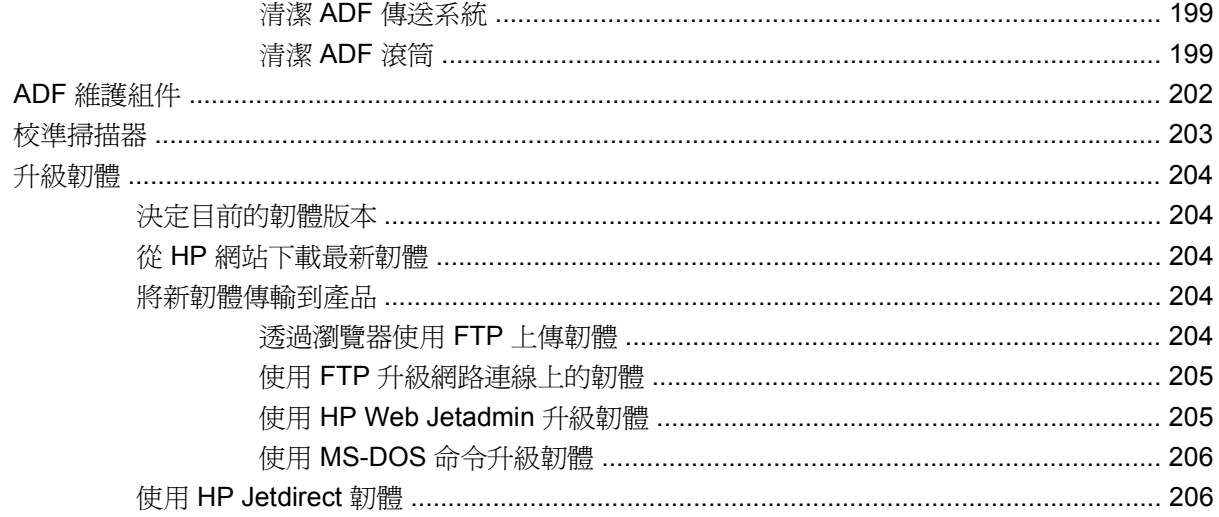

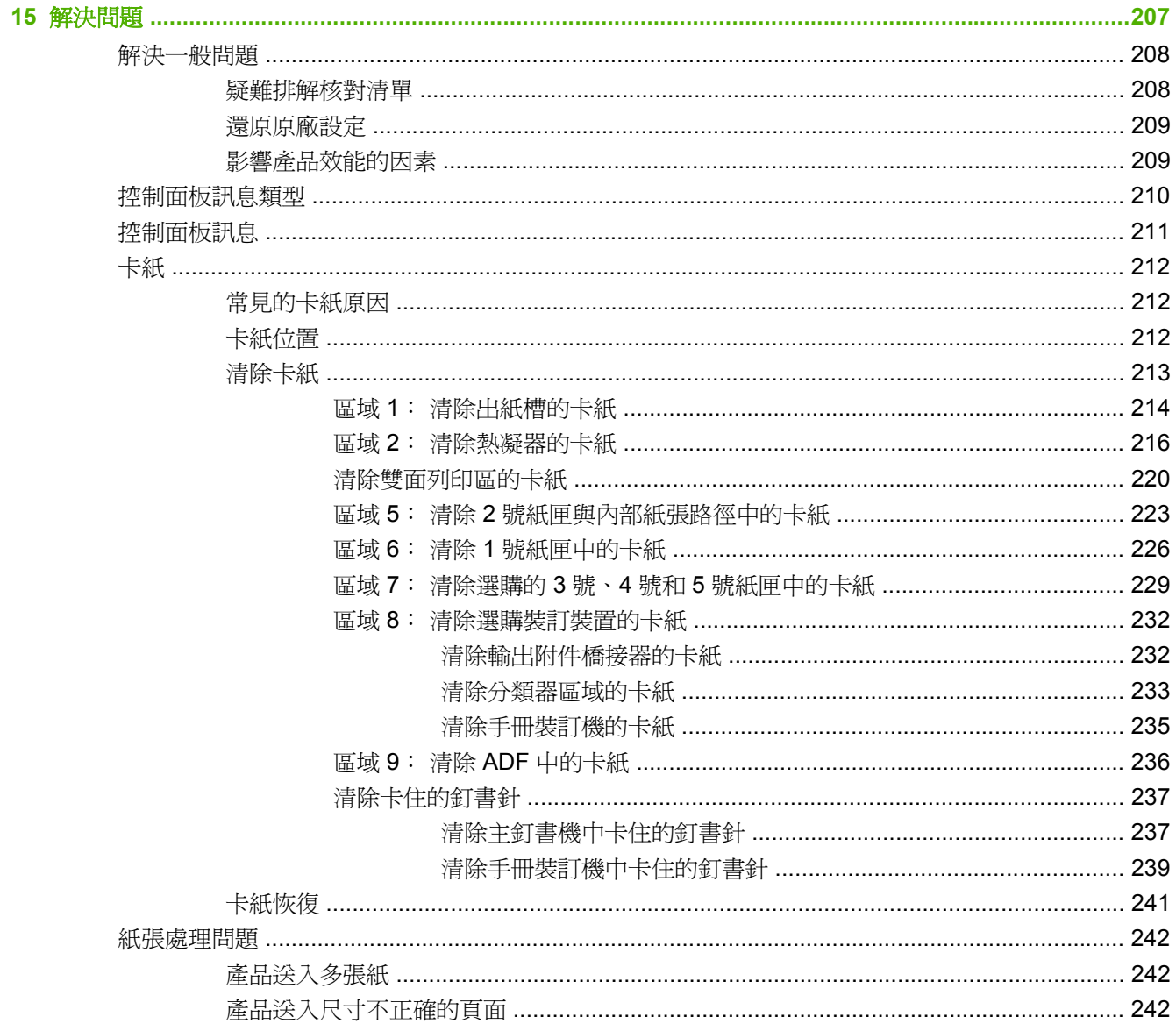

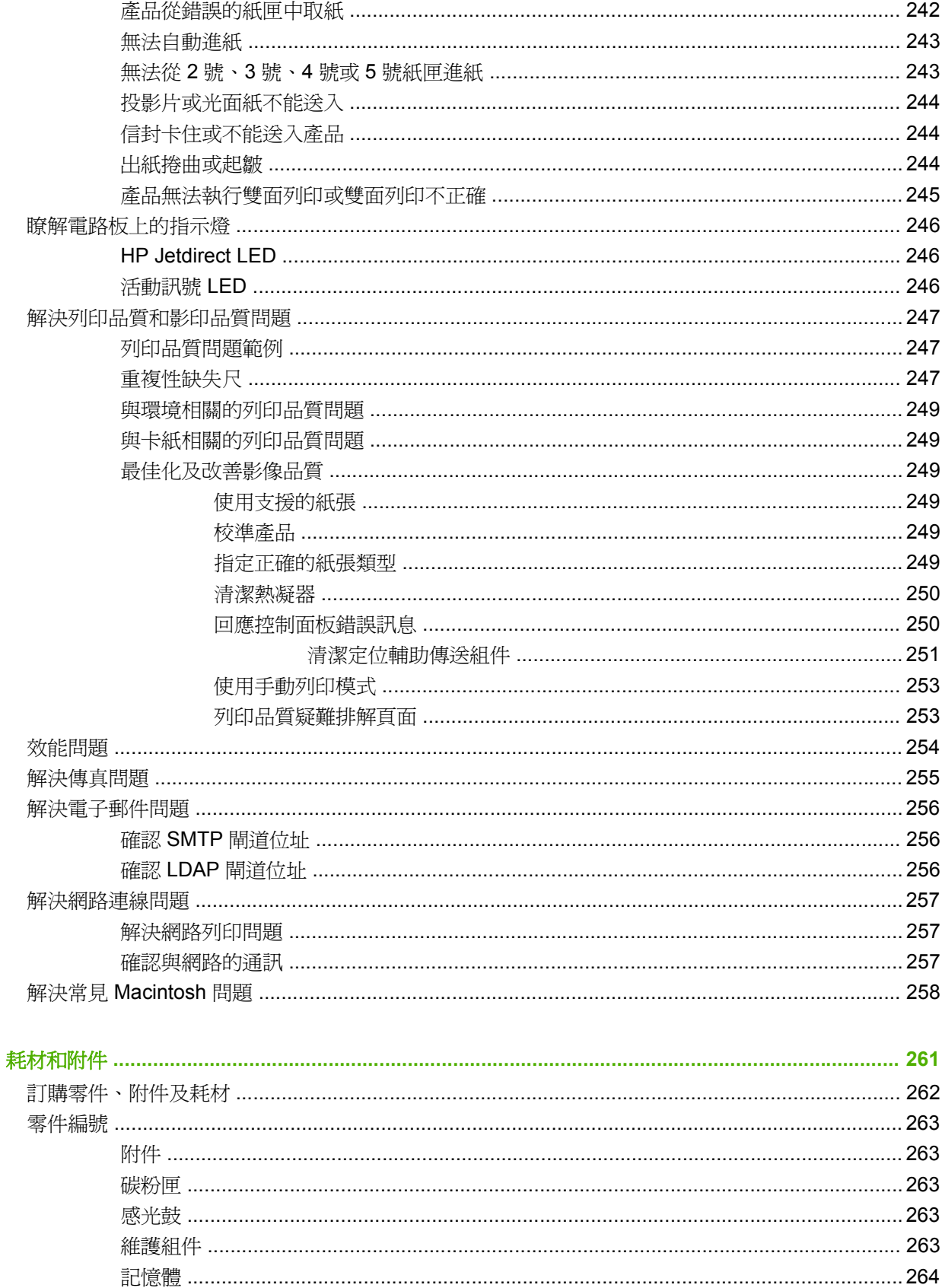

附錄 A

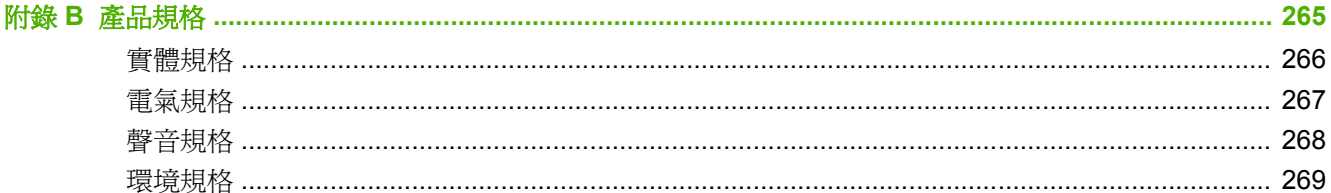

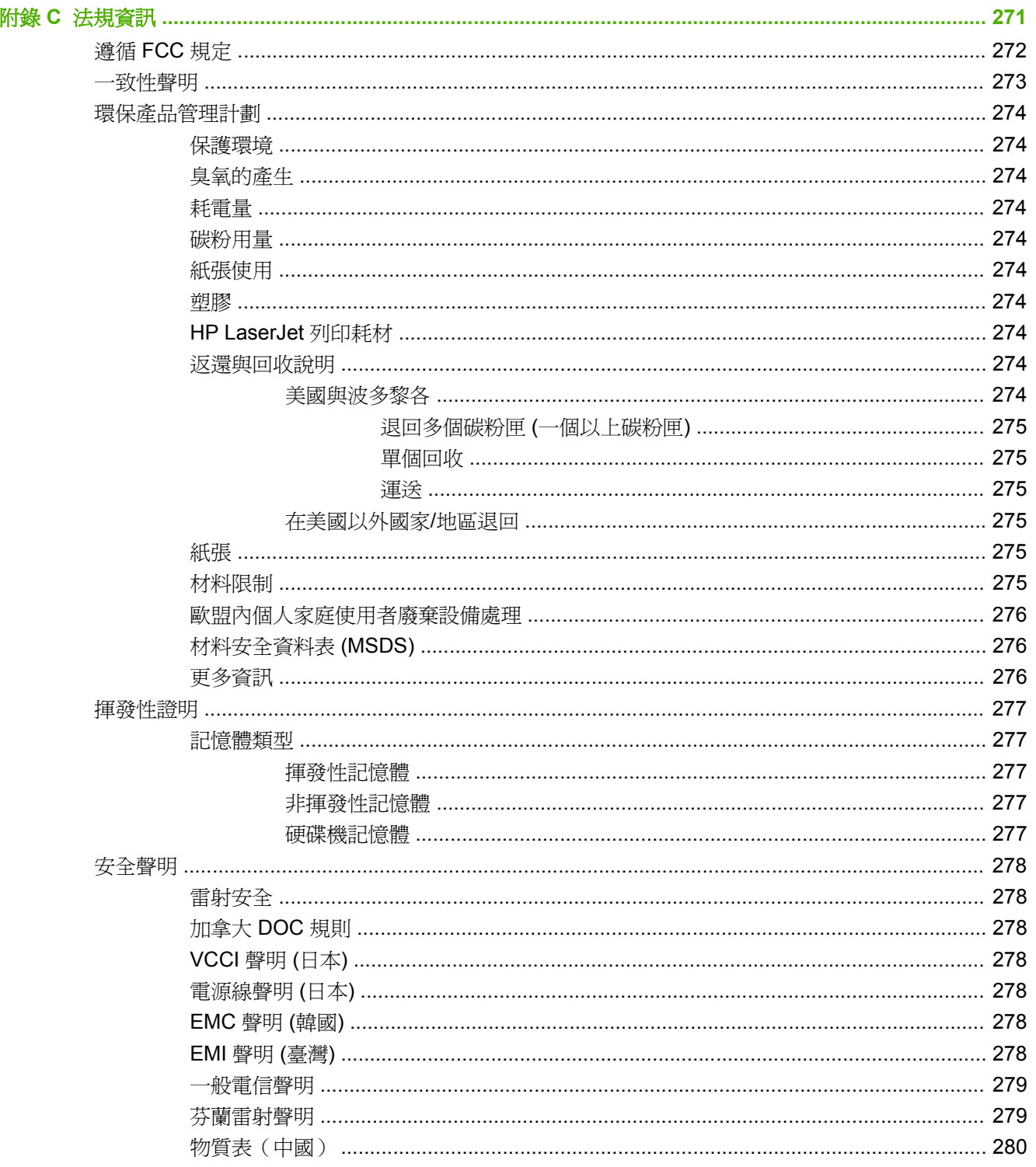

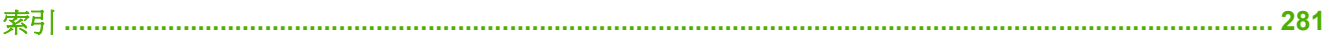

# <span id="page-16-0"></span>**1** 產品基礎知識

- [產品簡介](#page-17-0)
- [產品功能](#page-18-0)
- [產品介紹](#page-21-0)

<span id="page-17-0"></span>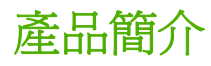

圖示 **1-1** HP Color LaserJet CM6049f MFP (CE799A)

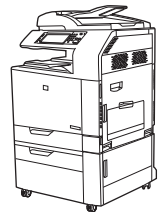

HP Color LaserJet CM6049f MFP 隨附下列標準配備:

- 可容納 100 張紙的多功能進紙匣(1 號紙匣)
- 40 PPM
- 四個可容納 500 張紙的進紙匣
- 最多可存放 50 頁的自動送紙器 (ADF)
- 可連結至 10/100Base-TX 網路的 HP Jetdirect 嵌入式列印伺服器
- 512 MB 的隨機存取記憶體 (RAM)
- 雙面列印
- 硬碟機
- 類比傳真

# <span id="page-18-0"></span>產品功能

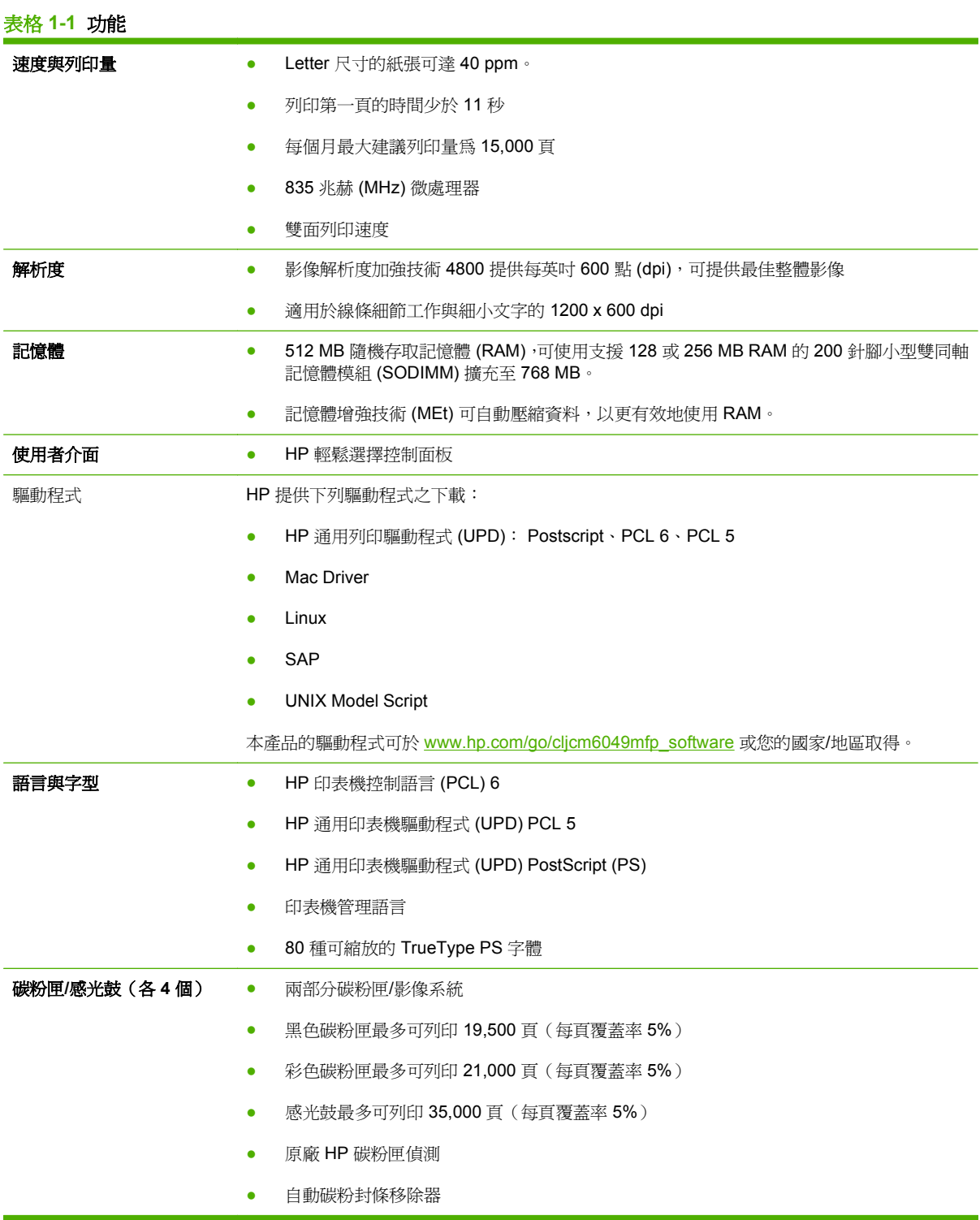

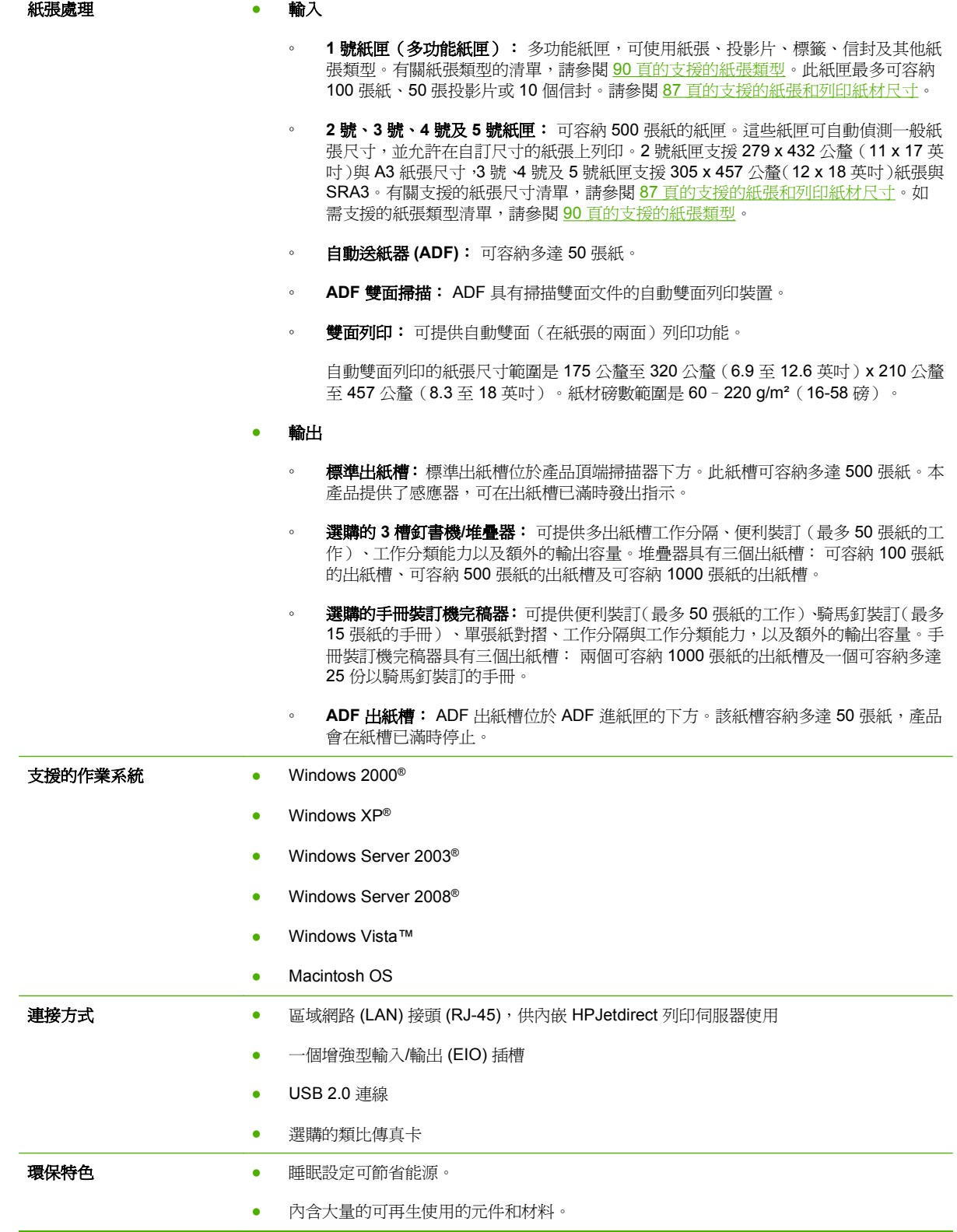

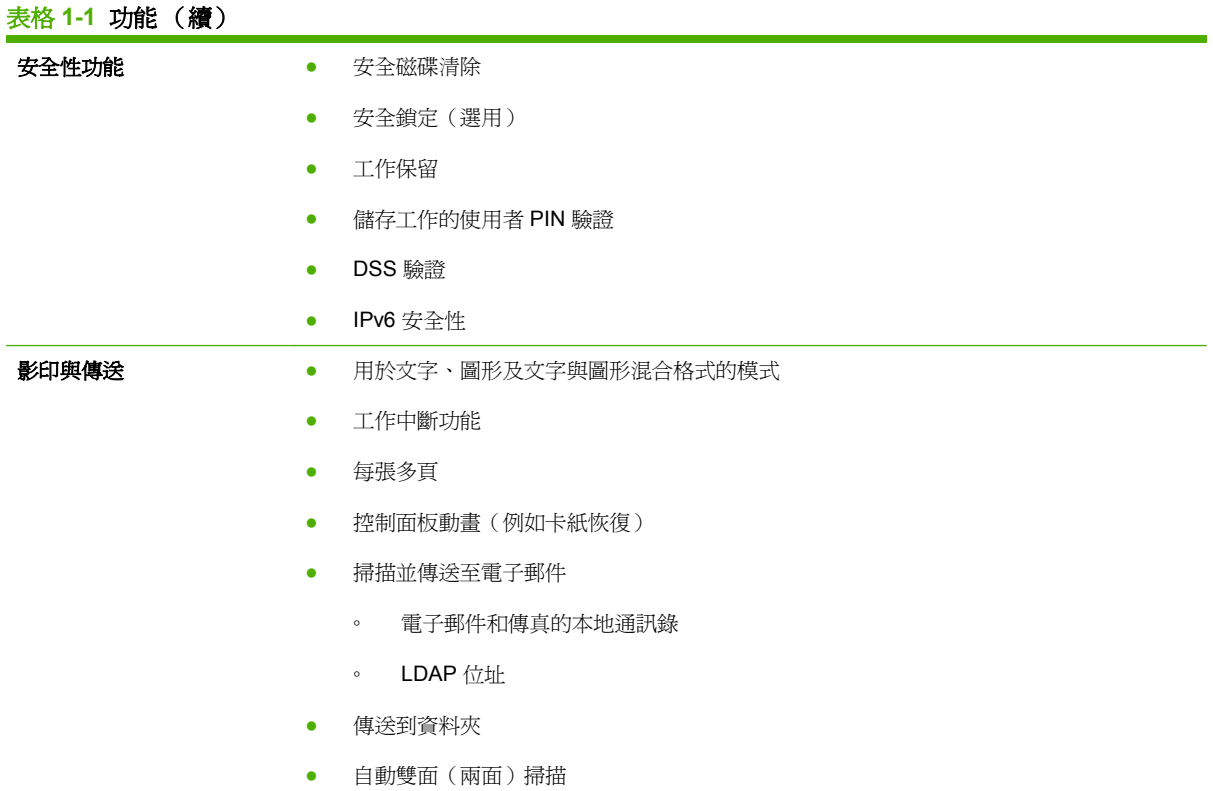

<span id="page-21-0"></span>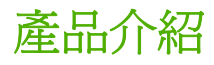

## 前視圖

### **HP Color LaserJet CM6049f MFP**

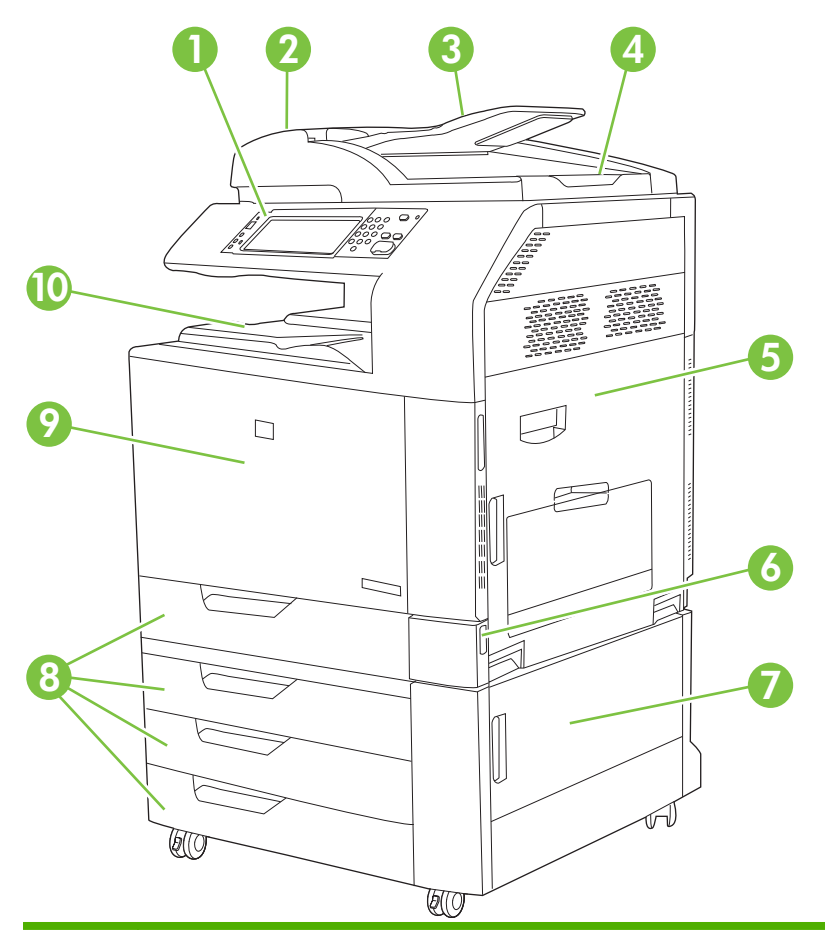

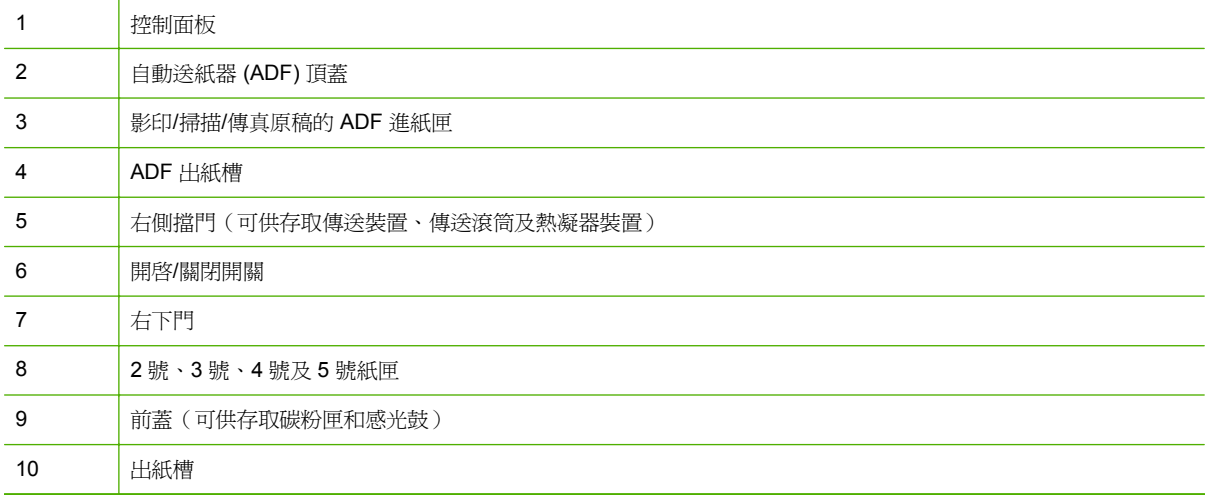

# <span id="page-22-0"></span>背面檢視

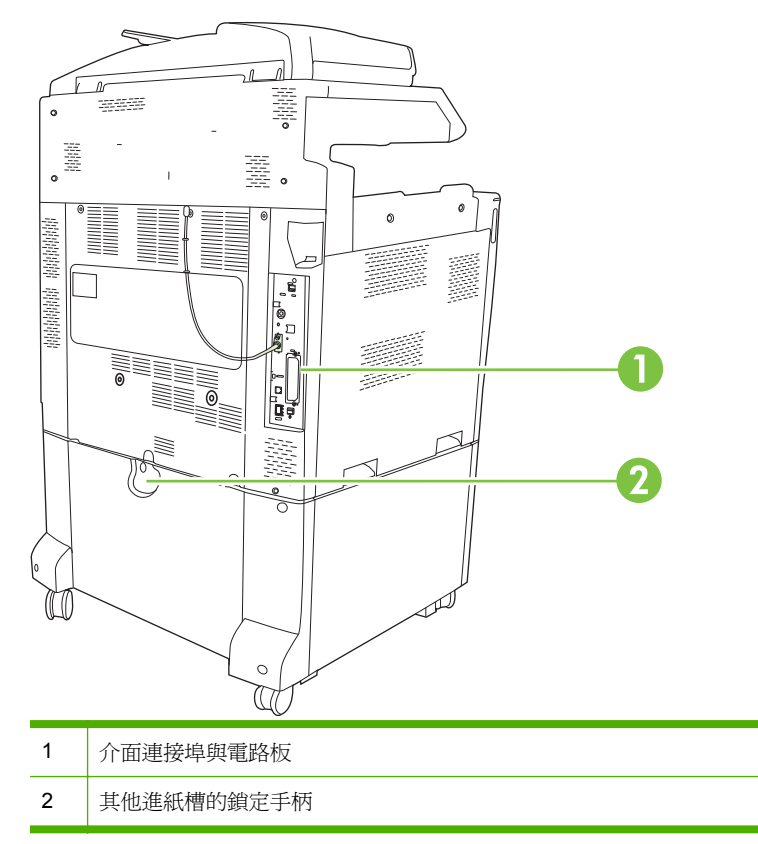

<span id="page-23-0"></span>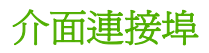

產品具有五個可連接到電腦或網路的連接埠。連接埠位於產品背面的左角。

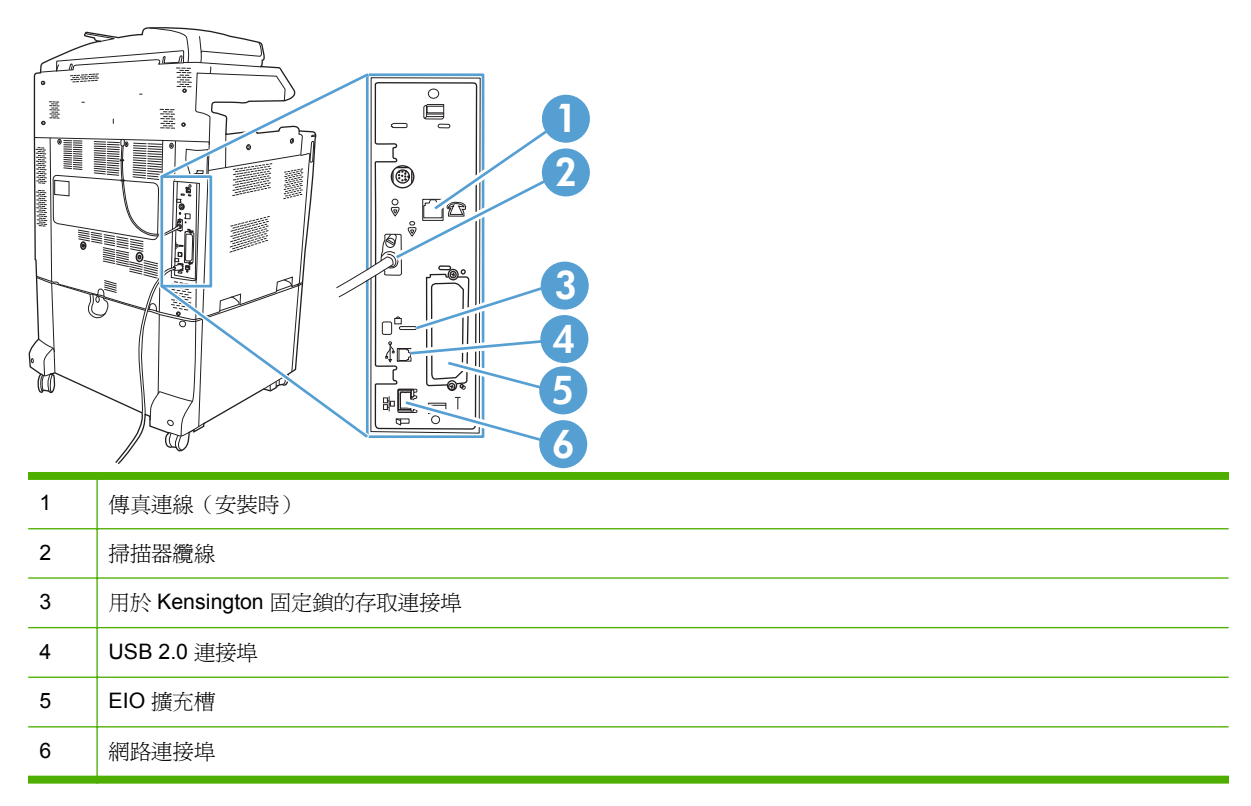

# 序號和型號位置

型號和序號標註於印表機背面的識別標籤上。序號含有產地國家/地區、印表機版本、製造代碼及印表機 之製造編號等資訊。

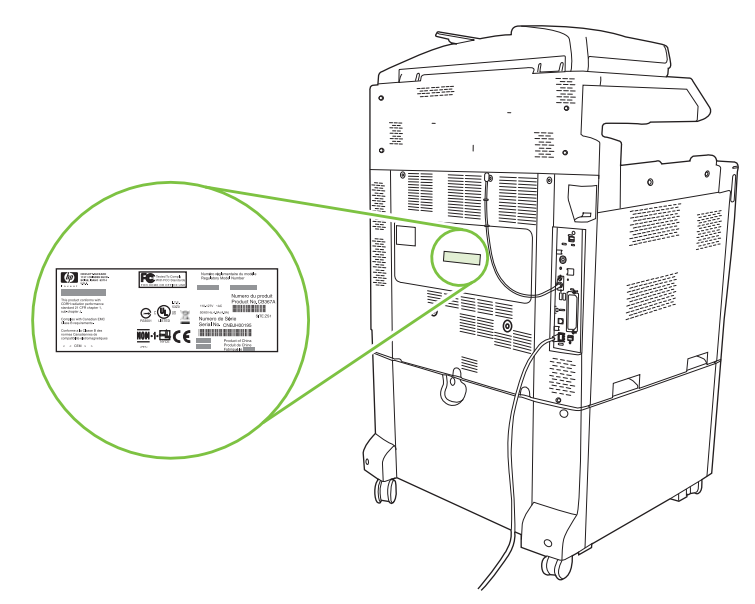

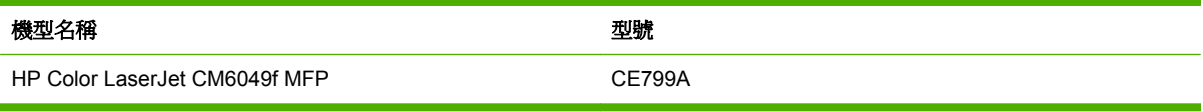

# <span id="page-26-0"></span>**2** 控制面板

- [使用控制面板](#page-27-0)
- [瀏覽管理功能表](#page-30-0)
- [資訊功能表](#page-31-0)
- [預設工作選項功能表](#page-33-0)
- 時間/[排程功能表](#page-40-0)
- [管理功能表](#page-42-0)
- [起始設定功能表](#page-44-0)
- [裝置狀態功能表](#page-52-0)
- [列印品質功能表](#page-59-0)
- [故障排除功能表](#page-62-0)
- [重設功能表](#page-68-0)
- [維修功能表](#page-69-0)

# <span id="page-27-0"></span>使用控制面板

控制面板備有一個彩色 (VGA) 觸控式螢幕,可讓您取用裝置所有功能。用按鈕和數字鍵盤可控制工作及 裝置狀態。LED 指示燈則是用來標示裝置整體狀態用。

## 控制面板配置

控制面板包括觸控式圖形顯示幕、工作控制按鈕、數字鍵盤及三個發光二極體 (LED) 狀態指示燈。

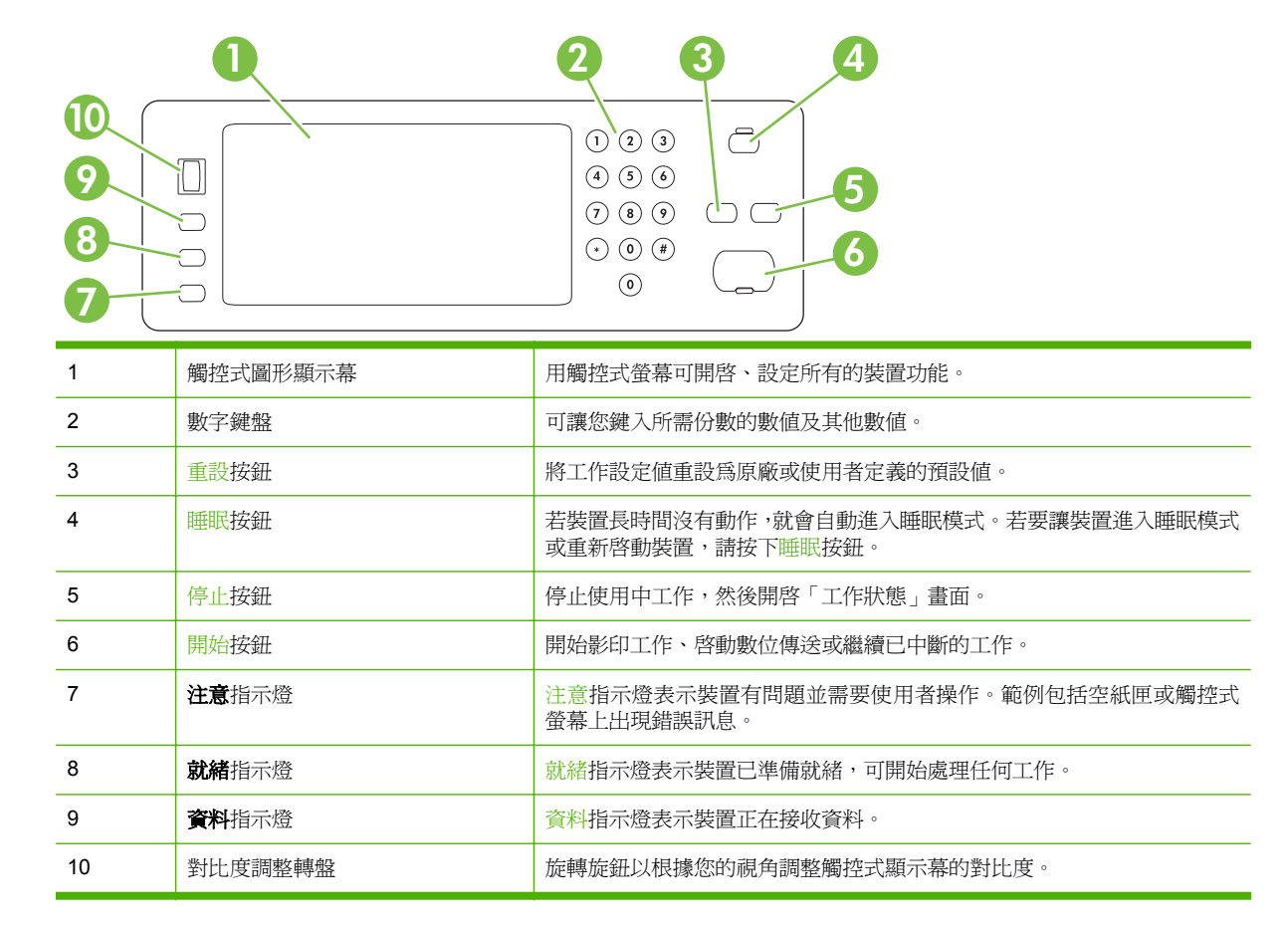

<span id="page-28-0"></span>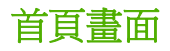

從首頁螢幕可存取裝置功能,並會標示裝置目前狀態。

附註: 取決於裝置的設定方式,在主畫面顯示的功能會有所不同。

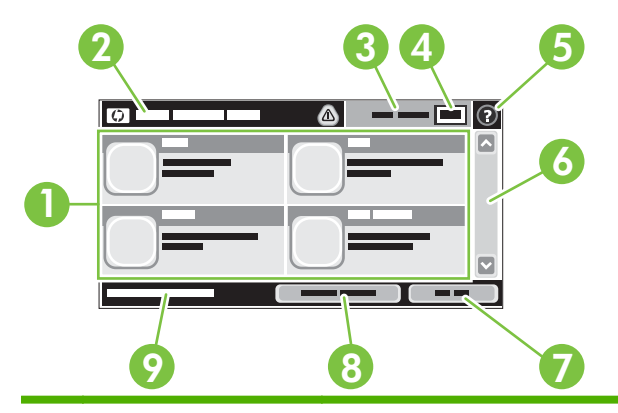

1 功能 視系統管理員的裝置設定為何,此區域顯示的功能可能包括下列任一項:

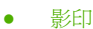

- 傳真
- 電子郵件
- 次要電子郵件
- 工作狀態
- 網路資料夾
- 工作儲存
- 工作流程
- 耗材狀態
- 管理

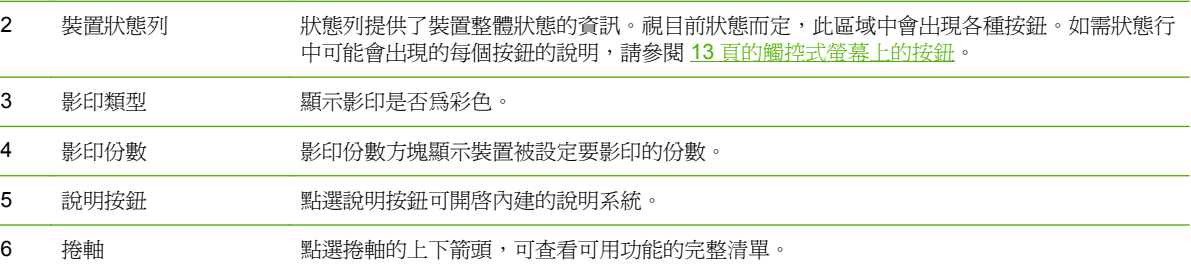

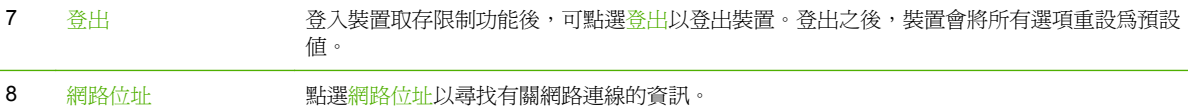

9 日期與時間 地處會顯示目前的日期與時間。系統管理員可選擇日期與時間的顯示格式,例如選用 12 小時 制或 24 小時制。

## 觸控式螢幕上的按鈕

觸控式螢幕上的狀態列提供了裝置狀態的資訊。此區域可能會出現各種按鈕。下表說明每個按鈕。

<span id="page-29-0"></span>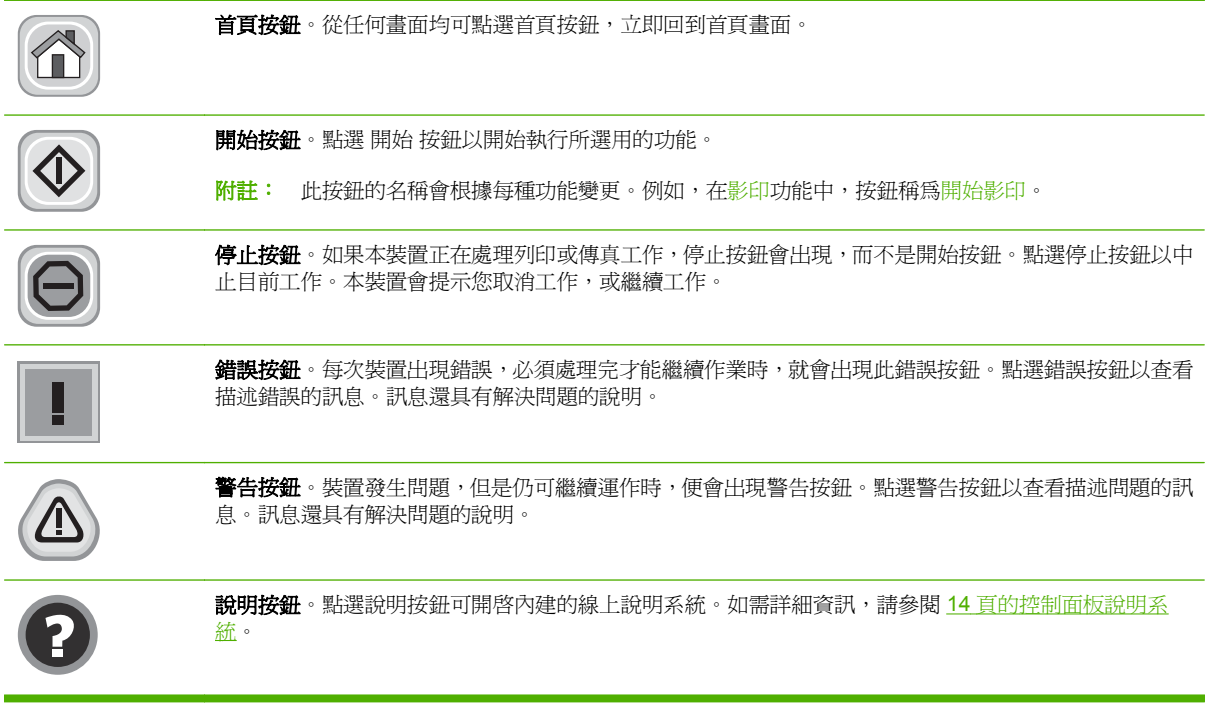

## 控制面板說明系統

本裝置內建解釋如何使用各畫面的說明系統。要開啓說明系統,請點選螢幕右上角的說明按鈕 2.

在某些畫面,點選說明後會開啓一個總功能表,讓您搜尋特定主題。您可以點選該功能表的按鈕,瀏覽 功能表結構。

若是含有設定値或個別工作的畫面,則點選說明後會開啓主題,解釋該畫面的選項。

如果裝置向您發出錯誤或警告的警示,請點選錯誤 | 或警告 △ 按鈕以開啓描述問題的訊息。訊息也包 含協助解決問題的說明。

# <span id="page-30-0"></span>瀏覽管理功能表

從主畫面點選管理即可開啓功能表結構。您可能必須捲動至主畫面最底端,才看得到此功能。

管理功能表含有數個子功能表,列於畫面左邊。點選功能表名稱即可展開該結構。功能表名稱旁若顯示 加號 (+),便代表含有子功能表。請繼續展開結構,直到找出您想要設定的選項為止。點選上一頁可回 到前一層。

要離開管理功能表,請點選螢幕左上角的首頁按鈕 6。

本裝置內建說明,解釋功能表可控制的各個功能。說明適用於觸控式螢幕右側的許多功能表。或者,要 開啓全域說明系統,請點選螢幕右上角的說明按鈕 2。

以下各節的表格說明管理功能表下每個功能表的整體結構。

<span id="page-31-0"></span>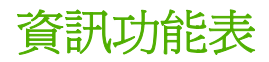

#### 管理 **>** 資訊

用此功能表列印裝置裡儲存的資訊頁和報告。

## 表格 **2-1** 資訊功能表 功能表項目 子功能表項目 子功能表項目 數值 說明 組態/狀態頁 着理功能表選擇圖 2009年 - 2009年 - 2009年 - 2009年 - 2009年 - 2009年 - 2009年 - 2009年 - 2009年 - 2009年 - 2009年 - 2009年 -<br>約1000年 - 2009年 - 2009年 - 2009年 - 2009年 - 2009年 - 2009年 - 2009年 - 2009年 - 2009年 - 2009年 - 2009年 - 2009年 - 2009 定。 組態/狀態頁 列印 一組組態頁,顯示目前的裝置設定。 耗材狀態頁 列印 顯示耗材狀態,如碳粉匣、維護組件、釘書針 等。 用量頁 列印 顯示各紙張類型和尺寸至今印出的頁數資訊。 色彩使用工作記錄 2000 - 1000 - 1000 - 1000 - 1000 - 1000 - 1000 - 1000 - 1000 - 1000 - 1000 - 1000 - 1000 - 1000 - 100 頁面內容包括使用者名稱、應用程式名稱,以 及黑白頁與彩色頁的數目。 檔案目錄 有一個目錄頁面, 看来的 网络英国 计编码 计编码 计编码 医特征性发育 化的复数 存裝置資訊,如快閃磁碟機、記憶卡、硬碟 等。 傳真報告 傳真活動記錄 有效的 有效的 医心包的 医心包的 医心包性发育体系的使有缺陷的使真清單。 傳真呼叫報告 列印 前次傳送或接收傳真作業的詳細報告。 報告的縮圖 是 否(預設值) 選擇是否將傳真第一頁的縮圖加到每份呼叫 上。 何時列印報告 永不自動列印 任何傳真工作後列印 傳真傳送工作後列印 任何傳真錯誤後列印(預設值) 僅在傳送錯誤後列印 僅在接收錯誤後列印 帳單代碼報告 网络罗斯特 医阿尔特氏试验检尿道检查 医阴道性 医白细胞 医单位 医单位 医单位 医单位 示已指定給每個代碼的已傳送傳真數。 封鎖傳真清單 到日 列印 列出此裝置封鎖拒收傳真的電話號碼。 快速撥號清單 明白 网印 网络罗斯 网络罗斯 医精神性发育已能变的快速撥號。

### 表格 **2-1** 資訊功能表 (續)

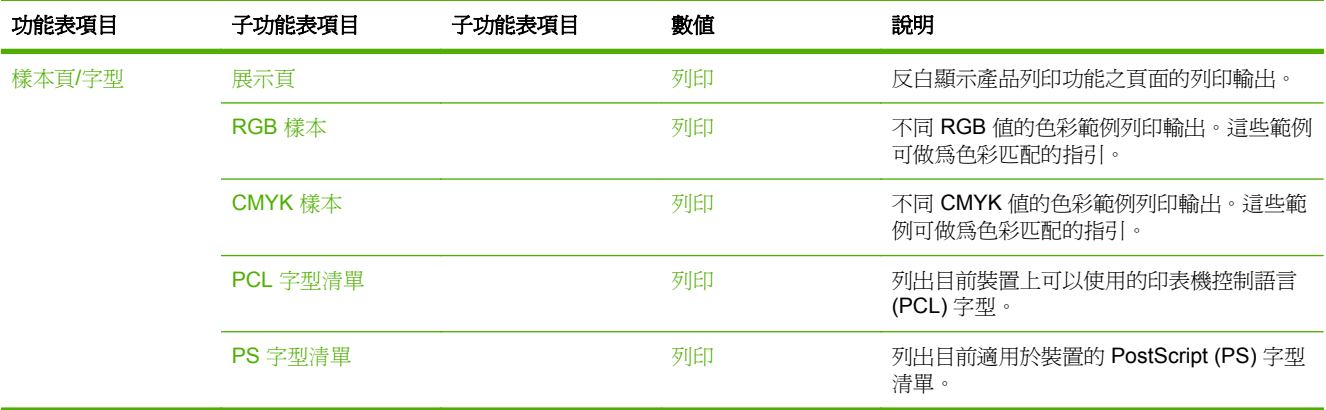

# <span id="page-33-0"></span>預設工作選項功能表

#### 管理>預設工作選項

使用此功能表可定義各功能的預設工作選項。如果使用者在建立工作時沒有指定其他選項,便會使用這 些選項。

## 原稿預設選項

管理>預設工作選項>原稿預設選項

#### 表格 **2-2** 原稿預設選項功能表

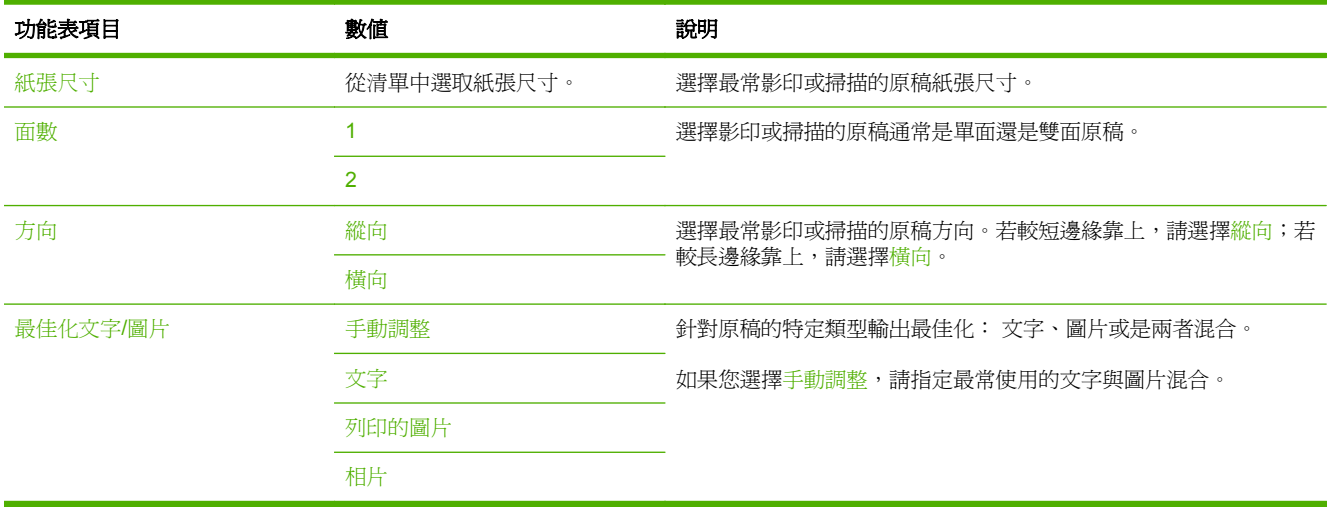

### 管理>預設工作選項>影像調整

#### <span id="page-34-0"></span>表格 **2-3** 影像調整功能表

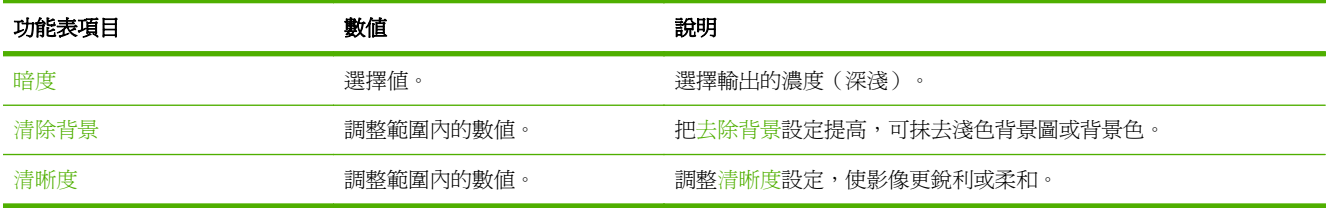

### 管理>預設工作選項>預設影印選項

#### <span id="page-35-0"></span>表格 **2-4** 預設影印選項功能表

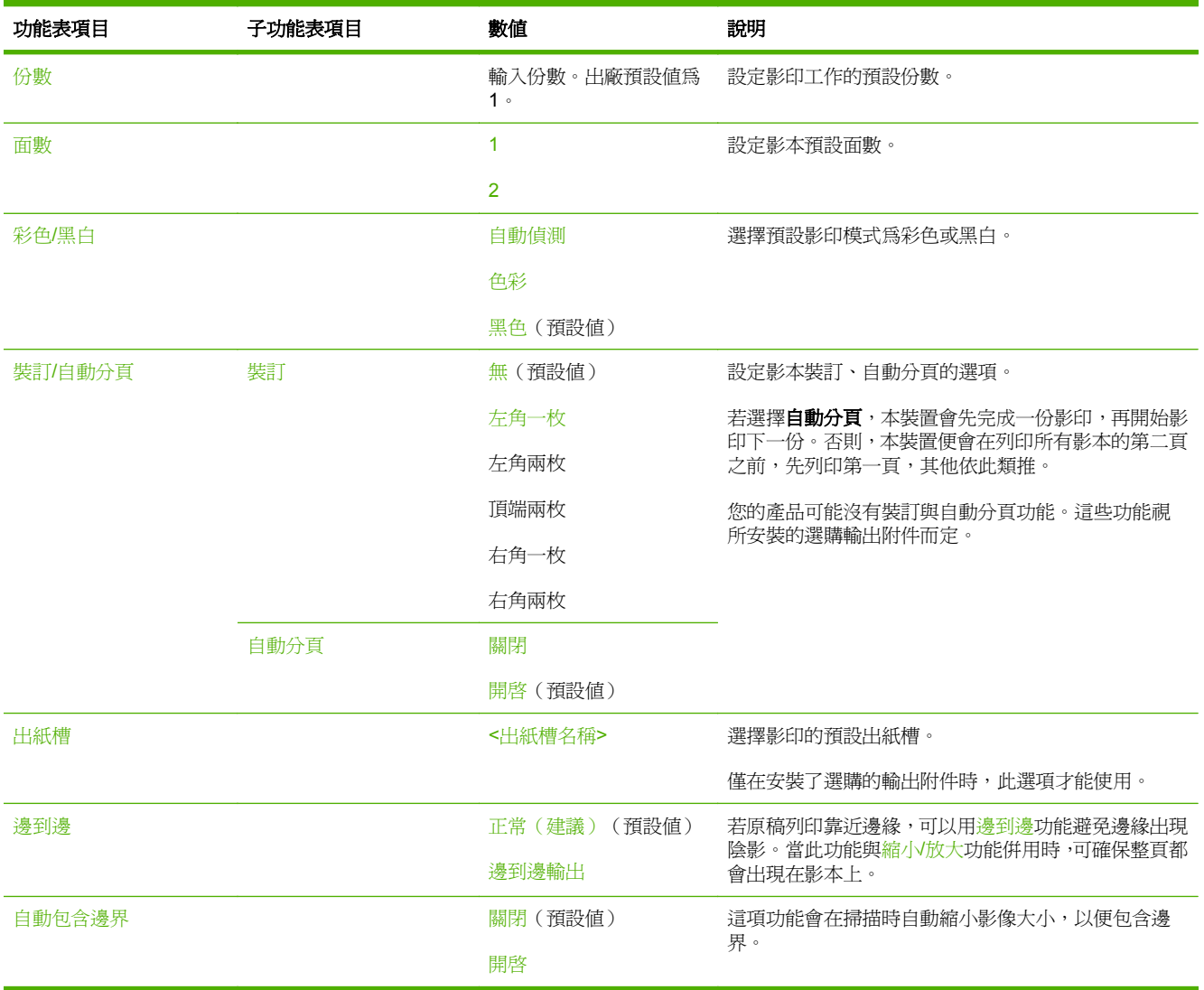
# 預設傳真選項

# 管理>預設工作選項>預設傳真選項

# 表格 **2-5** 傳真傳送功能表

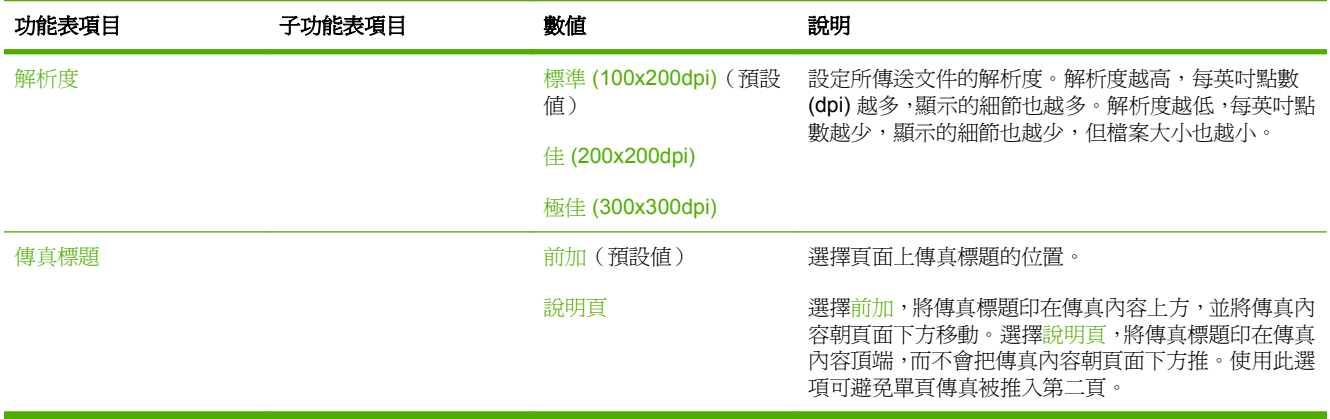

#### 表格 **2-6** 傳真接收功能表

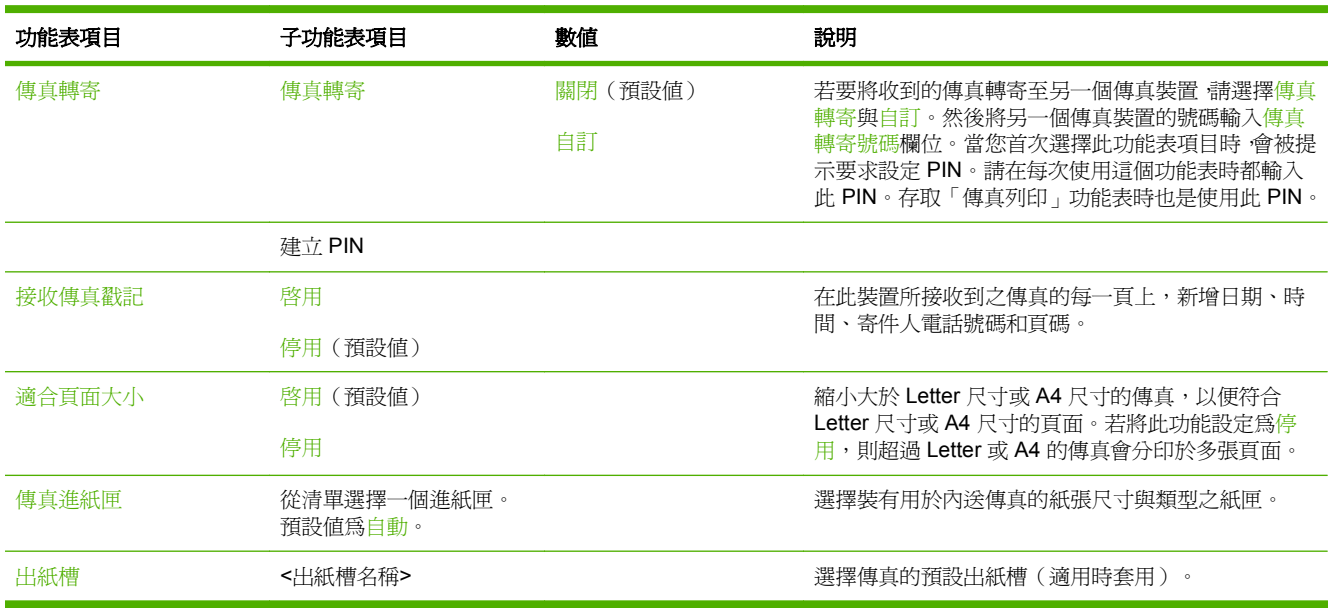

# 預設電子郵件選項

# 管理>預設工作選項>預設電子郵件選項

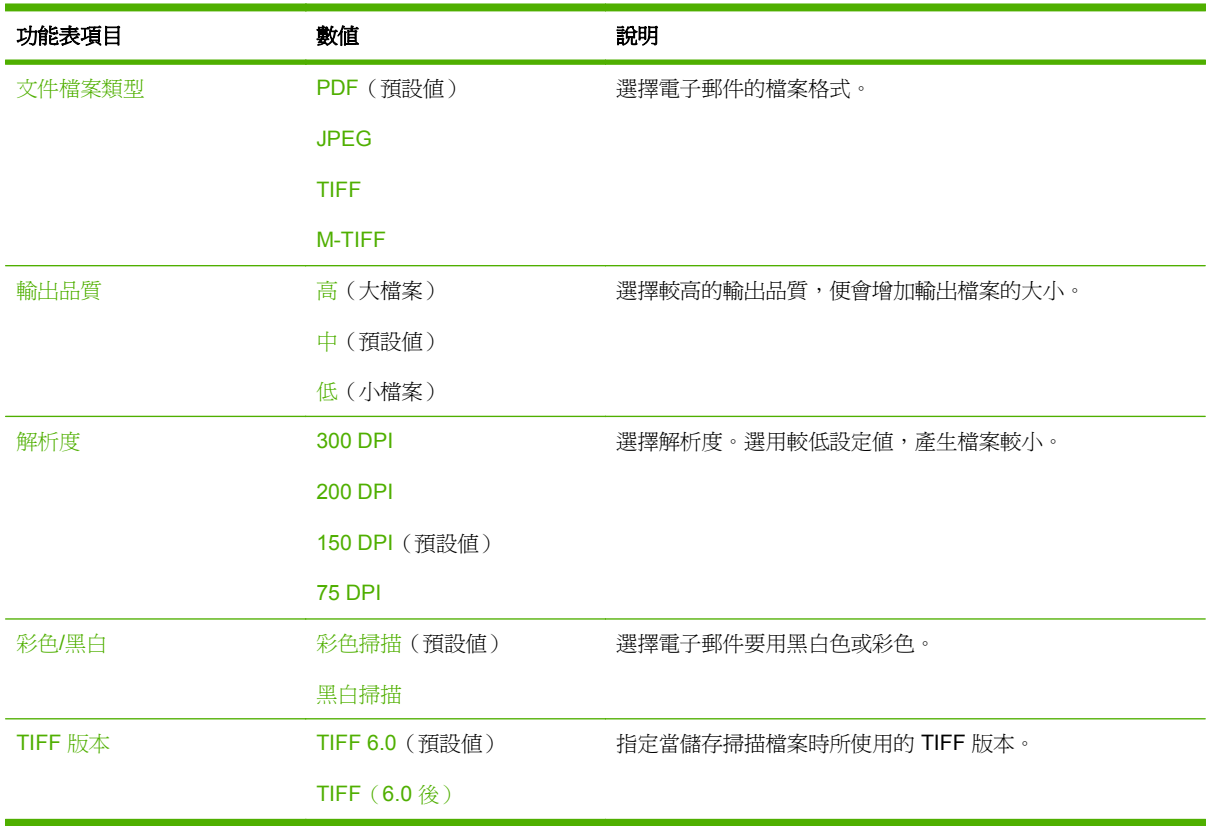

# 預設傳送至資料夾選項

# 管理>預設工作選項>傳送至資料夾預設選項

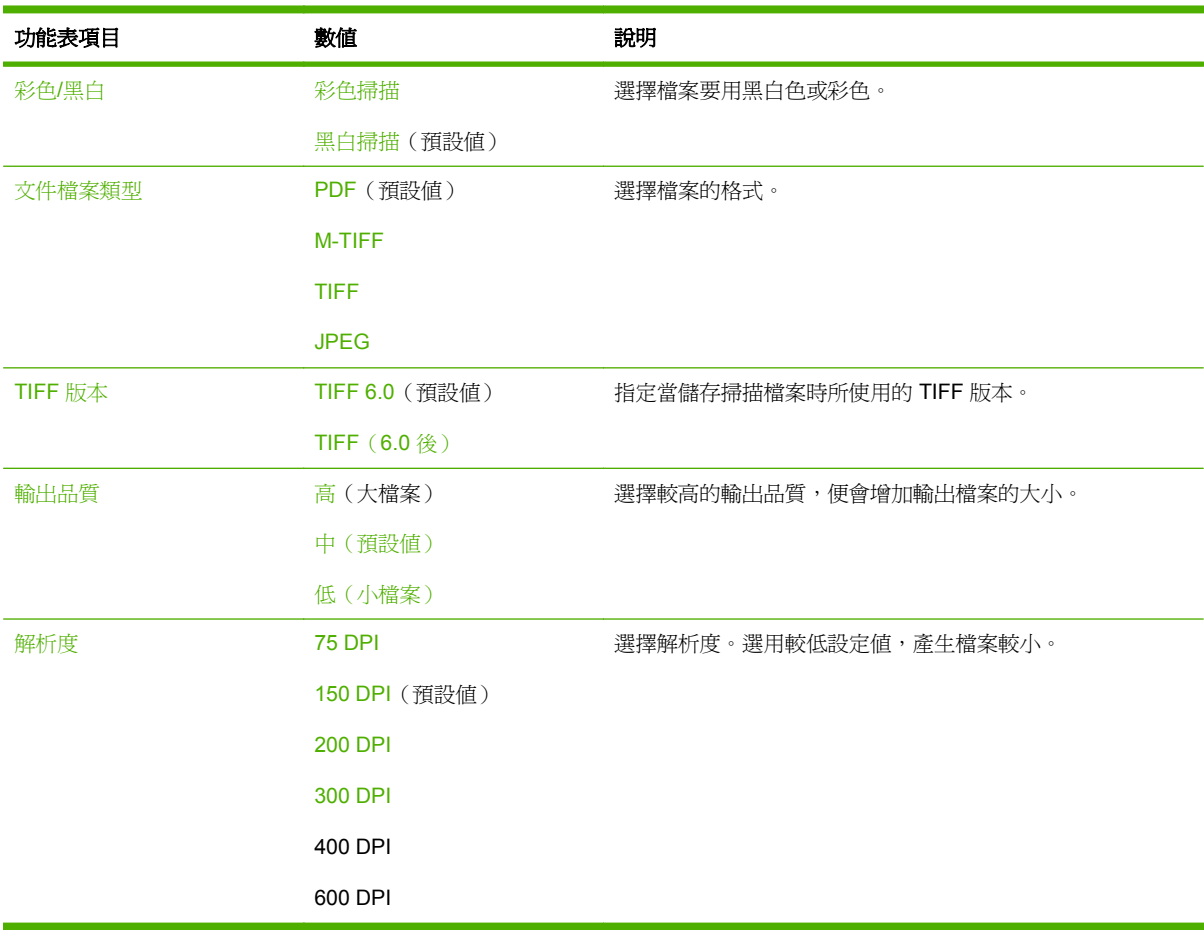

# 預設列印選項

管理>預設工作選項>預設列印選項

## 表格 **2-7** 預設列印選項功能表

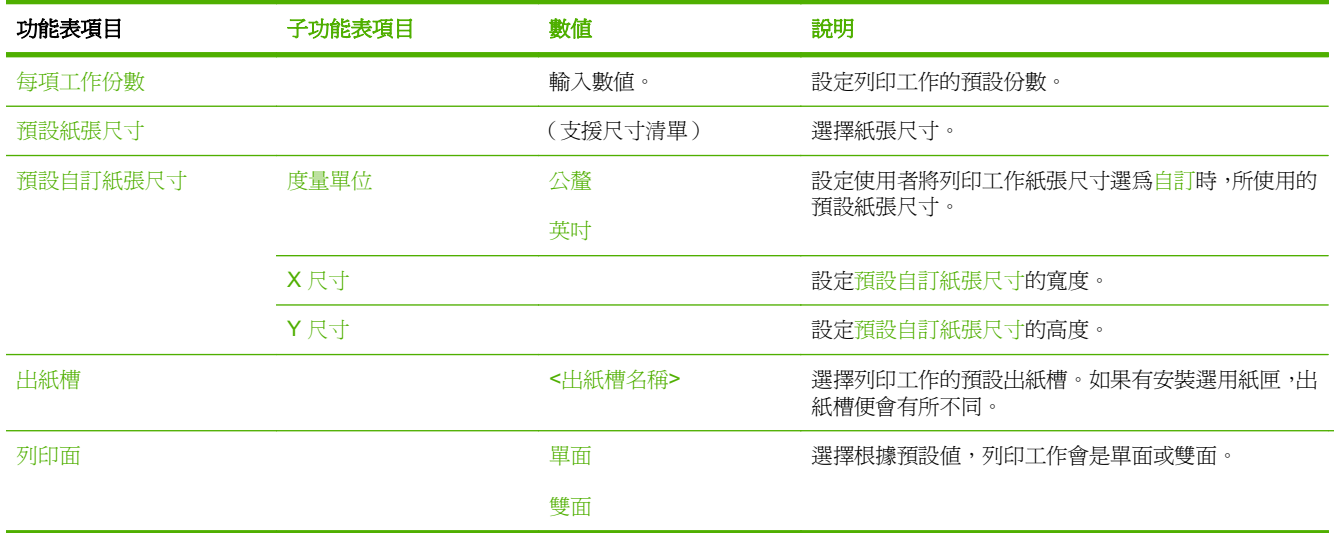

# 時間**/**排程功能表

管理>時間/排程

使用此功能表可設定相關選項,用於設定時間以及設定裝置進入/結束睡眠模式。

附註: 有「(預設值)」字樣的值代表原廠預設值。有的功能表項目並沒有預設值。

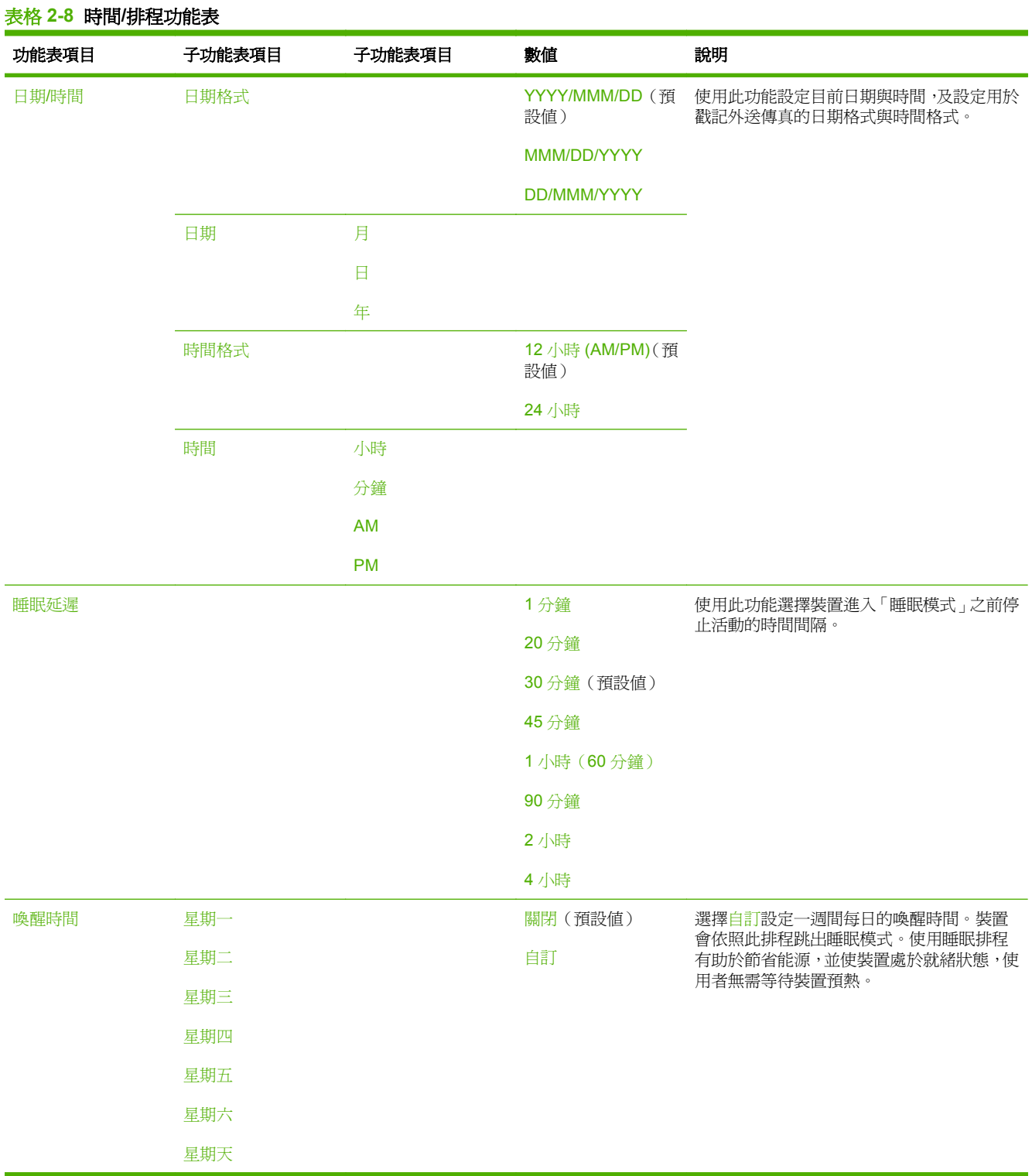

# 表格 **2-8** 時間**/**排程功能表 (續)

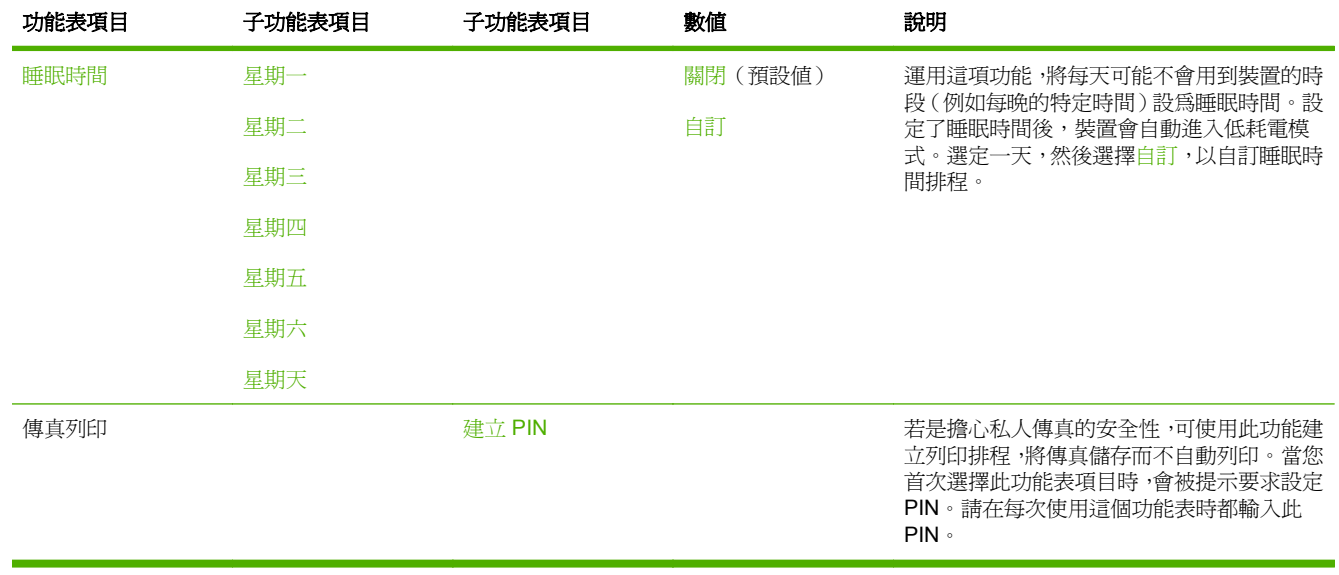

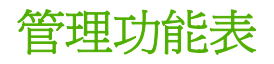

管理>管理

使用此功能表可設定全域裝置管理選項。

附註: 有「(預設值)」字樣的值代表原廠預設值。有的功能表項目並沒有預設值。

表格 **2-9** 管理功能表

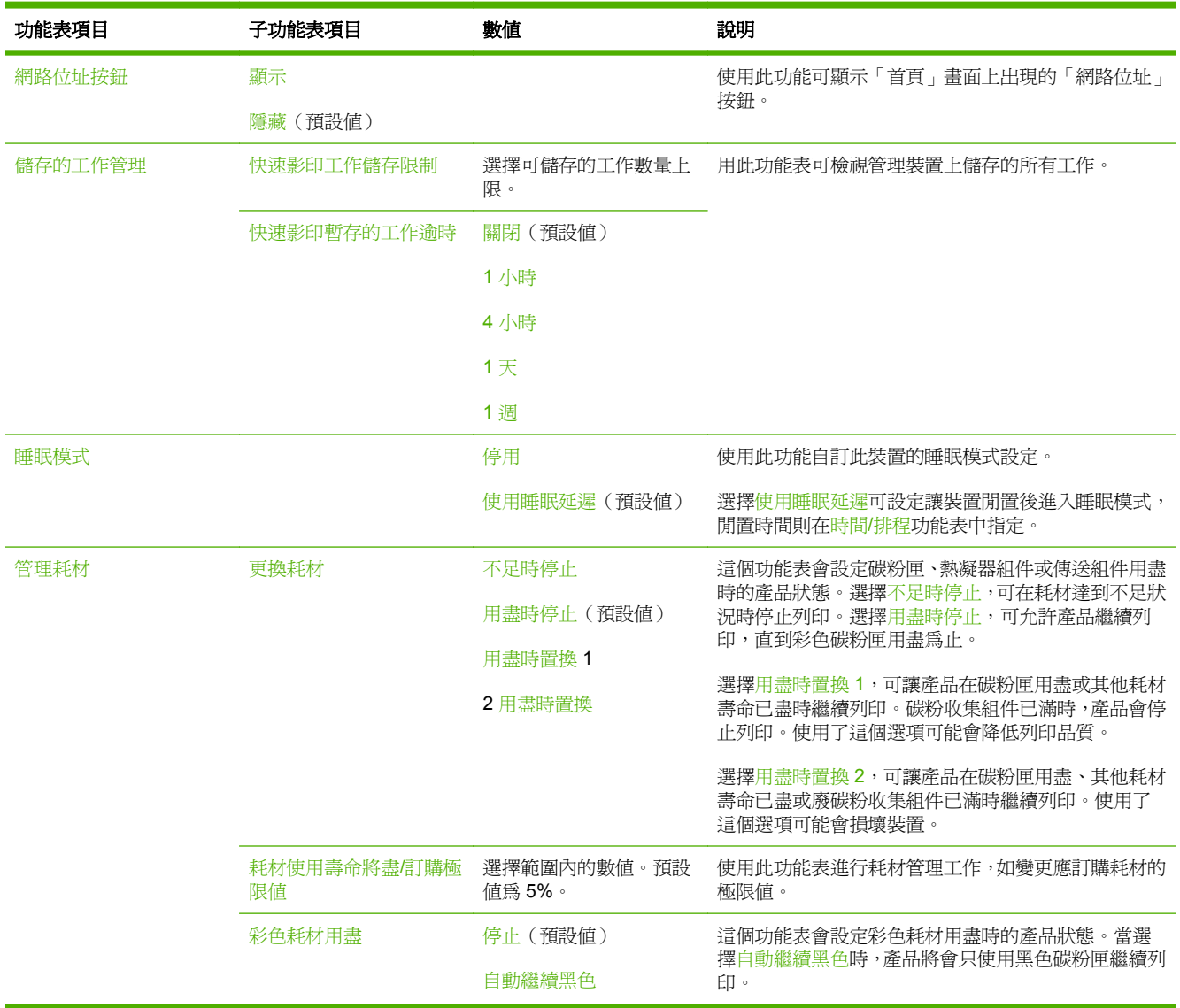

# 表格 **2-9** 管理功能表 (續)

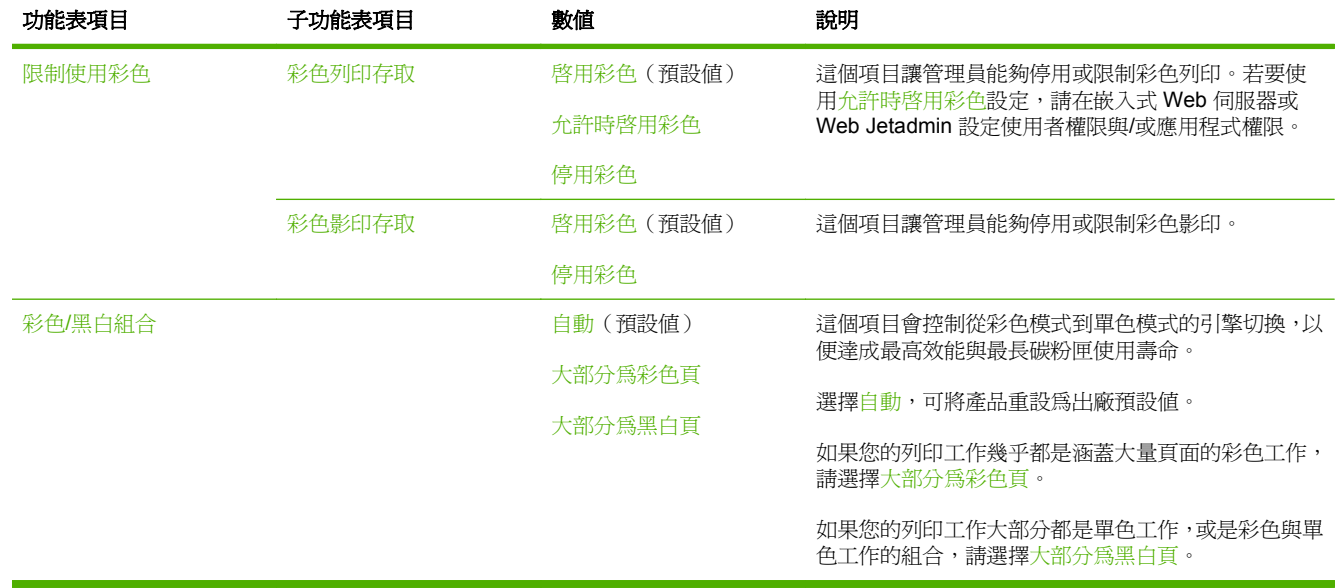

# 起始設定功能表

管理>起始設定

# 附註: 有「(預設值)」字樣的值代表原廠預設值。有的功能表項目並沒有預設值。

# 網路與 **I/O**

管理>起始設定>網路與 I/O

#### 表格 **2-10** 網路與 **I/O**

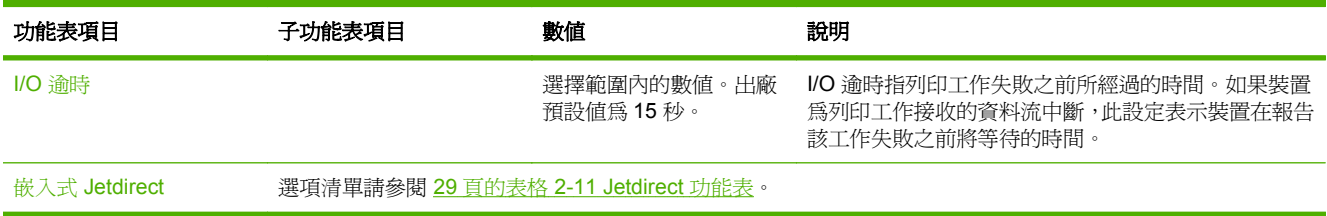

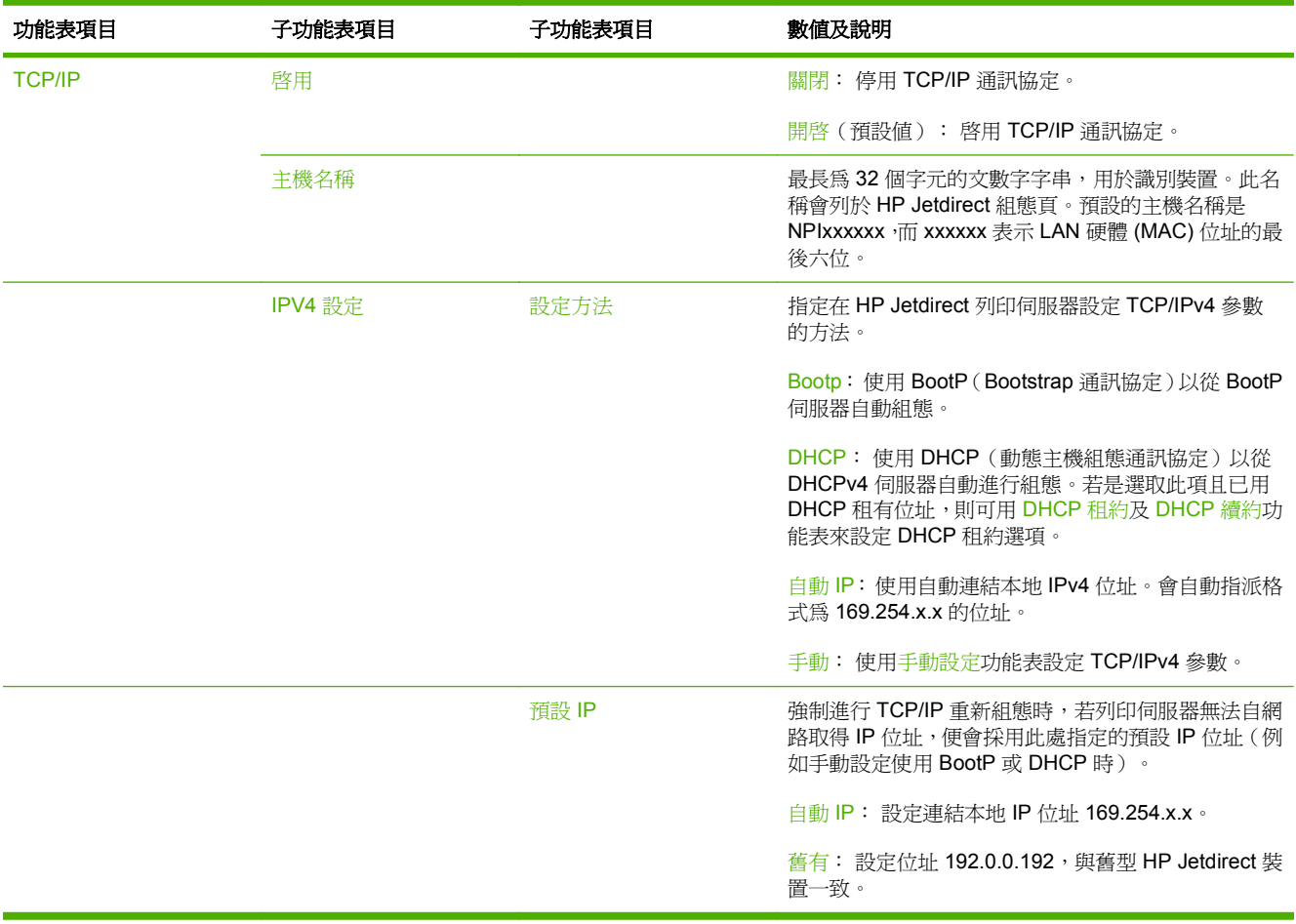

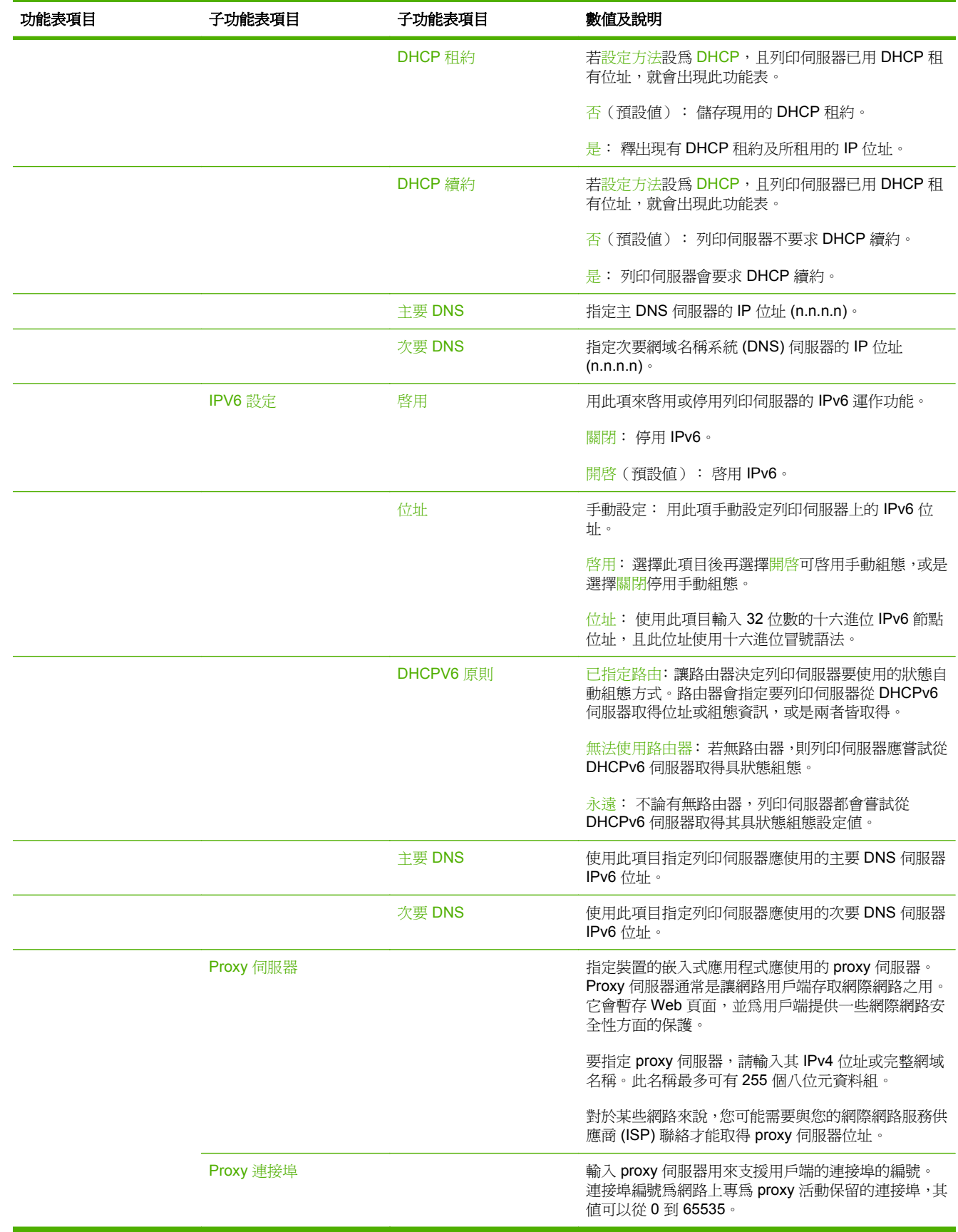

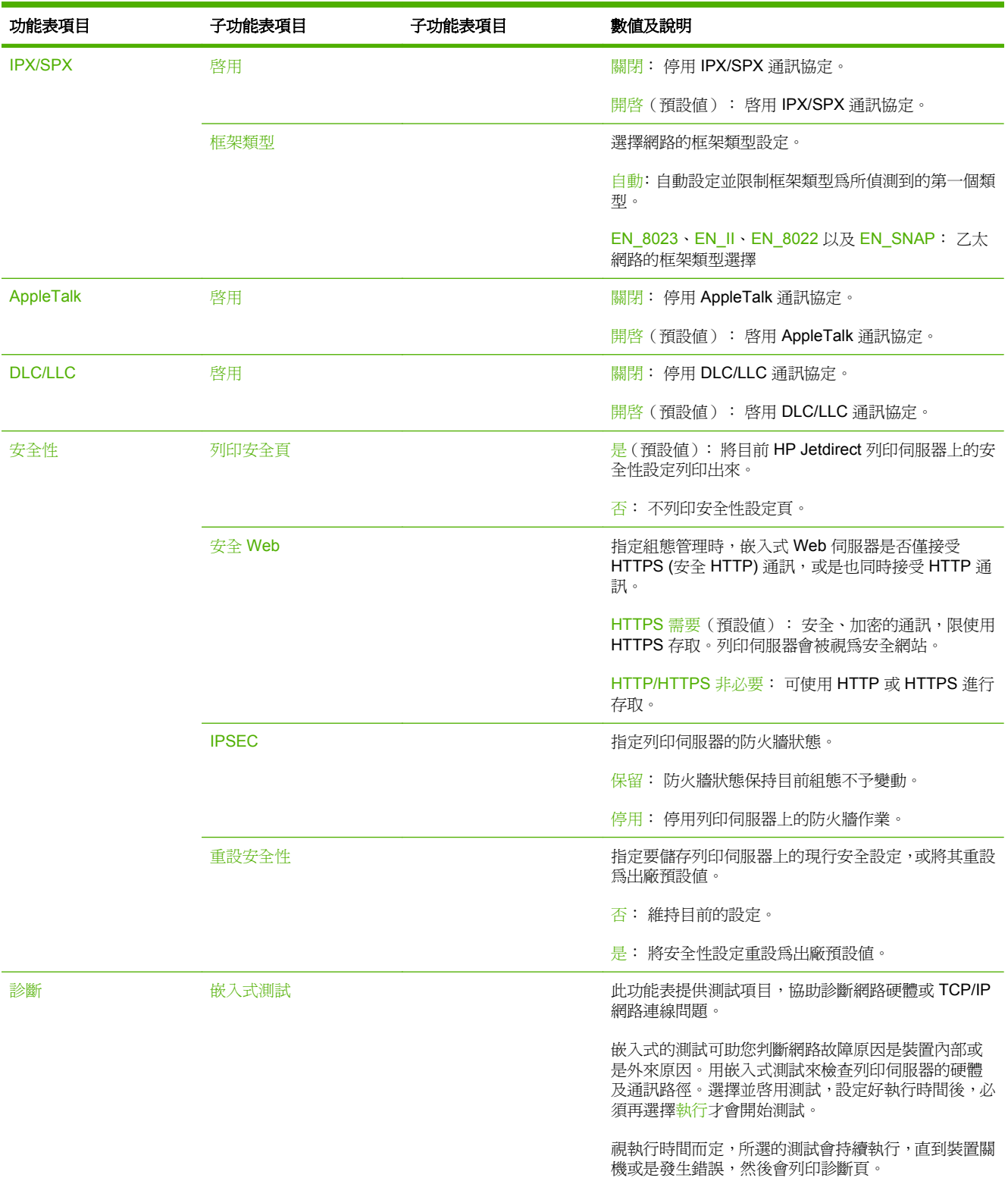

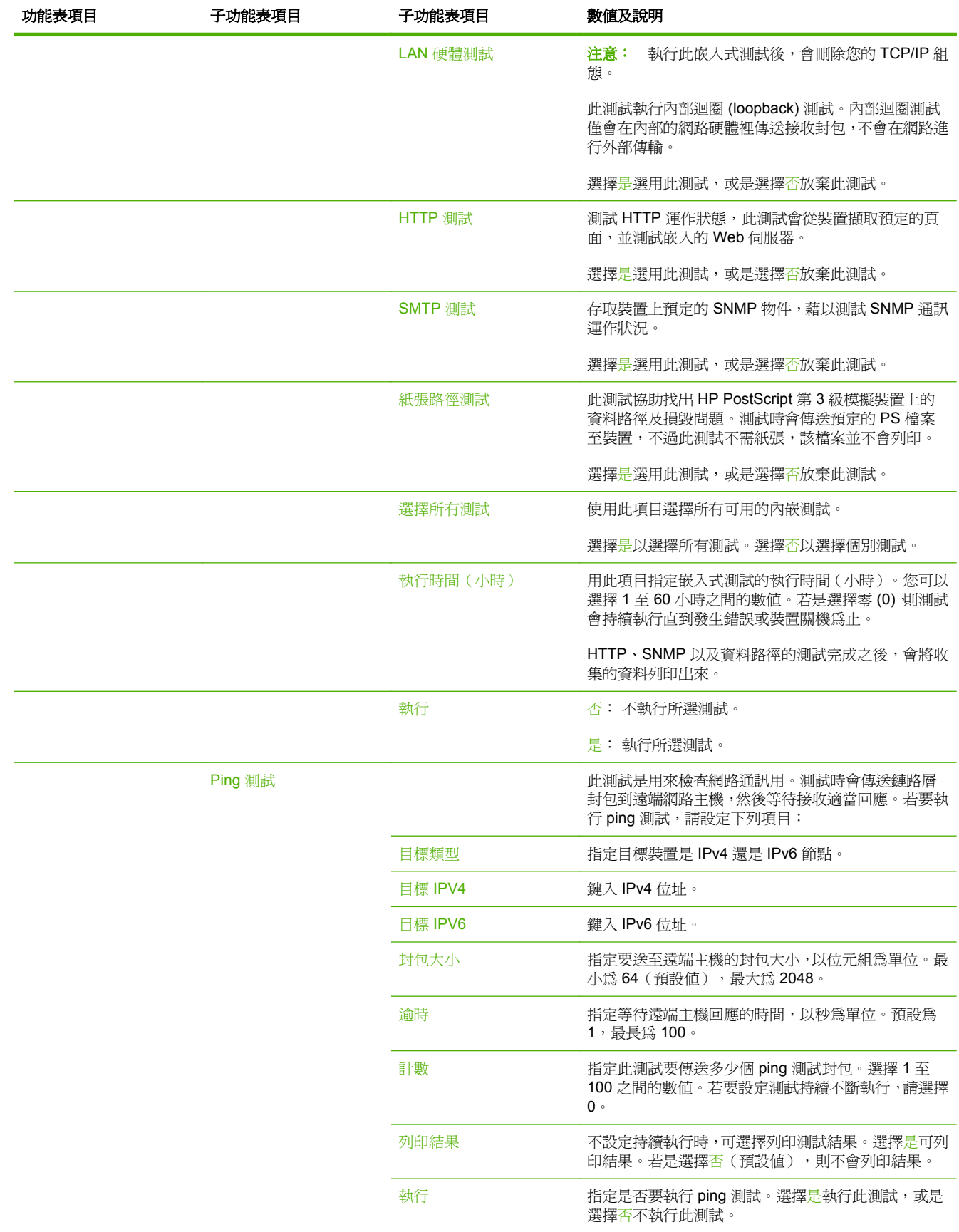

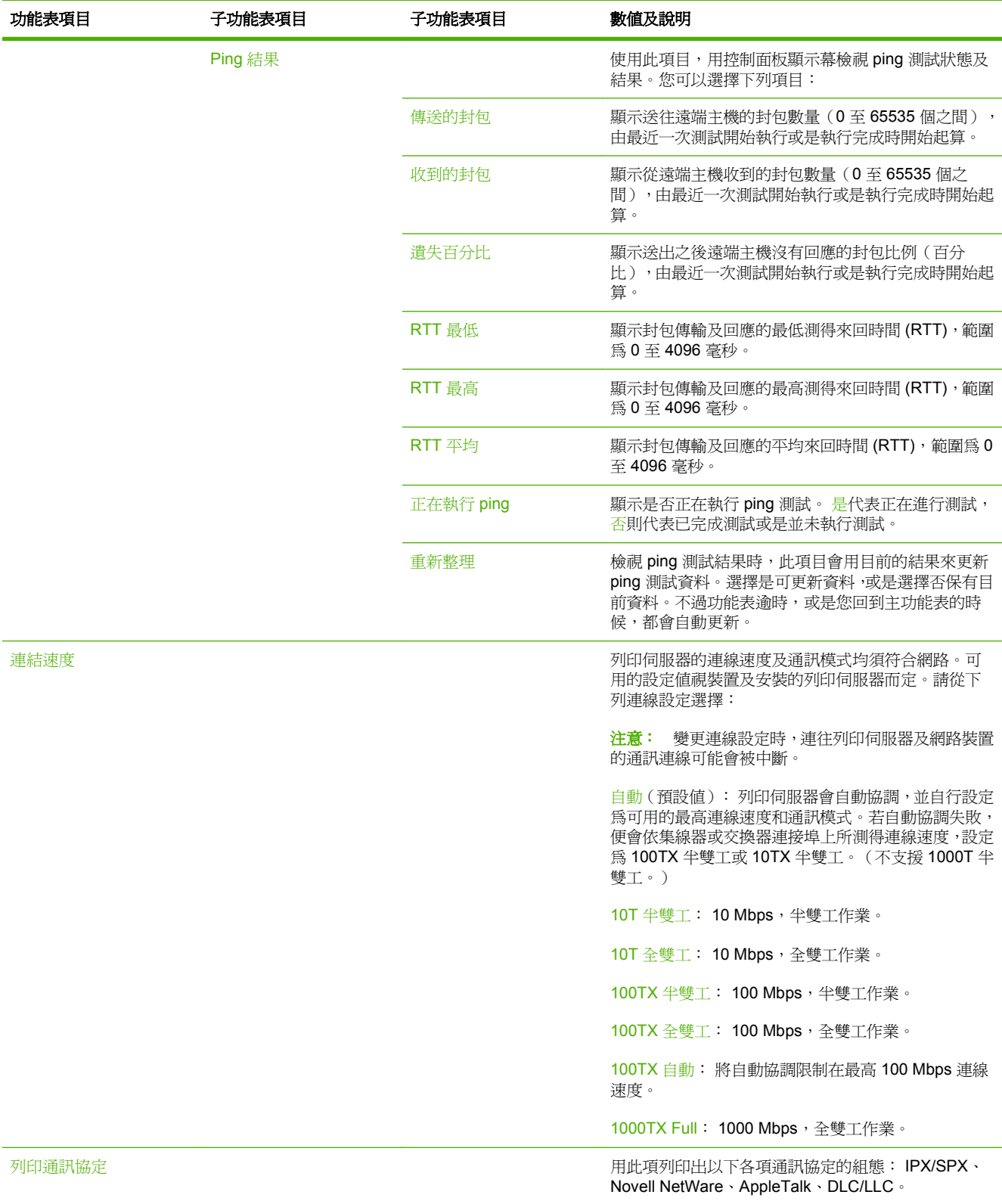

# 傳真設定

# 管理>起始設定>傳真設定

#### 表格 **2-12** 傳真設定功能表

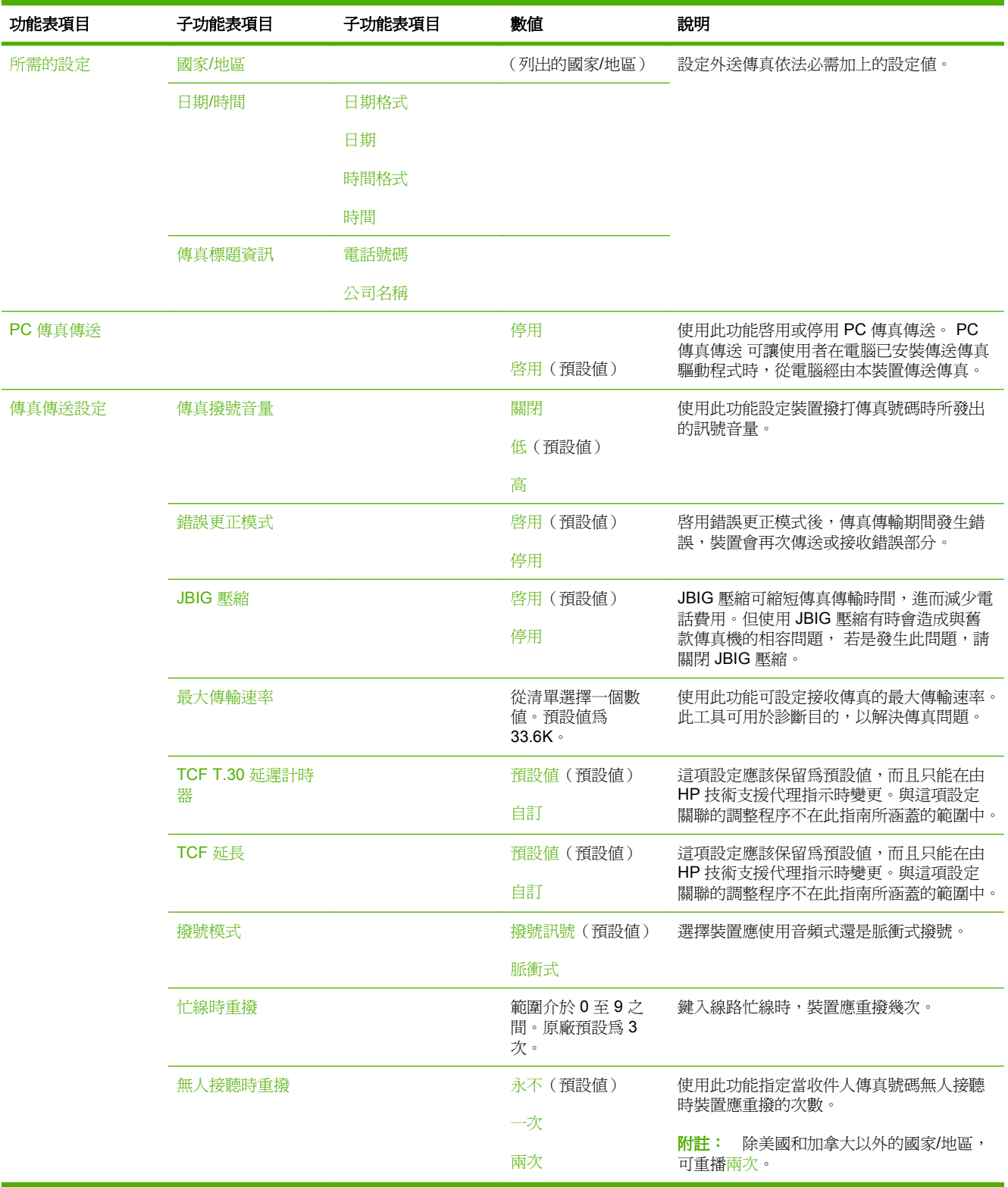

#### 功能表項目 子功能表項目 子功能表項目 數值 說明 重撥間隔 着 青春 1 至 5 分鐘。 出廠預設值為 5 分 鐘。 使用此功能指定當收件人號碼忙碌或無人接 聽時再次重撥經過的時間間隔。 偵測撥號訊號 2008年 2008年 2019年 2019年 2019年 2019年 2019年 2019年 2019年 2019年 2019年 2019年 2019年 2019年 2019年 201 停用(預設值) 使用此功能指定裝置在傳送傳真之前是否先 檢查撥號訊號。 撥號首碼 關閉(預設值) 自訂 使用此功能指定由裝置傳送傳真時必須先撥 打的首碼。 帳單代碼 2000年 1000 年 1000 年 1000 日 1000 周閉(預設値) 自訂 啟用帳單代碼時,外送傳真會顯示提示,要求 使用者輸入帳單代碼。 範圍為 1 至 16 位數。預設值為 1 位數。 傳真接收設定 接聽鈴聲 法法律的 医神经性血管 计数值範圍視位置而 定。出廠預設值為 2 聲。 使用此功能指定傳真機接聽之前必響的鈴聲 數。 鈴聲時間間隔 不可能 あいいん うちのう 預設値 (預設値) 自訂 此設定值可用來為 PBX 鈴聲訊號進行調整。 請只在由 HP 技術支援代理指示時,變更這項 設定。 鈴聲頻率 **インストランストランストランストランスト**類設値 (預設値) 自訂 這項設定應該保留為預設值,而且只能在由 HP 技術支援代理指示時變更。與這項設定 關聯的調整程序不在此指南所涵蓋的範圍中。 鈴聲音量 フィッシュ アンドライバ のうしゃ のうしゃ のうしゃ のうしゃ 低(預設值) 高 設定傳真鈴聲音量。 封鎖傳真號碼 新增封鎖號碼 鍵入要新加的傳真號 碼。 使用此功能在封鎖傳真清單中新增或刪除號 碼。封鎖傳真清單最多可以包含 30 個號碼。 裝置收到來自封鎖傳真號碼的呼叫時,會刪除 內送傳真。裝置還會在活動記錄中記錄封鎖 傳真以及工作說明資訊。 移除封鎖號碼 選擇要刪除的傳真號 碼。 清除所有封鎖號碼 否(預設值) 是

表格 **2-12** 傳真設定功能表 (續)

# 電子郵件設定

# 管理>起始設定>電子郵件設定

使用此功能表啟用電子郵件功能,並可設定基本電子郵件設定。

 $\Box$  附註: 如需設定進階電子郵件設定,請使用嵌入式 Web 伺服器。如需詳細資訊,請參閱 172 [頁的嵌](#page-187-0) 入式 Web [伺服器](#page-187-0)。

#### 表格 **2-13** 電子郵件設定功能表

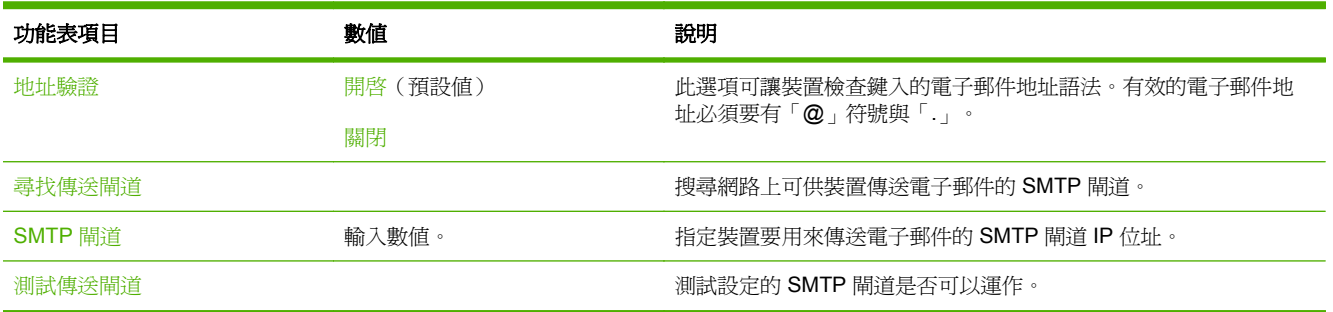

# 傳送設定功能表

管理>起始設定>傳送設定

#### 表格 **2-14** 傳送設定功能表

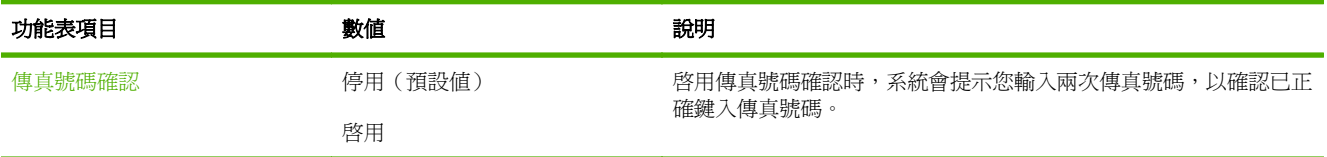

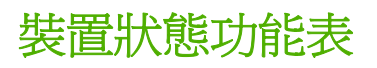

管理>裝置狀態

# 表格 **2-15** 裝置狀態功能表

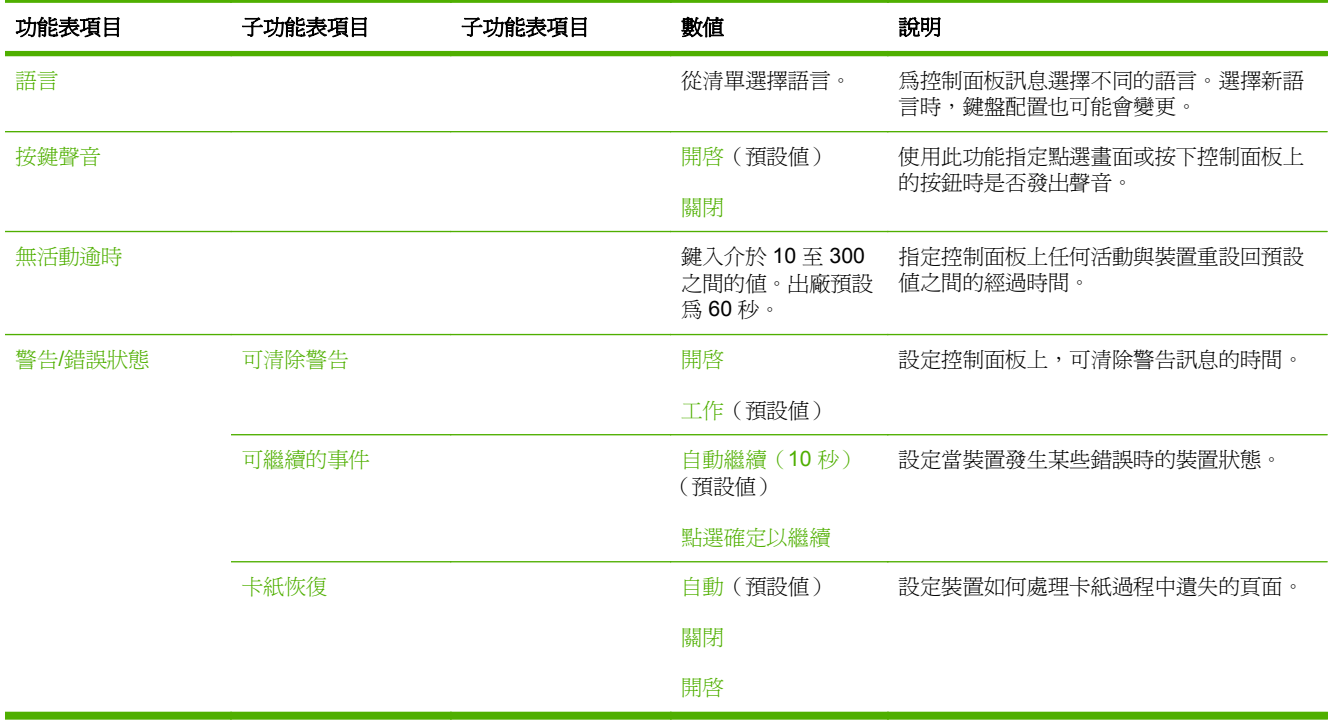

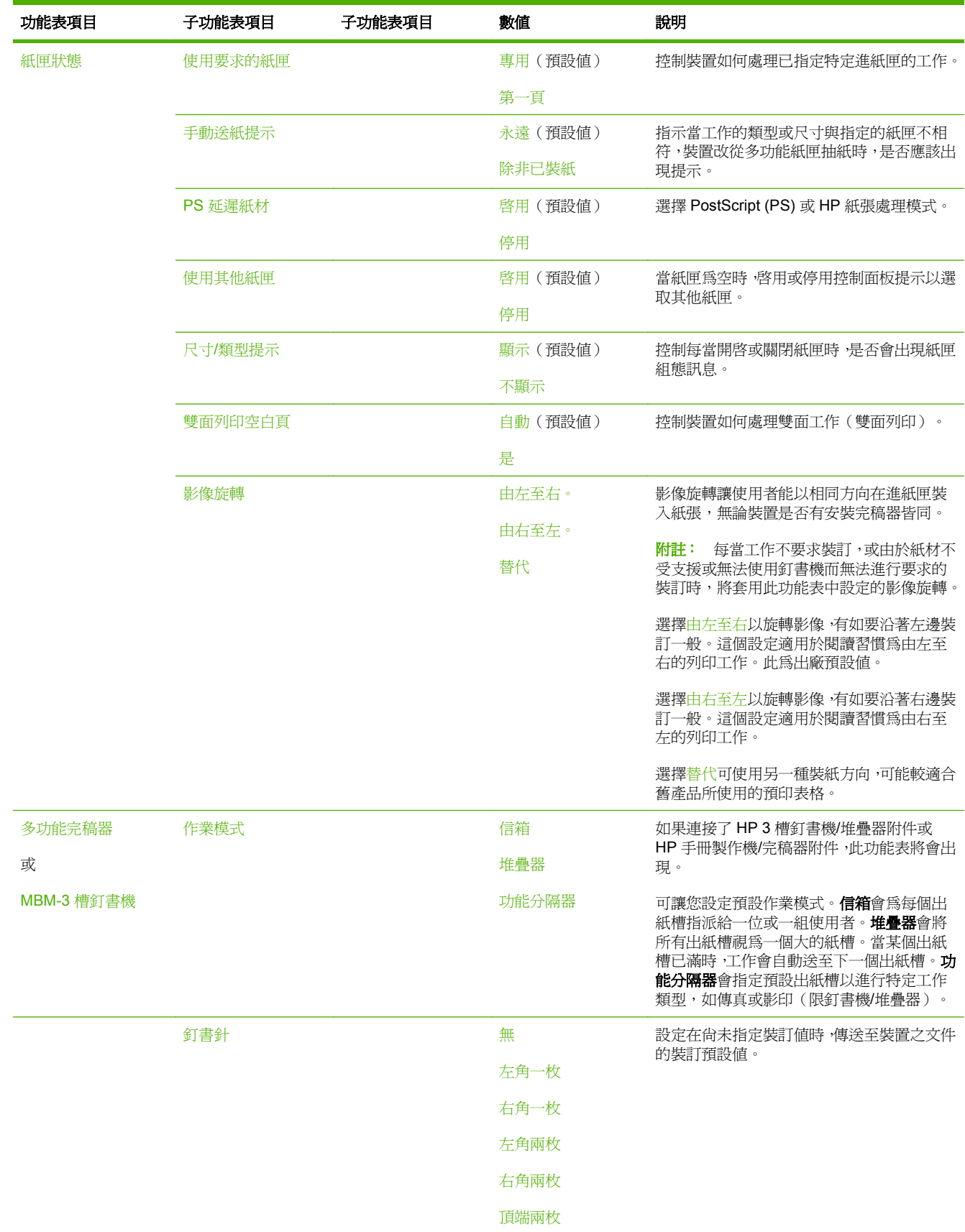

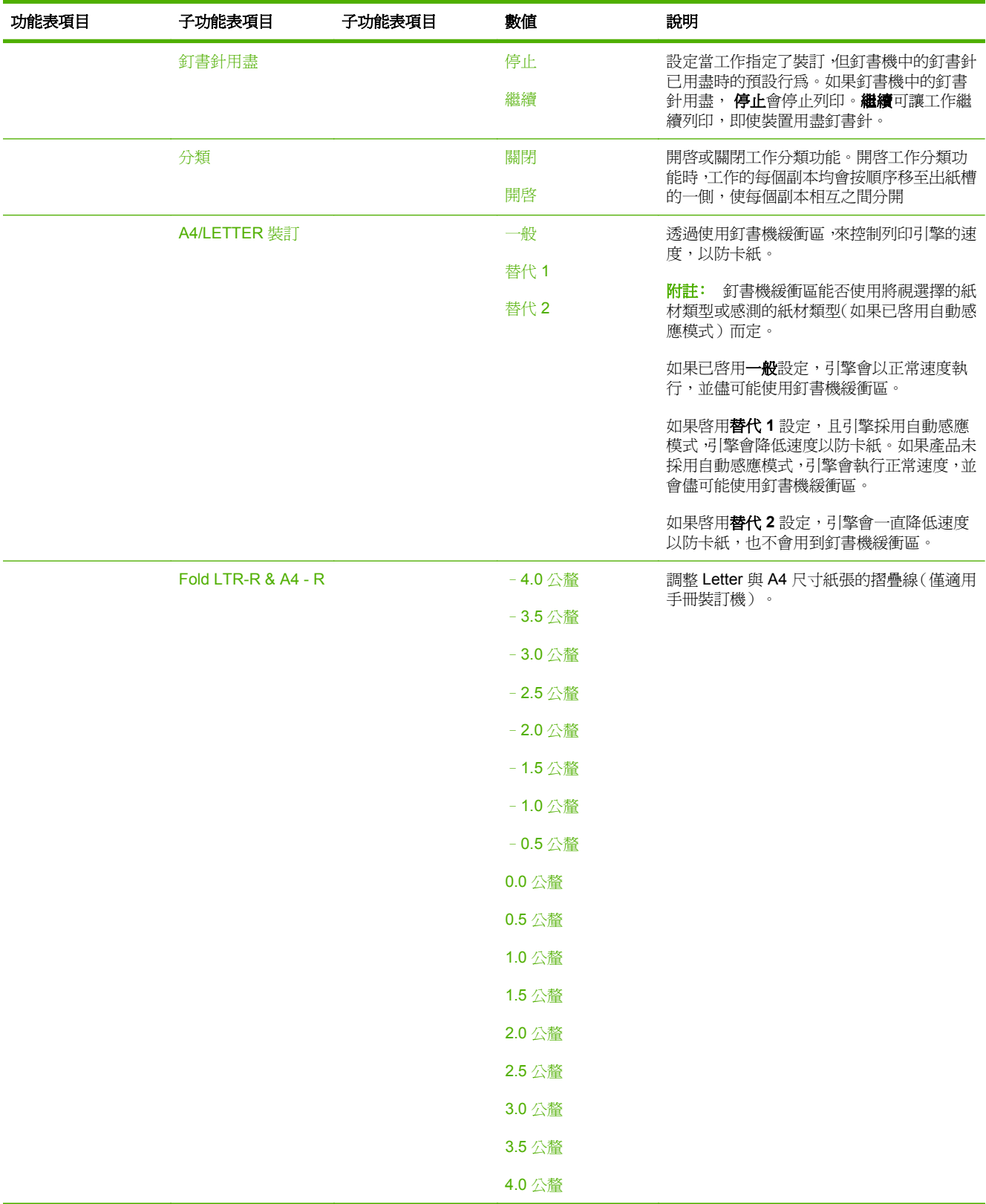

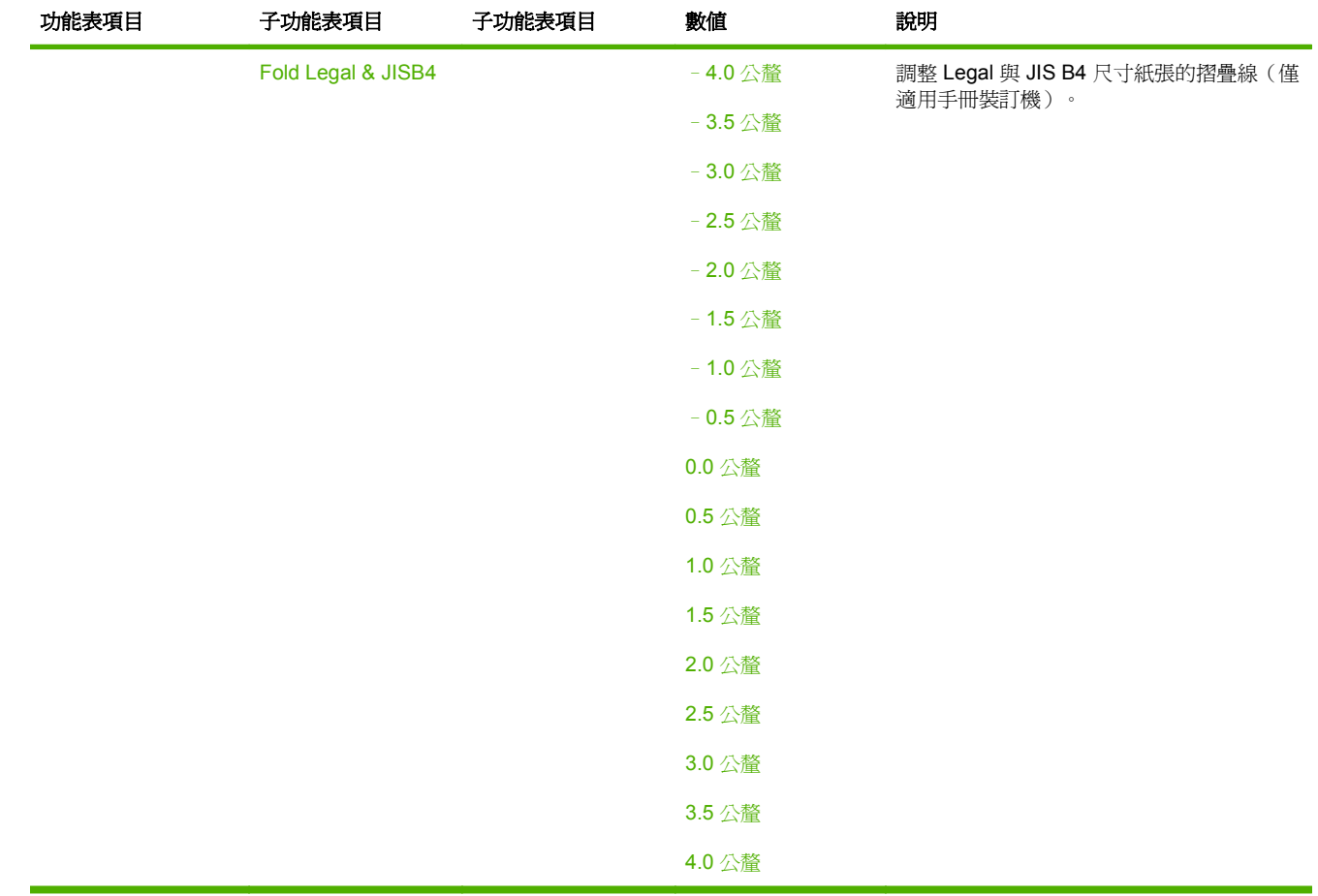

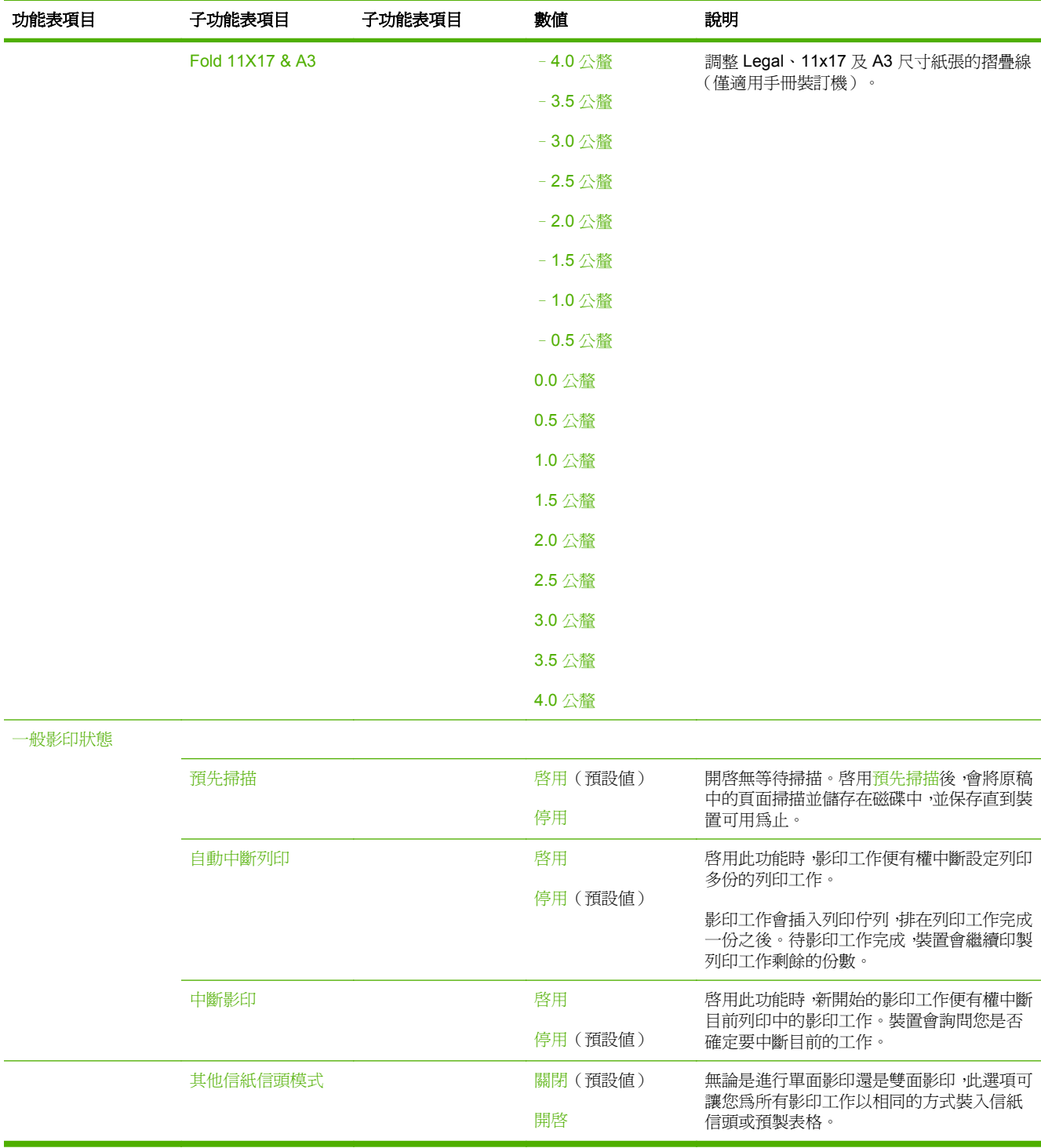

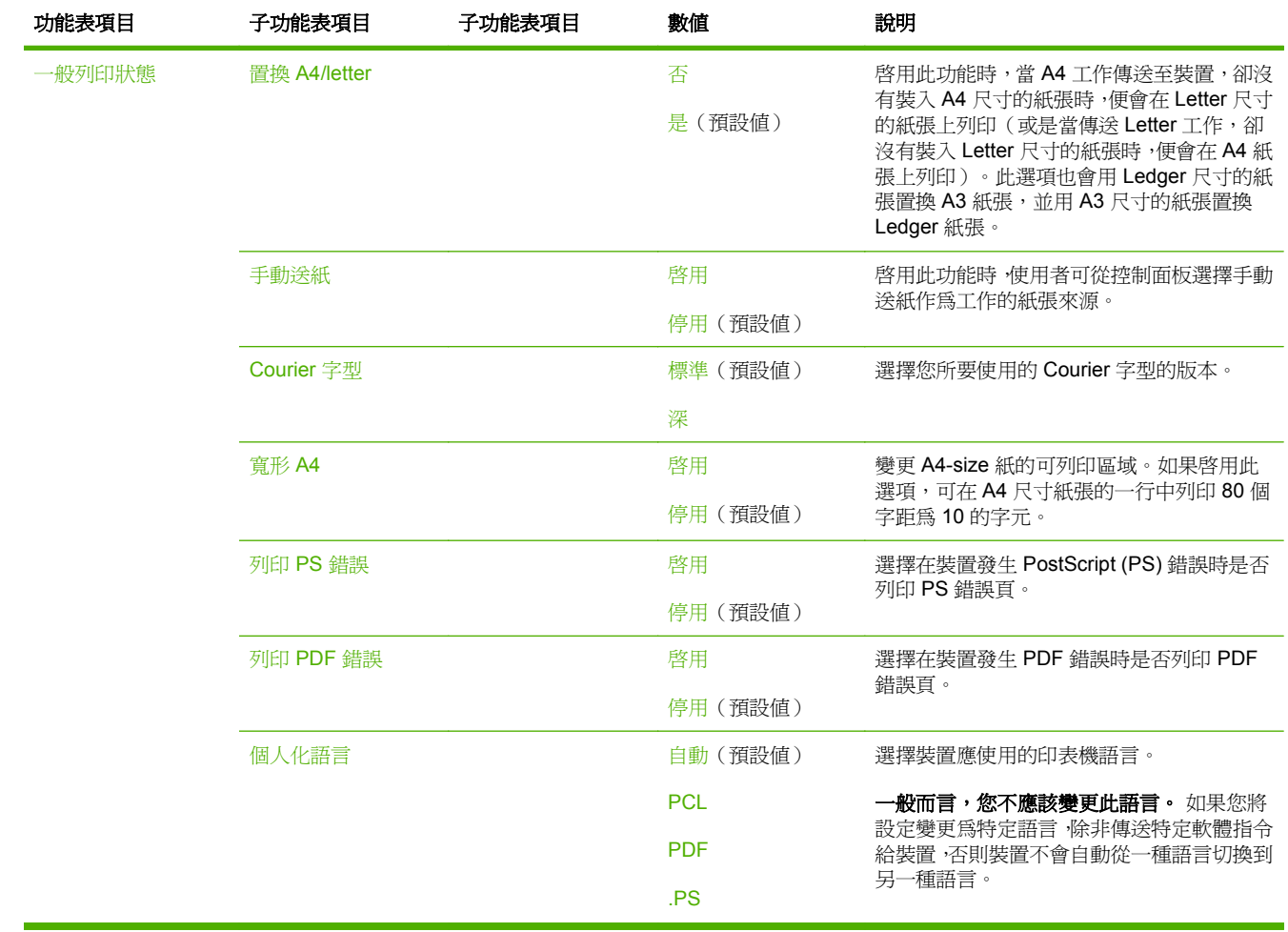

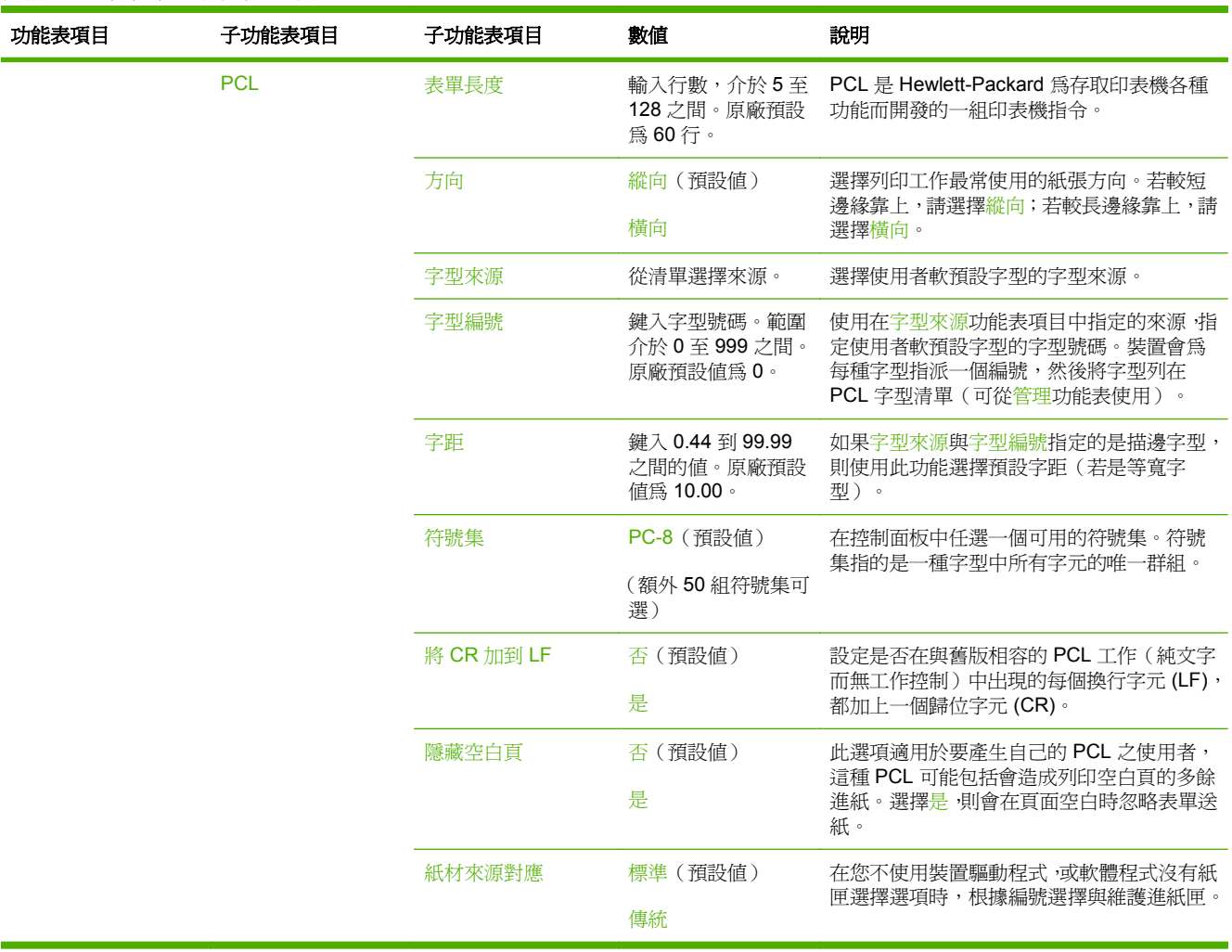

# 列印品質功能表

# 管理>列印品質

# 表格 **2-16** 列印品質功能表

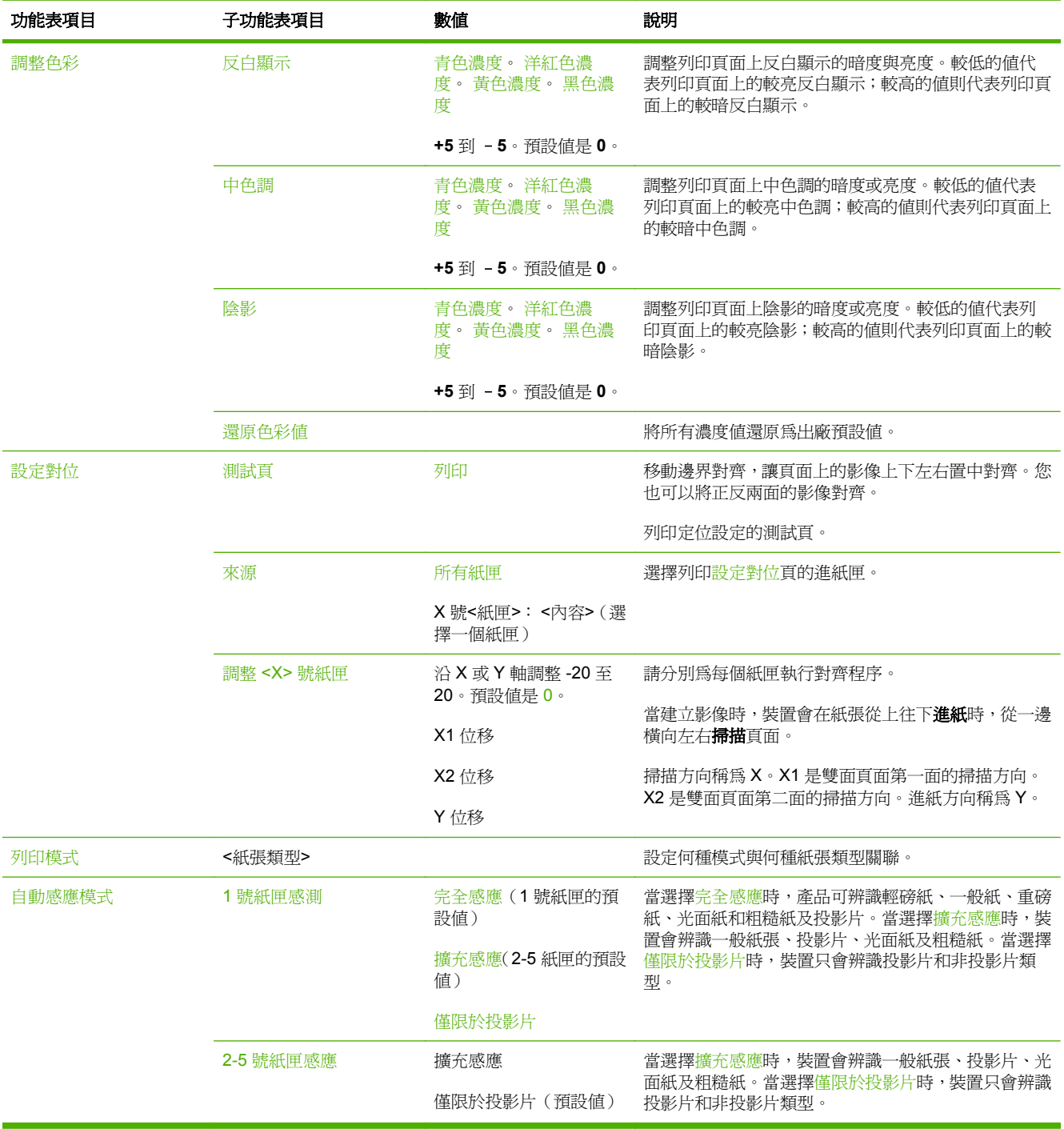

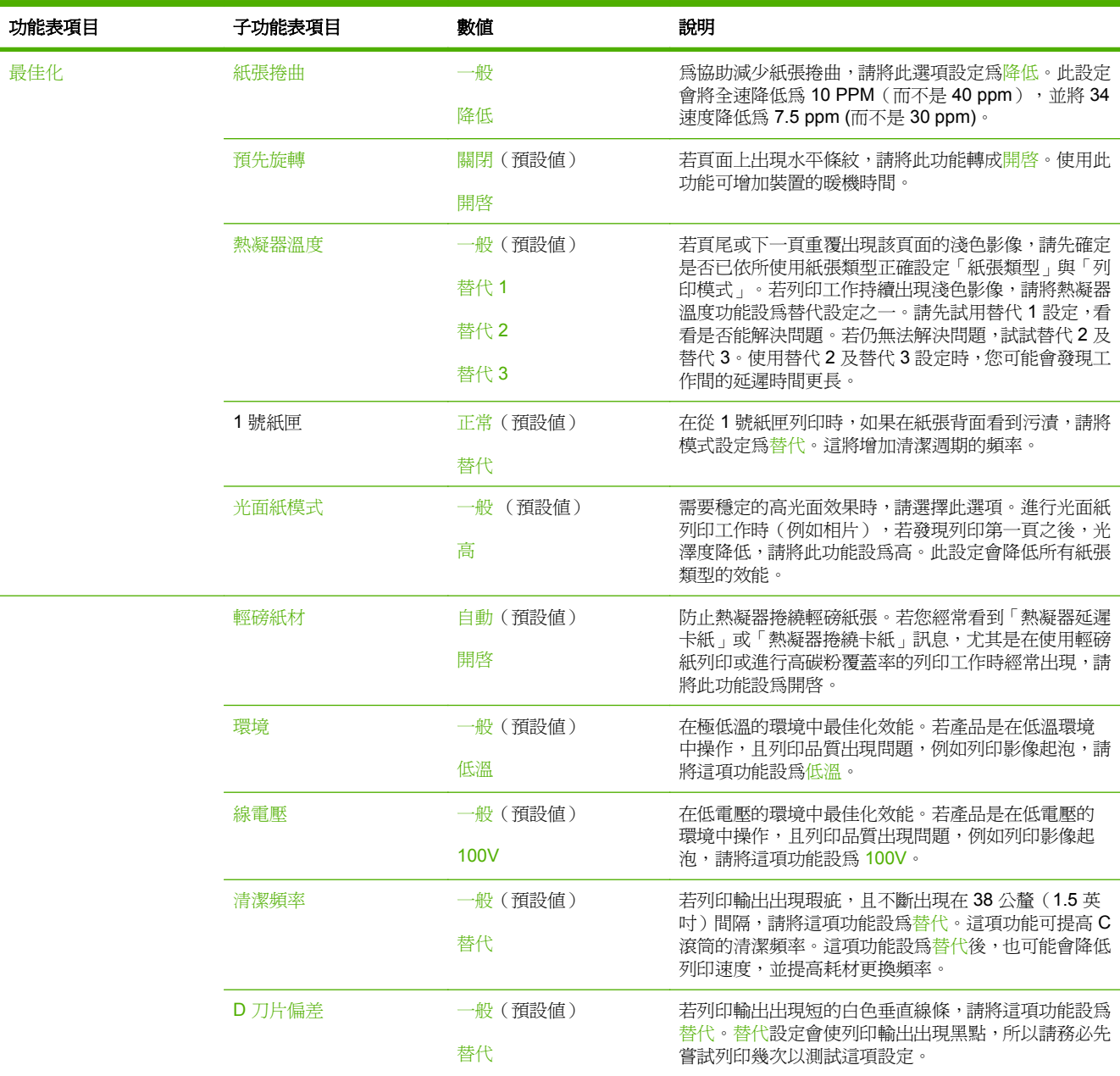

## 表格 **2-16** 列印品質功能表 (續)

# 表格 **2-16** 列印品質功能表 (續)

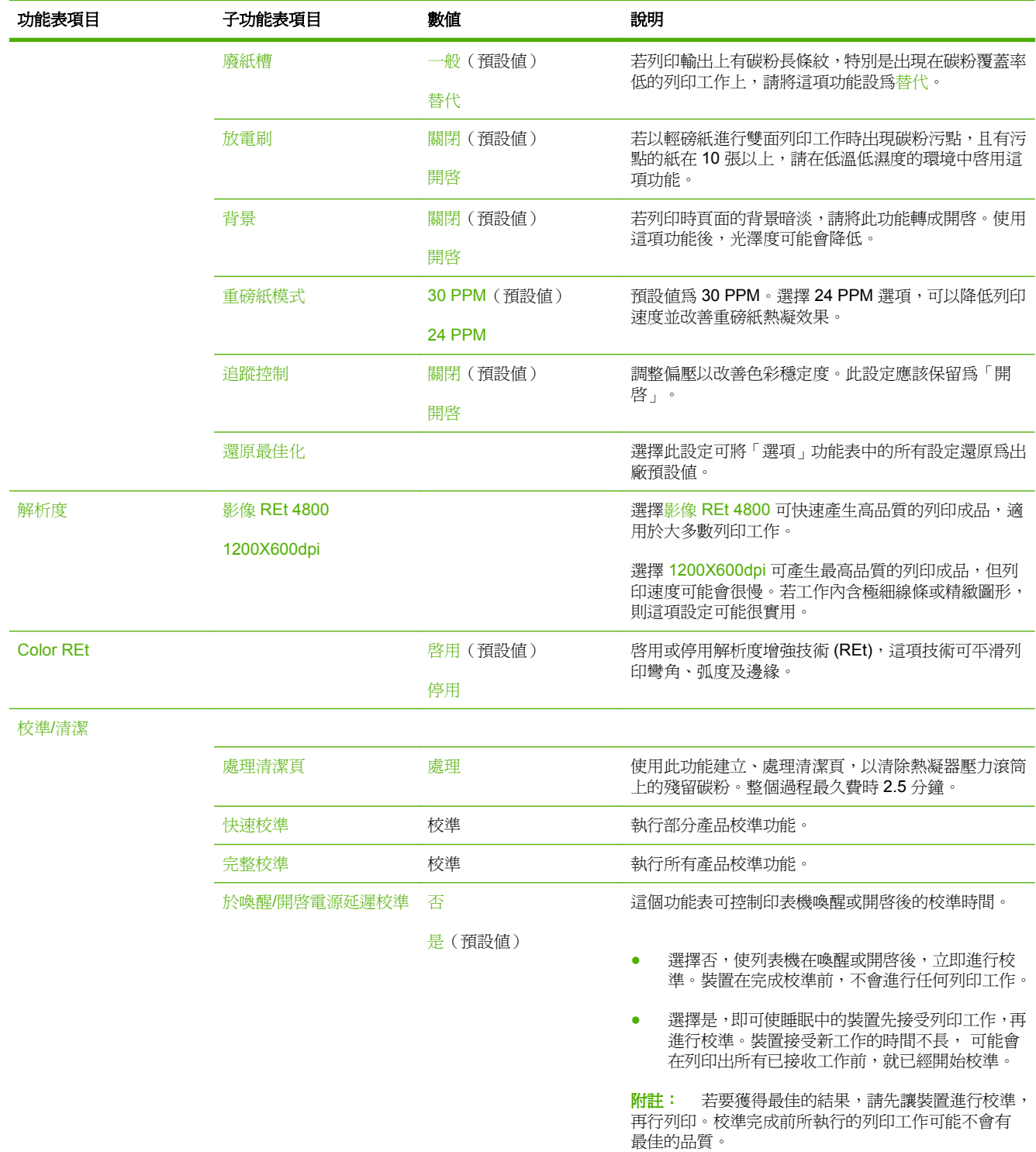

# 故障排除功能表

管理>故障排除

# 附註: 在故障排除功能表下的許多功能表項目,都是做為進階的故障排除之用。

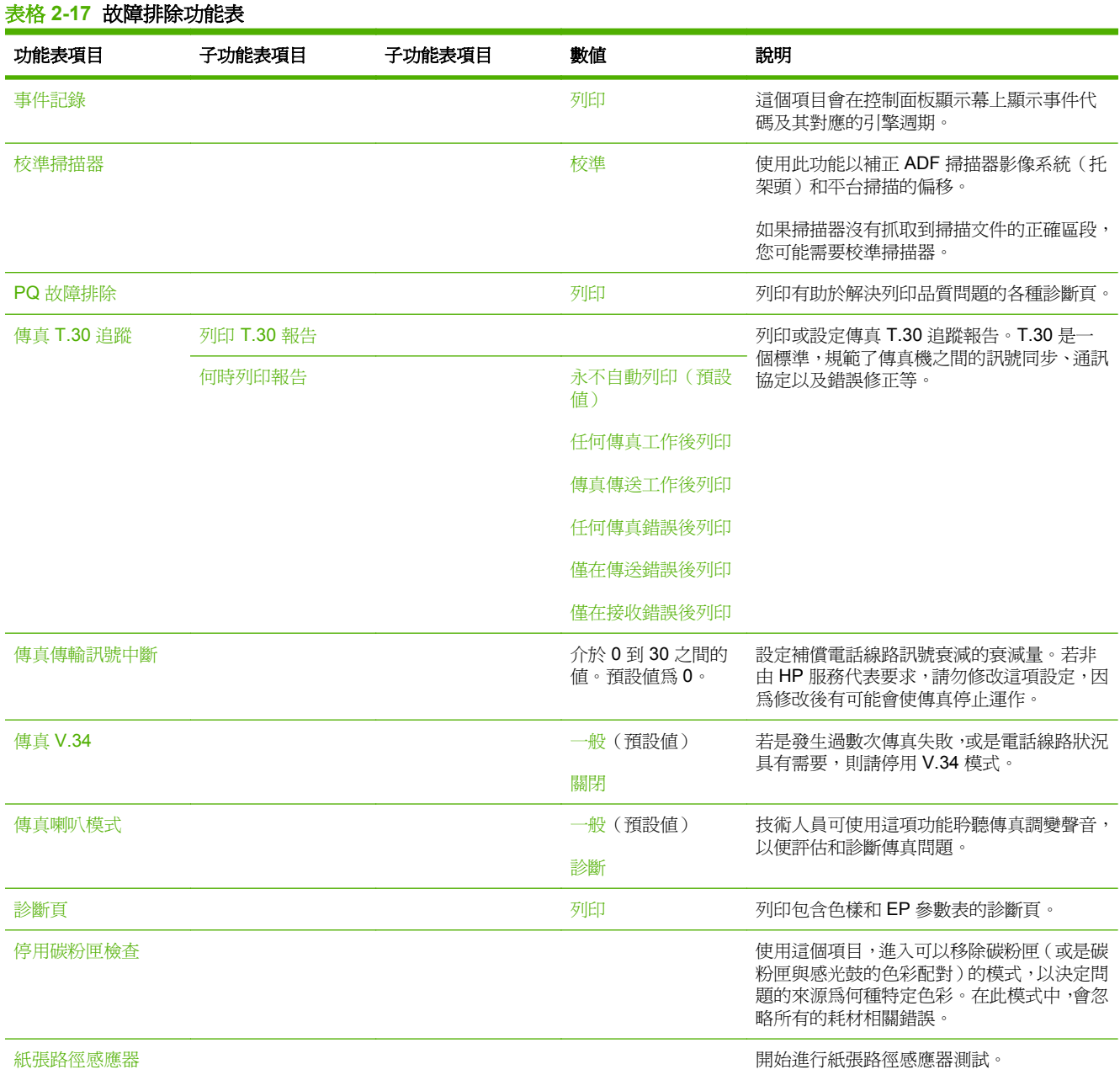

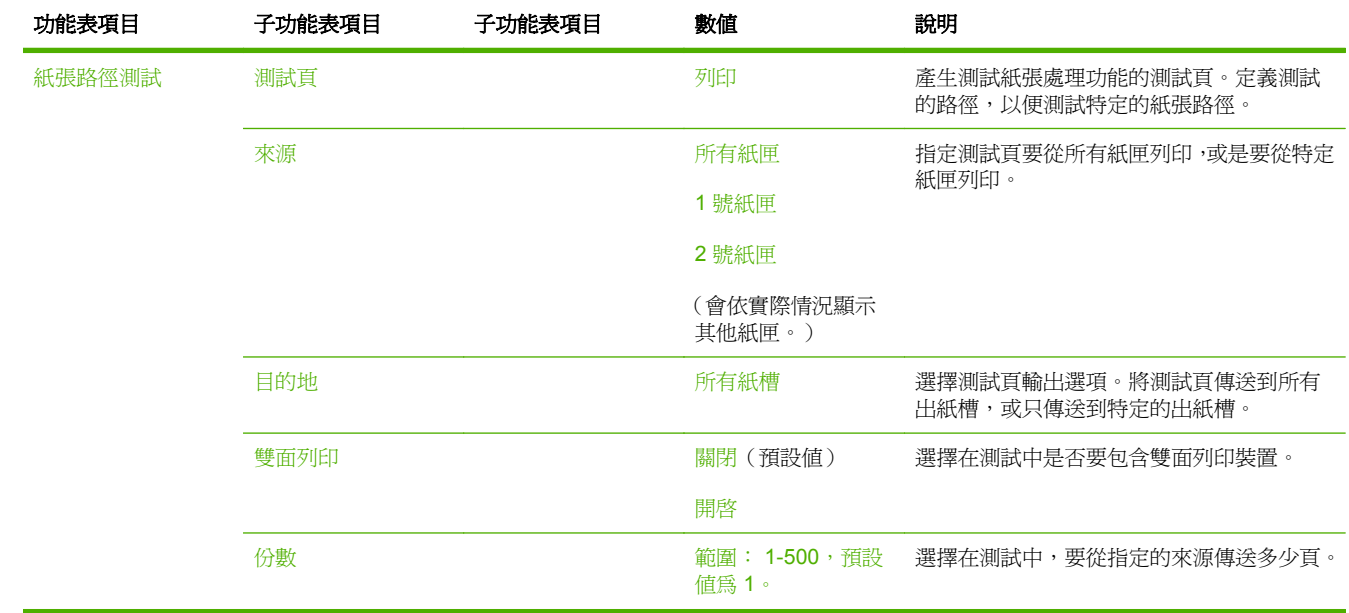

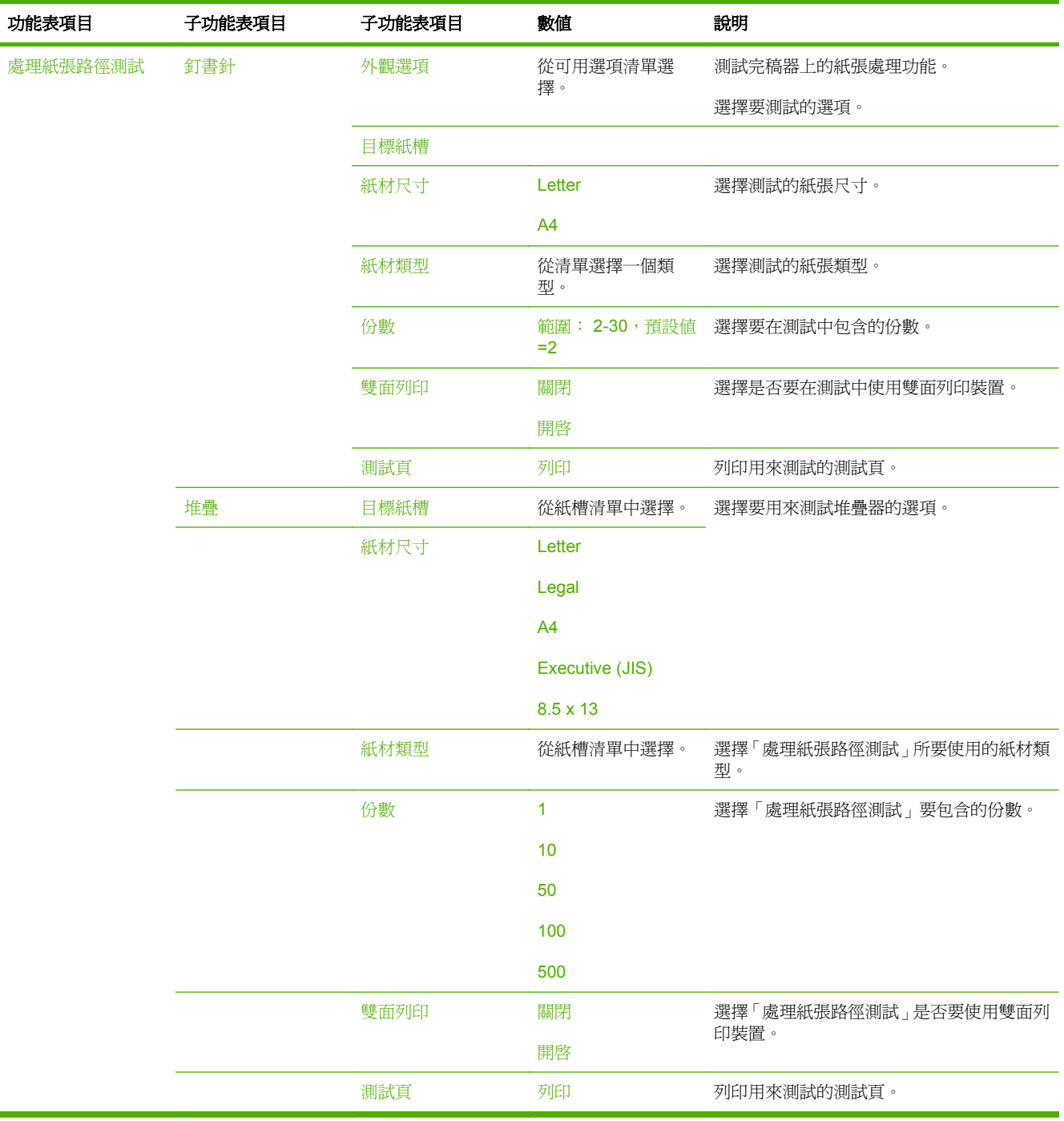

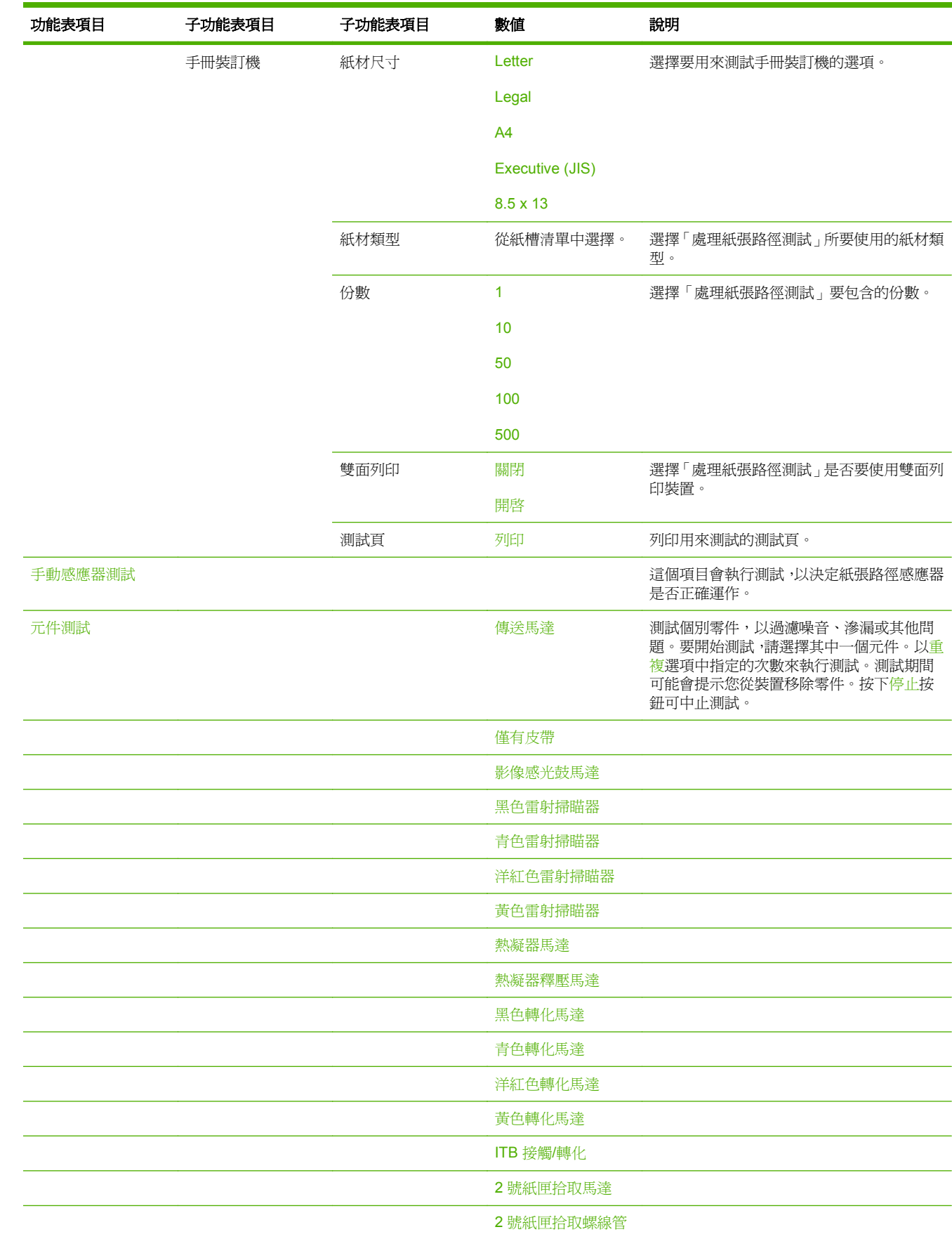

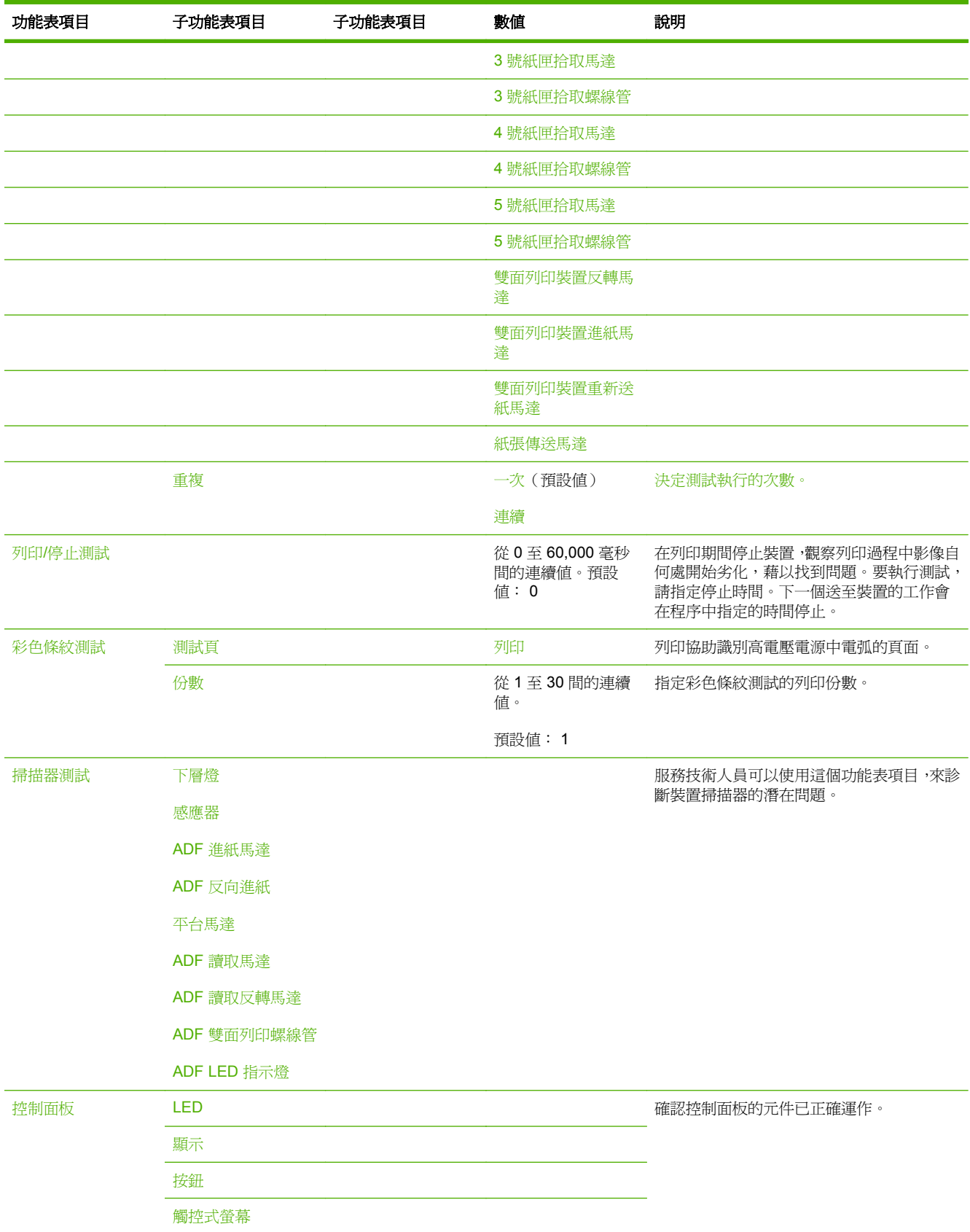

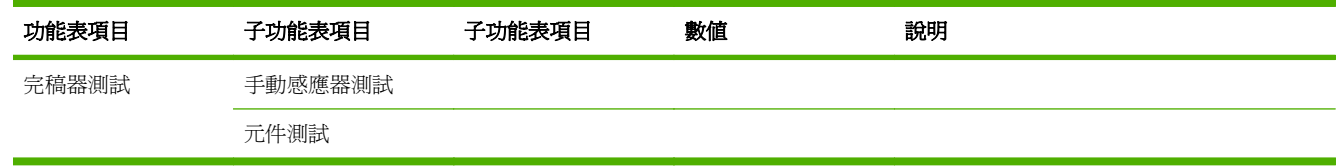

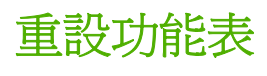

管理>重設

# 表格 **2-18** 重設功能表

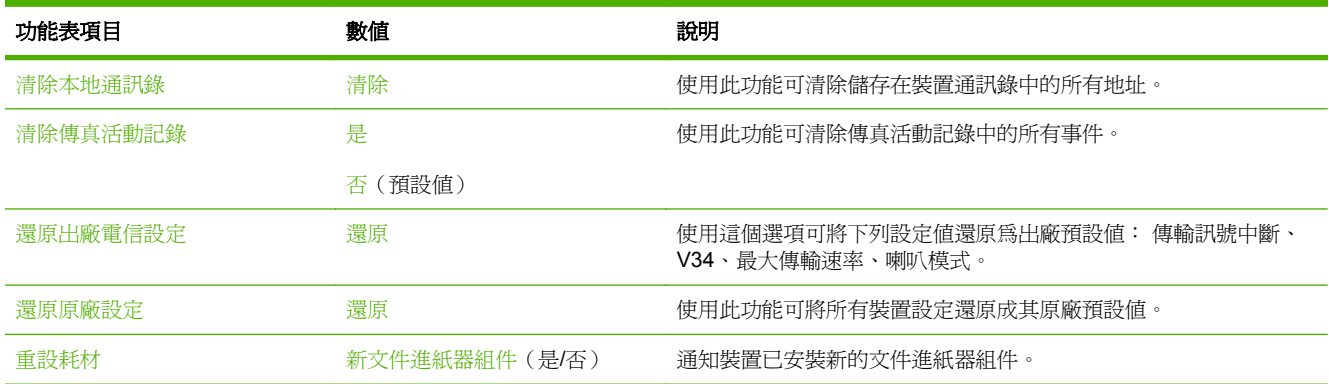

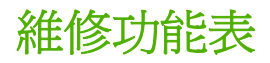

管理>維修

維修功能表已鎖定,需要 PIN 才能存取。此功能表為授權的維修人員所專用。

# **3** 適用於 **Windows** 的軟體

- 支援的 [Windows](#page-71-0) 作業系統
- 支援的 Windows [印表機驅動程式](#page-72-0)
- HP [Universal](#page-73-0) Print Driver (UPD)
- 請選擇正確的 Windows [印表機驅動程式。](#page-74-0)
- [列印設定值的優先順序](#page-75-0)
- 為 Windows 變更印表機驅動程式設定値
- Windows [的支援公用程式](#page-77-0)
- [適用於其他作業系統的軟體](#page-78-0)

# <span id="page-71-0"></span>支援的 **Windows** 作業系統

本產品支援下列 Windows 作業系統:

- Windows XP (32 位元與 64 位元)
- Windows Server 2003 (32 位元與 64 位元)
- Windows Server 2008 (32 位元與 64 位元)
- Windows 2000
- Windows Vista (32 位元與 64 位元)
# 支援的 **Windows** 印表機驅動程式

HP 提供下列驅動程式之下載:

- HP 通用列印驅動程式 (UPD): Postscript、PCL 6、PCL 5
- Mac Driver
- Linux
- SAP
- UNIX Model Script

本產品的驅動程式可於 [www.hp.com/go/cljcm6049mfp\\_software](http://www.hp.com/go/cljcm6049mfp_software) 或您的國家/地區取得。

印表機驅動程式隨附的線上說明內含一般列印工作的相關說明,並說明印表機驅動程式中的按鈕、核取 方塊及下拉式清單。

 $\triangledown$  附註: 如需 UPD 的詳細資訊,請參閱 [www.hp.com/go/upd](http://www.hp.com/go/upd)。

# **HP Universal Print Driver (UPD)**

Windows 適用的 HP Universal Print Driver (UPD) 是可讓您從任何位置立即存取幾乎任何 HP LaserJet 產品的一個驅動程式,而無需下載其他驅動程式。此驅動程式以經過實證的 HP 列印驅動程式技術為基 礎而建立,並已經過全面測試,可與眾多軟體程式配合使用。此解決方案功能強大,可長時間持續執 行。

HP UPD 可直接與各 HP 產品通訊,在收集組態資訊後,會自訂使用者介面,以顯示產品的獨特可用功 能。它還會自動啓用產品可用功能(如雙面列印與裝訂),而無需您手動啓用之。

 $\triangledown$  附註: 如需 UPD 的詳細資訊,請參閱 [www.hp.com/go/upd](http://www.hp.com/go/upd)。

### **UPD** 安裝模式

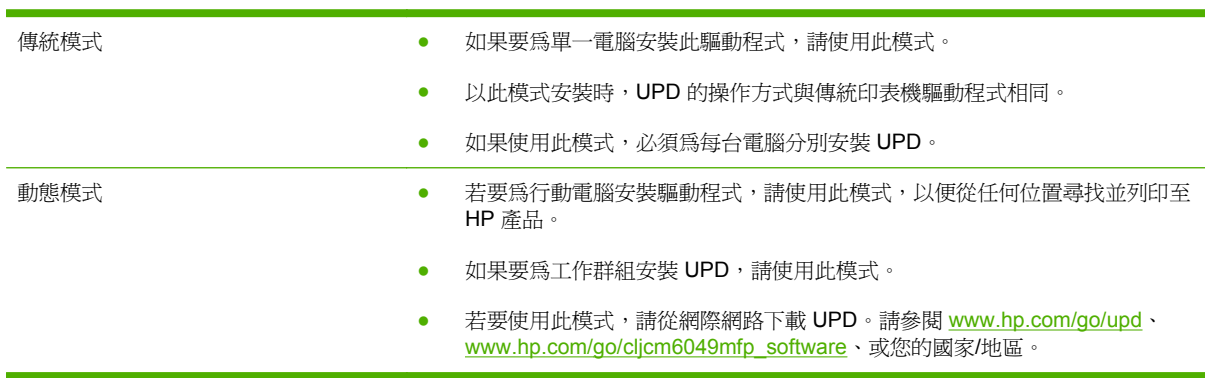

## 請選擇正確的 **Windows** 印表機驅動程式。

印表機驅動程式可提供產品功能的存取權,還可讓電腦與產品進行通訊(使用印表機語言)。如需其他 軟體及語言的相關資訊,請查閱安裝注意事項及 Readme 檔案。

#### **HP PCL 6** 驅動程式說明

- 建議用於所有 Windows 環境的列印作業。
- 提供多數使用者整體最佳速度、列印品質和產品功能支援。
- 配合 Windows 圖形裝置介面 (GDI) 而開發,可在 Windows 環境中以最佳速度運作 。
- 與基於 PCL 5 的協力廠商及自訂軟體程式可能無法完全相容

#### **HP PostScript** 模擬描述

- 建議使用 Adobe® 軟體程式或其他專業繪圖軟體程式來列印
- 向由 PostScript 層級 3 模擬需求進行的列印,或對 postscript 快閃字型支援提供支援
- 若使用 Adobe 軟體程式,執行速度較 PCL 6 驅動程式稍快

#### **HP PCL 5** 描述

- 在 Windows 環境下一般辦公列印的建議事項
- 與之前的 PCL 版本及舊版 HP LaserJet 產品相容
- 從協力廠商或自訂軟體程式列印時的最佳選擇
- 需要將產品設定成 PCL 5 (UNIX、Linux、mainframe) 之混合操作環境的最佳選擇
- 專為在公司 Windows 環境中使用而設計,以提供用於多個印表機型號的單一驅動程式
- 從行動 Windows 電腦列印至多個印表機型號的首選

# 列印設定值的優先順序

對列印設定的變更是根據做出變更的位置排定優先順序:

- 附註: 指令和對話方塊的名稱可能會因軟體程式而異。
	- 「頁面設定」對話方塊: 在使用程式的檔案功能表上按一下頁面設定或相似的指令,以開啓此對話 方塊。在此處變更的設定會置換在其他任何位置所做的變更。
	- 「列印」對話方塊: 在使用程式的檔案功能表上按一下列印、頁面設定或相似的指令,以開啓此對 話方塊。在列印對話方塊中變更的設定,優先順序較低,且不會置換在頁面設定對話方塊中所做的 變更。
	- 「印表機內容」對話方塊 (印表機驅動程式): 按一下列印對話方塊中的內容以開啓印表機驅動程式。 在印表機內容對話方塊中變更的設定不會置換在列印軟體中其他地方的設定。
	- 印表機驅動程式預設值: 印表機驅動程式預設值可決定所有列印工作所使用的設定,除非在頁面 設定、列印或印表機內容對話方塊中變更設定。
	- 印表機控制面板設定: 在印表機控制面板中變更的設定,其優先順序比在其他任何地方所做的變 更都還要低。

# 為 **Windows** 變更印表機驅動程式設定值

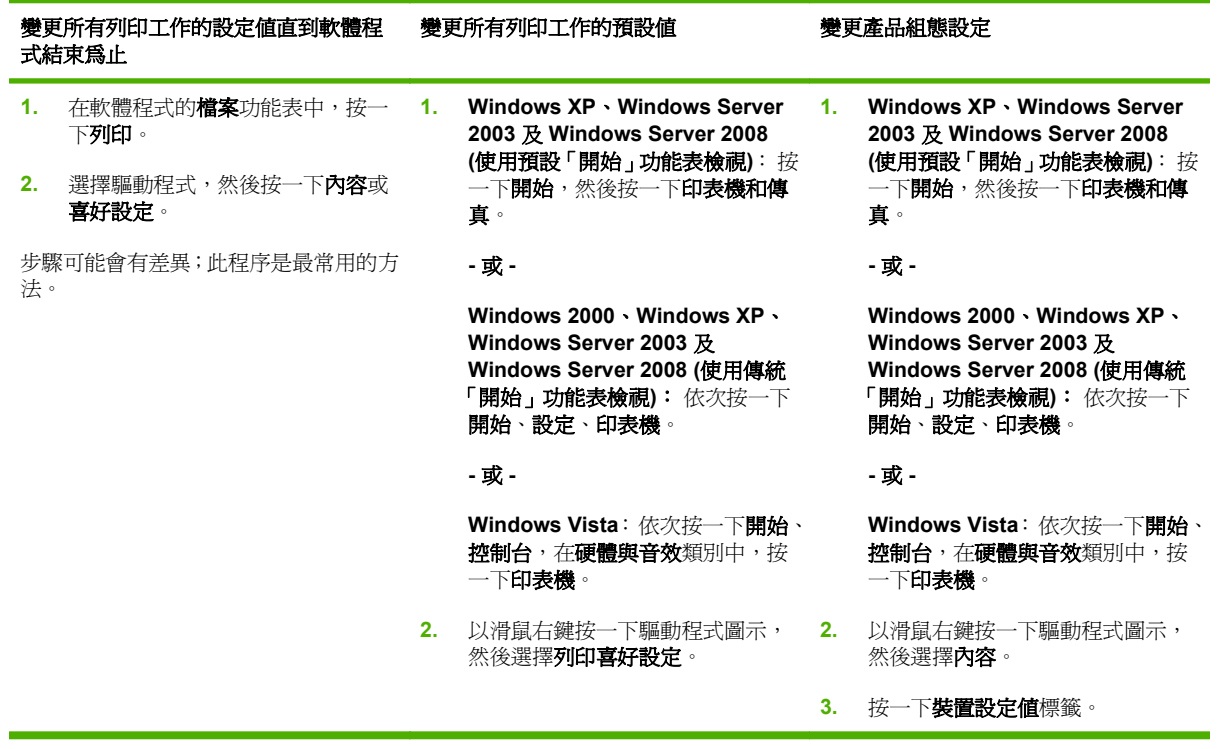

# <span id="page-77-0"></span>**Windows** 的支援公用程式

### **HP Web Jetadmin**

HP Web Jetadmin 是一種瀏覽器管理工具,用於內部網路中與 HP Jetdirect 連接的印表機,僅應安裝在 網路管理員的電腦上。

附註: 需要 HP Web Jetadmin 10.0 或更新版本以提供本產品的完整支援。

若要下載最新版本的 HP Web Jetadmin 並取得支援主機系統的最新清單,請瀏覽 [www.hp.com/go/](http://www.hp.com/go/webjetadmin) [webjetadmin](http://www.hp.com/go/webjetadmin) 。

主機伺服器上安裝了 HP Web Jetadmin 後,用戶端可使用支援的 Web 瀏覽器 (例如,Microsoft® Internet Explorer 4.x 或 Netscape Navigator 4.x 或更新版本)瀏覽至 HP Web Jetadmin 主機來存取 HP Web Jetadmin。

### 嵌入式 **Web** 伺服器

裝置配備了嵌入式 Web 伺服器,可用於存取有關裝置及網路活動的資訊。 此資訊將顯示在 Web 瀏覽 器中, 如 Microsoft Internet Explorer、Netscape Navigator、Apple Safari 或 Firefox。

嵌入式 Web 伺服器位於裝置中, 並非位於網路伺服器中。

嵌入式 Web 伺服器提供了裝置介面,任何配備網路連線電腦以及標準 Web 瀏覽器的使用者均可使用。 無需安裝或設定特殊軟體,但電腦上必須配備支援的 Web 瀏覽器。 要取得嵌入式 Web 伺服器的存取 權,請在瀏覽器的位址列中鍵入裝置的 IP 位址 (要尋找 IP 位址,請列印組態頁。 要獲得更多有關列印 組態頁的資訊,請參閱170[頁的資訊頁](#page-185-0))。

要獲得有關嵌入式 Web 伺服器特性與功能的完整說明,請參閱172 [頁的嵌入式](#page-187-0) Web 伺服器。

# 適用於其他作業系統的軟體

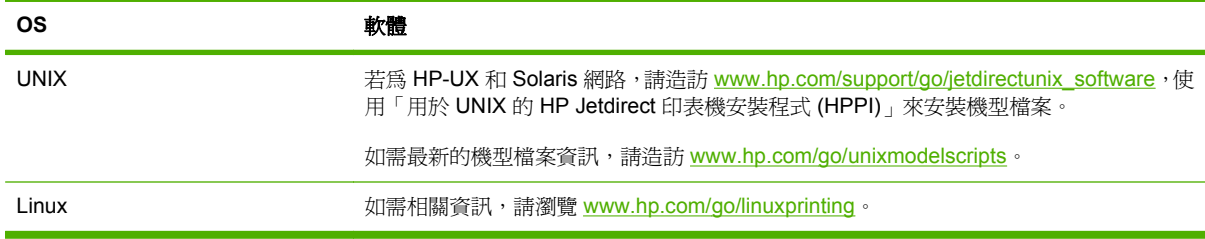

# **4** 在 **Macintosh** 環境下使用產品

- 適用於 [Macintosh](#page-81-0) 的軟體
- 使用 Macintosh [印表機驅動程式中的功能](#page-84-0)

# <span id="page-81-0"></span>適用於 **Macintosh** 的軟體

### 支援 **Macintosh** 作業系統

本裝置支援下列 Macintosh 作業系統:

- Mac OS X V10.3、V10.4、V10.5 及更新版本
- l <mark>跗註:</mark> 對於 Mac OS X V10.4 與更新版本,支援 PPC 與 Intel 核心處理器 Mac。

### 支援的 **Macintosh** 印表機驅動程式

HP 安裝程式提供了用於 Macintosh 電腦的 PostScript® 印表機描述 (PPD) 檔、印表機對話延伸 (PDE) 以及 HP 印表機公用程式。

PPD 與 Apple PostScript 印表機驅動程式結合,可讓您存取裝置的各種功能。請使用電腦隨附的 Apple PostScript 印表機驅動程式。

### 從 **Macintosh** 作業系統移除軟體

要從 Macintosh 雷腦中移除軟體,請將 PPD 檔案拖曳至資源回收筒。

### **Macintosh** 列印設定值的優先順序

對列印設定的變更是根據做出變更的位置排定優先順序:

- 学 附註: 指令和對話方塊的名稱可能會因軟體程式而異。
	- 設定頁面對話方塊: 在現用程式的檔案功能表中,按一下設定頁面或類似指令,以開啓此對話方 塊。 此處變更的設定可能會覆寫在所有其他地方變更的設定。
	- 「列印」對話方塊: 在使用程式的檔案功能表上按一下列印、頁面設定或相似的指令,以開啓此對 話方塊。在**列印**對話方塊中變更的設定,優先順序較低,且**不會**置換在**頁面設定**對話方塊中所做的 變更。
	- 印表機驅動程式預設值: 印表機驅動程式預設值可決定所有列印工作所使用的設定,除非在頁面 設定、列印或印表機內容對話方塊中變更設定。
	- **印表機控制面板設定**: 在印表機控制面板中變更的設定,其優先順序比在其他任何地方所做的變 更都還要低。

### 變更 **Macintosh** 的印表機驅動程式設定

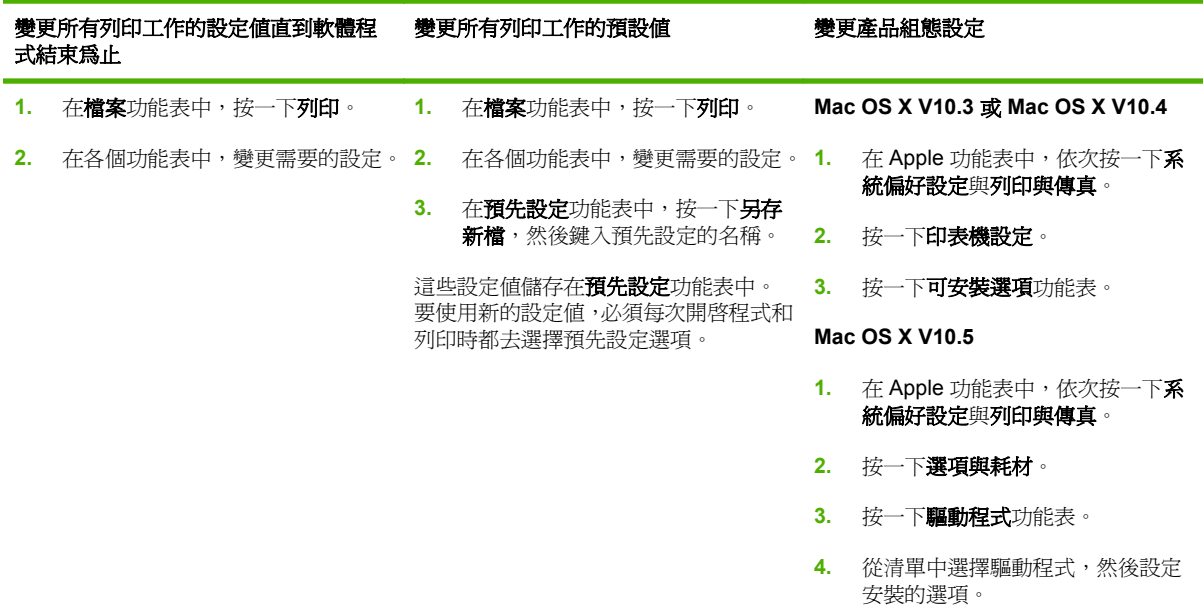

### 用於 **Macintosh** 電腦的軟體

#### **HP** 印表機公用程式

使用 HP 印表機公用程式可設定印表機驅動程式中所沒有的產品功能。

產品使用通用序列匯流排 (USB) 纜線或連接至 TCP/IP 網路時,您可以使用 HP 印表機公用程式。

#### 開啟 **HP** 印表機公用程式

#### 在 **Mac OS X V10.3** 與 **V10.4** 中開啟 **HP** 印表機公用程式

- 1. 開啓「Finder」,依次按一下**應用程式、公用程式**,然後連按兩下**印表機設定公用程式**。
- 2. 選擇要設定的產品,然後按一下公用程式。

#### 在 **Mac OS X V10.5** 中開啟 **HP** 印表機公用程式

- ▲ 在印表機功能表中, 按一下印表機公用程式。
	- 或 **-**

在列印佇列中,按一下公用程式圖示。

#### **HP** 印表機公用程式功能

HP 印表機公用程式包含數個頁面,您可以在**組態設定值**清單中按一下這些頁面即可開啓。下列表格說 明您可以由這些頁面執行的工作。

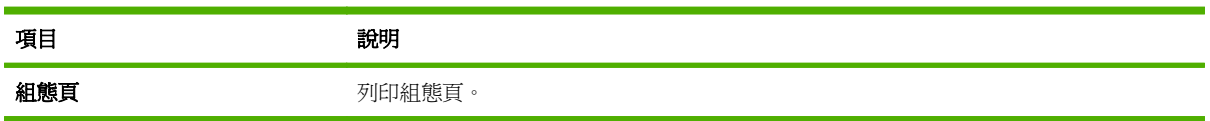

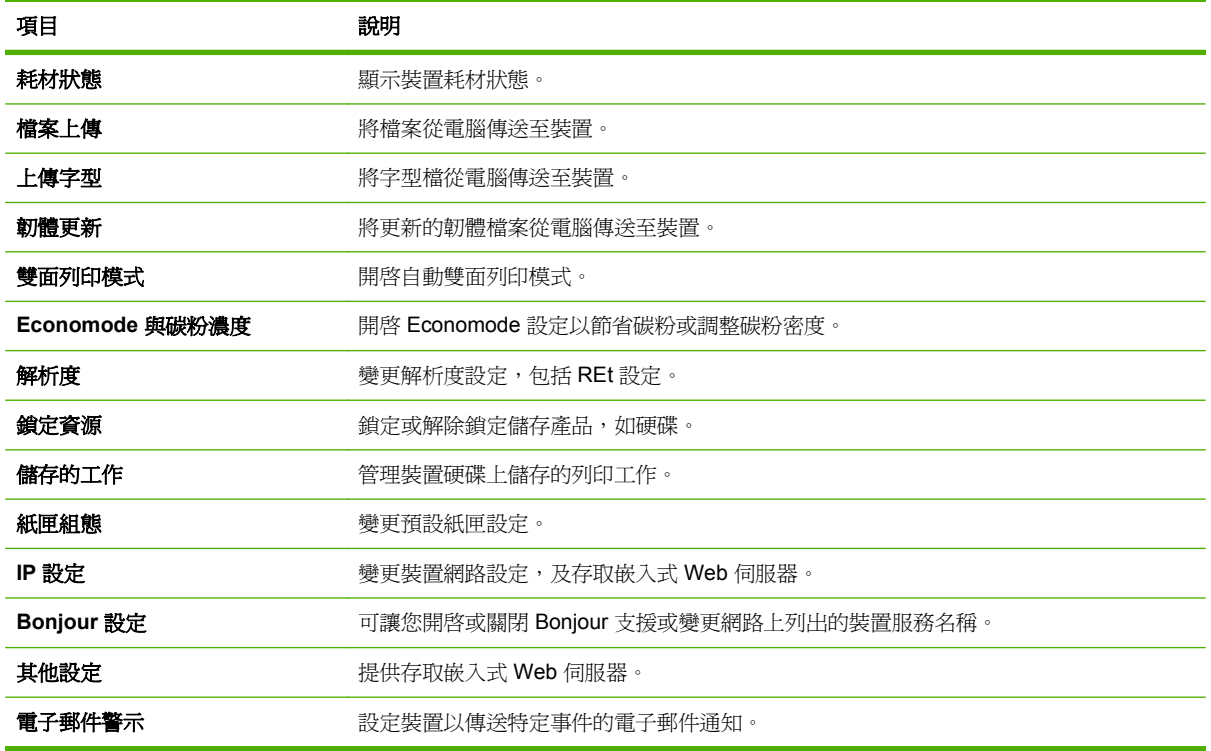

### **Macintosh** 的支援公用程式

### 內建 **Web** 伺服器

裝置配備了嵌入式 Web 伺服器,可用於存取有關裝置及網路活動的資訊。如需詳細資訊,請參閱 <u>173 頁的嵌入式 Web 伺服器部分</u>。

# <span id="page-84-0"></span>使用 **Macintosh** 印表機驅動程式中的功能

### 列印

#### 在 **Macintosh** 中建立並使用列印預設

使用列印預設儲存目前印表機驅動程式設定值以便再次使用。

#### 建立列印預設

- **1.** 在檔案功能表中,按一下列印。
- **2.** 選擇驅動程式。
- **3.** 選擇列印設定值。
- **4.** 在 **Presets** (預設) 方塊中,按一下 **Save As...** (另存新檔...),然後鍵入預設名稱。
- **5.** 按一下好。

#### 使用列印預設

- **1.** 在檔案功能表中,按一下列印。
- **2.** 選擇驅動程式。
- **3.** 在 **Presets** (預設) 方塊中,選擇要使用的列印預設。

学 附註: 要使用印表機驅動程式預設值,請選擇標準。

#### 調整文件大小或在自訂尺寸的紙張上列印

您可以縮放文件以適合不同尺寸的紙張。

- **1.** 在檔案功能表中,按一下列印。
- **2.** 開啟紙張處理功能表。
- 3. 在目的地紙張尺寸區域中,選擇縮放以適合紙張尺寸,然後從下拉式清單中選擇尺寸。
- **4.** 如果希望僅使用小於文件的紙張,請選擇僅縮放。

#### 列印封面

您可以單獨列印文件的封面頁,並加入訊息 (如「機密文件」)。

- **1.** 在檔案功能表中,按一下列印。
- **2.** 選擇驅動程式。
- 3. 開啓封面頁功能表,然後選擇在文件之前還是文件之後列印封面頁。
- **4.** 在封面頁類型功能表中,選擇要在封面頁上列印的訊息。
- <sup>[3]</sup> 附註: 要列印空白封面頁,請選擇標準作為封面頁類型。

### 使用浮水印

浮水印是列印在文件每一頁背景上的告示,例如「機密文件」。

- **1.** 在檔案功能表中,按一下列印。
- **2.** 開啟浮水印功能表。
- 3. 在**模式**旁邊,選擇要使用的浮水印類型。 選擇**浮水印**以列印半透明訊息。 選擇**重疊**以列印不透明 的訊息。
- **4.** 在頁面旁邊,選擇是在所有頁面還是僅在第一頁列印浮水印。
- 5. 在文字旁邊,選擇其中一則標準訊息,或選擇自訂,然後在方塊中鍵入新訊息。
- **6.** 選擇其餘設定值的選項。

#### 在 **Macintosh** 中進行單張多頁列印

您可在一張紙上列印多個頁面。此功能可讓您以符合成本效益的方式列印草稿頁面。

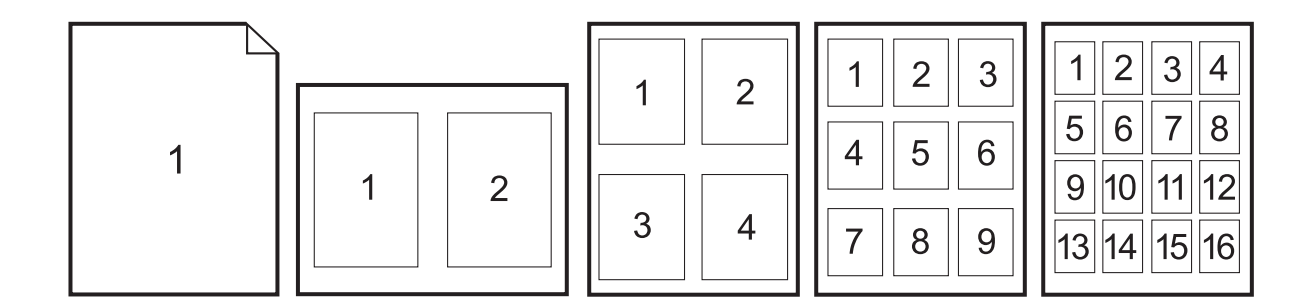

- **1.** 在檔案功能表中,按一下列印。
- **2.** 選擇驅動程式。
- **3.** 開啟版面功能表。
- **4.** 在 **Pages per Sheet**(每張頁數)旁,選擇要在每張紙上列印的頁數 (1、2、4、6、9 或 16)。
- **5.** 在 **Layout Direction**(版面方向)旁,選擇各頁面在紙張上的排列順序和位置。
- **6.** 在 **Borders**(框線)旁,選擇要在紙張上每頁周圍列印的框線類型。

### 在紙張的兩面列印(雙面列印)

#### 使用自動雙面列印

- 1. 在其中一個紙匣裝入足夠的紙張,以供列印工作使用。若裝入特殊紙張,如信紙信頭,請以下列方 式之一裝入:
	- 對於 1 號紙匣,請將信紙信頭正面朝上,使底端先裝入印表機。
	- 對於所有其他紙匣,請以正面朝下、頂端朝紙匣後方的方式裝入信紙信頭。
- **2.** 在檔案功能表中,按一下列印。
- **3.** 開啟版面功能表。
- **4.** 在 **Two-Sided** (雙面) 旁邊,選擇 **Long-Edge Binding** (長邊裝訂) 或 **Short-Edge Binding** (短邊 裝訂)。
- **5.** 按一下列印。

#### 手動雙面列印

- **1.** 在其中一個紙匣裝入足夠的紙張,以供列印工作使用。若裝入特殊紙張,如信紙信頭,請以下列方 式之一裝入:
	- 對於 1 號紙匣,請將信紙信頭正面朝上,使底端先裝入印表機。
	- 對於所有其他紙匣,請以正面朝下、頂端朝紙匣後方的方式裝入信紙信頭。
- $\Delta$  注意: 爲避免卡紙,裝入的紙張磅數不能超過 105 g/m<sup>2</sup> (28 磅合約紙)。
- **2.** 在檔案功能表中,按一下列印。
- **3.** 在外觀功能表中,選擇以手動方式列印第二面。
- 4. 按一下列印。按照電腦螢幕上顯示的快顯視窗中的說明進行,然後再將輸出紙疊放回1號紙匣,以 便列印第二面。
- **5.** 取出印表機 1 號紙匣中的所有空白紙張。
- **6.** 將已列印的紙疊正面朝上、底端先送入的方式裝入印表機 1 號紙匣中。您必須從 1 號紙匣列印紙張 的第二面。
- **7.** 如果出現提示,請按下適當的控制面板按鈕以繼續。

#### 設定裝訂選項

如果裝訂裝置安裝了釘書機,則可裝訂文件。

- **1.** 在檔案功能表中,按一下列印。
- **2.** 開啟外觀功能表。
- **3.** 在裝訂選項下拉式清單中,選擇要使用的裝訂選項。

儲存工作

您可將工作儲存在產品中,以便隨時列印。 您還可與其他人共享儲存的工作,或將共作保密。

- **1.** 在檔案功能表中,按一下列印。
- **2.** 開啟工作儲存功能表。
- **3.** 在工作儲存: 從下拉式清單中,選擇儲存的工作類型。
- **4.** 在儲存的工作、保密工作及保密儲存工作這三類儲存的工作中,於工作名稱:旁邊的方塊中輸入儲 存工作的名稱。

選擇當該名稱已被其他儲存工作使用時要用的選項。

- 使用工作名稱 + (1 99): 在工作名稱的後面附加一個唯一號碼。
- 更換現有檔案:將新的檔案覆寫現有的儲存工作。
- **5.** 如果在步驟 3 中選擇了儲存的工作或保密工作,請在列印的 **PIN (0000 9999)** 旁邊的方塊中鍵入 4 位數的號碼。 當其他人嘗試列印此工作時,產品會提示其輸入 PIN 碼。

#### 設定色彩選項

**Color Options**(色彩選項)快顯功能表可控制從軟體程式解析與列印色彩的方式。

- **1.** 在軟體程式的檔案功能表中,按一下列印。
- **2.** 選擇驅動程式。
- **3.** 開啟 **Color Options**(色彩選項)快顯功能表。
- **4.** 按一下 **Show Advanced Options** (顯示進階選項)。
- **5.** 分別調整文字、圖形和相片的設定值,

#### 使用服務功能表

如果產品已連接至網路,請使用**服務**功能表以取得產品與耗材狀態資訊。

- **1.** 在檔案功能表中,按一下列印。
- **2.** 開啟 **Services**(服務)功能表。
- **3.** 要開啟嵌入式 Web 伺服器並執行維護工作,請執行下列操作:
	- **a.** 選擇裝置維護。
	- **b.** 從下拉式清單中選擇工作。
	- **c.** 按一下啟動。
- **4.** 要移至此裝置各種支援網站,請執行下列操作:
	- **a.** 選擇 **Web** 服務。
	- **b.** 選擇**網際網路服務**,然後從下拉式清單中選擇選項。
	- **c.** 按一下移至。

# **5** 連接產品

- [USB](#page-89-0) 連線
- [網路連接處](#page-90-0)

<span id="page-89-0"></span>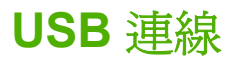

此產品支援一個 USB 2.0 裝置連線。USB 連接埠位於產品背面。您必須使用不長於 2 公尺(6.56 英呎) 的 A 對 B 類型 USB 纜線。您可以使用 USB 2.0 連接埠直接連接至產品及升級韌體。

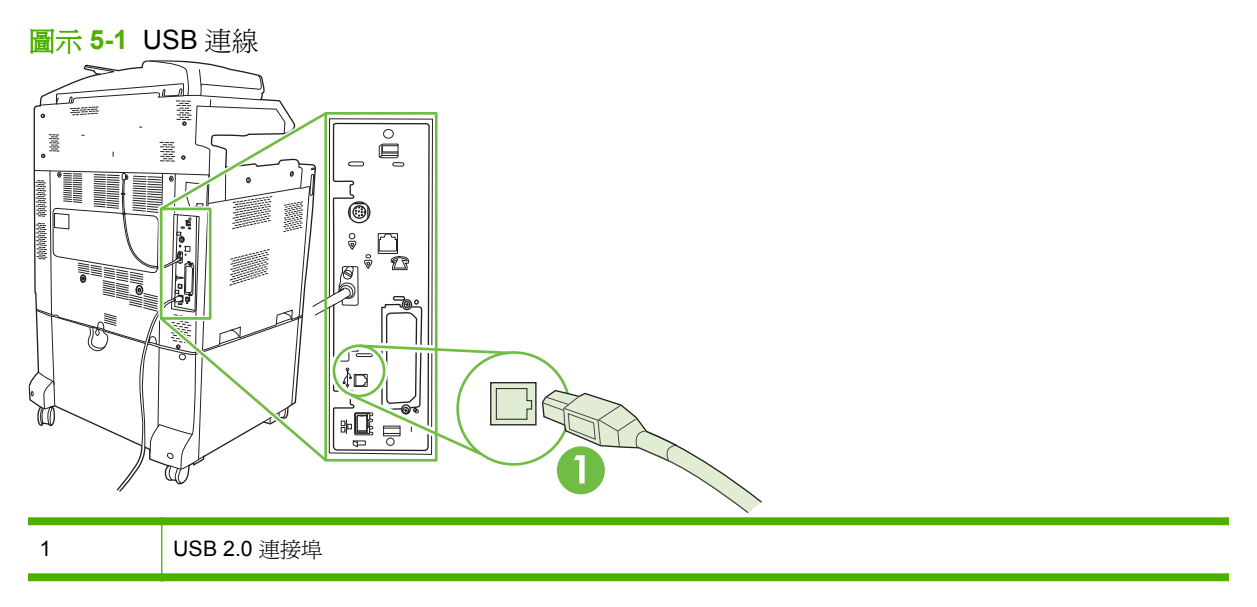

<span id="page-90-0"></span>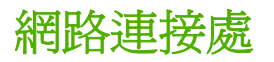

所有產品機型都包括嵌入式 HP Jetdirect 列印伺服器,您可以使用產品背面的區域網路 (LAN) 接頭 (RJ-45) 來連線網路。如需在網路上設定產品的更多資訊,請參閱 77 [頁的網路設定](#page-92-0)

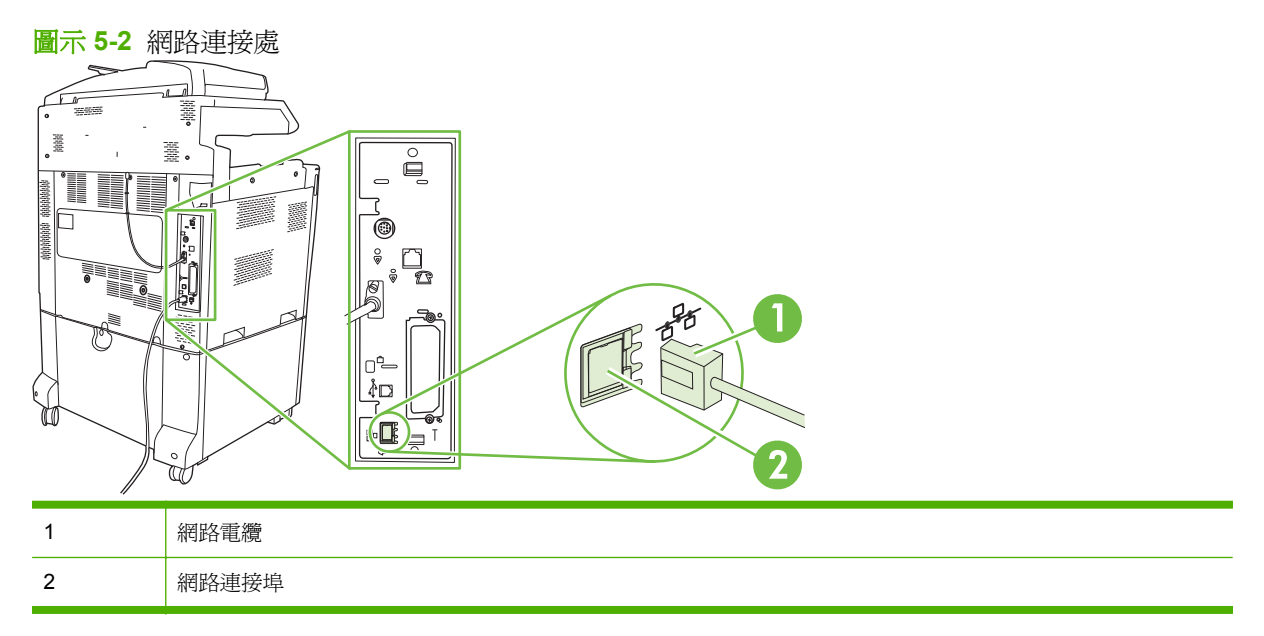

# <span id="page-92-0"></span>**6** 網路設定

- [網路連線的優點](#page-93-0)
- [支援的網路通訊協定](#page-94-0)
- [設定網路設定](#page-95-0)
- [網路公用程式](#page-99-0)

# <span id="page-93-0"></span>網路連線的優點

將產品連線至網路將提供許多優點:

- 所有網路使用者均可共用相同產品。
- 您可以使用嵌入式 Web 伺服器 (EWS), 透過網路上的任何電腦從遠端管理產品。
- 對於大型企業,您也可以使用 HP Web Jetadmin 從遠端管理產品。

# <span id="page-94-0"></span>支援的網路通訊協定

本產品支援 TCP/IP 網路通訊協定,此為最為廣泛使用及接受的網路通訊協定。許多網路服務都使用這 種通訊協定。如需詳細資訊,請參閱 80 頁的 [TCP/IP](#page-95-0)。下列表格列舉支援的網路服務與網路通訊協 定。

#### 表格 **6-1** 列印時

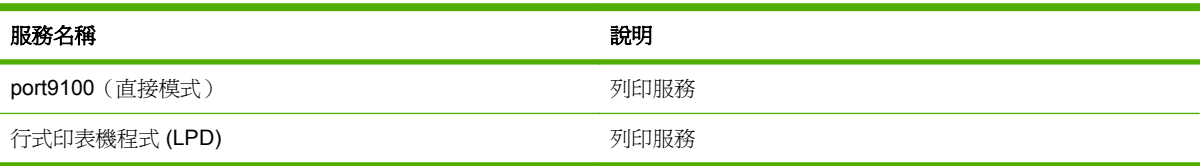

#### 表格 **6-2** 網路裝置搜尋

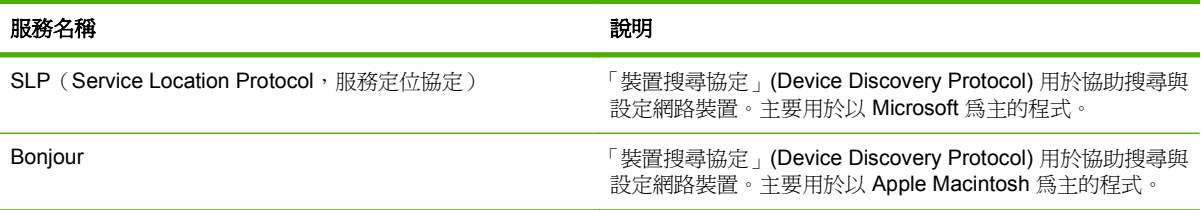

#### 表格 **6-3** 訊息與管理

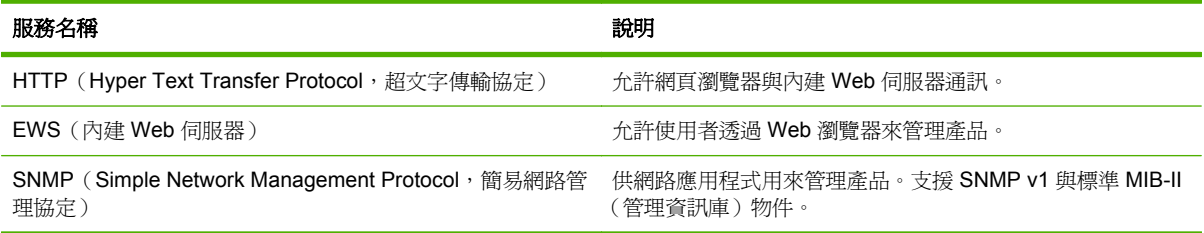

#### 表格 **6-4 IP** 位址

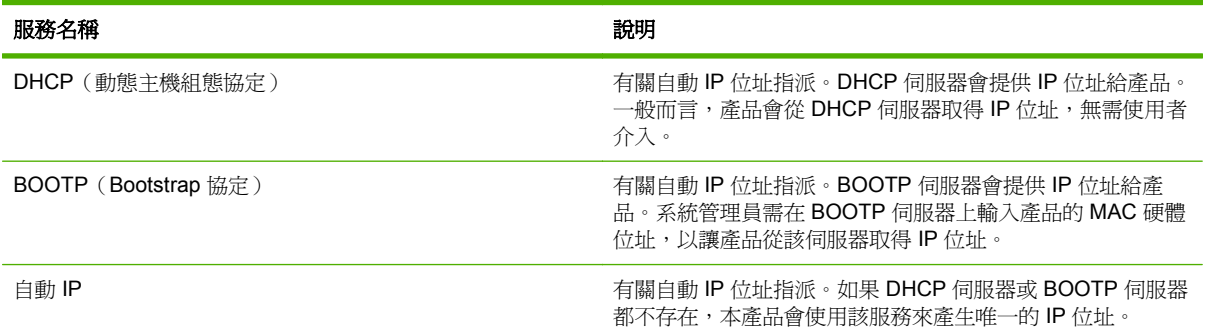

## <span id="page-95-0"></span>設定網路設定

您可能需要在產品上設定某些網路參數。您可以從安裝軟體、產品控制面板、嵌入式 Web 伺服器或管 理軟體(如 HP Web Jetadmin)來設定這些參數。

如需有關支援的網路與網路設定工具的詳細資訊,請參閱 HP Jetdirect 列印伺服器管理員指南。該指南 隨同安裝 HP Jetdirect 列印伺服器的印表機一起提供。

#### **TCP/IP**

TCP/IP(傳輸控制通訊協定/網際網路通訊協定)是一套通訊協定,用來定義電腦與其他裝置透過網路 的通訊方式,如同人們用於相互溝通的共通語言。

#### 網際網路通訊協定 **(IP)**

透過網路傳送資訊時,資料會被分成數個小封包。每個封包會被獨立傳送。每個封包都有 IP 資訊的編 碼,例如傳送者和接收者的IP 位址。IP 封包可透過路由器及閘道 (將網路與其他網路連線的裝置)傳 送。

IP 通訊不需連線。傳送 IP 封包時,所有封包不一定會按正確順序到達目的地。然而,高階的通訊協定 與應用程式能按正確的順序傳送封包,IP 通訊因而更有效率。

網路上進行通訊的每個節點或裝置都需要一個 IP 位址。

#### 傳輸控制通訊協定 **(TCP)**

TCP 向網路中的另一節點提供連線導向的可靠傳遞服務,以將資料分成封包,然後在接收端重新組合封 包。資料封包傳送到目的地後,TCP 會計算每個封包的總和檢查碼,以確認資料未損毀。如果封包的資 料在傳輸過程中損毀,TCP 會丟棄受損封包並要求重新傳送該封包。

#### **IP** 位址

IP 網路上的每台主機(工作站或節點)要求各網路介面具有唯一的 IP 位址。此位址可用來識別網路與 該網路上的特定主機。每次產品啟動時,主機都會詢問伺服器以取得動態 IP 位址(例如:使用 DHCP 與 BOOTP)。

IP 位址含 4 個位元組的資訊,分為四部份,各含 1 個位元組。IP 位址格式如下:

xxx.xxx.xxx.xxx

△ 注意: 在指派 IP 位址時,請務必向 IP 位址管理員杳詢。如果設定的位址錯誤,可能導致網路中其他 的設備停止運作,或是干擾通訊。

#### 設定 **IP** 參數

TCP/IP 組態參數可透過手動設定,或是在每次開啟產品時,使用 DHCP 或 BOOTP 自動下載。

新產品在電源開啓後,因無法從網路擷取有效的 IP 位址,會自動為自己指派一個預設 IP 位址。產品 IP 位址列在產品組態頁與網路報告中。請參閱 170 [頁的資訊頁](#page-185-0)。

#### 動態主機組態通訊協定 **(DHCP)**

DHCP 可以讓裝置群組使用由 DHCP 伺服器維護的一組 IP 位址。產品會傳送要求給伺服器,如果有可 用 IP 位址, 伺服器就會將其指派給該產品。

#### **BOOTP**

BOOTP 是一種開機通訊協定,用於自網路伺服器下載組態參數與主機資訊。

用戶端會廣播一個含產品硬體位址的啓動請求封包。伺服器會透過啓動回覆封包進行回覆,其封包包含 產品組態所需的資訊。

#### 子網路

將用於特定網路級別的 IP 網路位址分配給組織時,沒有為該位置存在的多個網路訂立相關規則。區域 網路管理員使用子網路將一個網路分割為數個不同的子網路。把一個網路分割為幾個子網路將獲得更 好的效能,並改善有限網路位址空間的運用率。

#### 子網路遮罩

子網路遮罩是一種將單一 IP 網路分成數個不同子網路的機制。對於特定網路類別,通常用來識別節點 的 IP 位址部分會轉而用於識別子網路。子網路遮罩會套用至各 IP 位址,以指定子網路使用的部分、及 用於識別節點的部分。

#### 閘道

閘道(路由器)用於連接不同的網路。閘道充當系統間不同通訊協定、資料格式、結構、語言或架構的 轉譯器。閘道重新包裝資料封包,並變更語法以符合目的地系統的語法。當網路分割為不同的子網路 時,需要閘道來連接各個子網路。

#### 預設閘道

預設閘道是閘道的 IP 位址,或是在網路間移動封包的路由器。

若有多個閘道或路由器,通常預設閘道是第一個、或最靠近位址的閘道或路由器。若沒有閘道或路由 器,則預設閘道通常會假定為網路節點(例如,工作站或印表機)的 IP 位址。

### 設定 **TCP/IPv4** 參數

如果您的網路並未透過 DHCP、BOOTP、RARP 或其他方法提供自動 IP 定位,您可能必須手動輸入下 列參數,才能在網路上進行列印:

- IP 位址(4 位元組)
- 子網路遮罩(4 位元組)
- 預設閘道(4 位元組)

#### 輸入或變更 **IP** 位址

您可以在控制面板主畫面點選網路位址,以檢視裝置的目前 IP 位址。

使用下列程序手動變更 IP 位址。

- **1.** 捲動至並點選管理。
- **2.** 捲動至並點選起始設定。
- **3.** 點選網路與 I/O。
- **4.** 點選嵌入式 Jetdirect。
- **5.** 點選 TCP/IP。
- **6.** 點選 IPV4 設定。
- **7.** 點選設定方法。
- **8.** 點選手動。
- **9.** 點選儲存。
- **10.** 點選手動設定。
- **11.** 點選 IP 位址。
- **12.** 點選「IP 位址」文字方塊。
- **13.** 使用碰觸式螢幕鍵盤輸入 IP 位址。
- **14.** 點選 OK。
- **15.** 點選儲存。

#### 設定子網路遮罩

- **1.** 捲動至並點選管理。
- **2.** 捲動至並點選起始設定。
- **3.** 點選網路與 I/O。
- **4.** 點選嵌入式 Jetdirect。
- **5.** 點選 TCP/IP。
- **6.** 點選 IPV4 設定。
- **7.** 點選設定方法。
- **8.** 點選手動。
- **9.** 點選儲存。
- **10.** 點選手動設定。
- **11.** 點選子網路遮罩。
- **12.** 點選「子網路遮罩」文字方塊。
- **13.** 使用碰觸式螢幕鍵盤輸入子網路遮罩。
- **14.** 點選 OK。
- **15.** 點選儲存。

#### 設定預設閘道

- **1.** 捲動至並點選管理。
- **2.** 捲動至並點選起始設定。
- **3.** 點選網路與 I/O。
- **4.** 點選嵌入式 Jetdirect。
- **5.** 點選 TCP/IP。
- **6.** 點選 IPV4 設定。
- **7.** 點選設定方法。
- **8.** 點選手動。
- **9.** 點選儲存。
- **10.** 點選手動設定。
- **11.** 點選預設閘道。
- **12.** 點選「預設閘道」文字方塊。
- **13.** 使用碰觸式螢幕鍵盤輸入預設閘道。
- **14.** 點選 OK。
- **15.** 點選儲存。

### 設定 **TCP/IPv6** 參數

如需針對 TCP/IPv6 網路設定裝置的資訊,請參閱 HP Jetdirect 列印伺服器管理員指南。

# <span id="page-99-0"></span>網路公用程式

產品可搭配數個公用程式,可讓您輕鬆地監控與管理網路上的產品。

- HP Web [Jetadmin](#page-77-0): 請參閱 62 頁的HP Web Jetadmin。
- 嵌入式 Web 伺服器: 請參閱 62 [頁的嵌入式](#page-77-0) Web 伺服器。

### 其他元件和公用程式

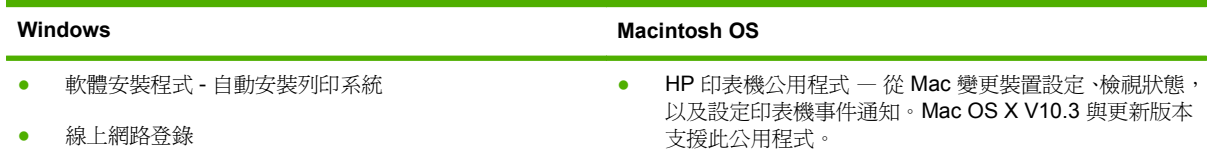

# **7** 紙張與列印紙材

- [瞭解紙張與列印紙材使用](#page-101-0)
- [支援的紙張和列印紙材尺寸](#page-102-0)
- [支援的紙張類型](#page-105-0)
- [特殊紙張或列印紙材規定](#page-107-0)
- [裝入紙張與列印紙材](#page-108-0)
- [設定紙匣](#page-118-0)
- [選擇輸出位置](#page-121-0)

## <span id="page-101-0"></span>瞭解紙張與列印紙材使用

本產品支援多種符合本使用指南規定的紙張及其他列印紙材。不符合規定的紙張或列印紙材,可能會造 成以下問題:

- 不良的列印品質
- 頻繁的卡紙
- 印表機過度磨損,需要維修

若要取得最佳效果,請僅使用 HP 品牌的紙張以及設計用於 Laserjet 或 Multiuse 的列印紙材。請勿使用 專門用於噴墨印表機的紙張或列印紙材。惠普科技不建議使用其他品牌的紙材,因為 HP 無法控制其品 質。

即使紙張符合此使用指南的所有規定,印出的文件可能還是會有瑕疵。其原因可能是不當的運輸或搬 運、儲存時溫度和/或濕度不理想,或是其他惠普科技所不能控制的因素。

△ 注意: 使用不符合惠普科技規定的紙張或列印紙材,可能會造成產品出問題,而需要維修。這類維修 不包括在惠普科技所提供的保固或維修合約中。

# <span id="page-102-0"></span>支援的紙張和列印紙材尺寸

窗 附註: 若要取得最佳的列印結果,請先在印表機驅動程式中選擇適當的紙張尺寸與類型,然後再進行 列印。

| 表格 7-1 支援的紙張和列印紙材尺寸 |                                                                                        |              |              |                  |
|---------------------|----------------------------------------------------------------------------------------|--------------|--------------|------------------|
| 尺寸                  | 尺寸                                                                                     | 1號紙匣         | 2號紙匣         | 3號 · 4號和5號紙<br>匣 |
| Letter              | 216 x 279 公釐                                                                           | $\checkmark$ | $\sqrt{1}$   | $\sqrt{1}$       |
| Letter<br>Rotated   | 279 x 216 公釐                                                                           |              |              |                  |
| Legal               | 216 x 356 公釐                                                                           |              | $\checkmark$ | $\checkmark$     |
| A4                  | 210 x 297 公釐                                                                           |              | $\checkmark$ | $\checkmark$     |
| A4 Rotated          | 297 x 210 公釐                                                                           |              | $\checkmark$ | $\checkmark$     |
| Executive           | 184 x 267 公釐                                                                           |              | $\checkmark$ | $\checkmark$     |
| 報表紙                 | 139.7 x 215.9 公釐                                                                       |              |              |                  |
| 8.5 x 13            | 216 x 330 公釐                                                                           |              | ✓            | $\checkmark$     |
| A <sub>3</sub>      | 297 x 420 公釐                                                                           |              |              | $\mathcal{L}^1$  |
| A <sub>5</sub>      | 148 x 210 公釐                                                                           |              |              |                  |
| A6                  | 105 x 148 公釐                                                                           |              |              |                  |
| $11 \times 17$      | 279 x 432 公釐                                                                           |              | $\sqrt{1}$   | $\sqrt{1}$       |
| 12 x 18             | 305 x 457 公釐                                                                           |              |              |                  |
| B4 (JIS)            | 257 x 364 公釐                                                                           |              | $\sqrt{1}$   | $\sqrt{1}$       |
| RA3                 | 305 x 430 公釐                                                                           |              |              |                  |
| SRA3                | 320 x 450 公釐                                                                           |              |              | ✓                |
| B5 (JIS)            | 182 x 257 公釐                                                                           |              | $\sqrt{1}$   | $\checkmark$     |
| 8k                  | 270 x 390 公釐                                                                           |              |              |                  |
| 16k                 | 195 x 270 公釐                                                                           |              |              | $\checkmark$     |
| 自訂                  | 98.55 x 139.70 公釐到 320 x 457.2 公釐 (3. √<br>$9 \times 5.5$ 到 12.6 x 18 英吋) <sup>3</sup> |              |              |                  |
| 自訂                  | 148 x 210 公釐到 297 x 432 公釐 (5.8 x 8.2<br>到 11.7 x 17 英吋) <sup>2</sup>                  |              | $\checkmark$ |                  |
| 自訂                  | 148 x 210 公釐到 320 x 457.2 公釐(5.8 x 8.<br>2到12.6 x 18 英吋)                               |              |              | $\checkmark$     |

<sup>1</sup> 紙匣會自動偵測紙張尺寸。

<sup>2</sup> 2 號紙匣自訂範圍內的標準尺寸有: 8.5 x 13、RA4、SRA4、8K (270 x 390)、16K (195 x 270)

<sup>3</sup> 3 號、4 號和 5 號紙匣自訂範圍內的標準尺寸有: 8.5 x 13、RA4、SRA4、8K (270 x 390)、16K (195 x 270)、RA3、SRA3 及 12 x 18

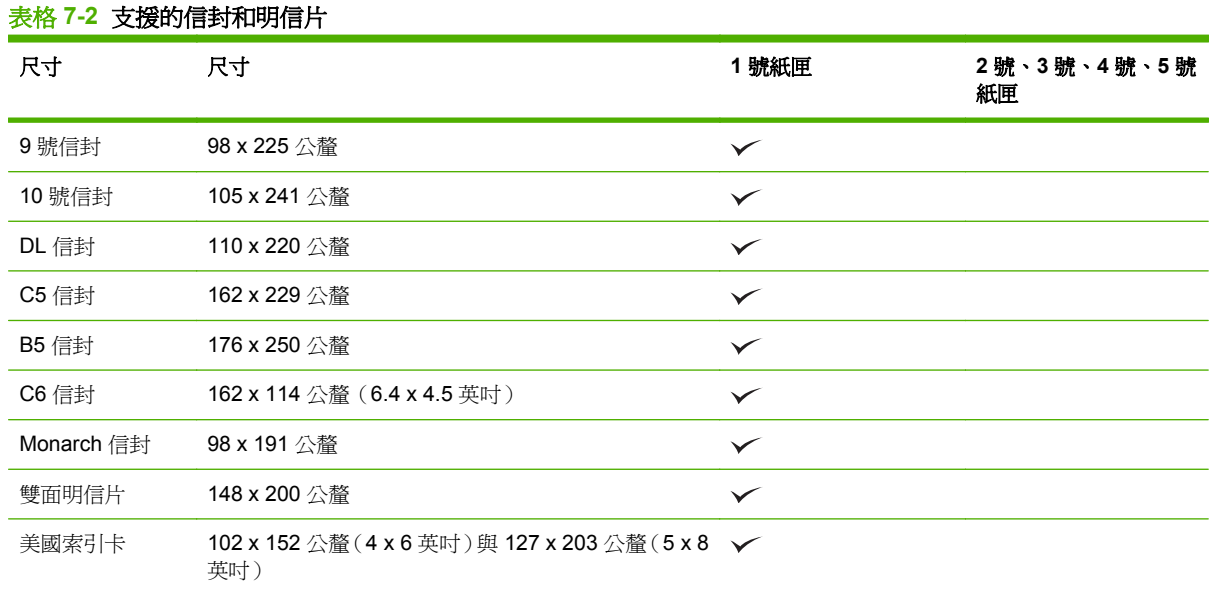

| 重量超過 160 g/m<sup>2</sup> 的產品可能無法順暢執行,但該產品不會受損。

選購的 HP 3 槽式釘書機/堆疊器和 HP 手冊裝訂機/完稿器附件支援下列紙張尺寸。

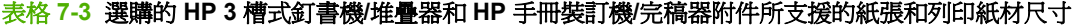

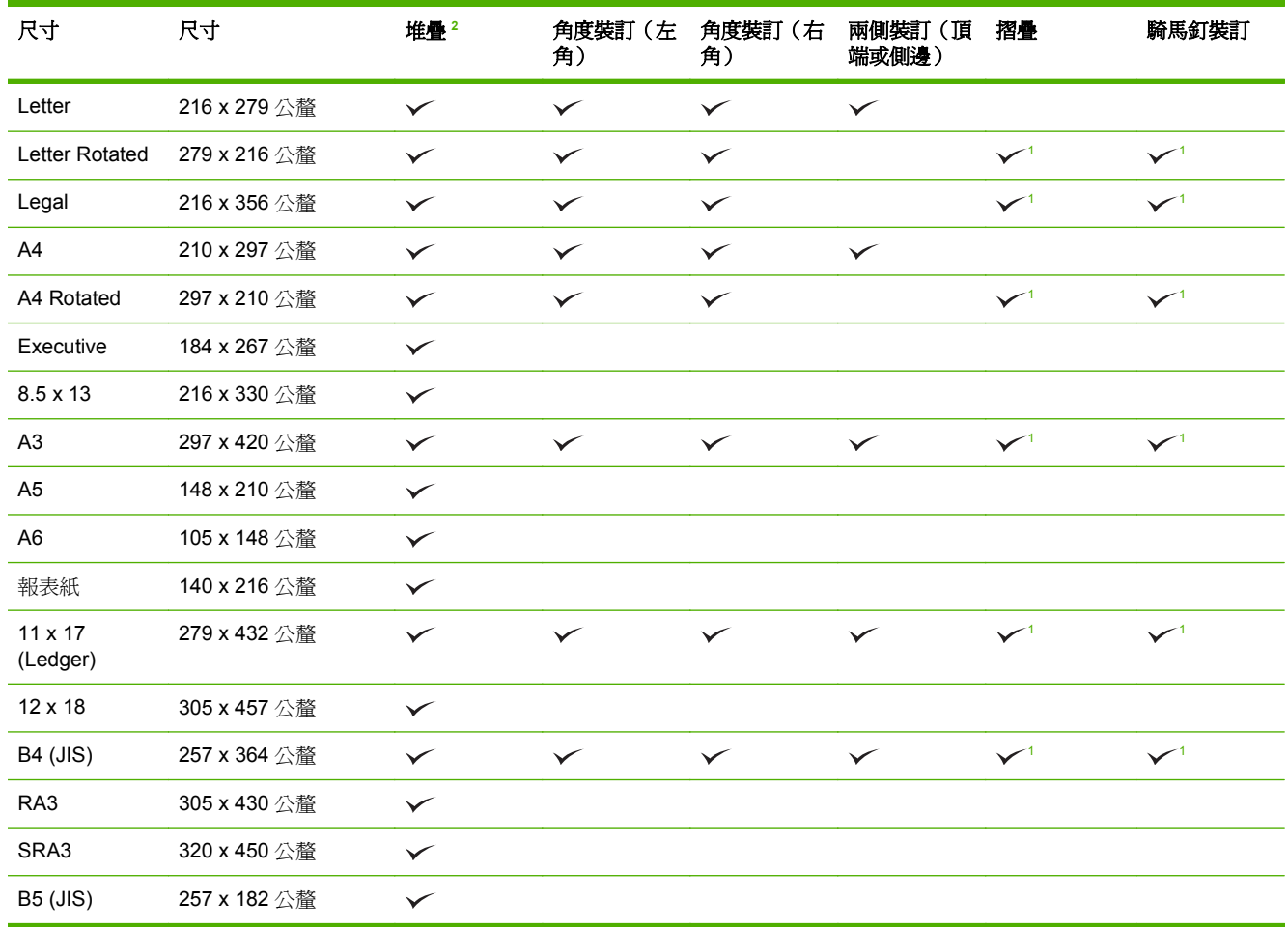

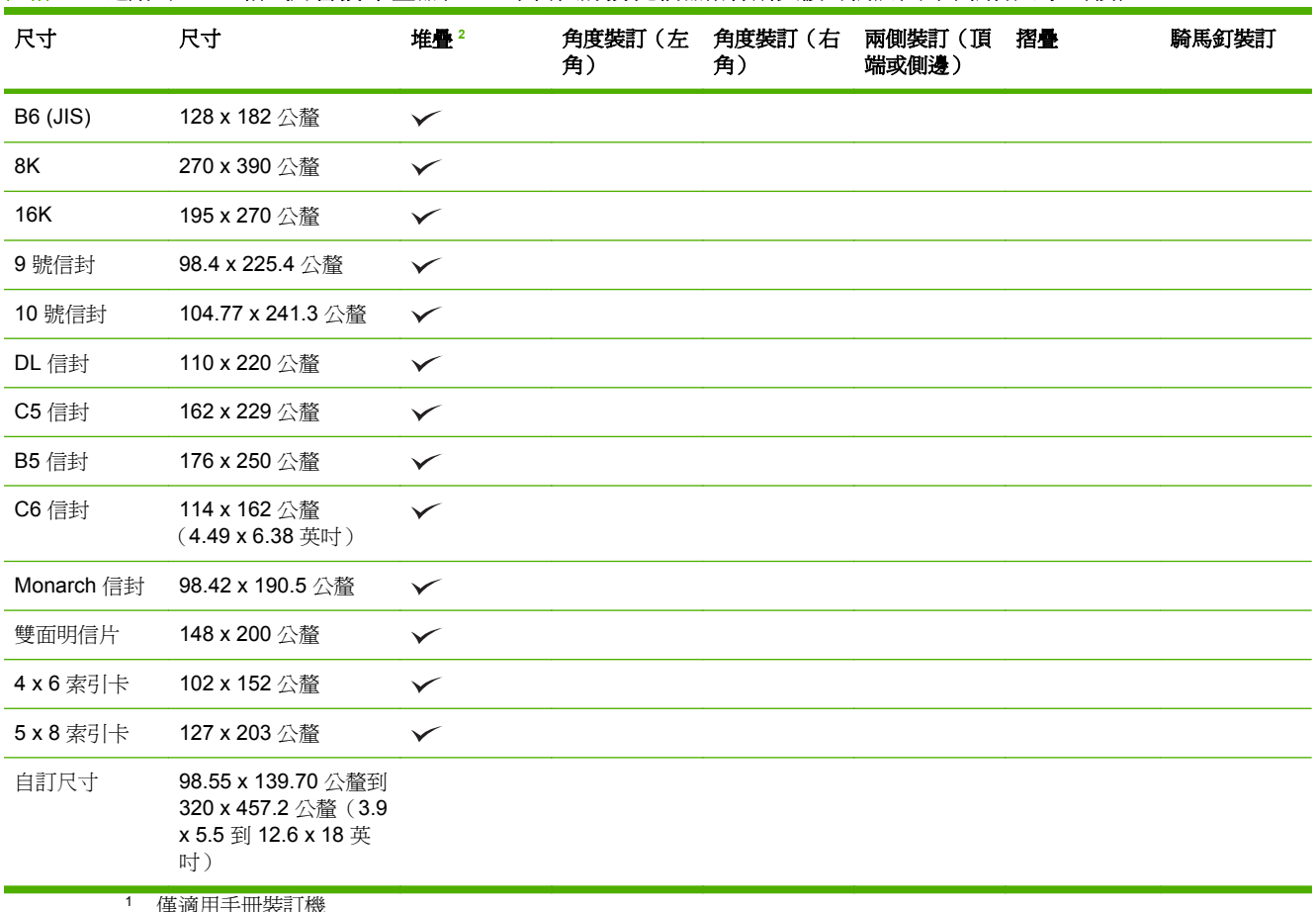

<span id="page-104-0"></span>表格 **7-3** 選購的 **HP 3** 槽式釘書機**/**堆疊器和 **HP** 手冊裝訂機**/**完稿器附件所支援的紙張和列印紙材尺寸 (續)

|用于||||表訂| 倣

2 堆疊使用釘書機/堆疊器中的1號、2號和3號紙槽,或手冊裝訂機中的1號和2號紙槽。

# <span id="page-105-0"></span>支援的紙張類型

#### 表格 **7-4 1** 號紙匣紙張資訊

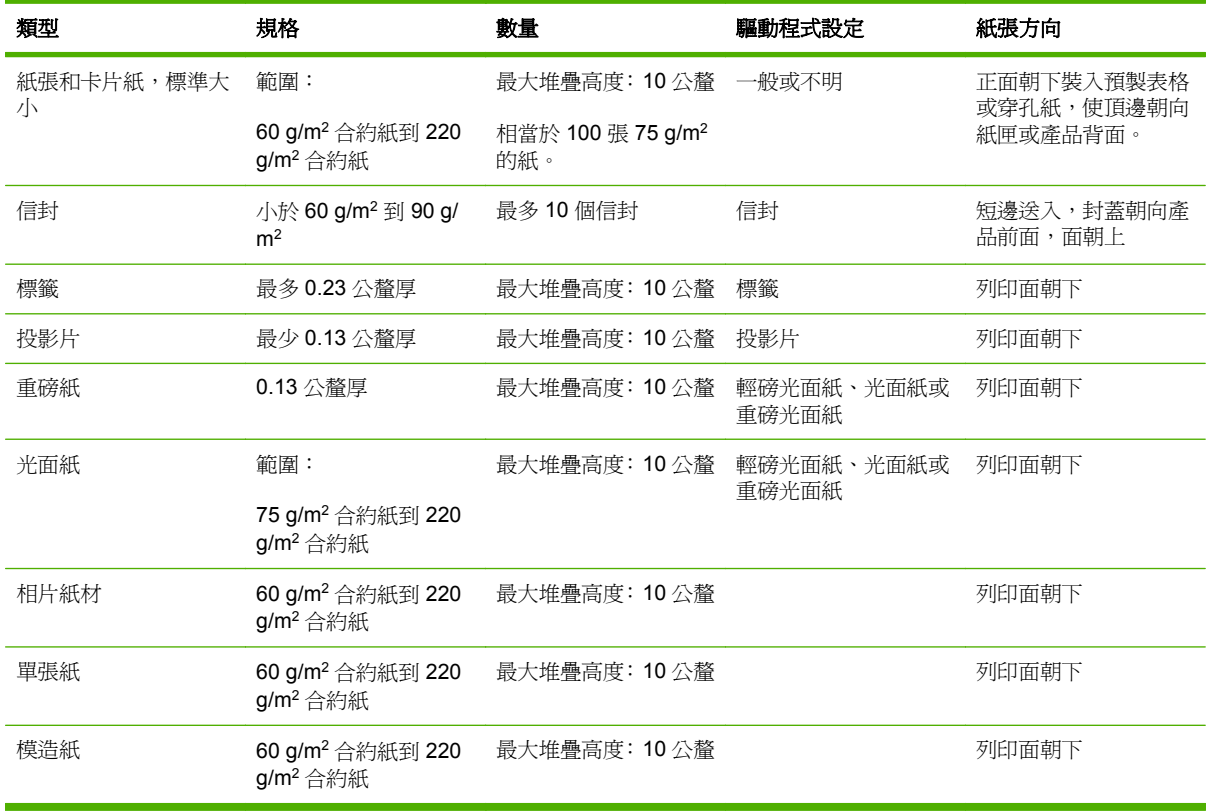

#### 表格 **7-5 2** 號、**3** 號、**4** 號及 **5** 號紙匣紙張資訊

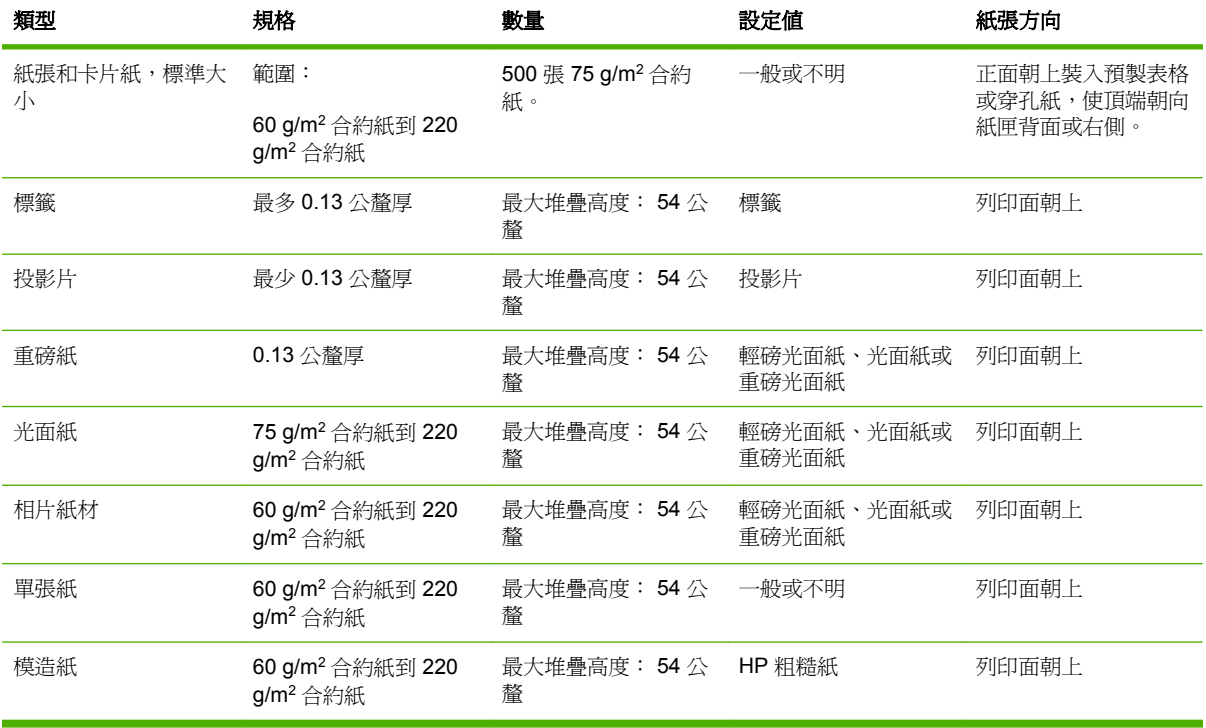

**2** 號、**3** 號、**4** 號及 **5** 號紙匣容量 54 公釐高或 500 張紙(以較少者為準)。支援的紙材類型包括: 單 張紙、標籤、OHT、光面紙、光面膠片、相片紙材及粗糙紙。基本磅數: 60-220 g/m<sup>2</sup>

雙面列印: 可提供自動雙面(在紙張的兩面)列印功能。自動雙面列印的紙張尺寸範圍是 175 至 320 公釐 x 210 至 457 公釐 紙材磅數範圍是 60 至 220 g/m2

 $\overline{B}$  附註: 本產品不支援 HP 彩色雷射光面簡報紙 (Q2546A)。使用這類紙張可能會導致熱凝器卡紙,進 而可能需要更換熱凝器。建議使用的兩種替代紙張是 HP Color LaserJet 軟光面簡報紙 (Q6541A) 與 HP Color LaserJet 光面型錄紙 (Q6611A、Q6610A)。

附註: 如需本產品支援的特定 HP 品牌紙張的完整清單,請瀏覽 [www.hp.com/sbso/product/supplies](http://www.hp.com/sbso/product/supplies)。

# <span id="page-107-0"></span>特殊紙張或列印紙材規定

本產品支援於特殊紙材上列印。請使用下列規定以取得最佳效果。使用特殊紙張或特殊紙材時,請確認 於列印驅動程式中設定類型和大小以取得最佳列印效果。

△ 注意: HP LaserJet 印表機使用熱凝器以非常精確的點將乾碳粉粒子附著於紙張上。HP 雷射紙張是設 計用於承受極高的熱度。使用非設計用於此技術的噴墨紙張可能會損害您的印表機。

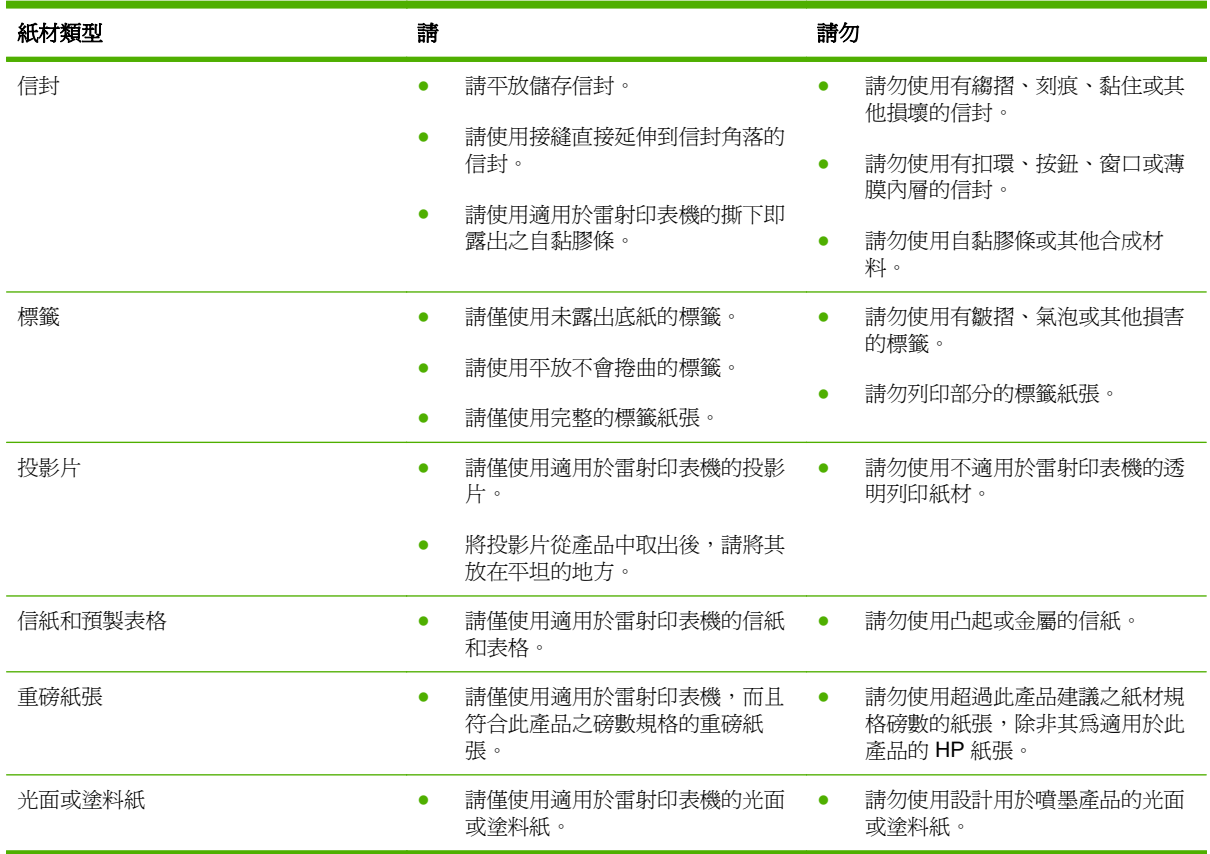
## 裝入紙張與列印紙材

您可以在紙匣中裝入不同的紙材,並使用控制面板指定類型或尺寸來要求需要的紙材。

### 在 **1** 號紙匣中裝入紙張

- △ 注意: 若要避免卡紙,請勿在列印期間放入或取出1號紙匣的紙張。
	- **1.** 打開 1 號紙匣。

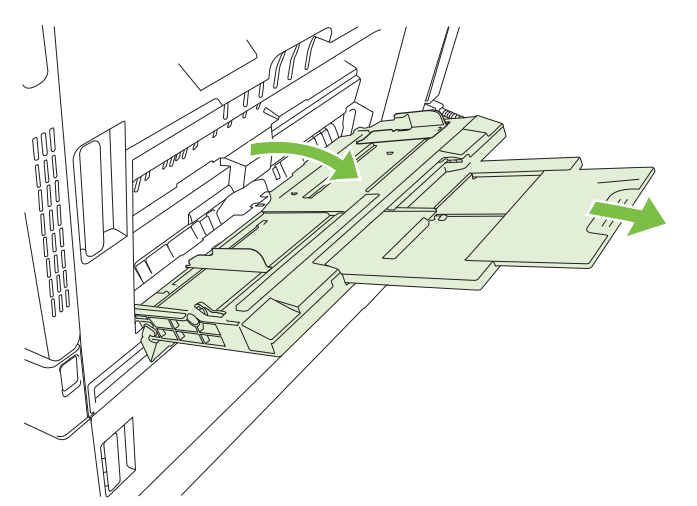

- **2.** 將兩側導板設定至正確的寬度,然後拉出紙匣延伸板以支撐紙張。
- 3. 在紙匣內裝入紙張,讓將要列印的一面朝下,並將紙張的頂端或沒有郵票的一端朝向印表機背面。
- <sup>学</sup> 附註: 對於 Letter Rotated 與 A4 Rotated 尺寸,讓將要列印的一面朝下,並將紙張的底端朝向 印表機。
- **4.** 確定紙疊裝在導板彈片下方,且不超出紙張數量指示標誌的上方。
- **5.** 調整兩側導板,使其輕輕地接觸紙張堆疊,但是不要使用紙張彎曲。

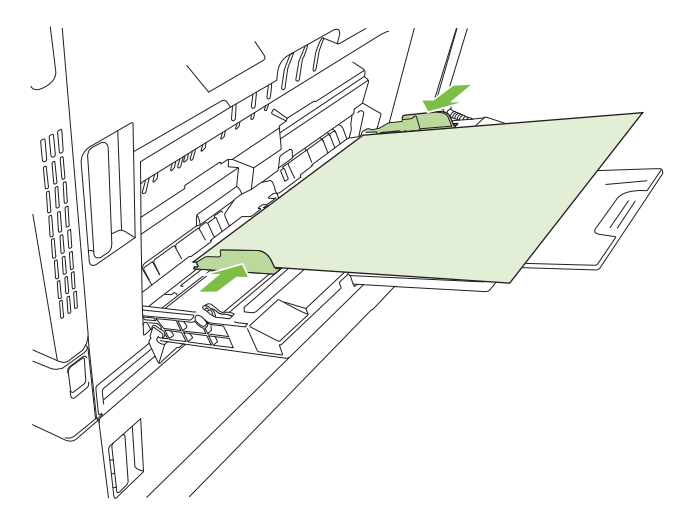

### 列印信封

如果您的軟體不能自動設定信封格式,則請在軟體程式或印表機驅動程式中,將頁面方向指定爲**橫向**。 使用下列準則,設定商用 10 號信封或 DL 信封上回郵地址和投郵地址的邊界寬度:

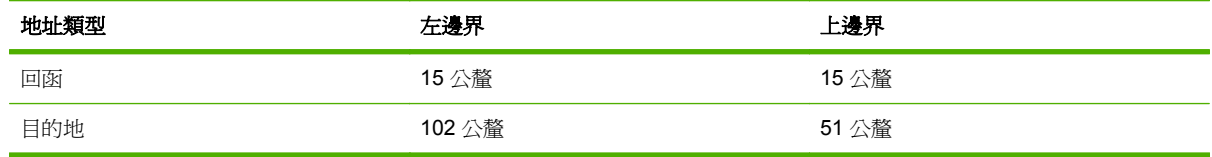

對於其他尺寸的信封,請適當調整邊界設定。

### 在 **2** 號、**3** 號、**4** 號或 **5** 號紙匣中裝入紙張

2號、3號、4號及5號紙匣都能裝入多達500張標準紙張,或是54公釐的標籤堆疊或其他厚紙。

#### 在 **2** 號、**3** 號、**4** 號或 **5** 號紙匣裝入標準尺寸的紙材

產品會在這些 500 張紙的紙匣中,自動偵測下列標準尺寸紙材: Letter、Letter rotated、Legal、 Executive、11x17、A3、A4、A4 rotated、A5、B4 (JIS) 及 B5 (JIS)。

- 注意: 請勿從 500 張紙匣中列印信封或尺寸不被支援的紙張。請只從 1 號紙匣中,在這些類型的紙張 上列印。
	- **1.** 滑動產品的紙匣。

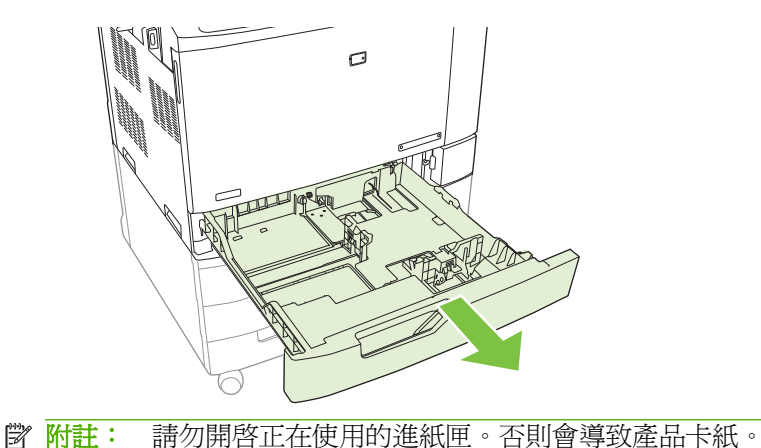

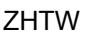

- **li 附註:** 若要達到最佳效能,請將紙匣裝滿紙張,並將紙張對齊。未對齊的紙張可能會造成多重進 紙的問題。紙匣的容量可能不同。例如,如果您在使用75 g/m<sup>2</sup> 的紙張,紙匣便可裝入完整的 500
- 張。如果紙材較爲厚重,紙匣便無法裝入完整 500 張。請勿在紙匣中裝入太多紙張。

附註: 如果沒有正確調整紙匣,便可能出現錯誤訊息或使紙材卡紙。

- $\sigma$  $\overline{\mathbf{a}}$
- l<mark>ゔ 附註:</mark> 爲了避免卡紙,進紙匣不要裝入太多紙張。請確定紙疊頂端在紙匣滿溢指示器以下。

**4.** 以列印面向上,將紙張裝入紙匣。檢查紙張,確認導板輕輕碰觸紙疊,但不要壓彎紙張。

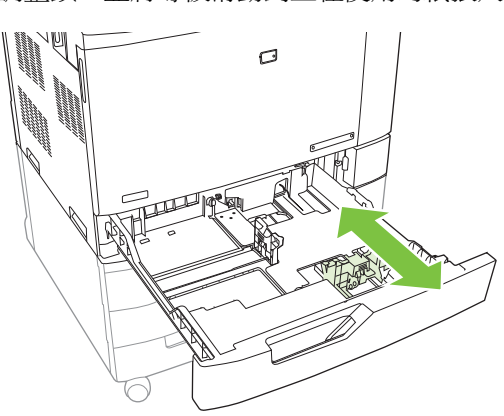

**3.** 擠壓調整鎖,並將導板滑動到正在使用的紙張尺寸,以調整紙張長度導板。

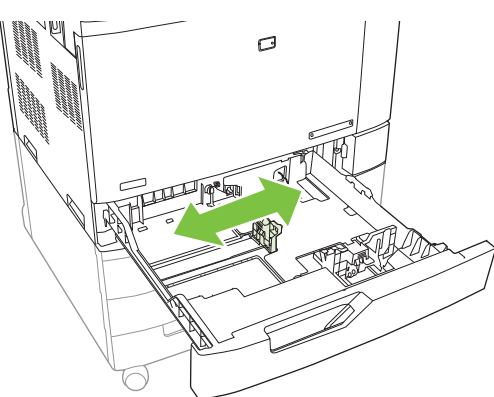

2. 擠壓調整鎖,並將導板滑動到正在使用的紙張尺寸,以調整紙張寬度導板。

**5.** 將紙匣裝回產品。控制面板會顯示紙匣的紙張類型與尺寸。如果組態不正確,請點選控制面板上的 修改,然後選擇正確的組態。如果組態正確,請點選 OK。

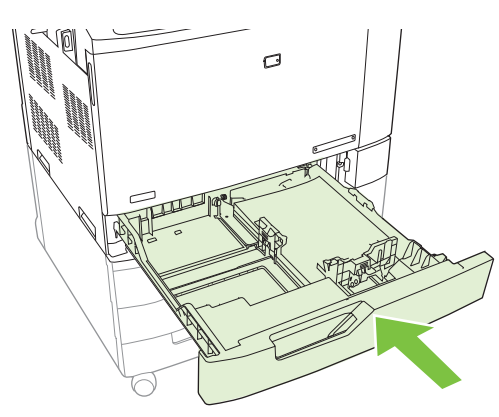

#### 在 **2** 號、**3** 號、**4** 號和 **5** 號紙匣裝入無法偵測的標準尺寸紙材

500 頁進紙器支援下列無法偵測到的標準尺寸紙材:

- Executive  $(JIS)$   $(8.5 \times 13)$
- 12 x 18(僅適用 3 號、4 號或 5 號紙匣)
- **B4 (ISO)**
- RA3 (僅適用 3號、4號或 5號紙匣)
- SRA3(僅適用 3 號、4 號或 5 號紙匣)
- $\bullet$  B5 (ISO)
- △ 注意: 請勿從 500 張紙匣中列印信封或尺寸不被支援的紙張。請只從 1 號紙匣中,在這些類型的紙張 上列印。請勿在進車中甘太多召,或慌正在斗的進車。否則會導致印表機卡紙。

#### 在 **2** 號、**3** 號、**4** 號或 **5** 號紙匣裝入自訂尺寸的紙材

若要使用自訂紙材,請在控制面板上將尺寸變更為自訂,並設定度量單位、X 尺寸及 Y 尺寸。有關詳細 資訊,請參閱 103 [頁的設定紙匣以符合列印工作設定](#page-118-0)。

- **1.** 滑開產品的紙匣。
- **2.** 依照「將可偵測的(標準尺寸)紙材裝入 2 號、3 號、4 號或 5 號紙匣」一節中,步驟 2 到步驟 4 的描述,裝入列印紙材。然後進行至此程序中的步驟 3。

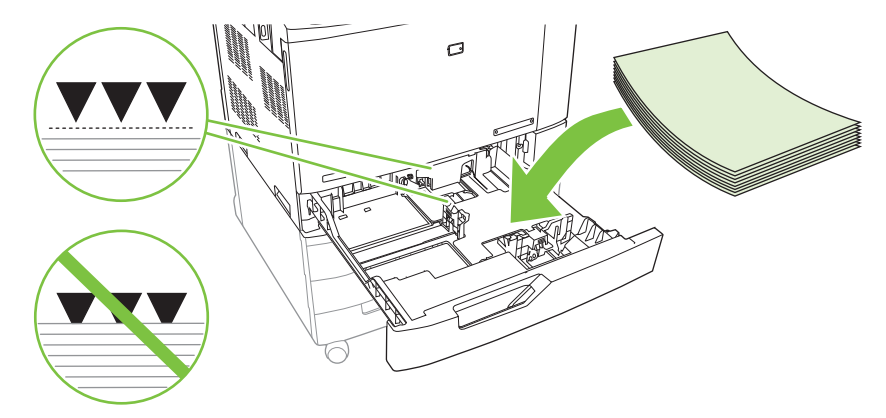

3. 將紙匣裝回產品。控制面板會顯示紙匣的類型及尺寸組態。若要指定特定的自訂尺寸,或是類型並 不正確,請在控制面板提示您變更尺寸或類型時,點選修改。

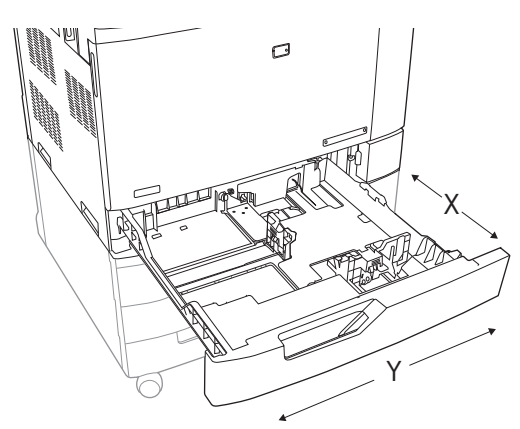

- **4.** 選擇自訂,然後選擇自訂紙張尺寸的度量單位、X 尺寸及 Y 尺寸。
- **5.** 選擇紙張類型,然後點選儲存。
- **6.** 如果組態正確,請點選儲存。

#### 在 **3** 號、**4** 號或 **5** 號紙匣裝入大尺寸的紙張

如果在 3號、4號或 5號紙匣中裝入 11x17、RA3、SRA3 或 12 x 18 尺寸的紙張,請使用下列指示。

- **1.** 滑開 3 號、4 號或 5 號紙匣。
- 2. 擠壓調整鎖,並將導板滑動到正在使用的紙張尺寸,以調整紙張寬度導板。
- **3.** 將紙張裝入紙匣。
- **4.** 針對使用的紙張,將紙張停止桿移到正確的位置。

<span id="page-113-0"></span>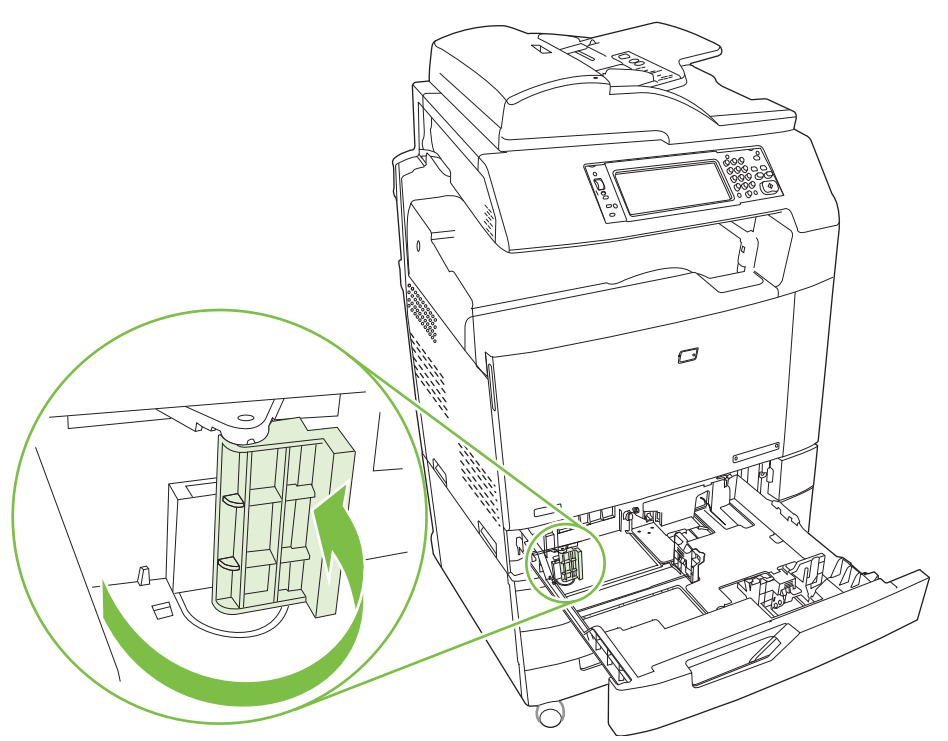

- 若為 SRA3 尺寸的紙張,請將桿旋轉到最左邊。
- 若爲 A3 或 11x17 尺寸的紙張,則請桿向下旋轉到中央位置。
- 若為 RA3 或 12x18 尺寸的紙張,請將桿旋轉到最右邊。
- 5. 將紙匣裝回產品。控制面板會顯示紙匣的紙材類型和尺寸。如果組態不正確,請點選修改,然後將 紙匣設定為正確的類型與尺寸。如果組態正確,請點選 OK。

### 裝入信紙信頭、預製表格或穿孔紙

要正確在信紙信頭、預製表格或穿孔紙上列印或影印,您需要確定已將紙張正確裝入紙匣中。您可能還 需要在產品控制面板上調整影像旋轉設定。影像旋轉設定用於調整語言的閱讀方式:由左至右(預設 值)或由右至左。

#### 變更影像旋轉設定

- **1.** 在控制面板的主畫面上,向下捲動並點選管理。
- **2.** 向下捲動並點選裝置狀態。
- **3.** 向下捲動並點選紙匣狀態。
- **4.** 向下捲動並點選影像旋轉。
- **5.** 點選正確的「影像旋轉」選項。預設值為由左至右。
- **6.** 點選確定。

### 選擇裝入信紙信頭、預製表格或穿孔紙的正確方向

下表應作爲裝入信紙信頭、預製表格或穿孔紙的指南。第一個表格顯示影像旋轉設定爲由左至右時的紙 匣裝入方向,表示語言由左至右閱讀。第二個表格顯示影像旋轉設定為由右至左時的紙匣裝入方向,表 示語言由右至至閱讀。表格也包含下列資訊:

- 紙張類型: 信紙信頭、預製表格或穿孔紙。
- 紙匣: 1 號紙匣或 2 號至 5 號紙匣。
- 影像旋轉: 縱向 (1) 或橫向 (2)。

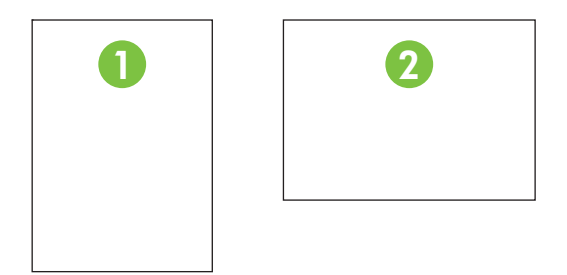

- 單面或雙面列印。
- 裝訂: 您必須連接選購的釘書機/堆疊器或手冊製作機輸出附件,才能裝訂列印或影印工作。裝訂 位置可以是左角一枚,即左上角裝訂一枚釘書針;或左角兩枚,即左側長邊裝訂兩枚釘書針。要獲 得有關裝訂的更多資訊,請參閱 116 [頁的使用釘書機](#page-131-0)

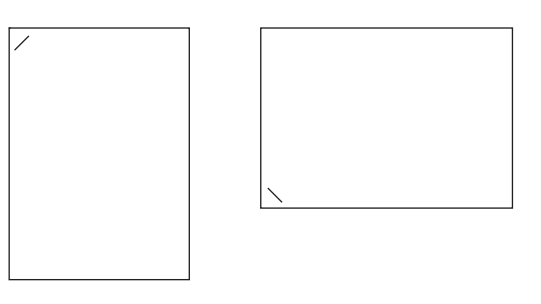

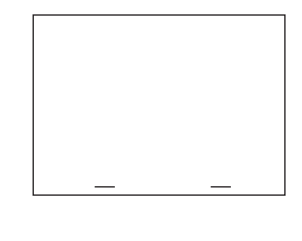

● 紙張圖形中的箭頭表示紙張進入印表機的方向。紙張圖形表示紙張應處於紙匣中的方向。預設值 是裝入紙張,使長邊先裝入。這樣會使列印與影印的效率最高。

#### 表格 **7-6** 裝入信紙信頭、預製表格或穿孔紙 — 影像旋轉 **=** 由左至右

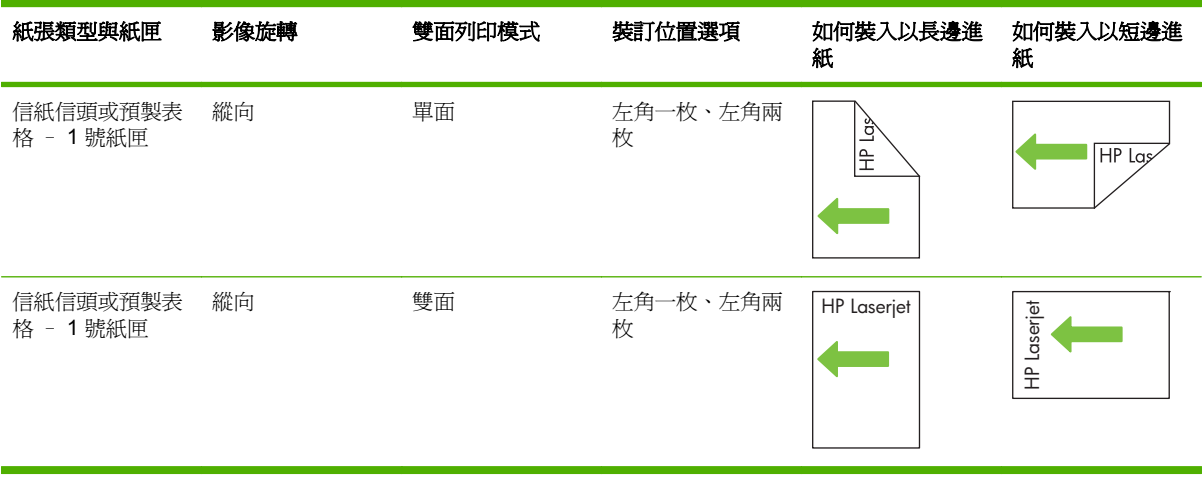

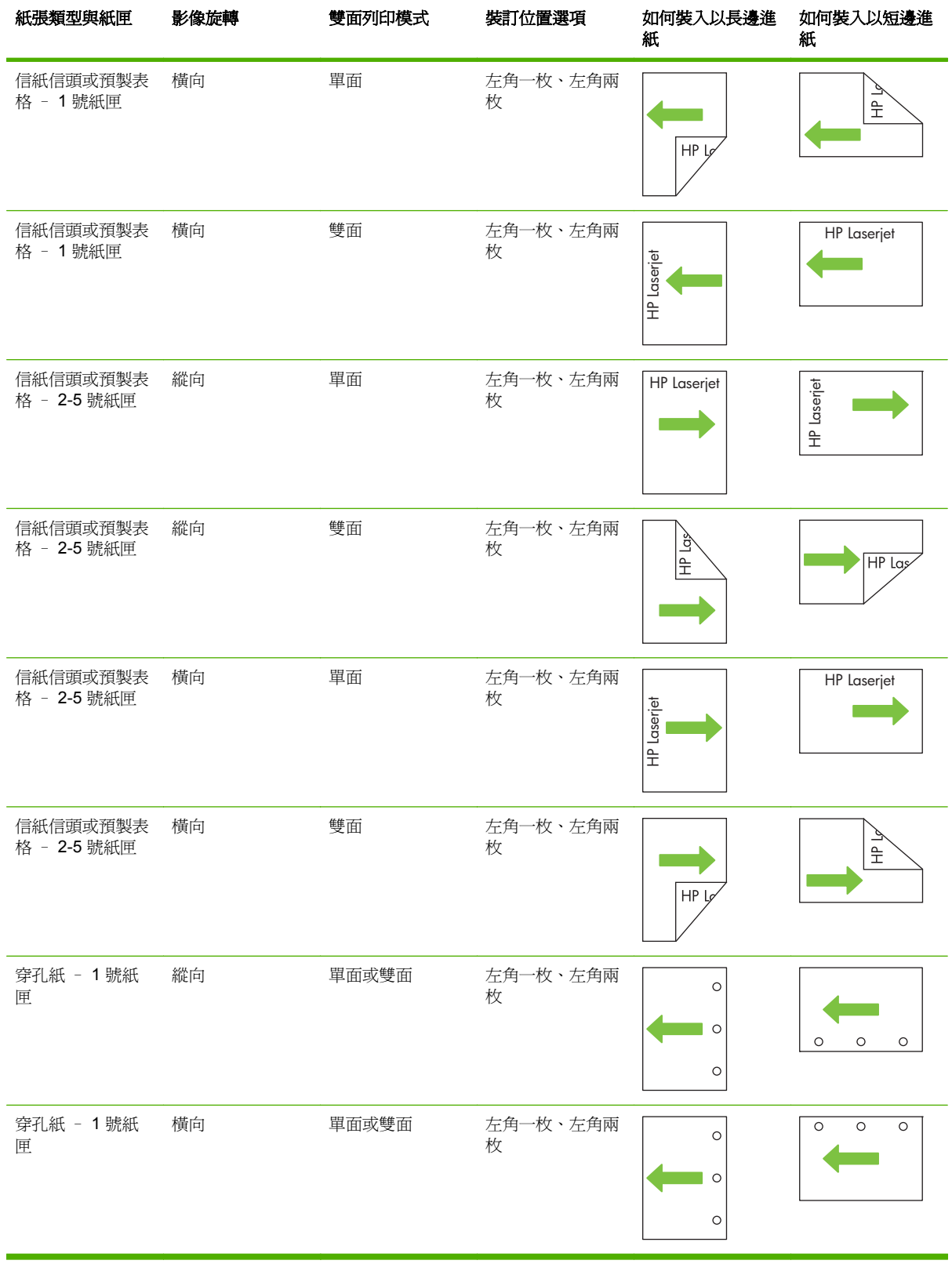

### 表格 **7-6** 裝入信紙信頭、預製表格或穿孔紙 — 影像旋轉 **=** 由左至右 (續)

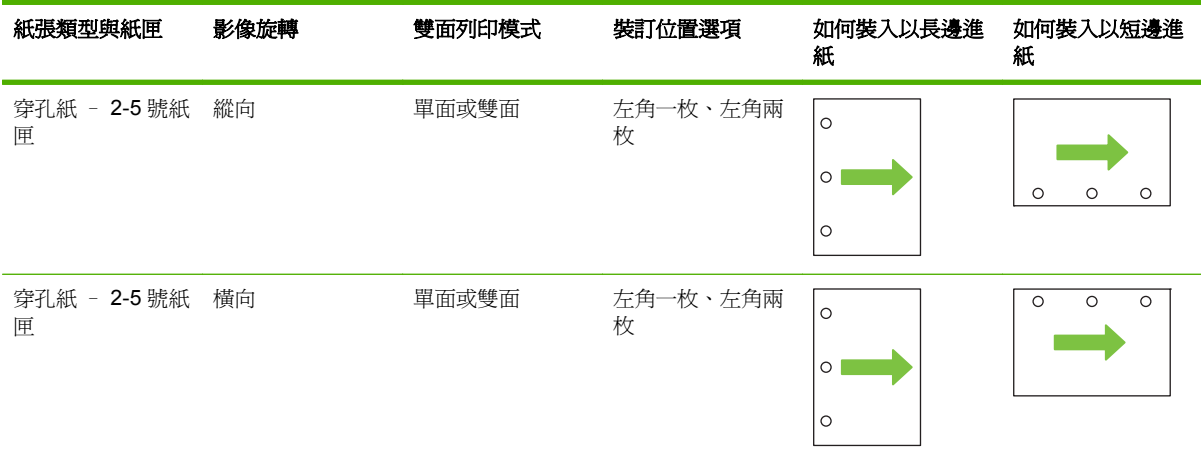

#### 表格 **7-6** 裝入信紙信頭、預製表格或穿孔紙 — 影像旋轉 **=** 由左至右 (續)

#### 表格 **7-7** 裝入信紙信頭、預製表格或穿孔紙 — 影像旋轉 **=** 由右至左

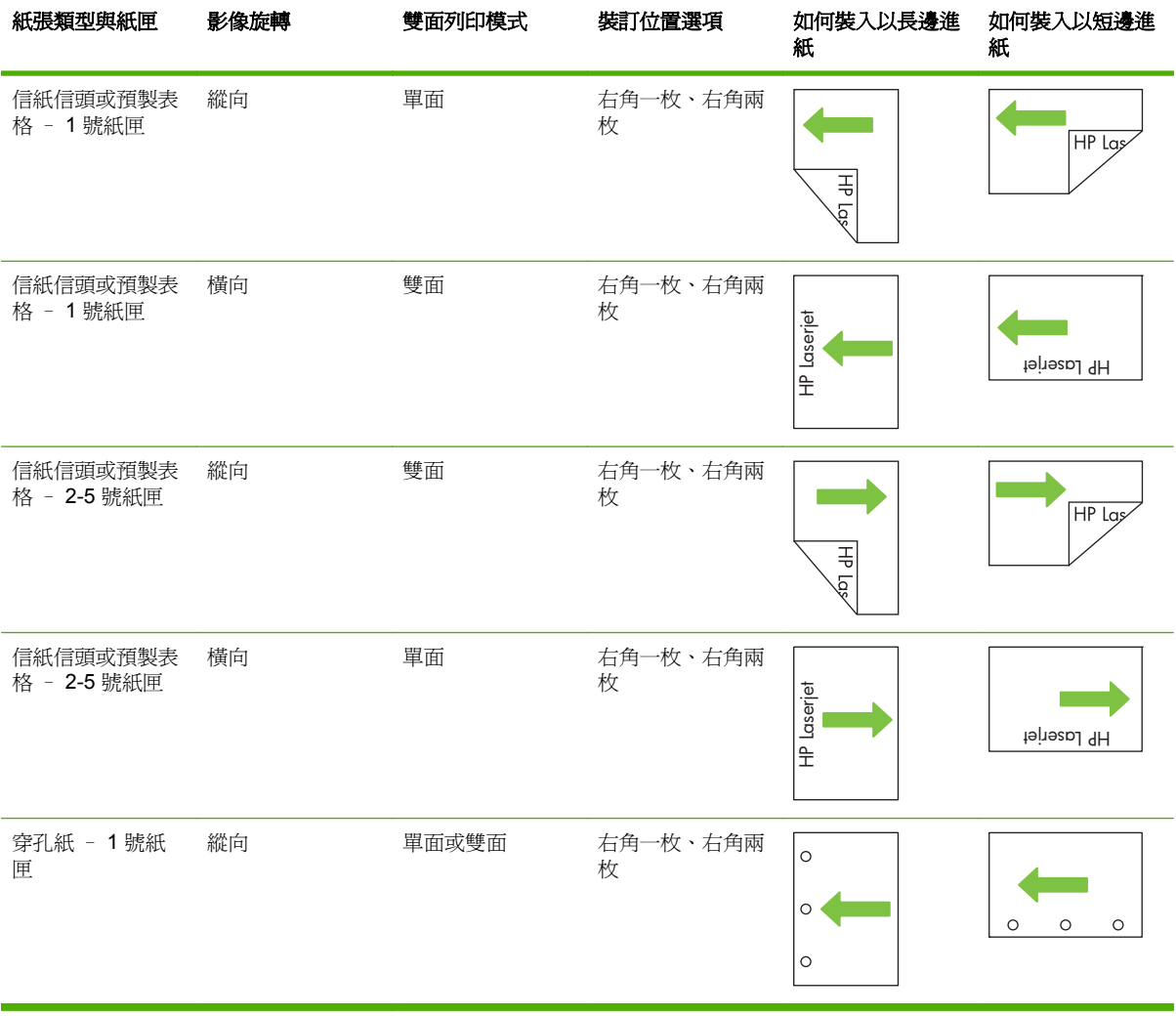

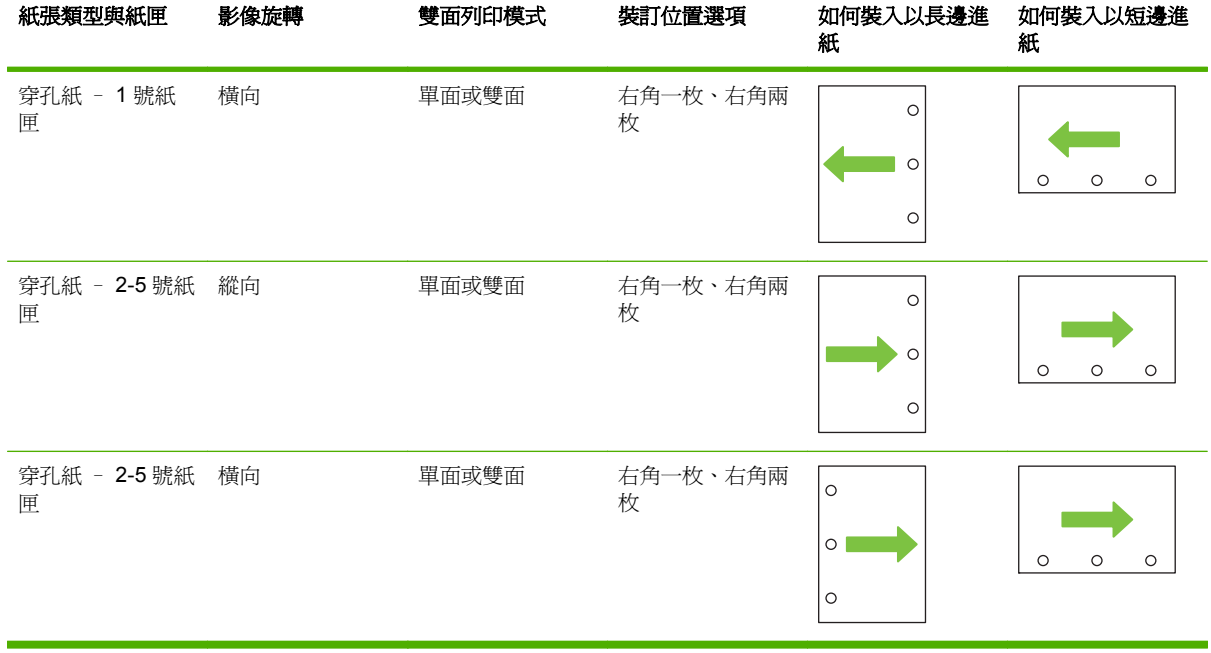

### 表格 **7-7** 裝入信紙信頭、預製表格或穿孔紙 — 影像旋轉 **=** 由右至左 (續)

<span id="page-118-0"></span>設定紙匣

產品在下列的情況中會自動提示您設定紙匣的類型及尺寸:

- 當您裝紙到紙匣時
- 當您透過印表機驅動程式或軟體程式指定特殊的紙匣或紙材類型進行列印工作,紙匣卻未設定為符 合列印工作的設定時

控制面板會出現下列訊息:紙匣 **<x> [**類型**] [**尺寸**]**。要變更尺寸或類型,請點選「修改」。要接受,請 點選「確定」。

 $\mathbb{R}^n$  <mark>附註:</mark> 如果您從 1 號紙匣列印,而且 1 號紙匣有針對**任何自訂**與任**何類型**設定,提示就不會出現。

<mark>附註:</mark> 如果您使用過其他 HP LaserJet 產品機型,您可能習慣將 1 號紙匣設定為**第一**模式或**紙匣**模 式。在 HP Color LaserJet CM6049f,將 1 號紙匣設爲任何自訂,其效果與第一模式相同。將 1 號紙匣 的尺寸設定為不同於**任何自訂**的設定,效果與紙匣模式相同。

#### 在裝紙時設定紙匣

- **1.** 將紙張重新裝入進紙匣中。若您正在使用 2 號、3 號、4 號或 5 號紙匣,請關閉紙匣。
- **2.** 紙匣組態訊息便會出現。
- 3. 點選確定以接受偵測到的尺寸與類型,或是點選修改以選擇不同的紙張尺寸或類型。
- **4.** 選擇正確的尺寸與類型,然後點選確定。

l <mark>跗註:</mark> 產品會自動偵測 2 號、3 號、4 號及 5 號紙匣中的大多數紙張尺寸。

#### 設定紙匣以符合列印工作設定

- **1.** 在軟體程式中指定來源紙匣、紙張尺寸及紙張類型。
- **2.** 將工作傳送到產品。 若紙匣需要設定,會顯示裝入 **x** 號紙匣 **<**類型**> <**尺寸**>** 訊息。
- **3.** 在紙匣中裝入指定的類型和尺寸紙張,然後關閉紙匣。 要指定自訂尺寸,請點選修改。
- **4.** 出現 **<x>** 號紙匣尺寸**=<**尺寸**>** 訊息時,點選確定以確認尺寸。
- **5.** 出現紙匣 **<x>** 類型**=<**類型**>** 訊息時,點選確定以確認類型並繼續工作。

#### 自動紙材類型感測(自動感測模式)

當紙匣設定為任何類型或普通紙時,自動紙材類型感測才會運作。將紙匣設定為其它類型,例如銅板紙 或光面紙,都會停用該紙匣的紙材感測功能。

HP Color LaserJet CM6049f MFP 可自動將許多紙張類型分類為下列其中一種類別:

- 普通紙
- 投影片
- 光面紙
- 重磅光面紙
- 光面膠片
- 重磅紙

若要加強控制,則必須在工作中選擇特定的類型,或在紙匣中設定該類型。

#### 自動感應模式

#### 完全感應(**1** 號紙匣的預設值)

- 産品可辨識輕磅紙、一般紙、重磅紙、光面紙和粗糙紙及投影片。
- 每當產品開始列印工作時,它會停在第一頁來感測類型。
- 此為最慢的模式。

#### 擴充感應(**2** 號、**3** 號、**4** 及 **5** 號紙匣的預設值)

- 每當產品開始列印工作時,它會停在第一頁來感測類型。
- 產品會假設後續頁面都使用與第一頁相同的紙材類型。
- 這種模式的速度名列第二,若於同一紙匣使用相同紙材類型時,十分有用。

#### 僅限於投影片

- 產品不會因為感測而停止任何頁面,而是會分辨投影片(投影片模式)和紙張(正常模式)。
- 這是最快的模式,尤其是在正常模式下的大量列印時,十分有用。

如需設定這些功能的更多資訊,請參閱 44 [頁的列印品質功能表](#page-59-0)

#### 依據來源、類型或尺寸選擇紙張

在 Microsoft Windows 作業系統中,當傳送列印工作時,有三種設定會影響印表機驅動程式嘗試抽取紙 材的方式。來源、類型及尺寸設定值,都會出現在多數軟體程式的頁面設定、列印或列印內容對話方塊 中。除非變更這些設定,否則產品都會使用預設值自動選擇紙匣。

#### 來源

若要根據**來源**列印,請選擇產品要從哪個特定紙匣抽取紙張。如果選擇的紙匣已設定為使用某種類型或 尺寸,而該類型或尺寸與列印工作不符,則產品將提示您先在紙匣中,裝入與列印工作的類型或尺寸相 符的列印紙材,再進行列印。當您裝入紙匣時,產品會開始列印。

#### 類型和尺寸

根據**類型**或尺寸列印,表示您要產品從裝入正確紙材類型和尺寸的紙匣抽取紙材。根據類型而不是來源 來選擇紙材就如同鎖定紙匣,有助於避免意外地使用特殊紙材。例如,如果將某個紙匣設定為信紙,並 且選擇普通紙,產品便不會從該紙匣抽取信紙, 而是會從在產品控制面板上設定為普通紙紙匣、並裝入 普通紙的紙匣中抽取紙張。按照類型和尺寸選擇材質類型,會顯著提高重磅紙、光面紙和投影片的列印 品質。錯誤的設定可能造成列印品質低劣。對於諸如標籤或投影片之類的特殊列印紙材,請務必根據類 型進行列印。信封請盡量根據尺寸進行列印。

- 若要根據類型或尺寸進行列印,請根據軟體程式,從頁面設定對話方塊、列印對話方塊或列印內容 對話方塊選擇類型或尺寸。
- 若您經常要在某種類型或尺寸的紙材上列印,請將某個紙匣設定為該類型或尺寸。然後,當您進行 列印工作並選擇該類型或尺寸時,產品便會自動從設定為該類型或尺寸的紙匣中抽取紙材。

<span id="page-121-0"></span>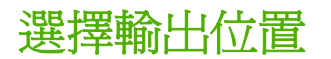

### 標準出紙槽

產品具有 ADF 出紙槽與列印頁面所需的標準出紙槽。

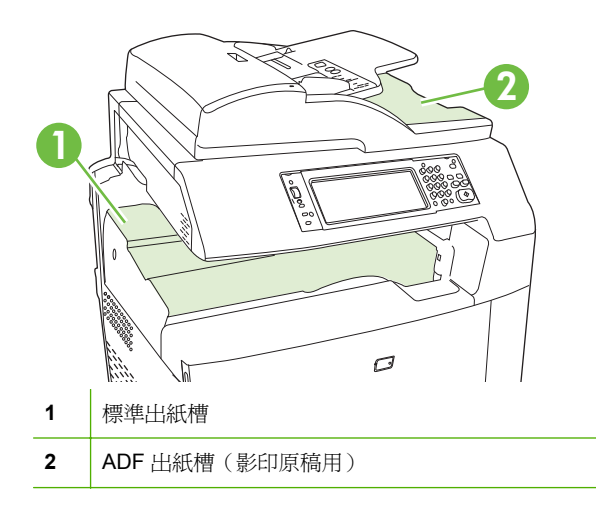

當您使用 ADF 掃描或影印文件時,原稿會自動傳遞到 ADF 出紙槽。從掃描器玻璃板產生的影本,則會 傳遞到標準出紙槽、釘書機/堆疊器上的出紙槽,或是3槽式信箱。

當您從電腦傳送列印工作到產品時,會將輸出送到標準出紙槽、釘書機/堆疊器上的標準出紙槽,或是3 槽式信箱。

### 選購的輸出附件

選購的3槽釘書機/堆疊器或手冊裝訂機完稿器附件可與產品一起安裝。安裝附件後,也會在產品頂端加 入輸出附件橋接器,以便將列印工作傳送到附件出紙槽。

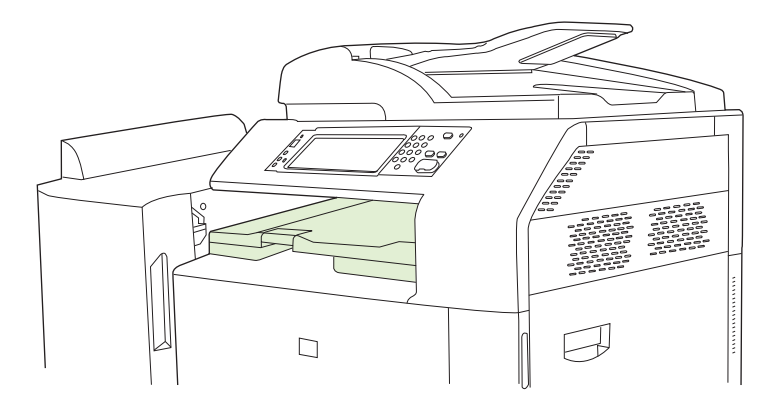

#### **3** 槽釘書機**/**堆疊器功能

#### 表格 **7-8 3** 槽釘書機**/**堆疊器功能

工作分類 コンティング エ作的每個副本均會按順序移至出紙槽的一側,使每個副本相互之間分開(支援的紙張尺寸: A3、A4、A4 rotated、A5、B4、B5、Ledger、Legal、Letter、Letter rotated、報表紙)。

#### 表格 **7-8 3** 槽釘書機**/**堆疊器功能 (續)

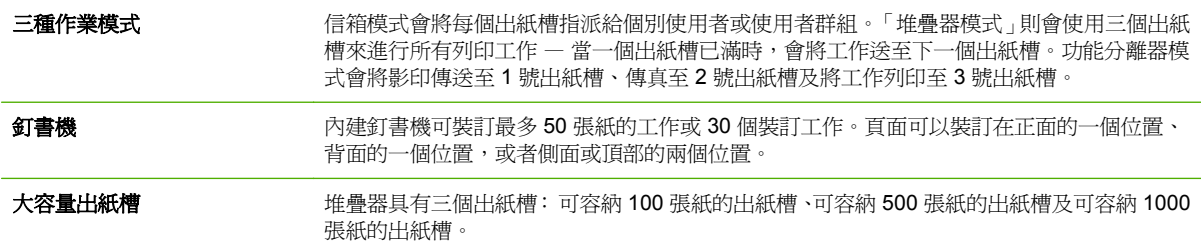

### 手冊裝訂機完稿器功能

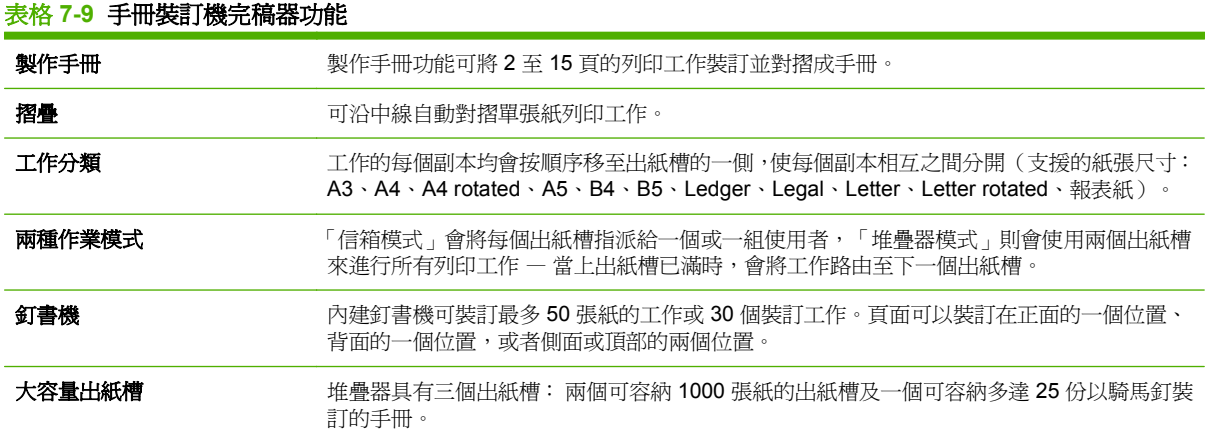

### 附件細部介紹

圖示 **7-1** 3 槽釘書機/堆疊器附件 **1 2 3**  $\overline{a}$  $\circledcirc$ 

 $\curvearrowright$ 

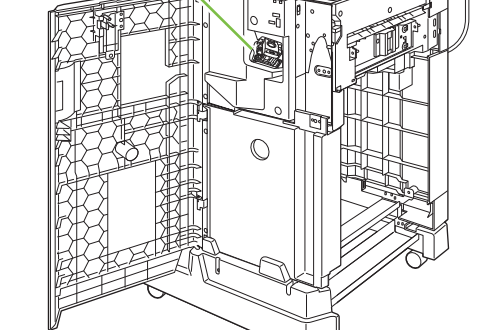

**<sup>4</sup> <sup>5</sup>**

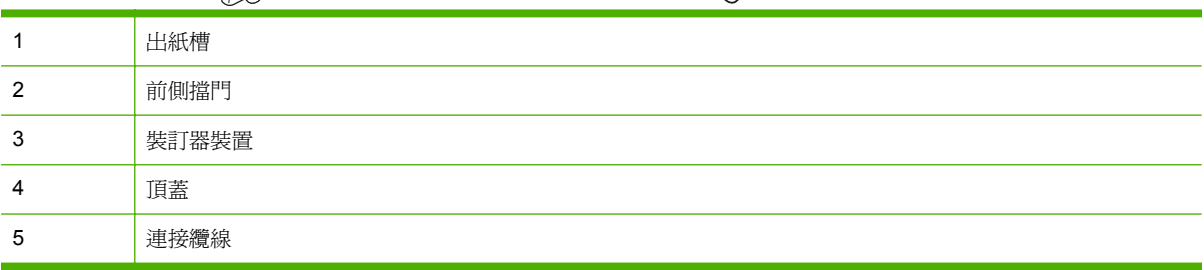

#### 圖示 **7-2** 手冊裝訂機完稿器附件

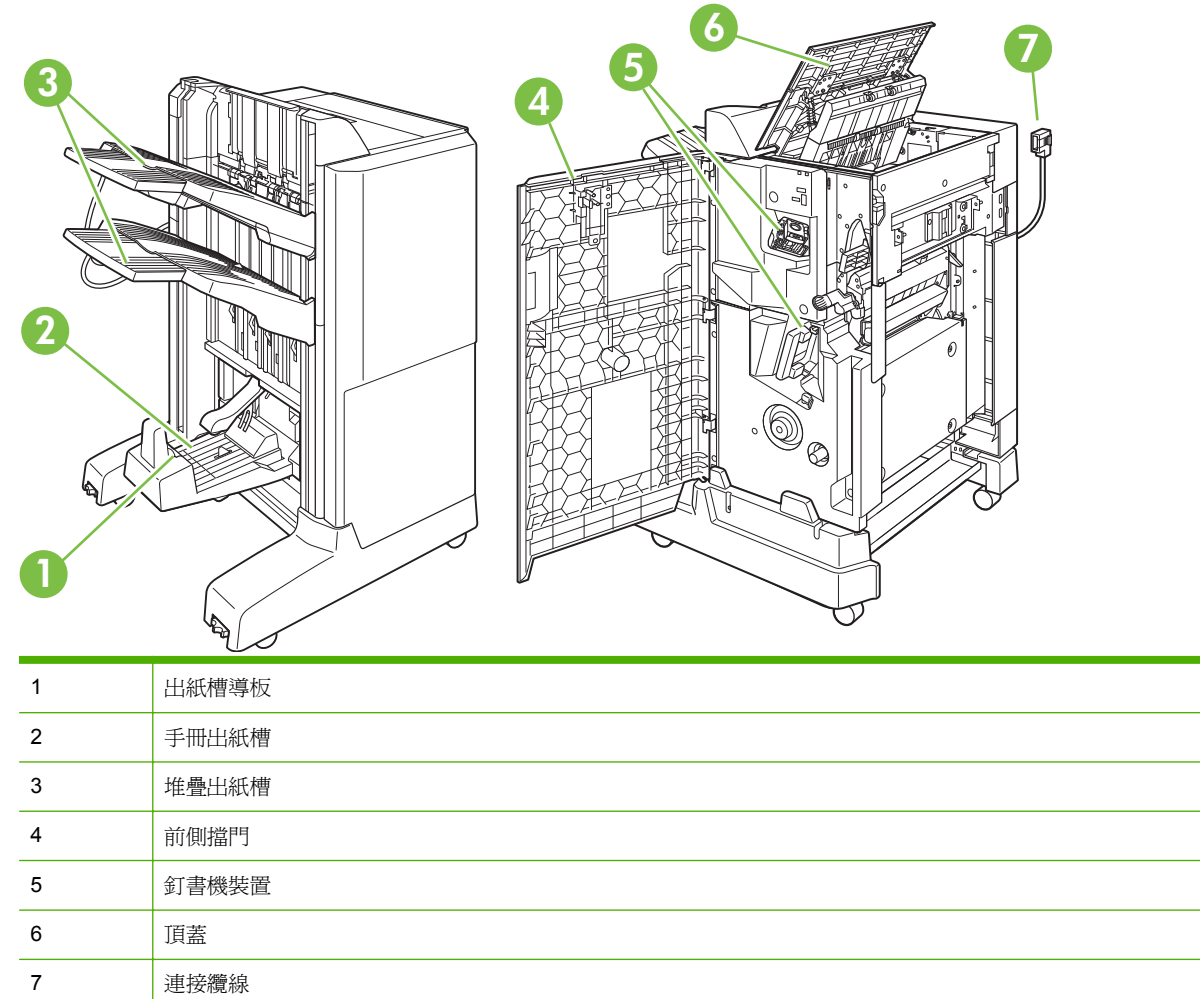

### 使用手冊裝訂功能

您可從列印驅動程式建立手冊,或影印原稿來建立手冊。 建立手冊之前,請將出紙槽導板設定為所用紙張的尺寸:

- 合上: 11x17、Legal、A3 或 B4
- 打開: Letter Rotated、A4 Rotated

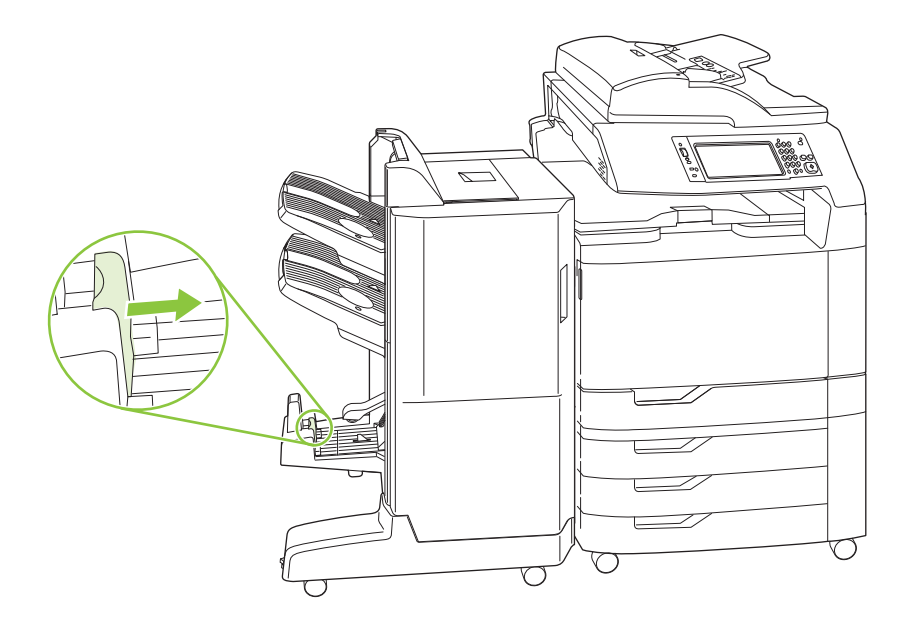

### 從列印驅動程式建立手冊

- **1.** 在軟體程式的檔案功能表中,按一下列印。
- **2.** 選擇 HP Color LaserJet CM6049f MFP。
- **3.** 按一下內容,然後按手冊列印。
- 4. 依次選擇紙張來源、紙張尺寸、紙張類型、方向、手冊版面、列印文件到、裝訂設定,然後按一下 確定。
- **5.** 按一下確定以列印。

#### 由影印原稿建立手冊

使用自動文件進紙器 (ADF) 或將文件放在掃描器玻璃板上即可影印文件。

- 1. 在控制面板上,點選影印。
- **2.** 捲動視窗並點選手冊格式。
- **3.** 點選開啟手冊。
- **4.** 為原稿面選擇單面或雙面。
- **5.** 點選確定然後點選開始。

### 設定附件作業模式

#### 選擇控制面板上的作業模式

您可以在產品控制面板上,設定釘書機/堆疊器或手冊裝訂機的作業模式。

- **1.** 在控制面板上,點選管理,然後點選裝置狀態。
- **2.** 點選 MBM-3 槽釘書機或多功能處理機。
- 3. 點選作業模式,然後選擇您要使用的作業模式。
	- 使用信箱模式時,每個出紙槽將指派給一個或一組使用者。使用者每次傳送列印工作時,工作 均會被送至所指派的出紙槽。
	- 使用堆疊器模式並安裝選購的3槽式釘書機/堆疊器後,會將三個紙槽當成單一大紙槽。當某 個出紙槽已滿時,工作會自動送至下一個出紙槽。使用堆疊器模式並安裝手冊裝訂機完稿器 後,會將上方的兩個紙槽當成單一紙槽,而且會將第三個紙槽保留給手冊使用。
	- 當使用功能分隔器(僅適用於3 槽式釘書機/堆疊器)模式時,會將每個紙槽指派給特定工作 類型。通常會將 1 號出紙槽用於影印、將 2 號出紙槽用於傳真,將 3 號出紙槽用於列印。您 可在「預設工作選項」功能表中修改影印、傳真及列印的值。
	- l <mark>附註:</mark> 您可以使用產品的嵌入式 Web 伺服器,將輸出紙槽指派給使用者或使用者群組。詳細資 訊請參閱 172 [頁的嵌入式](#page-187-0) Web 伺服器。

#### 選擇印表機驅動程式中的作業模式

1. 按一下**開始**按鈕,指向設定,然後按一下**印表機**(在 Windows 2000),或是印**表機和傳**真(在 Windows XP)。

在 Vista 電腦上, 按一下開始、控制台, 然後在硬體和音效類別中按一下印表機。

- 2. 用滑鼠右鍵按一下「HP 產品」圖示,然後按一下**內容或列印喜好設定**。
- **3.** 按一下裝置設定值標籤。
- **4.** 執行下列其中一項動作:

進行自動組態: 在可安裝選項底下, 按一下自動組態清單中的立即更新。

**-** 或 **-**

進行手動組態: 在可安裝選項底下,選擇附件出紙槽清單中的適當作業模式。

**5.** 按一下套用儲存設定。

#### 在印表機驅動程式中選擇作業模式 **(Mac OS X)**

- **1.** 在「**Apple**」功能表中,按一下「系統偏好設定」。
- **2.** 在系統喜好設定方塊中,按一下列印和傳真。
- **3.** 按一下設定印表機。印表機清單便會出現。
- 4. 選取 HP 產品,然後按一下「**印表機**」功能表上的「**顯示資訊」**。
- **5.** 選取「可安裝的選項」面板。
- **6.** 在附件出紙槽清單中,選擇正確的附件。
- **7.** 在「信箱模式」清單中選取適當作業模式,然後按一下「套用變更」。

# **8** 使用產品功能

- [節能設定](#page-129-0)
- [使用釘書機](#page-131-0)
- [列印工作的工作儲存功能](#page-134-0)
- [列印相片或行銷材料](#page-140-0)
- [列印防水的地圖和戶外標語](#page-142-0)
- [設定雙面列印校準](#page-143-0)

## <span id="page-129-0"></span>節能設定

### 睡眠和喚醒

#### 設定睡眠延遲

使用睡眠延遲功能可選擇產品將在閒置多久後進入睡眠模式。預設值為 1 小時。

- **1.** 捲動至並點選管理。
- **2.** 點選時間/排程。
- **3.** 點選睡眠延遲。
- **4.** 點選所需的睡眠延遲設定,然後點選儲存。

#### 設定喚醒時間

使用喚醒時間功能在每天設定的時間喚醒產品。

- **1.** 捲動至並點選管理。
- **2.** 點選時間/排程。
- **3.** 點選喚醒時間。
- **4.** 點選喚醒時間為星期幾。
- **5.** 點選自訂。
- **6.** 點選儲存。
- **7.** 點選適當的選項以設定正確的小時、分鐘和上午/下午設定。
- 8. 如果您要在每天的相同時間喚醒產品,請在**套用到每一天**畫面上,點選是。若您要個別設定每天的 喚醒時間,請點選否,並針對每天重複設定程序。

#### 設定睡眠時間

使用睡眠時間功能可將產品排定在每天的固定時間進入睡眠模式。

- **1.** 捲動至並點選管理。
- **2.** 點選時間/排程。
- **3.** 點選睡眠時間。
- **4.** 點選睡眠時間設定的日期。
- **5.** 點選自訂。
- **6.** 點選儲存。
- **7.** 點選適當的選項以設定正確的小時、分鐘和上午/下午設定。
- 8. 若要產品在每天的相同時間進入睡眠模式,請在**套用到每一天**畫面上,點選是。若您要個別設定每 天的喚醒時間,請點選否,並針對每天重複設定程序。

### 從 **EWS** 設定經濟模式

- **1.** 從 Web 瀏覽器開啟 EWS。請參閱 172 [頁的嵌入式](#page-187-0) Web 伺服器。
- **2.** 按一下設定與喚醒時間。
- **3.** 設定一週間每日的喚醒時間。
- **4.** 設定產品的睡眠延遲。
- **5.** 按一下套用。

## <span id="page-131-0"></span>使用釘書機

自動釘書機僅適用於選購的 HP 3 槽式釘書機/堆疊器 (CC517A) 或 HP 手冊裝訂機/完稿器附件 (CC516A)。

您可以使用任一上方角落的對角裝訂、頁面頂端的兩個水平裝訂,或頁面任一側的兩個垂直裝訂,對列 印工作進行裝訂。

- 紙張重量範圍從 60 到 220 g/m<sup>2</sup> (16 到 148 磅)。重磅紙的裝訂限制可能少於 50 張。
- 選購的裝訂器/堆疊器最多可裝訂 50 張 75 g/m<sup>2</sup> (20 磅) 的紙。最多可裝訂 1,000 張紙或 30 個裝 訂工作(視何者較少)。
- 選購的手冊裝訂機最多也能裝訂 50 張 75 g/m<sup>2</sup> (20 磅) 的紙。它最多能將 15 張紙裝訂與摺疊成 一本手冊。它最多可堆放 1,000 張紙、30 個裝訂工作或 25 本騎馬釘裝訂的手冊。
- 如果工作僅有一張紙或超過 50 張紙,產品會將工作傳遞給紙槽,但不會裝訂工作。
- 釘書機僅支援裝訂紙張。請勿嘗試裝訂其他類型的列印紙材(例如:信封、投影片或標籤)。
- l <mark>B 附註:</mark> 如需裝入信紙信頭、預製表格、穿孔紙的詳細資訊,請參閱 98 [頁的裝入信紙信頭、預製表格](#page-113-0) [或穿孔紙](#page-113-0)。

當您要產品裝訂或摺疊文件時,請在軟體中選擇正確的選項。您通常可選擇程式或印表機驅動程式中的 裝訂器,但某些選項僅在印表機驅動程式中提供。選項所在位置及如何進行選擇則視您的程式或印表機 驅動程式而定。

如果無法在程式或印表機驅動程式中選擇釘書機或手冊裝訂機完稿器,請在產品的控制面板上選擇。

如果裝訂器中的釘書針已用盡,裝訂器會接受列印工作,但不會裝訂頁面。如果釘書針匣是空的,產品 可設定為停止列印。

### 支援裝訂的紙張尺寸

為了裝訂列印工作,您必須使用支援的紙張尺寸和方向。

下列紙張尺寸支援角落、角度裝訂: A4、A4 Rotated、Letter、Letter Rotated、Legal、A3、11 x 17 和 B4 (JIS)。

下列紙張尺寸支援列印工作的頂端或側邊的兩側裝訂: A4、Letter、A3、11 x 17 和 B4 (JIS)。

下列尺寸支援以手冊裝訂機進行騎馬釘裝訂: A4 Rotated、Letter Rotated、Legal、A3、11 x 17 和 B4 (JIS)。

如下圖所示,還必須以正確的方向將紙張裝入紙匣中。

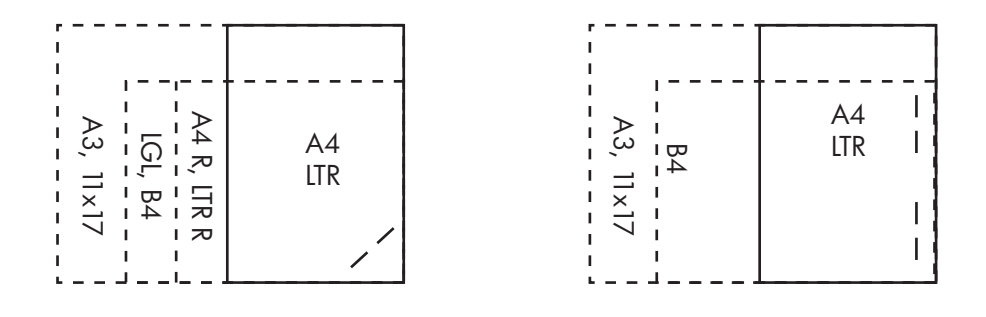

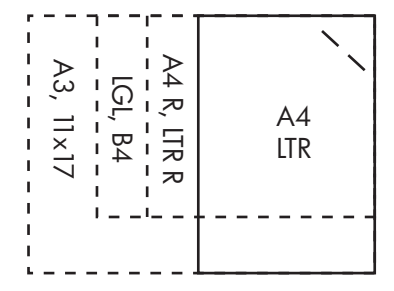

若未使用正確的紙張尺寸或方向,則列印工作會列印,但無法裝訂。

 $\mathbb{B}^{\prime}$  附註: 如需信紙信頭、預製表格、穿孔紙的裝入、裝訂、列印或影印工作的詳細資訊,請參閱 106 [頁的](#page-121-0) 3 槽釘書機/[堆疊器功能](#page-121-0)

### 裝訂列印工作

 $\hat{B}$  附註: 如要了解裝訂工作容量,請參閱 106 頁的 3 槽釘書機/[堆疊器功能](#page-121-0)

#### 列印工作:在控制面板選擇釘書機

- **1.** 點選管理,然後點選裝置狀態。
- **2.** 點選 MBM-3 槽釘書機或多功能處理機。
- **3.** 點選釘書針。
- **4.** 點選您要使用的選項: 左角一枚、右角一枚、左角兩枚、右角兩枚和頂端兩枚。
- <mark>營 附註:</mark> 在控制面板選擇釘書機會變更預設值。所有的列印工作可能都會被裝訂。請注意,在印表機驅 動程式所做的變更,會置換您在控制面板所做的設定。

#### 列印工作 **(Windows)**:在印表機驅動程式選擇釘書機

学 附註: 下列程序會變更預設值為裝訂所有列印工作。

- **1.** 開啟印表機驅動程式。請參閱 61 頁的為 Windows [變更印表機驅動程式設定值。](#page-76-0)
- **2.** 在輸出標籤中,按一下裝訂的下拉式清單,然後選擇裝訂選項。

#### 列印工作 **(Mac)**:在印表機驅動程式選擇釘書機

在印表機驅動程式中建立新的預先設定以選擇釘書機。

- **1.** 開啟印表機驅動程式。請參閱 67 頁的變更 Macintosh [的印表機驅動程式設定。](#page-82-0)
- **2.** 建立新的預先設定。

#### 設定釘書針匣用盡時裝置停止或繼續

您可以指定當釘書針匣用盡時,產品應該停止列印,還是繼續列印而不裝訂工作。

- **1.** 點選管理,然後點選裝置狀態。
- **2.** 點選 MBM-3 槽釘書機或多功能處理機。
- **3.** 點選釘書針用盡。
- **4.** 點選您要使用的選項:
	- 選擇停止便會停止列印,待釘書針匣更換。
	- 選擇繼續繼續列印工作而不裝訂。

## <span id="page-134-0"></span>列印工作的工作儲存功能

您可以將列印工作儲存在產品硬碟中,而不進行列印。其後便可隨時從控制面板列印該工作。列印工作 可使用下列工作儲存功能:

- 校對與暫停工作: 此功能可讓您輕鬆設定先將工作列印一份進行校對,然後再列印剩餘份數。
- 個人工作: 當您傳送一份私人工作到此裝置,您必須在控制面板上提供所要求的個人識別碼 (PIN),否則不會列印該工作。
- 快速影印工作: 您可以列印所需份數之後,將該工作儲存一份在裝置硬碟上。儲存的工作可日後 再複印多份。
- 儲存的工作: 您可以將工作儲存在裝置裡,如人事表格、工時卡、行事曆等,讓別人可隨時列印 該工作。儲存的工作也可以用 PIN 保密。

請依照本節指示,便可從電腦存取工作儲存功能。請參閱所要建立的工作類型之特定章節。

 $\Delta$  注意: 若您關閉裝置,所有的 QuickCopy、校對與暫停,以及個人工作都會刪除。

### 存取工作儲存功能

#### 在 **Windows** 中

- **1.** 在檔案功能表中,按一下列印。
- **2.** 按一下內容,然後按一下工作儲存標籤。
- **3.** 選擇所需的工作儲存模式。

#### 在 **Macintosh** 中

在新版的驅動程式中:在**列印**對話方塊的下拉式清單中選擇**工作儲存**。在舊版的驅動程式中,選擇**印表** 機特定選項。

### 使用校對與暫停功能

校對與暫停功能可快速簡便地列印與校對工作的一份副本,然後再列印額外副本。

若要永久儲存工作並且避免裝置在需要空間來存放其他資料而將其刪除,請在驅動程式中選擇**儲存工作** 選項。

#### 建立校對與暫停工作

△ 注意: 如果裝置需要更多空間以儲存較新的校對與暫停工作,便會從最早的工作開始刪除已儲存的校 對與暫停工作。 若要永久儲存工作並防止裝置在需要空間時將其刪除,請在驅動程式中選擇**工作儲存**選 項,而不要使用**校對與暫停**選項。

在驅動程式中選擇**校對與暫停**選項,然後鍵入使用者名稱與工作名稱。

裝置僅會列印該工作一份,讓您進行校對。

### 列印校對與暫停工作的剩餘份數

在裝置控制面板,依照下列程序列印儲存在硬碟中的暫停工作剩餘份數。

- **1.** 在首頁螢幕點選工作儲存。
- **2.** 點選擷取標籤。
- **3.** 捲動至存有該工作的工作儲存資料夾,然後點選。
- **4.** 捲動至您要列印的工作,然後點選。
- **5.** 從數字鍵盤選擇份數。
- 6. 點選<mark>擷取儲存的工作 @, 以列印文件。</mark>

### 刪除校對與暫停工作

每次傳送校對與暫停工作,裝置就會自動刪除之前的校對與暫停工作。

- **1.** 在首頁螢幕點選工作儲存。
- **2.** 點選擷取標籤。
- **3.** 捲動至存有該工作的工作儲存資料夾,然後點選。
- **4.** 捲動至您要刪除的工作,然後點選。
- **5.** 點選刪除。
- **6.** 點選是。

### <span id="page-136-0"></span>使用個人工作功能

使用個人工作功能來指定:除非您釋放工作,否則不會列印該工作。您的工作將儲存在產品中,而且當 您從產品的控制面板要求工作前,不會執行列印。列印工作後,就會自動從產品的工作儲存中移除它。 個人工作可使用或不使用 4 位數的個人識別號碼 (PIN) 儲存。要使工作成為保密工作,必須使用 PIN。

### 列印個人工作

將工作傳送至產品後,即可從控制面板列印個人工作。

- **1.** 在首頁螢幕點選工作儲存。
- **2.** 點選擷取標籤。
- **3.** 捲動至存有個人工作的工作儲存資料夾,然後加以點選。
- **4.** 捲動至您要列印的個人工作,然後加以點選。
- **5.** 如果需要 PIN,請點選 PIN 欄位。
- 6. 使用數字鍵盤鍵入 PIN,然後點選 OK。
- **7.** 從數字鍵盤選擇份數,以變更要列印的份數。
- 8. 點選<mark>擷取儲存的工作 (2), 以列印文件。</mark>

#### 刪除個人工作

在您釋放個人工作以進行列印之後,該工作將會從裝置硬碟中自動刪除。如果您要刪除此工作而不進行 列印,請使用下列程序。

- **1.** 在首頁螢幕點選工作儲存。
- **2.** 點選擷取標籤。
- **3.** 捲動至存有個人工作的工作儲存資料夾,然後加以點選。
- **4.** 捲動至您要刪除的個人工作,然後加以點選。
- 附註: 個人工作的旁邊會有一個鎖定符號 A。
- **5.** 點選 PIN 欄位。
- 6. 使用數字鍵盤鍵入 PIN,然後點選 OK。
- **7.** 點選刪除。
- **8.** 點選是。

### 使用快速影印功能

快速影印功能會先印出工作指定份數,然後將該工作儲存一份在裝置硬碟裡。其後該工作即可再多印額 外份數。此功能可從印表機驅動程式關閉。

裝置可儲存的不同快速影印工作的預設數量為 32。在控制面板上,可設定不同的預設數量。請參閱 15 [頁的瀏覽管理功能表。](#page-30-0)

#### 建立快速影印工作

△ 注意: 如果裝置需要更多空間以儲存較新的快速影印工作,裝置將從最早的工作開始刪除其他儲存的 快速影印工作。要永久儲存工作並防止裝置在需要空間時將其刪除,請在驅動程式中選擇工作儲存選 項,而不是快速影印選項。

在驅動程式中,選擇**快速影印**選項,然後鍵入使用者名稱與工作名稱。

在您傳送工作以進行列印時,裝置會列印您在驅動程式中設定的份數。要在裝置控制面板中快速影印更 多副本,請參閱 122 頁的列印快速影印工作的額外副本。

#### 列印快速影印工作的額外副本

本程序說明如何從控制面板列印儲存在裝置硬碟上的工作之額外副本。

- **1.** 在首頁螢幕點選工作儲存。
- **2.** 點選擷取標籤。
- **3.** 捲動至存有該工作的工作儲存資料夾,然後點選。
- **4.** 捲動至您要列印的工作,然後點選。
- **5.** 從數字鍵盤選擇份數,以變更要列印的份數。
- 6. 點選<mark>擷</mark>取儲存的工作 ®, 以列印文件。

#### 刪除快速影印工作

在您不再需要裝置控制面板中的快速影印工作時,請將其刪除。如果裝置需要更多空間以儲存較新的快 速影印工作,裝置將從最早的工作開始刪除其他儲存的快速影印工作。

学 附註: 您可以從控制面板或 HP Web Jetadmin 刪除儲存的快速影印工作。

- **1.** 在首頁螢幕點選工作儲存。
- **2.** 點選擷取標籤。
- **3.** 捲動至存有該工作的工作儲存資料夾,然後點選。
- **4.** 捲動至您要刪除的工作,然後點選。
- **5.** 點選刪除。
- **6.** 點選是。

### 使用影印工作的儲存工作功能

您也可以在控制面板建立儲存的工作,日後再列印。

#### 建立儲存的影印工作

- 1. 將原稿文件列印面向下放在玻璃板上,或列印面向上放在 ADF 中。
- **2.** 在首頁螢幕點選工作儲存。
- **3.** 點選建立。
- **4.** 如要建立工作名稱,點選新工作按鈕以開啟鍵盤。
- **5.** 在觸控式螢幕鍵盤上鍵入資料夾的名稱。
- **6.** 從下拉式功能表選擇工作名稱。
- **7.** 在觸控式螢幕鍵盤上鍵入工作名稱。
- **8.** 如果這是保密工作,請選擇列印的 PIN。在快顯方塊中輸入 PIN。
- **9.** 點選 OK。
- **10.** 設定所有選項後,點選開始以掃描文件,然後儲存檔案。 如需列印工作的詳細資訊,請參閱 123 頁的列印儲存的工作

#### 列印儲存的工作

您可以從控制面板列印儲存在裝置硬碟裡的工作。

- **1.** 在首頁螢幕點選工作儲存。
- **2.** 點選擷取標籤。
- **3.** 捲動至存有儲存工作的工作儲存資料夾,然後加以點選。
- **4.** 捲動至您要列印的儲存工作,然後加以點選。
- 5. 點選<mark>擷取儲存的工作 (2), 以列印文件。</mark>
- **6.** 從數字鍵盤選擇份數,以變更要列印的份數。
- 7. 點選<mark>擷取儲存的工作 (2), 以列印文件。</mark>

如果檔案旁邊有鎖定符號 Q, 該工作為保密列印工作且要求 PIN。請參閱 121 [頁的使用個人工作功能。](#page-136-0)

#### 刪除儲存的工作

您可從控制面板刪除儲存在裝置硬碟中的工作。

- **1.** 在首頁螢幕點選工作儲存。
- **2.** 點選擷取標籤。
- **3.** 捲動至存有儲存工作的工作儲存資料夾,然後加以點選。
- **4.** 捲動至您要刪除的儲存工作,然後加以點選。
- **5.** 點選刪除。
- **6.** 點選是。

如果檔案旁邊有鎖定符號 A, 該工作需要 PIN 才能刪除。請參閱 121 [頁的使用個人工作功能](#page-136-0)。

## <span id="page-140-0"></span>列印相片或行銷材料

您可以使用 HP Color LaserJet CM6049f 在光面紙上列印高品質的彩色相片、行銷和銷售材料,或其他 彩色文件。若要得到最高品質的輸出,必須執行下列步驟:

- 選擇適當的紙張
- 正確設定紙匣
- 在列印驅動程式中選擇正確的設定

### 支援的光面紙

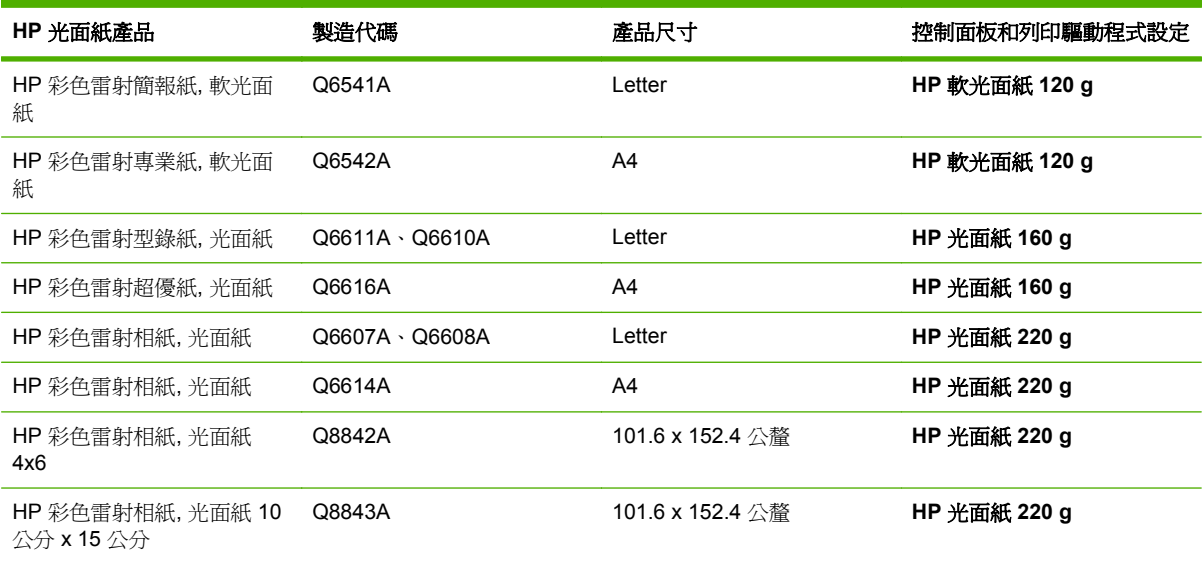

△ 注意: 本產品不支援 HP 彩色雷射光面簡報紙 (Q2546A)。使用這類紙張可能會導致熱凝器卡紙,進 而可能需要更換熱凝器。建議使用的兩種替代紙張是 HP Color LaserJet 軟光面簡報紙 (Q6541A) 與 HP Color LaserJet 光面型錄紙 (Q6611A、Q6610A)。

### 設定紙匣

設定正確紙張類型的紙匣。

- **1.** 在 2 號、3 號、4 號或 5 號紙匣裝入紙張。
- 2. 關閉紙匣後,控制面板會提示您設定紙張尺寸和類型。
- 3. 如果顯示的紙張尺寸與類型正確,點選 OK 接受偵測到的尺寸與類型,或點選修改選擇其他紙張尺 寸與類型。
- **4.** 當紙張尺寸提示出現時,點選正確的尺寸,然後點選儲存。
- **5.** 當紙張類型提示出現時,點選正確的類型。請參閱上表來決定正確的紙張類型。

### 設定驅動程式設定

執行下列步驟,從圖形軟體程式中進行光面紙列印。

- **1.** 從軟體程式的檔案功能表中選擇列印。
- 2. 選擇 HP Color LaserJet CM6049f,然後按一下內容或列印喜好設定。
- **3.** 從紙張類型下拉式清單,選擇您在產品控制面板上設定的相同紙張類型。
- 4. 按一下確定儲存設定,再按確定進行列印。列印工作將自動從已針對光面紙所設定的紙匣中列印, 以最佳化該類型的列印品質。

## <span id="page-142-0"></span>列印防水的地圖和戶外標語

您可以使用 HP Color LaserJet CM6049f 與 HP 粗糙紙,列印耐用、防水的地圖、標語或菜單。HP 粗 糙紙是防水、防撕的緞面紙,可保持豐富與生動的列印色彩和清晰度,即使在大量使用或曝露於天候不 佳的場所也一樣。如此可避免普通紙所需的昂貴與耗時相片沖洗。若要得到最高品質的輸出,必須執行 下列步驟:

- 選擇適當的紙張
- 正確設定紙匣
- 在列印驅動程式中選擇正確的設定

### 支援的粗糙紙

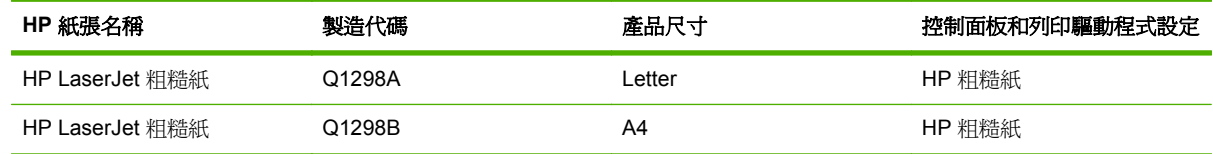

### 設定紙匣

設定正確紙張類型的紙匣。

- **1.** 在 2 號、3 號、4 號或 5 號紙匣裝入紙張。
- 2. 關閉紙匣後,控制面板會提示您設定紙張尺寸和類型。
- 3. 如果顯示的紙張尺寸正確,點選 OK 接受偵測到的尺寸,或點選修改選擇其他紙張尺寸與類型。
- **4.** 當紙張尺寸提示出現時,點選正確的尺寸,然後點選儲存。當紙張類型提示出現時,點選正確的類 型。請參閱上表來決定正確的紙張類型。

### 設定驅動程式設定

執行下列步驟,從圖形軟體程式中進行粗糙紙列印。

- **1.** 從軟體程式的檔案功能表中選擇列印。
- 2. 選擇 HP Color LaserJet CM6049f MFP,然後按一下**內容或列印喜好設定**。
- 3. 從紙張類型下拉式清單,選擇您在產品控制面板上設定的相同紙張類型。
- **4.** 按一下確定儲存設定,再按確定進行列印。列印工作將自動從已針對粗糙紙所設定的紙匣中列印。

## <span id="page-143-0"></span>設定雙面列印校準

對於型錄等雙面列印文件,請先設定紙匣的定位再列印,以確保頁面對齊。

- 1. 在控制面板上,點選管理,然後點選列印品質。
- **2.** 點選設定定位,然後點選要調整的紙匣。
- 3. 點選測試頁,然後點選列印。
- **4.** 按照列印頁上的指示進行。
# **9** 列印工作

- [取消列印工作](#page-145-0)
- 使用 Windows [印表機驅動程式中的功能](#page-146-0)

## <span id="page-145-0"></span>取消列印工作

您可以使用控制面板或軟體程式來停止列印要求。有關如何停止來自網路電腦的列印要求,請參閱該網 路軟體的線上說明。

学 附註: 取消一項列印工作之後,可能需要等一會兒才能清除所有的列印資料。

## 透過控制面板停止目前的列印工作

▲ 按下控制面板上的停止。

### 透過軟體程式停止目前的列印工作

螢幕上會短暫出現對話方塊,可選擇取消列印工作。

如果已透過軟體將數個列印要求傳送給裝置,它們可能正在列印佇列(例如 Windows 列印管理員)中 等候列印。請參閱軟體說明文件以取得有關從電腦取消列印要求的特定指示。

如果列印工作在列印佇列(電腦記憶體)或列印多工緩衝處理器 (Windows) 中等候,請從該處刪除列印 工作。

依次按一下**開始、設定及印表機或印表機和傳真**。連按兩下裝置圖示,以開啓列印佇列程式。選擇要取 消的列印工作,然後按下刪除。如果沒有取消列印工作,您可能需要關閉並重新啓動電腦。如果列印佇 列程式中未顯示工作,請從控制面板使用「工作狀態」功能表取消工作。

## <span id="page-146-0"></span>使用 **Windows** 印表機驅動程式中的功能

## 開啓印表機驅動程式

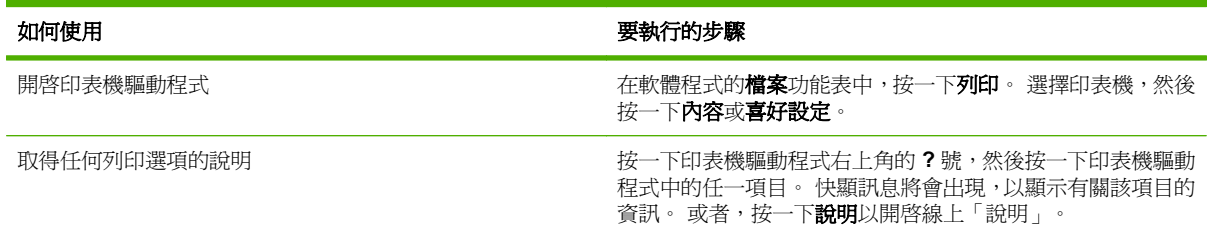

## 使用列印捷徑

要執行下列工作,請開啓印表機驅動程式,然後按一下列印捷徑標籤。

#### $\mathbb{B}$  附註: 在先前的 HP 印表機驅動程式中,此功能稱為快捷設定。

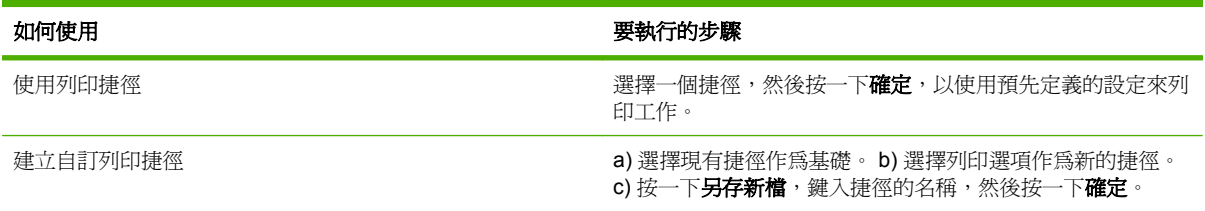

### 設定紙張與品質選項

若要執行下列工作,請開啓印表機驅動程式,並按一下**紙張/品質**標籤。

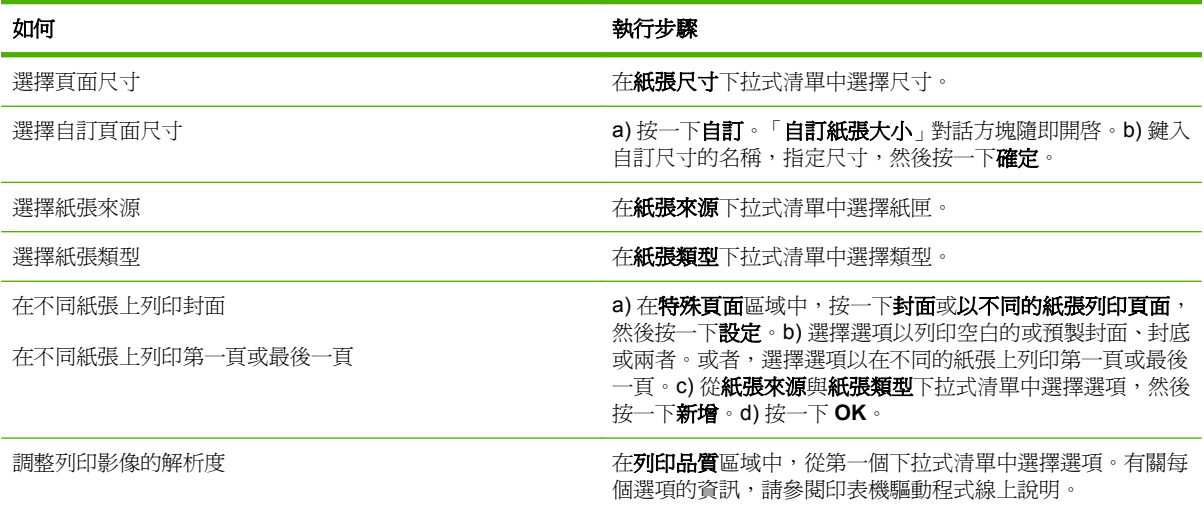

### 設定文件效果

要執行下列工作,請開啓印表機驅動程式,然後按一下效果標籤。

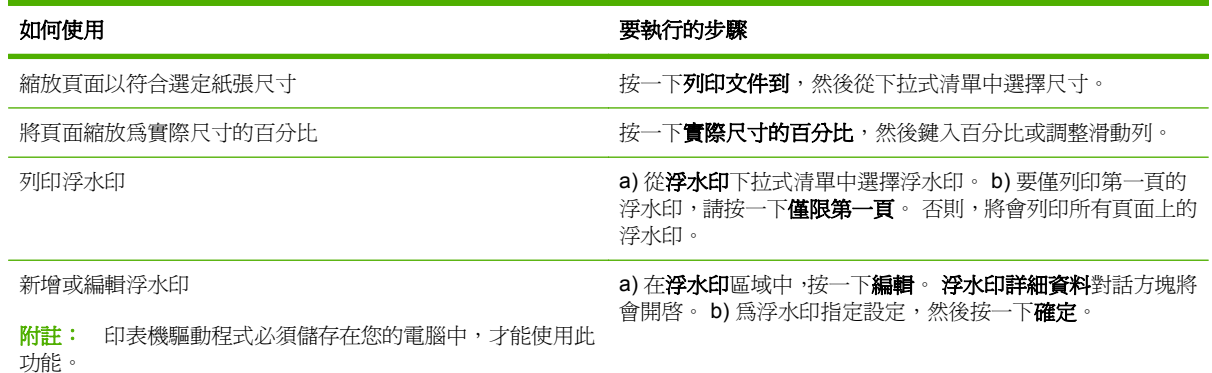

## 設定文件外觀選項

要執行下列工作,請開啓印表機驅動程式,然後按一下外觀標籤。

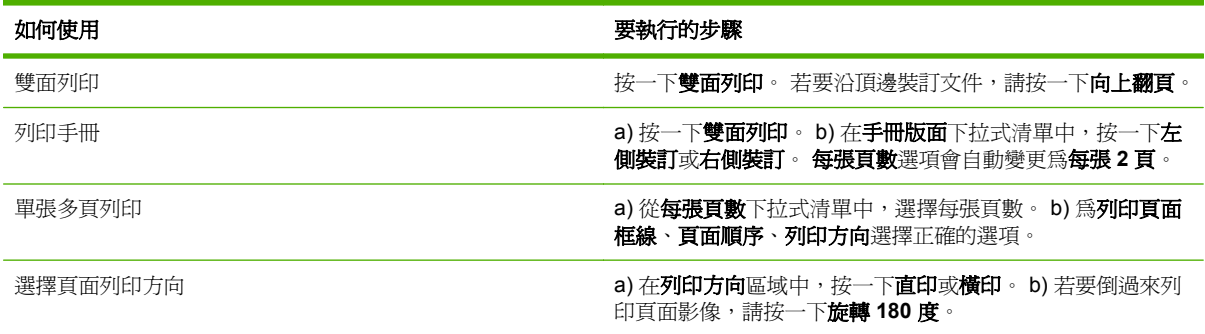

## 設定產品輸出選項

要執行下列工作,請開啓印表機驅動程式,然後按一下輪出標籤。

学 附註: 此標籤上可用的選項,視您現用的裝訂裝置而定。

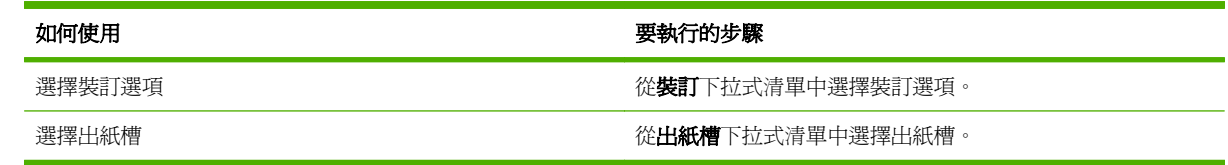

## 設定工作儲存選項

要執行下列工作,請開啓印表機驅動程式,然後按一下工作儲存標籤。

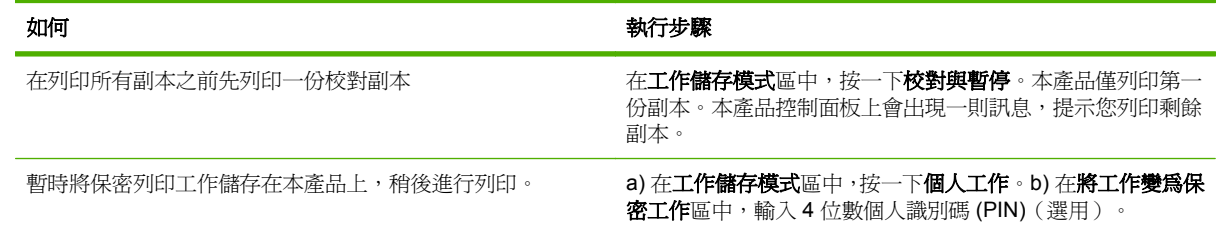

<span id="page-148-0"></span>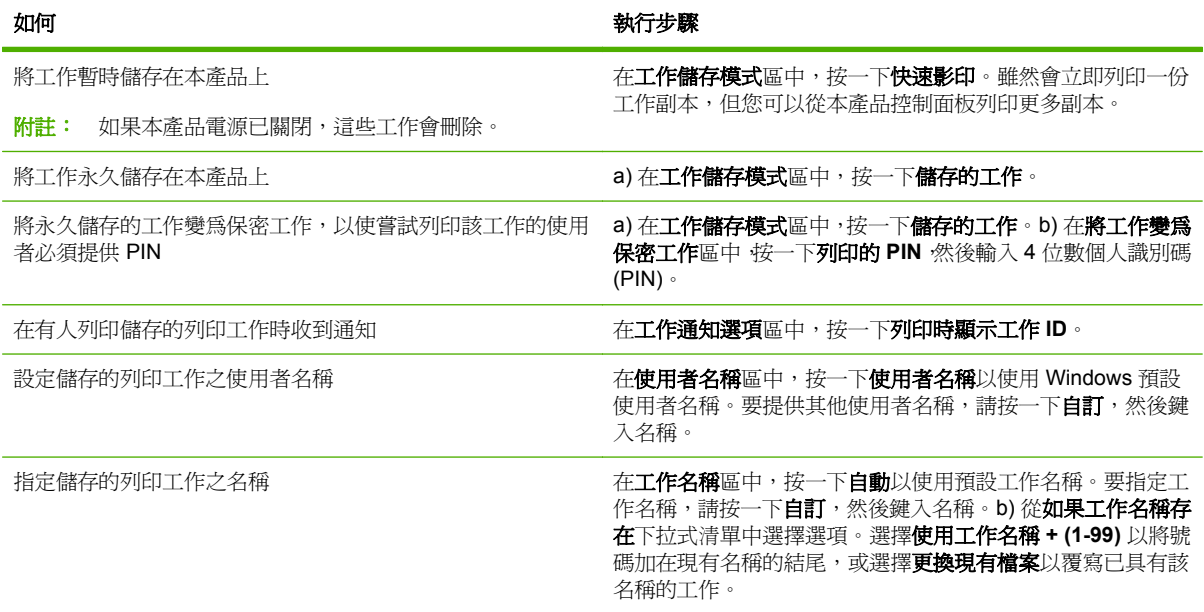

### 設定色彩選項

要執行下列工作,請開啓印表機驅動程式,然後按一下色彩標籤。

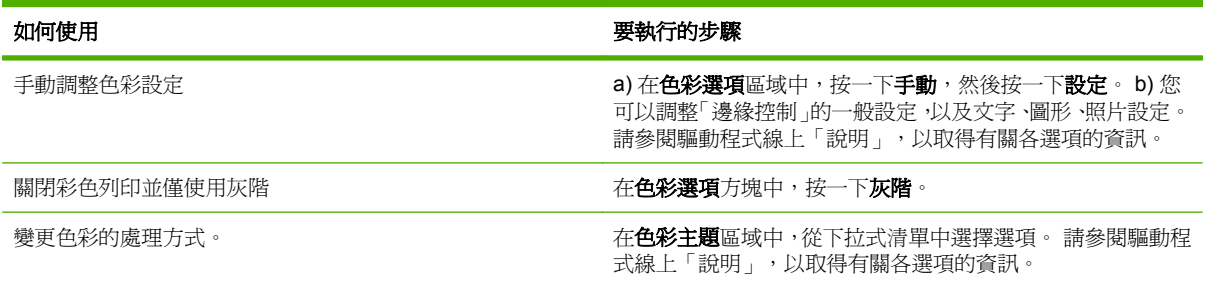

## 取得支援與產品狀態資訊

要執行下列工作,請開啓印表機驅動程式,然後按一下服務標籤。

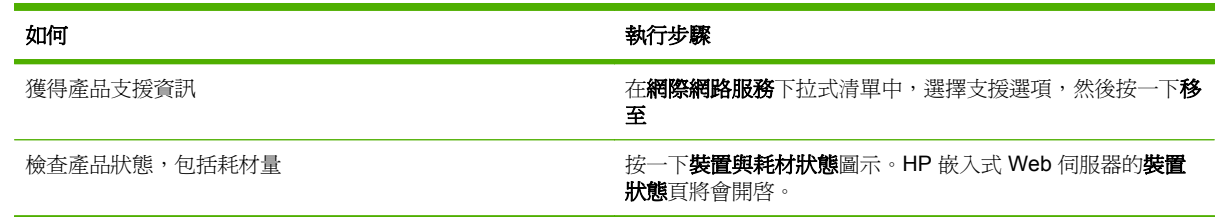

## 設定進階列印選項

要執行下列工作,請開啓印表機驅動程式,然後按一下進階標籤。

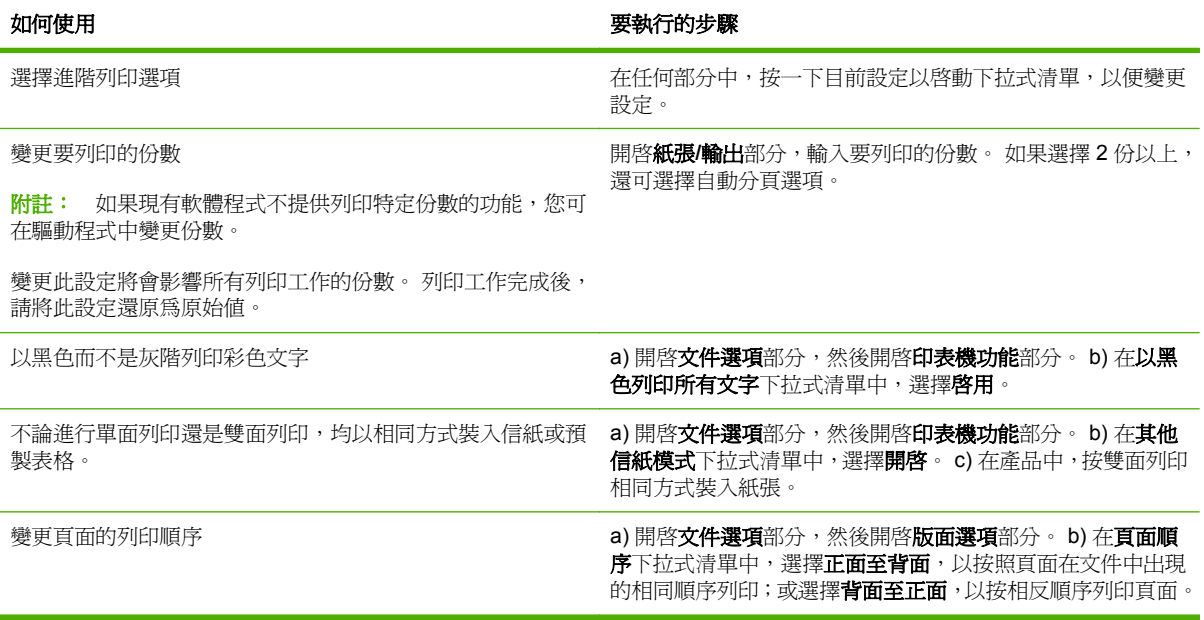

# **10** 使用色彩

- [管理色彩](#page-151-0)
- [匹配色彩](#page-153-0)
- [使用進階色彩](#page-155-0)

<span id="page-151-0"></span>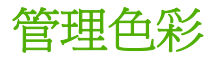

將色彩選項設定為「自動」通常最能符合大多數一般列印需求,產生最可能的列印品質。不過,對某些 文件而言,手動設定色彩選項,可以加強文件顯示的方式。這些文件的範例包括含有許多影像的行銷型 錄,或是列印在印表機驅動程式未列出的紙張類型上的文件。

使用印表機驅動程式以調整色彩設定。如需詳細資訊,請參閱 133 [頁的設定色彩選項\(](#page-148-0)適用 Windows) 和 72 [頁的設定色彩選項](#page-87-0)(適用 Macintosh)。

#### 自動或手動色彩調整

自動色彩調整選項會針對文件中的每個項目,最佳化中性灰色處理、半色調及邊緣增強。

li 附註: 「自動」是預設値,同時也建議列印大多數彩色文件時均採用該設定。

手動色彩調整選項可讓您調整文字、圖形及相片的中性灰色處理、半色調及邊緣增強。

#### 手動色彩選項

您可以手動調整「邊緣控制」、「半色調」及「中性灰色」的色彩選項。

#### 邊緣控制

邊緣控制設定決定邊緣的處理方式。邊緣控制有以下三個元件: 適應的半色調、解析度增強技術 (REt) 及抑制。適應的半色調會增加邊緣的清晰度。抑制則透過稍微折疊相鄰物件的邊緣,來降低不恰當的色 彩校正效果。色彩 REt 選項可平滑邊緣。

 $\mathbb{B}^n$  <mark>附註:</mark> 如果您發現物件之間有白色縫隙,或發現邊緣上有輕微的青藍色、洋紅色或黃色陰影之區域, 請選擇提高抑制等級的邊緣控制設定。

有四種邊緣控制級別可供使用:

- 最大為最高等級的抑制設定。適應的半色調與色彩 REt 設定值為開啟。
- 正常為預設的抑制設定。抑制是在中間等級。適應的半色調與色彩 REt 設定值為開啟。
- 輕微設定抑制為最小級別。適應的半色調與色彩 REt 設定値為開啓。
- 關閉為關閉抑制、適應的半色調以及色彩 REt。

#### 半色調選項口

半色調選項影響色彩輸出解析度和與清晰度。您可以為文字、圖形和照片分別選擇半色調設定值。兩個 半色調選項為平滑和細節。

- 平滑選項為大面積全色區提供更好的輸出結果。它還可使精細的色彩漸變更為平緩,從而增強照片 效果。當均勻和平滑填充區是需要最優先考慮時,可選擇此選項。
- 細節選項適用於需要清晰區別線條或色彩的文字和圖形,或者包含圖案或許多細節的影像。當鮮明 輪廓和細節是需要最優先考慮時,可選擇此選項。

ling <mark>附註: 一些軟體程式會將文字或圖形轉換成點陣圖影像。在這些情況下,設定相片的色彩選項也會影</mark> 響到文字和圖片的外觀。

#### 中性灰色

**中性灰色**設定可決定用於建立文字、圖形及相片中使用的灰色之方法。

在 **Neutral Grays** (中性灰色) 設定中有兩個值可供使用:

- **Black Only** (純黑) 僅使用黑色碳粉來產生中性色彩 (灰色和黑色)。這樣就可保證中性色彩中不含 雜色。
- **4-Color** (4 色) 透過將所有的四種碳粉顏色相組合來產生中性色彩 (灰色和黑色)。此方法可產生更 加平滑的漸層和向非中性色彩的轉化,並可產生深黑色。

### 灰階列印

選擇印表機驅動程式中的**灰階列印或列印灰階顏色**選項,對文件進行黑白列印。

### 限制使用彩色

本產品包含限制彩色設定。網路管理員可以使用此設定值來限制使用者存取彩色列印,以便節省彩色碳 粉。如果無法進行彩色列印,請諮詢網路管理員。

#### 透過控制面板限制彩色列印與影印

- **1.** 捲動至並點選管理,然後點選管理。
- **2.** 點選限制使用彩色。
- **3.** 點選彩色列印存取或彩色影印存取。
- **4.** 請選擇以下其中一種操作:
	- 啓用彩色(預設値)。這項設定允許所有使用者都能使用彩色列印功能。
	- 允許時啓用彩色。這項設定讓網路管理員能夠允許所選的使用者和(或)應用程式使用彩色列 印功能。請使用嵌入式 Web 伺服器來指定哪些使用者和(或)應用程式可以用彩色列印功能 (僅限彩色列印存取)。
	- **停用彩色**。這項設定會拒絕所有使用者使用彩色列印功能。
- **5.** 點選儲存。

如需有關限制和報告色彩用量的詳細資訊,請造訪 [www.hp.com/go/coloraccess](http://www.hp.com/go/coloraccess)。

### **RGB** 色彩(色彩主題)

您可以從印表機驅動程式中變更 **RGB** 色彩設定。如需存取印表機驅動程式的詳細資訊,請參閱 133 [頁的設定色彩選項](#page-148-0) (Windows) 與 72 [頁的設定色彩選項](#page-87-0) (Macintosh)。

在 **RGB** 色彩設定中有五個值可供使用:

- 選取預設 **(sRGB)**,可符合大多數的列印需求。這項設定會指示本產品將 RGB 色彩解譯為 sRGB, 也就是 Microsoft 與全球資訊網協會 (World Wide Web Consortium, W3C) 所接受的標準。
- 選擇影像最佳化 **(sRGB)** 以增強內容為點陣圖影像的文件(如 .GIF 或 .JPEG 檔案)。此設定會指 示產品使用最佳色彩比對來處理 sRGB、點陣圖影像。此設定不會影響文字或向量圖形。將光面紙 與此設定結合使用可提供最高增強效果。
- 為使用 **AdobeRGB** 色彩空間的文件選擇 **AdobeRGB**(而非 sRGB)。例如,某些數位相機在 AdobeRGB 中拍攝影像,而以 Adobe PhotoShop 製造的文件使用 AdobeRGB 色彩空間。使用 AdobeRGB 從專業軟體程式列印時,務必關閉軟體程式中的色彩管理,以讓產品軟體管理色彩空 間。

<span id="page-153-0"></span>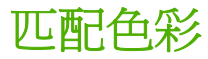

使產品輸出色彩與電腦螢幕顯示的色彩相匹配是一個相當複雜的過程,因為印表機和電腦監視器使用不 同的色彩產生方法。監視器使用 RGB(紅、綠、藍)顏色方式,透過光學像素來顯示色彩,而印表機則使用 CMYK(青藍色、洋紅色、黃色和黑色)方式來列印色彩。

好幾個因素可能影響您匹配列印色彩和監視器色彩的能力。這些因素包括:

- 紙張
- 印表機著色劑(例如油墨或碳粉)
- 列印處理(例如噴墨、印刷或雷射技術)
- 頂部照明
- 個人對色彩的感知差異
- 軟體程式
- 印表機驅動程式
- 電腦作業系統
- 監視器和監視器設定
- 顯示卡與驅動程式
- 操作環境(例如濕度)

當螢幕上的色彩與列印出的色彩不完全相符時,請留意上面提到的因素。

對多數使用者而言,要使螢幕與產品色彩相符,最佳方法是列印 SRGB 色彩。

#### 樣本表色彩匹配

產品輸出與預印樣本表和標準色彩參考匹配的過程十分復雜。一般來說,如果用來建立樣本表的油墨爲 青藍色、洋紅色、黃色和黑色,通常您可以獲得較為理想的樣本表匹配效果。通常將這些樣本表稱為合 成色樣本表。

某些樣本表由專色建立。專色是特別創建的著色劑。許多專色沒有處在產品的色域範圍之內。大部份 專色樣本帶有伴生合成樣本表,這些樣本表可以提供與專色相近的 CMYK 色。

如果使用合成標準列印様本表,則大部份合成樣本表會在上面注上標記。多數情況下,它們會是 SWOP、EURO 或 DIC。要獲得最佳的合成樣本表色彩匹配效果,請在產品功能表中選擇對應的油墨模 擬。如果您不能識別合成標準,可以使用 SWOP 油墨模擬。

#### 列印色彩範例

若要使用色彩樣本,請選擇與所需色彩最匹配的色彩樣本。請使用軟體程式中的範例色彩值來描述您所 希望匹配的物件。隨著紙張類型和所使用的軟體程式不同,色彩可能也會有所差異。如需如何使用色彩 範例的詳細資料,請瀏覽 [www.hp.com](http://www.hp.com)。

按照下列程序,在產品上使用控制面板列印色彩範例:

- **1.** 點選管理,然後點選資訊。
- **2.** 點選樣本頁/字型,然後點選 CMYK 範例或 RGB 範例來列印範例。

## **PANTONE®** 色彩比對

PANTONE 具有多種色彩比對系統。PANTONE MATCHING SYSTEM® 使用廣泛,它使用固態油墨來 產生各種色調。請參閱 [www.hp.com](http://www.hp.com) 以瞭解如何在本產品上使用 PANTONE 色彩的詳細說明。

附註: 所產生的 PANTONE 色彩可能會與 PANTONE 認可的標準不相符。請查詢最新的 PANTONE Publication 以獲得準確的色彩。

## <span id="page-155-0"></span>使用進階色彩

### **HP ImageREt 4800**

HP ImageREt 4800 列印技術是由 HP 獨力研發的一套創新技術系統,用來提供優越的列印品質。 HP ImageREt 系統與業界其他產品不同之處,在於它整合了技術優點和最佳化列印系統的每個元件。針 對各種使用者不同的需求,已經硏發了數種 HP ImageREt 技術。

此系統使用數種主要彩色雷射技術,包括影像增強、智慧耗材以及高解析度影像,為一般辦公室文件和 行銷文宣品提供優越的影像。HP Image REt 4800 已為 HP 彩色雷射高光面紙的列印進行最佳化,可在 所有支援的紙張,以及各種環境情況提供優越的列印效果。

### 紙張選擇

要想獲得最佳的彩色和影像品質效果,從產品功能表或前面板中選擇適合的紙張類型非常重要。

### **sRGB**

標準紅綠藍 (sRGB) 是一種由 HP 和 Microsoft 開發的全球色彩標準,可做為監視器、輸入裝置(掃描 器、數位相機)和輸出裝置(產品、印表機、繪圖機)的通用色彩語言。它是 HP 產品、Microsoft 作業 系統、網路以及當今銷售的大多數辦公軟體採用的預設色彩空間。sRGB 代表當今典型的 Windows 電 腦監視器和高清晰度電視的共同標準。

附註: 您使用的監視器類型和房間的照明條件等因素,都可能影響色彩在螢幕上的外觀。

Adobe PhotoShop、CorelDRAW™、Microsoft Office 及許多其他軟體程式的最新版本,均使用 sRGB 來表現色彩。最為重要的是,做為 Microsoft 作業系統的預設色彩空間,sRGB 已被廣泛採納,成為使 用通用定義(可確保一般使用者能夠大幅提高色彩匹配)在軟體程式和裝置間交換色彩資訊的一種方 式。sRGB 不需要您成為色彩專家,即可改進在產品、電腦監視器和其他輸入裝置(掃描器、數位相機) 之間自動匹配色彩的能力。

### 四色列印 — **CMYK**

青藍色、洋紅色、黃色和黑色 (CMYK) 是印刷機所使用的油墨。該過程通常稱為四色列印。CMYK 資料 檔通常均來源於圖形藝術作品(列印和出版)環境,並且在該環境中使用。本產品將透過 PS 印表機驅 動程式來接受 CMYK 色彩。本產品的 CMYK 色彩潤色功能,設計為可為文字和圖形提供更加鮮明、飽 和的色彩。

#### **CMYK** 油墨模擬(**HP postscript level 3** 模擬)

本產品的 CMYK 色彩潤色功能可模擬好幾種標準的平版印刷油墨。在某些情況,影像或文件中的 CMYK 色彩值可能不適合本產品。例如,文件可能是為另一個產品最佳化。若要獲得最佳效果,CMYK 值需配合 HP Color LaserJet CM6049f。請從印表機驅動程式選取適當的色彩輸入設定檔。

- 預設 **CMYK+**。HP CMYK+ 技術可使大部分的列印工作產生最佳的列印效果。
- 輪轉平印刷 **(SWOP)** 的規格。在美國與其他國家/地區的一般油墨標準。
- **Euroscale**。在歐洲與其他國家/地區的一般油墨標準。
- **Dainippon** 油墨和化學品 **(DIC)**。在日本與其他國家/地區的一般油墨標準。
- 自訂設定檔。選取此選項可使用自訂的輸入設定檔,精確控制色彩輸出。例如,可模擬其他 HP Color LaserJet 產品。若要下載色彩設定檔,請移至 [www.hp.com](http://www.hp.com) 並搜尋「CM6049 mfp 色彩 設定檔」。

# **11** 影印

- [使用影印畫面](#page-157-0)
- [設定預設影印選項](#page-158-0)
- [從掃描器玻璃板進行影印](#page-159-0)
- [從送紙器進行影印](#page-160-0)
- [調整影印設定](#page-161-0)
- [影印雙面文件](#page-162-0)
- [影印混合大小的原稿](#page-164-0)
- [變更影印分頁設定](#page-165-0)
- [影印照片與書籍](#page-166-0)
- [使用建立工作結合影印工作](#page-167-0)
- [取消影印工作](#page-168-0)

<span id="page-157-0"></span>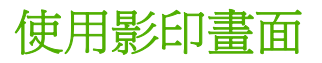

在主畫面中,點選影印以檢視「影印」畫面。您只能立即看見前六個影印功能。如果要檢視其他的影印 功能,請點選更多選項。

## <span id="page-158-0"></span>設定預設影印選項

您可以使用系統管理功能表,建立可套用至所有影印工作的預設設定。如有必要,您可以置換個別工作 的大多數設定。工作完成後,產品會回到預設值。

- **1.** 在「首頁」畫面中,捲動至管理並加以點選。
- **2.** 點選預設工作選項,然後點選預設影印選項。
- **3.** 可使用數個選項。您可以為所有選項或部分選項設定預設值。

如需有關每個選項的更多資訊,請參閱 146 [頁的調整影印設定](#page-161-0)。內建「說明」系統也會提供每個 選項的說明。請點選螢幕右上角的說明按鈕 ?

4. 要離開管理功能表,請點選螢幕左上角的首頁按鈕 6。

## <span id="page-159-0"></span>從掃描器玻璃板進行影印

使用掃描器玻璃板至多可影印 999 份小型、輕磅紙 (不超過 60 g/m<sup>2</sup> 或 16 lb)或重磅紙 (超過 105 g/m<sup>2</sup> 或 28 lb)。這包含收據、報紙剪報、照片、老舊文件、破損文件和書籍此類的紙材。

將原稿列印面向下放在玻璃板上。將原稿邊角與玻璃板左上角對齊。

要使用預設影印選項進行影印,請使用控制面板上的數字鍵盤選擇份數,然後按下<mark>開始。要使用自訂設</mark> 定,請點選影印。指定設定,然後按下開始。如需更多有關使用自訂設定的相關資訊,請參閱 146 [頁的](#page-161-0) [調整影印設定。](#page-161-0)

<span id="page-160-0"></span>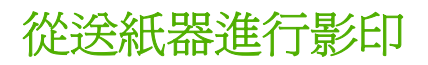

使用文件進紙器可製作多達 999 份每份多達 50 頁的文件(視紙張的厚度而定)。將文件列印面向上放 入文件送紙器中。

要使用預設影印選項進行影印,請使用控制面板上的數字鍵盤選擇份數,然後按下開始。要使用自訂設 定,請點選影印。指定設定,然後按下開始。如需更多有關使用自訂設定的相關資訊,請參閱 146 [頁的](#page-161-0) [調整影印設定。](#page-161-0)

在開始另一個影印工作之前,請從送紙器進紙匣下方的送紙器出紙槽中將原稿取出,再從適當的出紙槽 取出影本。

<span id="page-161-0"></span>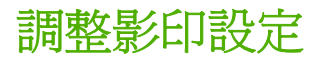

本產品提供數種功能,可供您最佳化影印輸出。所有這類功能均可在影印螢幕上使用。

<mark>影印畫面包含數個頁面。在第一頁中,點選更多選項</mark>以進入下一頁。然後點選向上或向下箭號按鈕捲動 至其他頁。

如需如何使用選項的詳細資料,請點選該選項,然後點選畫面右上角的說明 2 按鈕。下列表格提供影 印選項的概述。

附註: 視系統管理員設定產品的方式而定,其中部分選項可能不會出現。表格中的選項會以能顯示的 順序列出。

| 選項名稱           | 說明                                                                            |
|----------------|-------------------------------------------------------------------------------|
| 面              | 使用此功能可表示要對原稿進行單面或雙面列印,以及要對影本進行單面或雙面列印。                                        |
| 縮小放大           | 請使用這項功能縮小或放大頁面上的影印影像。                                                         |
| 彩色/黑白          | 請使用這項功能選擇黑白列印或彩色列印。                                                           |
| 裝訂/自動分頁 或 自動分頁 | 如果已連接選用的 HP Stapler/Stacker/Separator,則可使用裝訂/自動分頁選項。使用此功能<br>可設定裝訂和組裝影印頁面的選項。 |
|                | 如果未連接選用的 HP Stapler/Stacker/Separator,則可使用自動分頁選項。使用此功能將每一<br>組頁面依照原稿順序組合。     |
| 選擇紙張           | 使用此功能可選取放置您想使用之紙張大小與類型的紙匣。                                                    |
| 影像調整           | 使用此功能可提高影印的整體品質。例如,您可以調整暗度和清晰度,亦可以使用 <mark>清除背景設</mark><br>定清除背景的淺色影像或淺色背景。   |
| 內容方向           | 使用此功能可指定頁面上原始頁面內容的排列方式: 縱向或橫向。                                                |
| 出紙槽            | 使用此功能可選擇影印的出紙槽。                                                               |
| 最佳化文字/圖片       | 使用此功能對特定內容類型做最佳化輸出。您可以最佳化文字或列印圖片的輸出,或者您可以<br>手動調整設定値。                         |
| 每張百數           | 使用此功能可將多個頁面影印到一張紙上。                                                           |
| 原稿尺寸           | 使用此功能說明原稿的頁面尺寸。                                                               |
| 書籍影印           | 使用此功能掃描及列印書籍頁面。                                                               |
| 手冊格式           | 使用此功能可將兩張以上的頁面影印在一張紙上,這樣便可以將紙張從中對摺製成手冊。                                       |
| 邊到邊            | 使用此功能可避免原稿靠沂邊緣列印時可能沿著邊緣出現的陰影。將此功能與縮小/放大功能<br>併用,可確保整頁都完整列印在影本上。               |
| 建立工作           | 使用此功能可將幾組原稿併入一項影印工作。使用此功能還可影印頁數超過文件進紙器一次可<br>容納數量的原稿。                         |

## <span id="page-162-0"></span>影印雙面文件

可手動或自動影印雙面文件。

### 手動影印雙面文件

以此程序產生的副本為單面列印,需要以手動方式分頁。

- **1.** 將要影印的文件裝入送紙器進紙匣中,第一頁朝上,頁面頂端朝向送紙器。
- **2.** 點選開始影印。奇數頁面會先影印並印出。
- **3.** 從送紙器出紙槽中取出這疊文件,然後使其最後一頁朝上,頂部朝向送紙器重新裝入文件。
- **4.** 點選開始影印。偶數頁面會先影印並印出。
- **5.** 自動將已列印的奇數與偶數副本分頁。

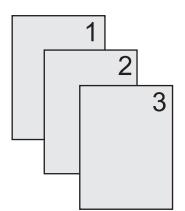

### 自動影印雙面文件

預設影印設定是單面到單面。使用下列程序變更設定,如此,您就可以在雙面文件之間進行影印。

#### 如果要從單面文件影印雙面文件

- **1.** 將要影印的文件裝入送紙器中,第一頁朝上,頁面頂端朝向送紙器。
- **2.** 在控制面板上,點選影印。
- **3.** 點選面。
- **4.** 點選單面原稿,雙面輸出。
- **5.** 點選 OK。
- **6.** 點選開始影印。

#### 如果要從雙面文件影印雙面文件

- **1.** 將要影印的文件裝入送紙器中,第一頁朝上,頁面頂端朝向送紙器。
- **2.** 在控制面板上,點選影印。
- **3.** 點選面。
- **4.** 點選雙面原稿,雙面輸出。
- **5.** 點選 OK。
- **6.** 點選開始影印。

#### 如果要從雙面文件影印單面文件

- **1.** 將要影印的文件裝入送紙器中,第一頁朝上,頁面頂端朝向送紙器。
- **2.** 在控制面板上,點選影印。
- **3.** 點選面。
- **4.** 點選雙面原稿,單面輸出。
- **5.** 點選 OK。
- **6.** 點選開始影印。

## <span id="page-164-0"></span>影印混合大小的原稿

只要紙張的尺寸相同,您便可以對列印在不同紙張大小上的原稿進行影印。例如,您可以結合 letter 和 legal 大小, 或是結合 A4 和 A5 大小。

- **1.** 排列原稿中的紙張,讓紙張的寬度相同。
- **2.** 將紙張列印面朝上放入送紙器中,再根據文件的寬度,調整兩邊的紙張導板。
- **3.** 在「主畫面」中,點選影印。
- **4.** 點選原稿尺寸。
- $\Box$  附註: 如果此選項不在第一個畫面中,請點選更多選項,直至選項出現為止。
- **5.** 選擇混合 Ltr/Lgl,然後點選 OK。
- **6.** 點選開始影印。

## <span id="page-165-0"></span>變更影印分頁設定

您可將裝置設定為以成組方式進行分頁多份影印。例如,如果您要複印兩份三頁的文件且已開啟自動分 頁功能,頁面將依照以下順序列印: 1,2,3,1,2,3. 如果自動分頁功能已關閉,則頁面將依照以下順序列印: 1,1,2,2,3,3.

若要使用自動分頁,原稿大小必須儲存在記憶體中。否則,本裝置將僅影印一份且會出現一則通知您有 關變更的訊息。如果發生此狀況,請使用下列其中一種方法來結束工作:

- 將工作分為包含頁數較少的數個小工作。
- 一次僅影印一份文件。
- 關閉自動分頁功能。

您所選擇的分頁設定將對所有副本有效,直至您變更該設定。自動影印分頁的預設值為<mark>開啓</mark>。

- 1. 在控制面板上,點選<mark>影印。</mark>
- **2.** 點選裝訂/自動分頁或自動分頁。
- **3.** 點選關閉。
- **4.** 點選 OK。

## <span id="page-166-0"></span>影印照片與書籍

#### 影印相片

- 学 附註: 影印照片應使用平台掃描器,而不要使用送紙器。
	- **1.** 掀起外蓋,將照片正面朝下放在平台掃描器上,照片的左上角對齊玻璃板左上角。
	- **2.** 輕輕關閉護蓋。
	- **3.** 點選影印。
	- **4.** 點選最佳化文字/圖片,然後選擇相片。
	- **5.** 點選開始影印。

#### 影印書籍

- 1. 將書籍放在玻璃板上,面向下,上邊朝向玻璃板後緣。使書脊延著玻璃板上緣對齊書籍圖示 C
- **2.** 點選影印。
- **3.** 捲動至並點選書籍影印。
- **4.** 點選開啟書籍影印然後點選 OK。
- **5.** 選擇所要影印份數,並依需求調整其他設定。
- **6.** 點選開始影印,或按下控制面板上的「開始」按鈕。
- **7.** 若點選開始影印,即會出現以下三個選項:
	- 影印左右兩頁可影印書脊左右兩頁的影像
	- 跳過左頁只影印書脊右邊的影像
	- 跳過右頁只影印書脊左邊的影像
- **8.** 點選掃描。
- **9.** 在掃描完最後一頁後,點選結束。

## <span id="page-167-0"></span>使用建立工作結合影印工作

使用此功能可將幾組原稿併入一項影印工作。使用此功能還可影印頁數超過文件進紙器一次可容納數 量的原稿。

- **1.** 點選影印。
- **2.** 捲動至並點選建立工作。
- **3.** 點選開啟建立工作。
- **4.** 點選 OK。
- **5.** 如有需要,選取所需的影印選項。
- **6.** 點選開始影印。掃描每頁後,控制面板將提示您是否掃描其他頁。
- **7.** 若工作含有其他頁,請裝入下一頁,然後點選掃描。

產品會暫時儲存所有掃描的影像。本產品在獲得足夠資訊後,會開始列印副本。點選完成以完成影 印。

 $\mathbb{B}$  附註: 在「建立工作」中,如果您使用送紙器掃描文件的第一個頁面,之後您就必須繼續使用送紙器 掃描該文件的所有頁面。如果您使用掃描器玻璃板掃描文件的第一頁,則必須使用掃描器玻璃板掃描該 文件中的所有頁面。

## <span id="page-168-0"></span>取消影印工作

- **1.** 點選控制面板上的停止按鈕後,在清單中點選工作。
- **2.** 點選取消工作,然後點選確定。

附註: 若取消影印工作,請清除在平台掃描器或自動進紙器的文件。

# **12** 掃描並傳送至電子郵件

- [設定電子郵件設定值](#page-171-0)
- [使用傳送電子郵件畫面](#page-173-0)
- [執行基本電子郵件功能](#page-174-0)
- [使用通訊錄](#page-175-0)
- [修改目前工作的電子郵件設定值](#page-177-0)
- [掃描至資料夾](#page-178-0)
- [掃描至工作流程目標](#page-179-0)

## <span id="page-171-0"></span>設定電子郵件設定值

本產品具備彩色掃描及數位傳送能力。您可以使用控制面板將黑白或彩色文件掃描後,儲存為電子郵件 附件,寄至電子郵件地址。要使用數位傳送,產品必須連上區域網路 (LAN)。

附註: 如果沒有設定電子郵件,電子郵件圖示就不會出現在控制面板中。

在您能夠傳送文件到電子郵件之前,您必須設定產品。

 $\mathbb{B}$  附註: 以下說明如何在控制面板設定本產品。您也可以使用嵌入式 Web 伺服器執行這些步驟。如需 詳細資訊,請參閱 172 [頁的嵌入式](#page-187-0) Web 伺服器。

### 支援的通訊協定

HP Color LaserJet CM6049f MFP 支援簡易郵件傳輸通訊協定 (SMTP) 與輕量型目錄存取通訊協定 (LDAP)。

#### **SMTP**

- SMTP 為一組規則,定義了傳送、接收電子郵件的程式之間的來往規則。裝置必須連接到具有支援 SMTP 之雷子郵件伺服器的區域網路 (LAN),這樣文件才能傳送至雷子郵件。SMTP 伺服器必須也 要能存取網際網路。
- 如果您正在使用區域網路 (LAN) 連線,請聯絡您的系統管理員以取得 SMTP 伺服器的 IP 位址或主 機名稱。如果您正在透過 DSL 或纜線進行連線,請聯絡網際網路服務提供者以取得 SMTP 伺服器 的 IP 位址。

#### **LDAP**

- LDAP 用於取得資訊資料庫的存取權。當裝置使用 LDAP 時,它會搜尋全球電子郵件地址的清單。 當您開始鍵入電子郵件地址,LDAP會使用自動完成功能以供應符合您鍵入字元的電子郵件地址清 單。當您鍵入越多的字元,符合的電子郵件地址清單就會越小。
- 本裝置支援 LDAP, 但連線到 LDAP 伺服器不是必須的,而是為了使裝置能夠傳送電子郵件。
- **l <mark>附註</mark>: 如需變更 LDAP** 設定,則必須使用嵌入式 Web 伺服器。更多資訊請參閱 172 [頁的嵌入式](#page-187-0) Web [伺服器](#page-187-0),或嵌入式 Web 伺服器使用指南。

#### 設定電子郵件伺服器設定值

#### 尋找 **SMTP** 閘道

- **1.** 在首頁螢幕點選管理
- **2.** 點選起始設定。
- 3. 點選電子郵件設定,然後點選尋找傳送閘道。
- **4.** 點選尋找。

#### 設定 **SMTP** 閘道位址

- **1.** 在首頁螢幕點選管理。
- **2.** 點選起始設定。
- **3.** 點選電子郵件設定,然後點選 SMTP 閘道。
- 4. 鍵入 SMTP 閘道位址,可以 IP 位址或完整網域名稱方式輸入。如果您不知道 IP 位址或網域名稱, 請聯絡網路管理員。
- **5.** 點選儲存。

#### 測試 **SMTP** 設定

- **1.** 在首頁螢幕點選管理。
- **2.** 點選起始設定。
- 3. 點選電子郵件設定,然後點選測試。

如果組態正確,控制面板顯示幕上會出現開道正常的訊息。

如果首次測試便成功,請使用數位傳送功能寄一封電子郵件給您自己。若是收到該電子郵件,便代表您 已經成功設定好數位傳送功能。

若是沒有收到該電子郵件,請依下列動作解決數位傳送軟體的問題:

- 檢查 SMTP 及位址,確定輸入正確。
- 列印組態頁。確認 SMTP 閘道位址正確。
- 確認網路運作正確。從電腦傳送一封電子郵件給自己。若您收到電子郵件,表示網路運作正確。若 您沒有收到電子郵件,請聯絡您的網路管理員或網際網路服務提供者 (ISP)。

## <span id="page-173-0"></span>使用傳送電子郵件畫面

請利用觸控式螢幕來導覽「傳送電子郵件」畫面的選項。

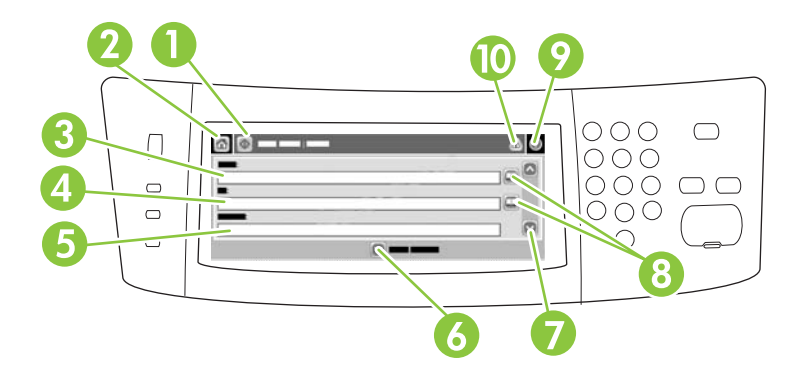

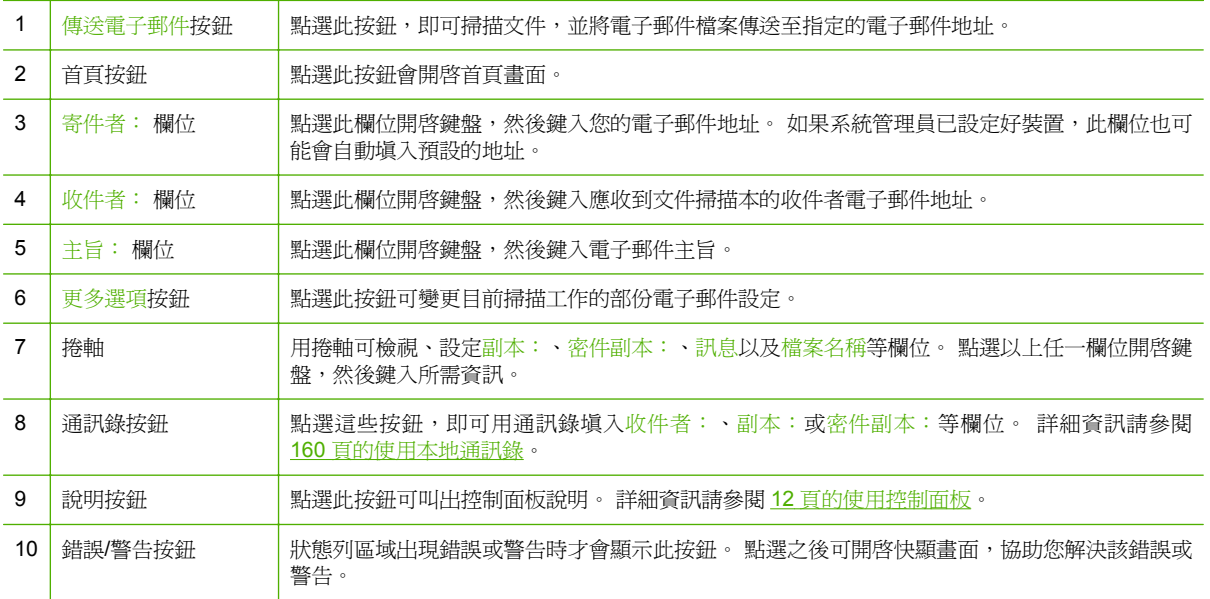

## <span id="page-174-0"></span>執行基本電子郵件功能

產品電子郵件功能提供下列好處:

- 將文件傳送至多個電子郵件地址,節省時間和傳送的成本。
- 以黑白或彩色傳送檔案。您可使用不同檔案格式來傳送檔案,讓收件者使用。

使用電子郵件時,文件將掃描至產品記憶體中,並作為電子郵件附件傳送至單一電子郵件地址或多個地 址。數位文件可以多種圖形格式傳送,如 .TFF、.JPG 等,讓收件人能視需要使用各種程式再處理文件 檔案。收到的文件品質近似原稿,可再列印、儲存、轉寄。

為了使用電子郵件功能,產品需要連接至包含網際網路存取的有效 SMTP 區域網路。

### 裝入文件

您可使用玻璃板或 ADF 來掃描文件。 玻璃板和 ADF 可以容納 Letter、Executive、A4 和 A5 尺寸的原 稿。 ADF 也可以容納 Legal 尺寸的原稿。 較小的原稿、收據、不規則尺寸與破舊的文件、已裝訂的文 件、經摺疊的文件以及相片等則應使用玻璃板來掃描。 使用 ADF 可輕易掃描多頁文件。

### 傳送文件

本產品可掃描黑白和彩色原稿。您可以使用預設值,或是變更掃描喜好設定與檔案格式。預設設定如 下:

- 色彩
- PDF(收件人必須裝有 Adobe Acrobat 檢視器才能檢視該電子郵件附件)

如需有關為目前工作變更設定的資訊,請參閱 162 [頁的修改目前工作的電子郵件設定值](#page-177-0)。

#### 傳送文件

- **1.** 將文件列印面向下放在掃描器玻璃板上或列印面向上放在 ADF 中。
- **2.** 在首頁螢幕點選電子郵件。
- **3.** 如果系統提示,請鍵入您的使用者名稱和密碼。
- **4.** 填寫寄件者:、收件者:和主旨: 欄位。向下捲動,並完成副本:和密件副本: 欄位 (如果適 用 ) 。您的使用者名稱或其他預設資訊可能在寄件者: 欄位中。如果是的話,您可能無法變更這 些資訊。
- **5.** (選用)點選更多選項以變更您所傳送之文件的設定(例如文件的原始尺寸)。如果您要傳送的是 雙面文件,您應該選擇面,然後選擇雙面原稿的選項。
- **6.** 按下開始以開始傳送。
- **7.** 完成後,從掃描器玻璃板或 ADF 上移除原稿文件。

#### 使用自動完成功能

在「傳送電子郵件」畫面中,於收件者:、副本:或寄件者:欄位鍵入字元時,會啟動自動完成功能。 您使用鍵盤畫面鍵入所需的地址或名稱時,裝置會自動搜尋通訊錄清單,採用第一個相符的地址或名 稱。 然後,您可以點選 Enter 以選擇該名稱,或繼續鍵入名稱直至自動完成找到正確的項目。 如果您 鍵入的字元與清單中的所有項目均不相符,則自動完成文字會從顯示幕中移除,以表示您鍵入的地址不 在通訊錄中。

## <span id="page-175-0"></span>使用通訊錄

您可以使用產品的通訊錄功能,將電子郵件送往多位收件人。關於地址清單的設定,請洽詢您的系統管 理員。

### 建立收件者清單

- **1.** 在首頁螢幕點選電子郵件。
- **2.** 完成下列其中一個步驟:
	- 點選收件者: 開啓鍵盤螢幕,然後鍵入收件者的電子郵件地址。以分號分隔多個電子郵件地 址或在觸控式螢幕上點選 Enter。
	- 使用通訊錄。
		- a. 在「傳送電子郵件」螢幕上,點選通訊錄按鈕 , 以開啓通訊錄。
		- **b.** 使用捲軸瀏覽通訊錄中的項目。按住箭頭以快速捲動清單。
		- **c.** 反白顯示名稱以選擇收件者,然後點選箭頭按鈕 ➡。

您也可以點選書面頂部的下拉式清單,以選擇分組清單,然後點選全部,或在下拉式清 單中,點選當地,以新增本地清單中的收件者。反白適當的名稱,然後點選箭頭按鈕 ➡ 以將名稱新增至您的收件者清單。

您可透過捲動來反白顯示某個收件人,然後點選螢幕中間的移除按鈕 3 以將該收件者從 清單中移除。

- 3. 收件者清單中的名稱位於鍵盤螢幕的文字行中。您可根據需要在鍵盤上鍵入電子郵件地址,以新增 在通訊錄中找不到的收件者。如果您對收件者清單感到滿意,請點選確定。
- **4.** 點選確定。
- **5.** 如有必要,請在「傳送電子郵件」螢幕上的副本: 和主旨: 欄位中,完成鍵入資訊。您可點選收 件者:文字行中的向下箭頭,以查看收件者清單。
- **6.** 按下開始。

#### 使用本地通訊錄

使用本地通訊錄以儲存常用的電子郵件地址。本地通訊錄可在使用相同伺服器以存取 HP 數位傳送軟體 的裝置之間共用。

在寄件者:、收件者:、副本:或密件副本:中鍵入電子郵件地址時,您可使用通訊錄。欄位。您也可 以新增或刪除通訊錄中的地址。

要開啓通訊錄,請點選通訊錄按鈕 □。

#### 將電子郵件地址新增至本地通訊錄

- **1.** 點選本地。
- **2.** 點選新增按鈕 。

l $\stackrel{\leftrightarrow}{\mathbb{P}}$   $\stackrel{\leftrightarrow}{\mathbb{P}}$   $\stackrel{\leftrightarrow}{\mathbb{P}}$  . Web 伺服器 (EWS) 來建立、管理電子郵件通訊錄。EWS 電子郵件通訊錄 可以用於新增、編輯或刪除單一的電子郵件地址或電子郵件通訊群組清單。如需詳細資訊,請參閱 172 [頁的嵌入式](#page-187-0) Web 伺服器。

- **3.** (選用)點選名稱欄位,並在顯示的鍵盤中鍵入新項目的名稱。點選確定。 名稱是電子郵件地址的別名。如果您未鍵入別名,別名將是電子郵件地址本身。
- 4. 點選地址欄位,並在顯示的鍵盤中鍵入新項目的電子郵件地址。點選確定。

#### 從本地通訊錄中刪除電子郵件地址

您可以刪除不再使用的電子郵件地址。

#### 附註: 若要變更電子郵件地址,您必須刪除該地址並新增正確的地址以做為本地通訊錄中的新地址。

- **1.** 點選本地。
- **2.** 點選要刪除的電子郵件地址。
- 3. 請點右下角的移除按鈕 (X)。

將出現下列確認訊息:要刪除所選地址嗎?

**4.** 點選是以刪除電子郵件地址,或點選否以返回「通訊錄」螢幕。

## <span id="page-177-0"></span>修改目前工作的電子郵件設定值

用更多選項按鈕可變更下列當前工作的電子由建設定值選項:

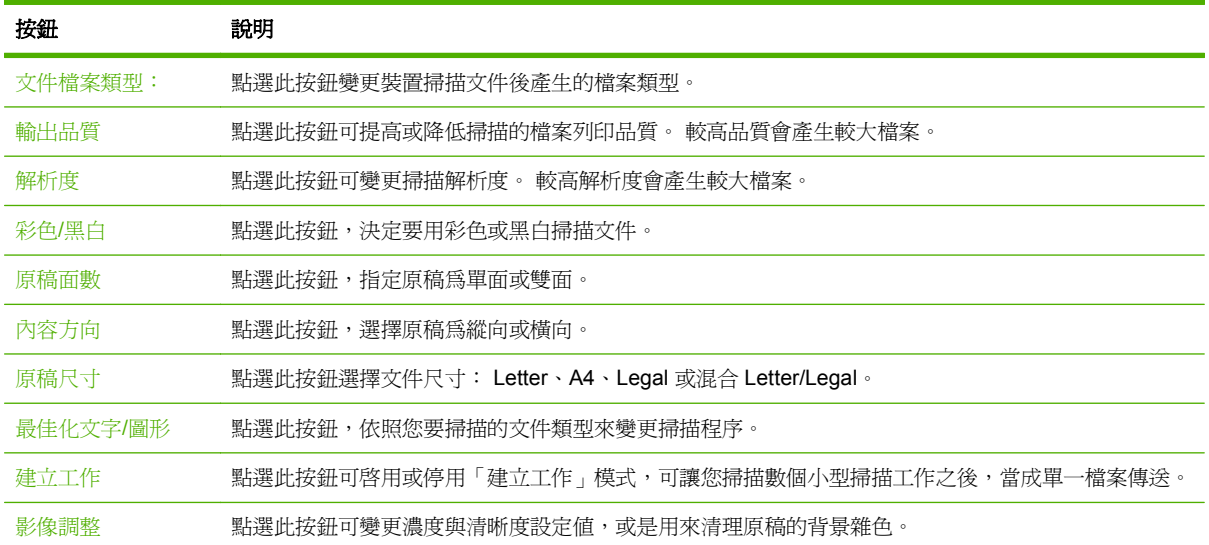

<span id="page-178-0"></span>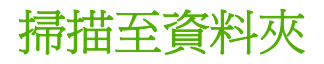

如果系統管理員已將此功能設為可用,裝置即可掃描檔案並將檔案傳送到網路上的資料夾。可支援目的 地資料夾的作業系統包括 Windows 2000、Windows XP、Windows Server 2003、Windows Server 2008, 以及 Windows Vista。

- **L** 附註: 使用此選項時,或是傳送至特定資料夾時,可能需要提供使用者名稱與密碼。更多資訊請洽您 的系統管理員。
	- **1.** 將文件列印面向下放在掃描器玻璃板上或列印面向下放在 ADF 中。
	- **2.** 在首頁螢幕點選網路資料夾。
	- **3.** 在快速存取資料夾清單中,選擇您要儲存該文件的資料夾。
	- **4.** 點選檔案名稱欄位以開啟鍵盤快顯畫面,然後鍵入檔案名稱。
	- **5.** 點選傳送至網路資料夾。

## <span id="page-179-0"></span>掃描至工作流程目標

**窗 附註:** 這項裝置功能是由選購的「數位傳送軟體」所提供的。

如果系統管理員已啓動工作流程功能,便可掃描文件並傳送到自訂的工作流程目標。 工作流程目標的功 能可讓您將掃描的文件及額外資訊一併傳送到指定的網路或檔案傳輸協定 (FTP) 位置。 控制面板顯示 幕會提示您輸入所需資訊。 系統管理員也可以將印表機指派為工作流程目標,讓您可以掃描文件,然後 直接將文件傳送到網路印表機列印。

- **1.** 將文件列印面向下放在掃描器玻璃板上或列印面向上放在 ADF 中。
- **2.** 在主畫面點選工作流程。
- **3.** 選擇您要掃描到哪一個目標。
- 4. 在文字欄位裡,鍵入要與該檔案一併傳送的資料,然後點選**傳送工作流程**。
# **13** 傳真

- [類比傳真](#page-181-0)
- [數位傳真](#page-182-0)

<span id="page-181-0"></span>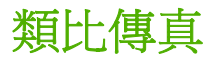

安裝類比傳真附件後,產品可當成獨立傳真機使用。

HP Color LaserJet CM6049f 機型隨附內裝傳真附件。有關 Analog Fax Accessory 的規格可在 HP LaserJet Analog Fax Accessory 300 使用者指南中找到。Analog Fax Accessory 300 傳真指南及 Analog Fax Accessory 300 傳送傳真驅動程式指南也在 [www.hp.com/go/mfpfaxaccessory300](http://www.hp.com/go/mfpfaxaccessory300) 網站上。

#### 連接傳真附件到電話線路

當連接傳真附件到電話線時,請確定傳真附件所使用的該電話線為專用線,不為其他裝置所使用。同 時,此電話線應為類比電話線,因為假使傳真附件連接到某些數位 PBX 系統,傳真附件將無法正常運 作。如果您不確定您的線路是類比或數位線路,請連絡您的電信供應商。

 $\mathbb{R}$  附註: HP 建議您使用傳真附件隨附的電話卡以確定附件正常操作。

遵循這些指示以連接傳真附件到電話插孔。

**1.** 找出傳真附件套件隨附的電話卡。連接電話卡的一端到列印電路板上傳真附件的電話插孔。按壓 接頭直到有「喀哩」聲為止。

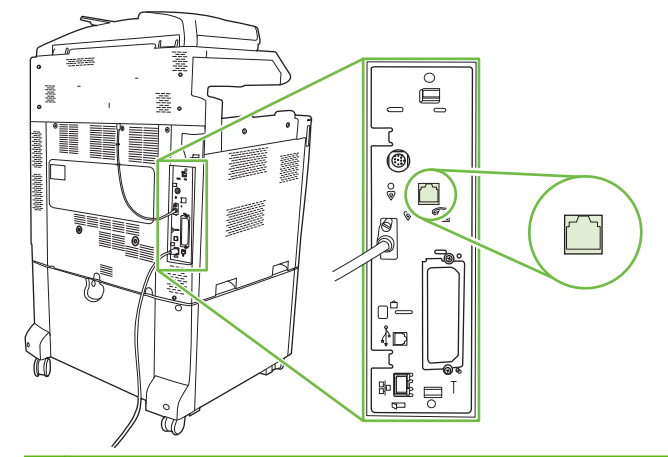

- 注意: 請確定連接電話線到位於列印電路板中間的傳真附件埠。請勿連接電話線到較靠近列印電 路板底端的 HP Jetdirect 埠。
- **2.** 連接電話卡的另一端到牆上的電話插孔。將接頭推入直到卡入定位或是插緊為止。因為各國家/地 區所用接頭不同,推入接頭時可能不會發出聲音。

#### 設定與使用傳真功能

在您使用傳真功能之前,您必須在控制面板功能表中設定這些功能。如需設定和使用傳真附件的詳細資 訊,以及疑難排解傳真附件的資訊,請參閱 HP LaserJet Analog Fax Accessory 300 ?ΨΫ+n?C 此指南 附於傳真附件中。

使用 Send Fax 驅動程式即可從電腦傳送傳真,而不需要使用產品控制面板。如需詳細資訊,請參閱 HP LaserJet MFP Analog Fax Accessory 300 Send Fax 驅動程式指南。

HP LaserJet Analog Fax Accessory 300 使用指南和 HP LaserJet MFP Analog Fax Accessory 300 Send Fax 驅動程式指南都可在 [www.hp.com/go/mfpfaxaccessory300](http://www.hp.com/go/mfpfaxaccessory300) 取得。

<span id="page-182-0"></span>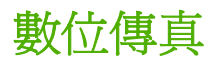

當您安裝選用的「HP 數位傳送軟體」(HP Digital Sending Software) 時,可以使用數位傳真。如需有關 訂購此軟體的資訊,請瀏覽 [www.hp.com/go/digitalsending](http://www.hp.com/go/digitalsending)

使用數位傳真,產品不需要直接連接到電話線。產品反而可以使用下列三種方法其中的一種傳送傳真:

- 區域網路 **(LAN)** 傳真是透過協力廠商的傳真供應商傳送傳真。
- **Microsoft Windows 2000** 傳真是電腦上的傳真數據機與「數位傳送器模組」(Digital Sender Module),讓電腦作為監管閘道傳真。
- 網際網路傳真使用網際網路傳真供應商處理傳真,該傳真是以傳統的傳真機傳送或傳送至使用者的 電子郵件。

有關使用數位傳真的完整資訊,請參閱「HP 數位傳送軟體」中所附的說明文件。

# **14** 管理與維護產品

- [資訊頁](#page-185-0)
- [嵌入式](#page-187-0) Web 伺服器
- 使用 HP Web [Jetadmin](#page-190-0) 軟體
- [安全性功能](#page-191-0)
- [設定即時時鐘](#page-193-0)
- [管理耗材](#page-195-0)
- [更換耗材](#page-196-0)
- [清潔產品](#page-213-0)
- ADF [維護組件](#page-217-0)
- [校準掃描器](#page-218-0)
- [升級韌體](#page-219-0)

<span id="page-185-0"></span>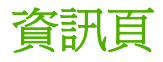

資訊頁提供了有關裝置及其目前組態的詳細資料。下表說明列印資訊頁的方式。

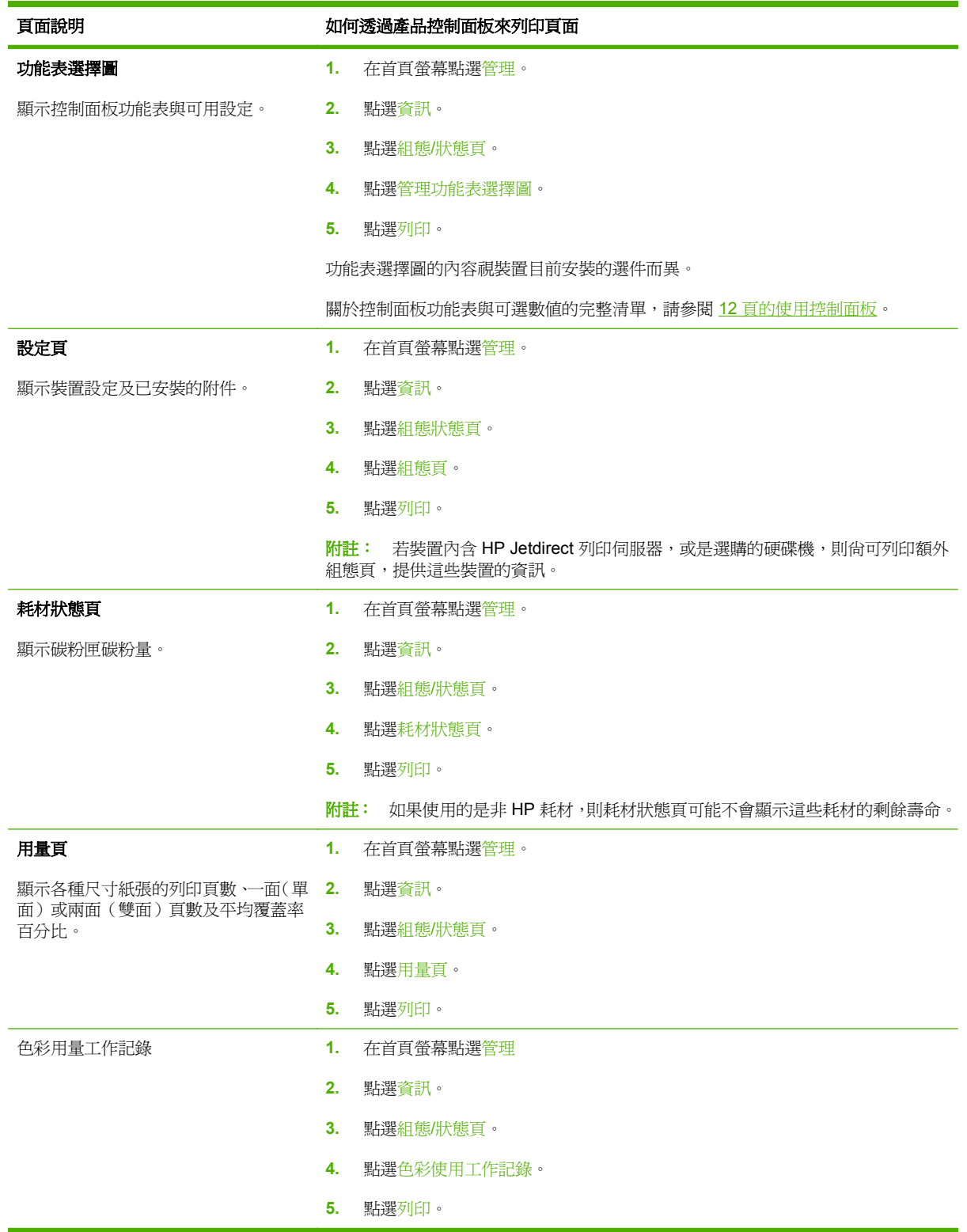

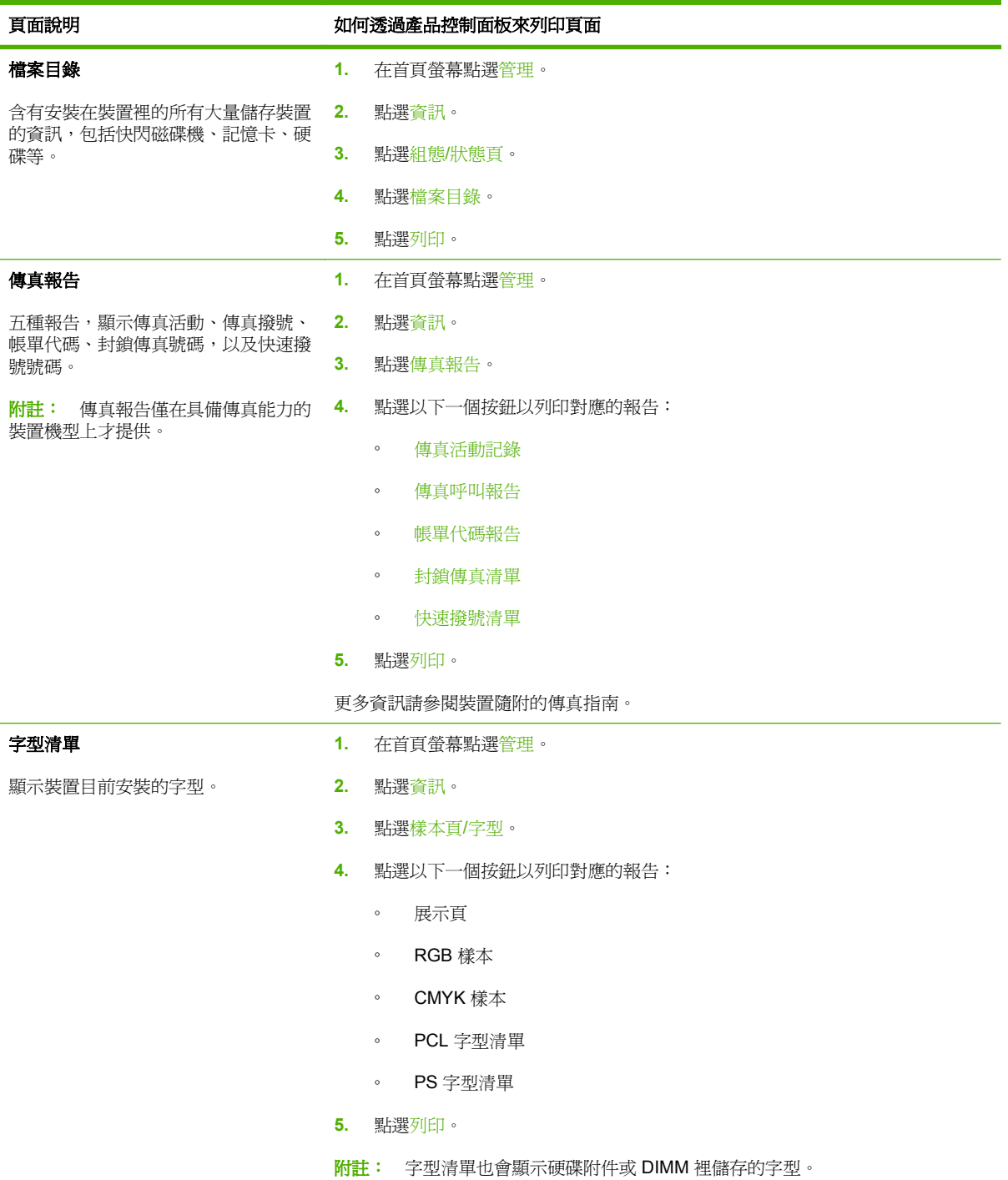

# <span id="page-187-0"></span>嵌入式 **Web** 伺服器

使用嵌入式 Web 伺服器檢視本產品與網路狀態,以及從電腦(而不是從印表機控制面板)管理列印功 能。下列為使用嵌入式 Web 伺服器所能執行的工作範例:

- 判斷所有耗材的剩餘使用壽命並訂購新耗材。
- 檢視與變更紙匣組態。
- 檢視與變更產品控制面板功能表組態。
- 檢視與列印內部頁。
- 接收產品與耗材事件的通知。
- 檢視及變更網路設定。

若要使用嵌入式 Web 伺服器,您必須擁有 Windows、Mac OS 以及 Linux (僅適用 Netscape)的 Microsoft Internet Explorer 5.01 (或更新的版本),或 Netscape 6.2 (或更新的版本)。HP-UX 10 及 HP-UX 11 需要 Netscape Navigator 4.7。當產品連線到以 IP 為基礎的網路後, 嵌入式 Web 伺服器即 可運作。嵌入式 Web 伺服器不支援以 IPX 為基礎的產品連線。您無需存取網際網路即可開啟與使用嵌 入式 Web 伺服器。

當產品連線至網路時, 嵌入式 Web 伺服器會自動啓用。

l <mark>盼註:</mark> 如需有關使用嵌入式 Web 伺服器的完整資訊,請參閱嵌入式 Web 伺服器使用指南。

#### 使用網路連線開啟嵌入式 **Web** 伺服器

- **1.** 在您的電腦上,於支援的 Web 瀏覽器的位址/URL 欄位中,鍵入裝置 IP 位址或主機名稱。若要尋找 IP 位址或主機名稱,請列印組態頁。請參閱 170 [頁的資訊頁。](#page-185-0)
	- $\mathbb{R}^n$  附註: 開啓 URL 後,您可將其設定爲書籤,以便日後可以快速回到該 URL。
- **2.** 嵌入式 Web 伺服器共有四個標籤,這些標籤包含有關裝置的設定與資訊: 資訊標籤、設定標籤、 **網路**標籤及數位傳送標籤。按一下要檢視的標籤。

請參閱 173 [頁的嵌入式](#page-188-0) Web 伺服器部分 以獲得更多有關各標籤的資訊。

# <span id="page-188-0"></span>嵌入式 **Web** 伺服器部分

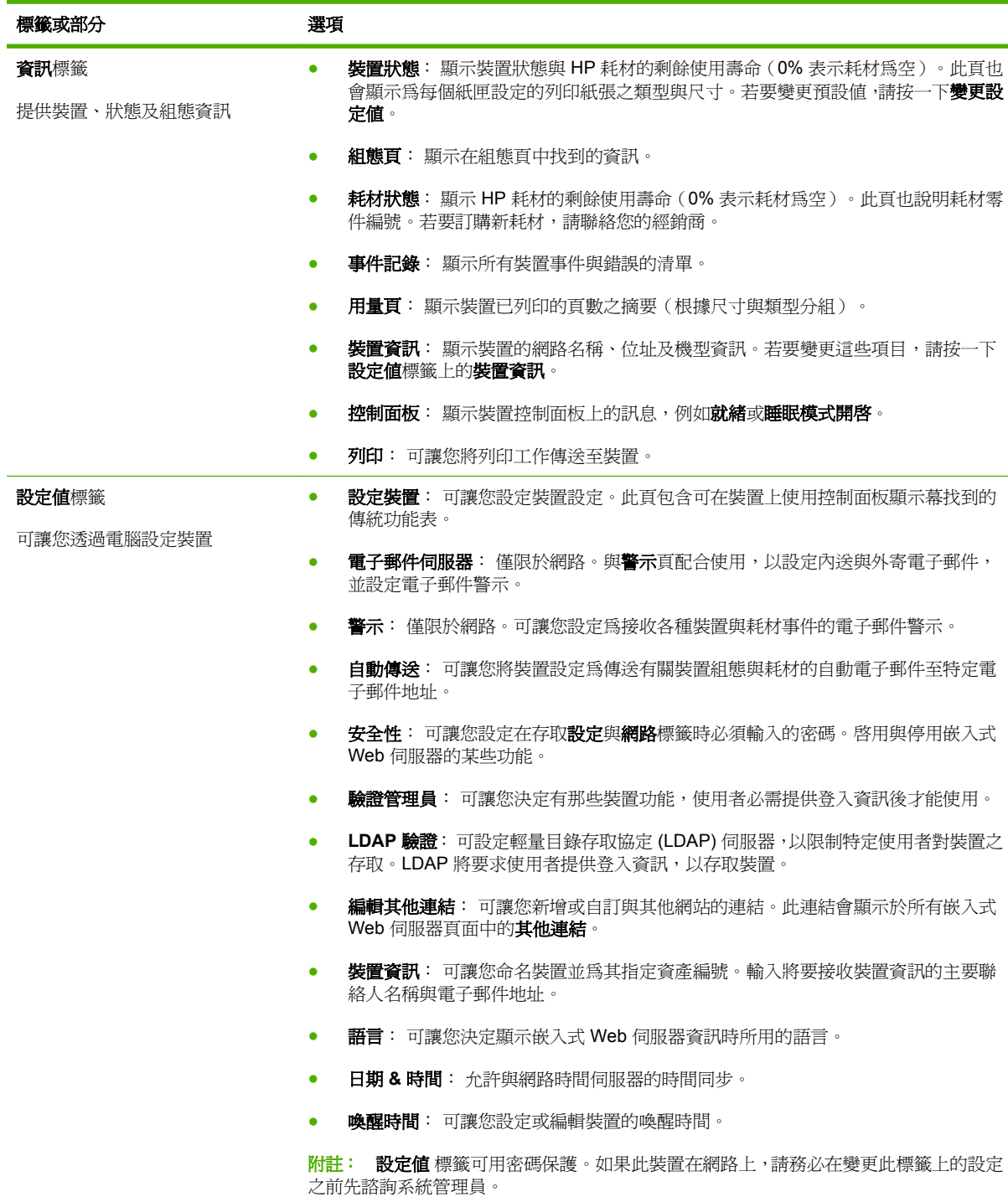

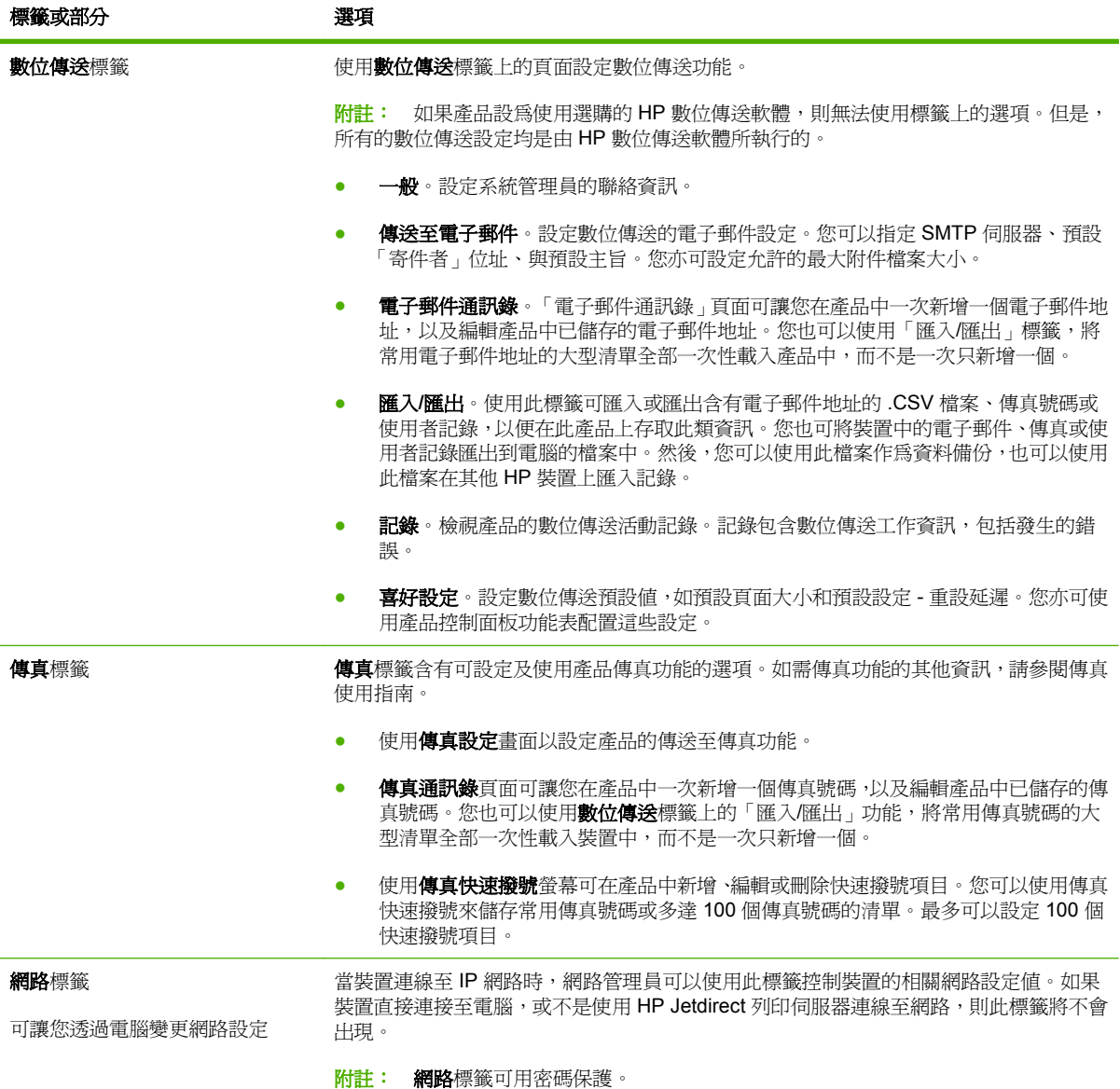

# <span id="page-190-0"></span>使用 **HP Web Jetadmin** 軟體

HP Web Jetadmin 是一種 Web 架構軟體解決方案,可用於安裝、監視及疑難排解與網路連接的週邊設 備。此直覺式瀏覽器介面簡化了多種不同裝置 (包括 HP 與非 HP 裝置) 的跨平台管理。它採用主動式 管理方法,可讓網路管理員在使用者受到影響之前就解決掉問題。您可從 [www.hp.com/go/](http://www.hp.com/go/webjetadmin_software) [webjetadmin\\_software](http://www.hp.com/go/webjetadmin_software) 免費下載此增強型管理軟體。

#### $\mathbb{R}$  附註: 需要 HP Web Jetadmin 10.0 或更新版本以提供本產品的完整支援。

要取得 HP Web Jetadmin 的外掛程式,請按一下**外掛程式**,再按所需外掛程式名稱旁的**下載**連結。當 有新的外掛程式提供時,HP Web Jetadmin 軟體會自動通知您。您只要遵循**產品更新**頁面上的指示,就 會自動連接至 HP 網站。

如果主機伺服器上已安裝 HP Web Jetadmin, 任何用戶端均可透過支援的 Web 瀏覽器 (例如 Microsoft Internet Explorer 6.0 for Windows 或 Netscape Navigator 7.1 for Linux) 來使用。瀏覽 HP Web Jetadmin 主機。

 $B$  附註: 瀏覽工具必須啓用 Java。不支援在 Apple 電腦瀏覽。

# <span id="page-191-0"></span>安全性功能

#### 保護嵌入式 **Web** 伺服器

請指派存取嵌入式 Web 伺服器的密碼,讓未經授權的使用者無法變更產品設定。

- **1.** 開啟嵌入式 Web 伺服器。請參閱 172 [頁的嵌入式](#page-187-0) Web 伺服器。
- **2.** 按一下設定值標籤。
- 3. 在視窗的左側,按一下安全性。
- 4. 在新密碼旁邊輸入密碼,然後在確認密碼旁邊重新再輸入一次。
- **5.** 按一下套用。請記下密碼,並將密碼放置在安全處。

#### 安全磁碟清除

為了保護產品硬碟中已刪除的資料免於受到未經授權的存取,請使用「安全磁碟清除」功能。此功能可 從硬碟機安全清除列印與影印工作。

安全磁碟清除可提供下列磁碟安全層級:

- 非安全快速清除。此為簡單的檔案表清除功能。將移除對檔案的存取,但實際資料將保留在磁碟 上,直至被後續資料儲存操作覆寫。此為最快的模式。非安全快速清除是預設的清除模式。
- 安全快速清除。將移除對檔案的存取,資料將被固定、同樣的字元模式覆寫。較非安全快速清除 慢,但將覆寫所有資料。安全快速清除符合美國國防部 5220-22.M 磁碟媒體清除的要求。
- 安全消毒清除。該等級類似於安全快速清除模式。此外,透過使用防止任何殘留資料持續的演算法 重複覆寫資料。該模式會影響效能。安全消毒清除符合美國國防部 5220-22.M 磁碟媒體消毒的要 求。

#### 受影響的資料

受安全磁碟清除功能影響(涉及)的資料包括在列印與影印過程中建立的暫時檔案、儲存的列印工作、 打樣與暫停工作、磁碟型字型及磁碟型巨集(表單)、儲存的傳真檔案、通訊錄,以及 HP 和協力廠商 應用程式。

l <mark>阶註:</mark> 在設定適當的清除模式後,當儲存的列印工作透過產品的**擷取工作**功能表刪除時,才會安全地 覆寫儲存的工作。

該功能將不會影響儲存在基於快閃產品非暫存性 RAM (NVRAM) 上的資料,該 RAM 將用於儲存預設 值、頁數及類似的資料。該功能不會影響儲存在系統 RAM 磁碟(如果有使用)中的資料。該功能不會 影響儲存在基於快閃系統啟動 RAM 中的資料。

變更安全磁碟清除模式不會覆寫磁碟上之前的資料,也不會立即執行整個磁碟的消毒功能。變更安全磁 碟清除模式,可變更在變更清除模式後產品清除暫時資料的方式。

#### 獲得對安全磁碟清除的存取權限

使用 HPWeb Jetadmin 以存取與設定安全磁碟清除功能。

#### 其他資訊

要獲得有關 HP 安全磁碟清除功能的其他資訊,請瀏覽 [www.hp.com/go/webjetadmin/](http://www.hp.com/go/webjetadmin/)。

## **DSS** 驗證

用於產品的選購數位傳送軟體 (DSS) 可單獨購買。該軟體提供包含驗證程序的進階傳送程式。該程序 要求使用者鍵入使用者識別碼與密碼,然後才可以使用任何要求驗證的 DSS 功能。

#### 鎖定控制面板功能表

若要避免某人變更產品組態,您可以鎖定控制面板功能表。這避免未獲授權的使用者變更組態設定值, 例如: SMTP 伺服器。下列程序說明如何使用 HP Web Jetadmin 軟體,限制控制面板功能表的存取。 (請參閱 175 頁的使用 HP Web [Jetadmin](#page-190-0) 軟體)。

- **1.** 開啟 HP Web Jetadmin 程式。
- **2.** 開啟導覽面板下拉式清單中的 **DEVICE MANAGEMENT**(裝置管理)資料夾。瀏覽 **DEVICE LISTS** (裝置清單)資料夾。
- **3.** 選擇產品。
- **4.** 在裝置工具下拉式清單中,選擇設定。
- **5.** 從組態類型清單中,選擇安全性。
- **6.** 鍵入裝置密碼。
- 7. 在控制面板存取區段,選擇最大鎖定。這避免未獲授權的使用者存取組態設定值。

# <span id="page-193-0"></span>設定即時時鐘

使用即時時鐘功能來設定日期和時間設定值。日期和時間資訊會附加在儲存的列印、傳真和數位傳送工 作上,以讓您識別所儲存列印工作的最新版本。

## 設定日期格式

- 1. 在控制面板上,捲動至管理並加以點選。
- **2.** 點選時間/排程。
- **3.** 點選日期/時間。
- **4.** 點選日期格式。
- **5.** 點選所需的格式。
- **6.** 點選儲存。

#### 設定日期

- 1. 在控制面板上,捲動至管理並加以點選。
- **2.** 點選時間/排程。
- **3.** 點選日期/時間。
- **4.** 點選日期。
- **5.** 點選適當選項以設定正確月、日、年。
- **6.** 點選儲存。

## 設定時間格式

- 1. 在控制面板上,捲動至管理並加以點選。
- **2.** 點選時間/排程。
- **3.** 點選日期/時間。
- **4.** 點選時間格式。
- **5.** 點選適當的格式。
- **6.** 點選儲存。

### 設定時間

- 1. 在控制面板上,捲動至管理並加以點選。
- **2.** 點選時間/排程。
- **3.** 點選日期/時間。
- **4.** 點選時間。
- **5.** 點選適當的選項以設定正確的小時、分鐘和上午/下午設定。
- **6.** 點選儲存。

<span id="page-195-0"></span>管理耗材

請使用 HP 原廠碳粉匣以獲得最佳列印效果。

#### 碳粉匣儲存

未準備使用前,請勿將碳粉匣從包裝中取出。

△ 注意: 爲防止損壞碳粉匣,請勿將其曝露在光線下超過數分鐘。

#### **HP** 對非 **HP** 碳粉匣的政策

Hewlett-Packard Company 不建議您使用非 HP 碳粉匣,無論該產品是新的還是再製的。由於這些產品 不是 HP 產品,因此 HP 無法介入其設計或控制其品質。

若要安裝全新 HP 碳粉匣,請參閱 182 [頁的更換碳粉匣。](#page-197-0)若要回收用完的碳粉匣,請按照隨附於新碳粉 匣的說明進行。

## **HP** 檢舉仿冒專線與網站

安裝 HP 碳粉匣之後,如果控制面板訊息顯示其並非 HP 碳粉匣,請撥打 HP 檢舉仿冒專線 (1-877-219-3183,北美免付費電話),或瀏覽 [www.hp.com/go/anticounterfeit](http://www.hp.com/go/anticounterfeit)。HP 將協助您判斷碳粉匣 是否為原廠出品,並採取措施以解決問題。

如果您發現以下情況,則您的碳粉匣可能不是 HP 原廠碳粉匣:

- 在使用碳粉匣時遇到不少問題。
- 碳粉匣看起來與平常不同 (例如,橙色拉片遺失或包裝盒與 HP 的包裝不同)。

<span id="page-196-0"></span>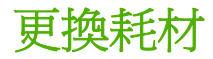

如果使用原裝 HP 耗材,當耗材接近耗盡時,產品會自動提醒您。訂購耗材的提醒訊息可讓您在必須更 換耗材之前有充裕的時間可訂購新耗材。有關訂購耗材的詳細資訊,請參閱 261 [頁的耗材和附件](#page-276-0)

#### 確定耗材的位置

可以透過標籤和藍色的塑膠手柄來辨認耗材。

下圖顯示每個耗材項目的位置。

圖示 **14-1** 耗材項目位置

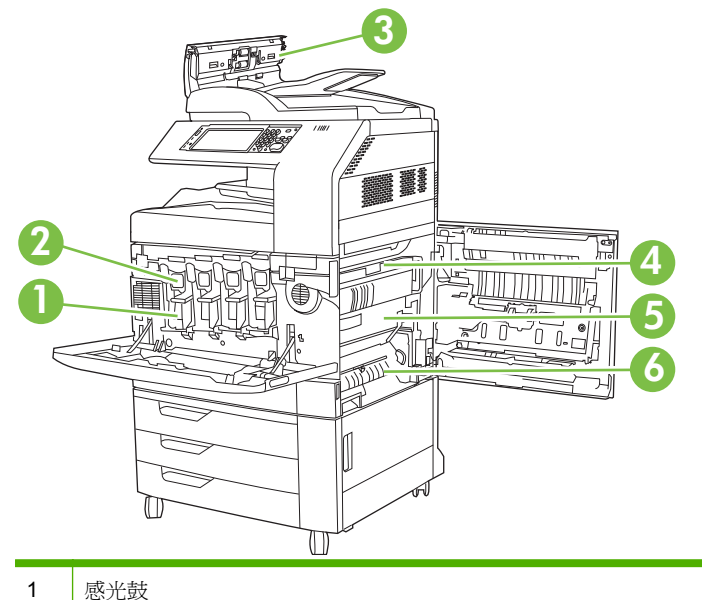

2 碳粉匣 3 文件進紙器組件 4 熱凝器 5 傳送裝置 6 傳送滾筒

# 耗材更換準則

為了便於更換耗材,請在設定產品時遵照以下準則。

- 在產品的前側與右側預留足夠的空間以便取出耗材。
- 產品應放在平坦和穩固的地方。

 $\Delta$  注意: Hewlett-Packard 建議在此產品中使用原裝 HP 產品。若使用非 HP 產品,可能導致列印問題 而需要維修服務,但此類維修服務不在惠普科技產品延伸保固或維修協議範圍之內。

# <span id="page-197-0"></span>耗材的更換間隔時間

下表列出預計的耗材更換間隔時間,以及更換耗材時控制面板上提示的訊息。不同的使用條件及列印樣 式可能產生不同的結果。

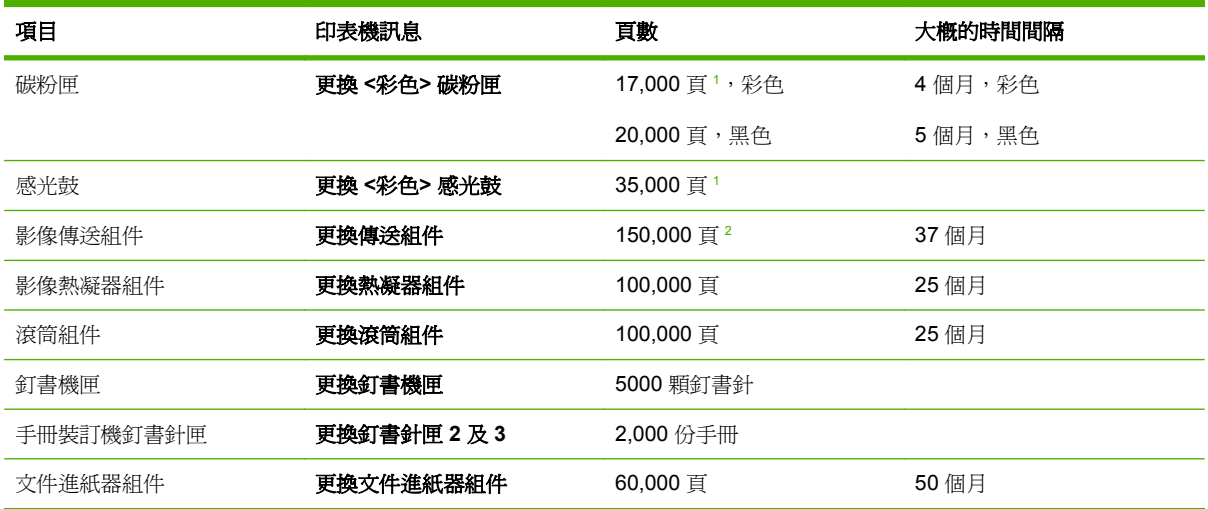

<sup>1</sup> 以從 2 號紙匣列印 2 頁工作及以單種顏色 5% 的覆蓋率來計算 A4/letter 尺寸大概的平均頁數。

<sup>2</sup> 以 4,000 頁/月來計算大概的使用壽命。

#### 更換碳粉匣

當碳粉匣即將達到其使用壽命時,控制面板上會顯示訊息,建議您訂購新的碳粉匣。在控制面板顯示訊 息指示您更換碳粉匣之前,本產品仍然可以繼續使用目前的碳粉匣進行列印。

本產品使用四種色彩,且分別裝在四個不同的碳粉匣中: 黑色 (K)、洋紅色 (M)、青藍色 (C) 和黃色 (Y)。

請在控制面板顯示更換 **<**彩色**>** 碳粉匣訊息時更換碳粉匣。控制面板也會指示出應該更換的顏色 (如果 目前有安裝原廠 HP 碳粉匣)。在碳粉匣包裝盒中有隨附有關更換的指示。

- △ 注意: 如果衣物不小心沾染到碳粉,請以乾布將它拭去,然後以冷水洗滌衣物。熱水會導致碳粉滲入 纖維。
- $B$  附註: 有關回收用完的碳粉匣之資訊位於碳粉匣包裝盒中。

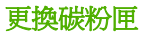

**1.** 握住前側擋門兩側的把手,然後向下拉以打開擋門。

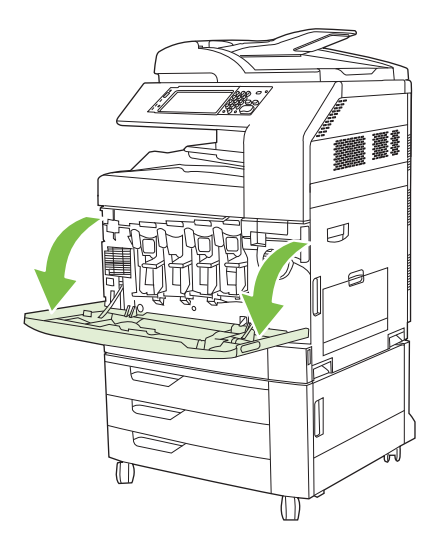

**2.** 握住用完的碳粉匣之把手,然後向外拉以將其取出。

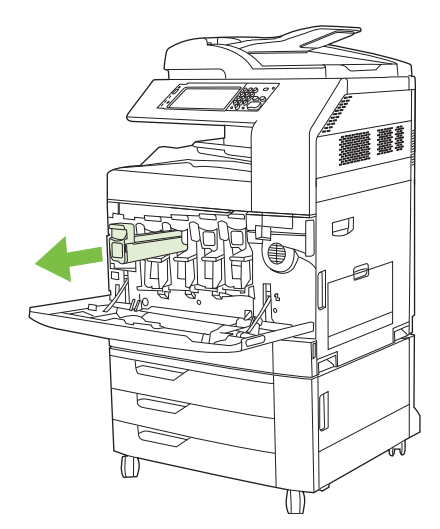

- **3.** 將用完的碳粉匣存放在保護袋中。有關回收用完的碳粉匣之資訊位於碳粉匣包裝盒中。
- **4.** 以相同方式取出其他碳粉匣。

**5.** 從其保護袋中取出新的碳粉匣。

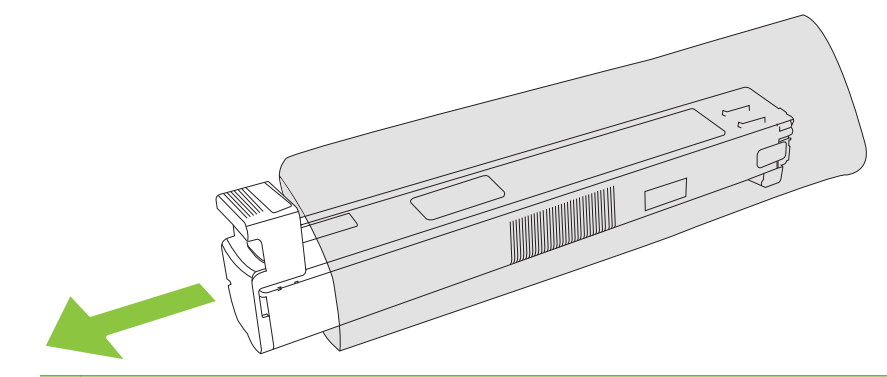

**窗 附註: 將保護袋存放在安全的地方,以便在未來使用。** 

**6.** 握住碳粉匣的兩側並上下搖動 5-6 次。

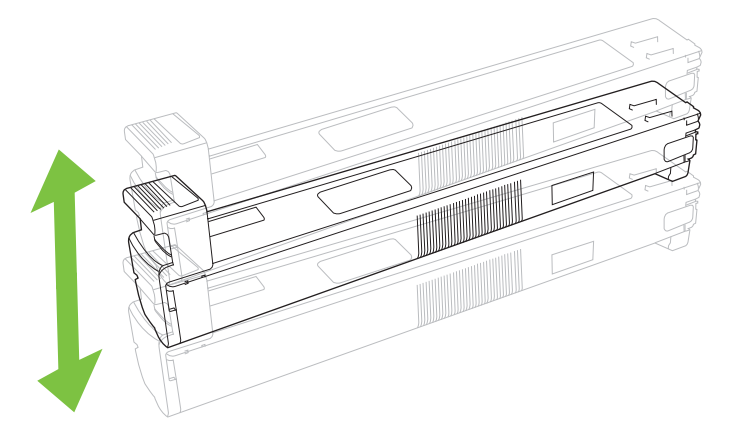

**7.** 將碳粉匣與其插槽對齊,然後插入碳粉匣直至其卡入定位。

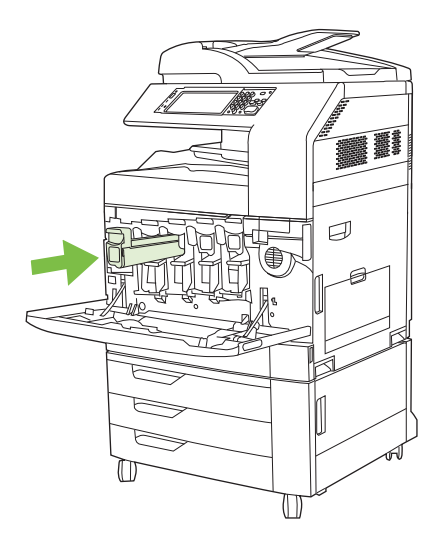

**8.** 以相同方式插入其他碳粉匣。

**9.** 握住前側擋門兩側的把手,然後向上提起以合上擋門。

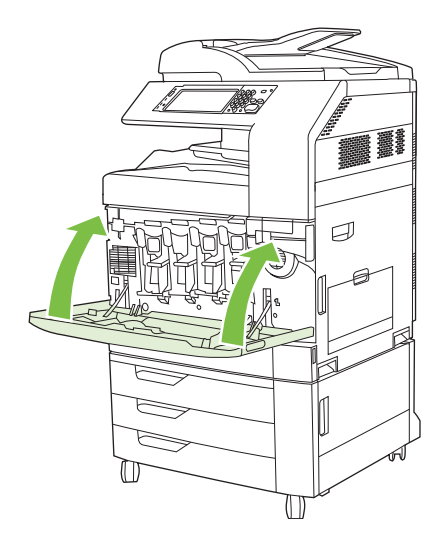

要回收用完的碳粉匣,請按照新碳粉匣隨附的指示進行。

## 更換感光鼓

當感光鼓即將達到其使用壽命時,控制面板上會顯示訊息,建議您訂購新的感光鼓。在控制面板顯示訊 息指示您更換感光鼓之前,本產品仍然可以繼續使用目前的感光鼓進行列印。

本產品使用四種色彩,且分別裝在四個不同的感光鼓中: 黑色 (K)、洋紅色 (M)、青藍色 (C) 和黃色 (Y)。

請在控制面板顯示更換 **<**彩色**>** 感光鼓訊息時更換感光鼓。控制面板也會指示出應更換的顏色(如果您 目前已安裝原裝 HP 碳粉匣)。在感光鼓包裝盒中有隨附有關更換的指示。

- △ 注意: 如果衣物不小心沾染到碳粉,請以乾布將它拭去,然後以冷水洗滌衣物。熱水會導致碳粉滲入 纖維。
- **lis 附註:** 有關回收用完的感光鼓之資訊位於感光鼓包裝盒中。

#### 更換感光鼓

**1.** 握住前側擋門兩側的把手,然後向下拉以打開擋門。

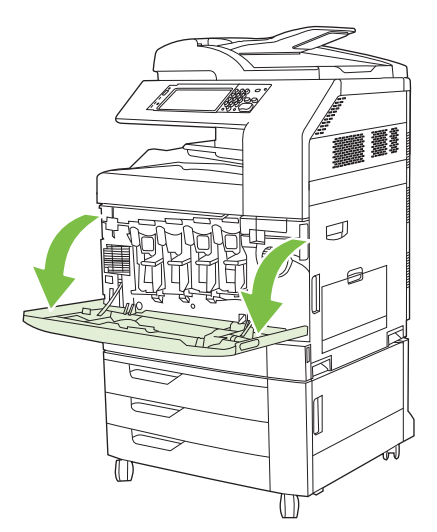

2. 用一隻手托住感光鼓,用另一隻手將用完的感光鼓提起並從產品中緩慢拉出。

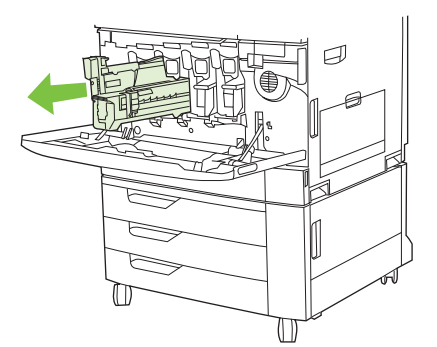

- △ 注意: 如果要重複使用相同感光鼓,請勿觸摸感光鼓底部的綠色圓筒,否則會損壞感光鼓。
- **3.** 將用完的感光鼓存放在保護袋中。有關回收用完的感光鼓之資訊位於感光鼓包裝盒中。
- **4.** 以相同方式取出其他感光鼓。
- **5.** 從其保護袋中取出新的感光鼓。

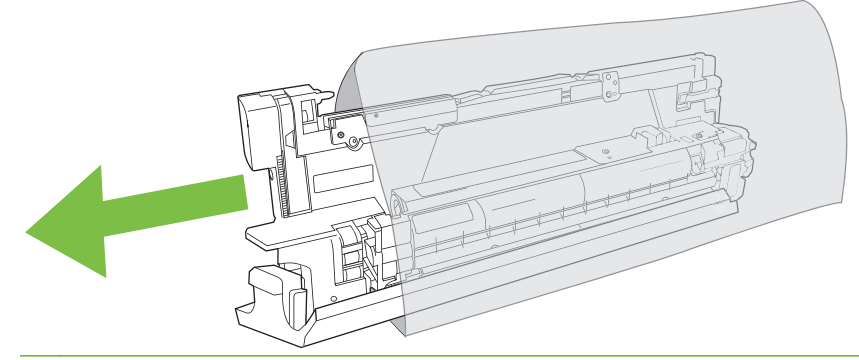

- 学 附註: 將保護袋存放在安全的地方,以便在未來使用。
	- 附註: 請勿搖動感光鼓。
- △ 注意: 請勿觸摸感光鼓底部的綠色圓筒,否則會損壞感光鼓。
- 6. 將感光鼓與正確的插槽對齊,然後插入感光鼓直至其卡入定位。插入感光鼓時,感光鼓底部的灰色 保護蓋會自動滑落。您可以丟棄此保護蓋。

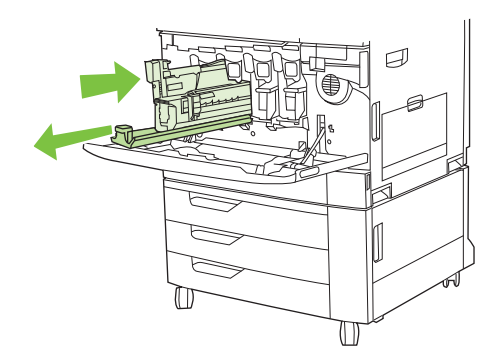

**7.** 以相同方式插入其他感光鼓。

**8.** 握住前側擋門兩側的把手,然後向上提起以合上擋門。

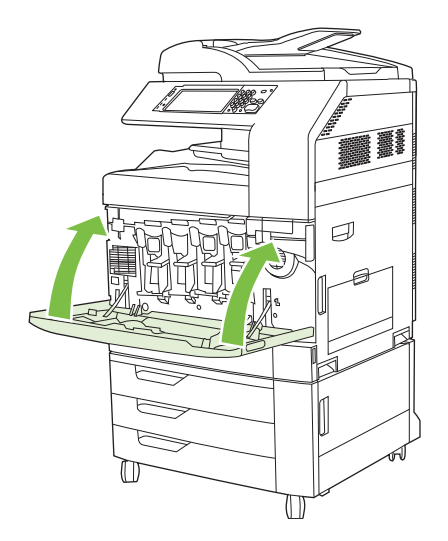

要回收用完的感光鼓,請按照新感光鼓隨附的指示進行。

# 安裝記憶體

您可以為產品安裝更多的記憶體。

 $\Delta$  注意: 靜電可能會損壞 DIMM。在處理 DIMM 時,請戴上防靜電手環,或經常觸摸 DIMM 防靜電包裝 的表面,然後才觸摸產品露出的金屬部分。

#### 安裝 **DDR** 記憶體 **DIMM**

**1.** 關閉產品電源。

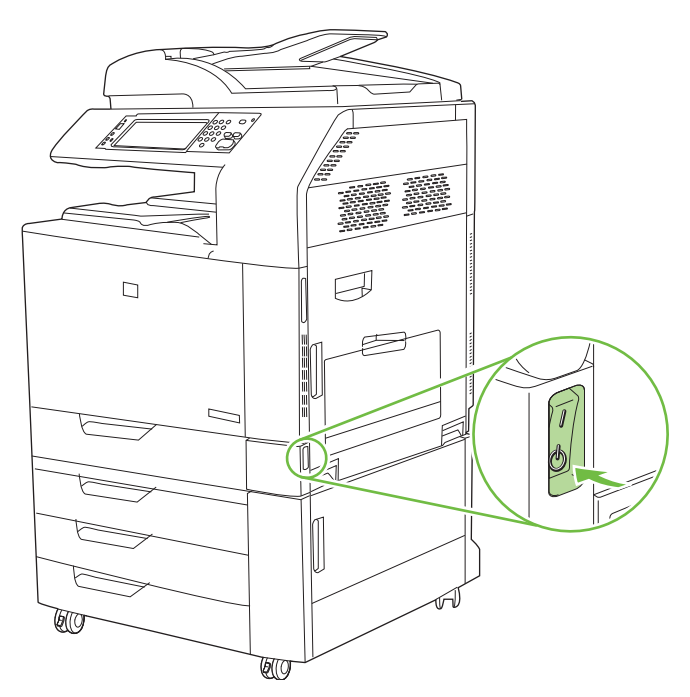

**2.** 切斷所有的電源線和介面電纜線。

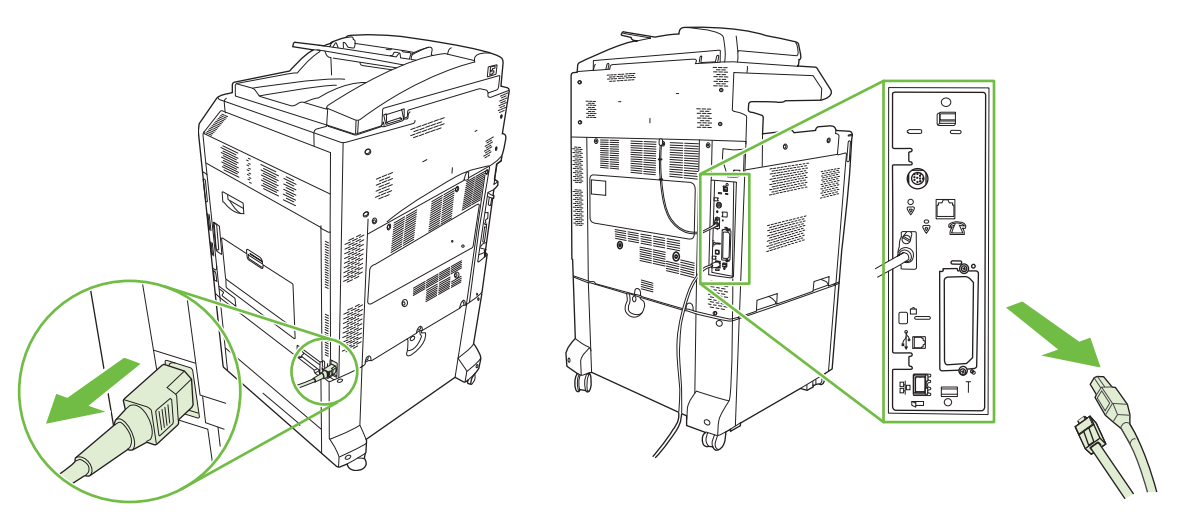

**3.** 找出產品後方電路板上的黑色電路板釋壓彈片。

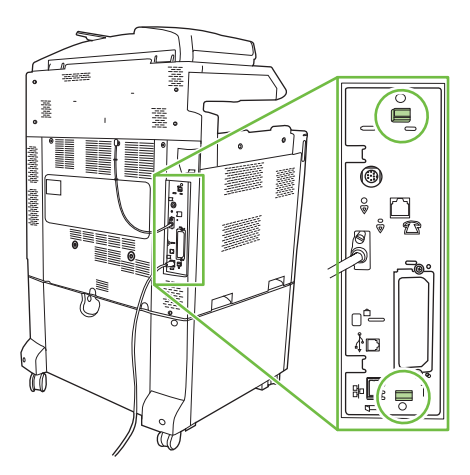

**4.** 讓黑色彈片朝向彼此輕輕按入。

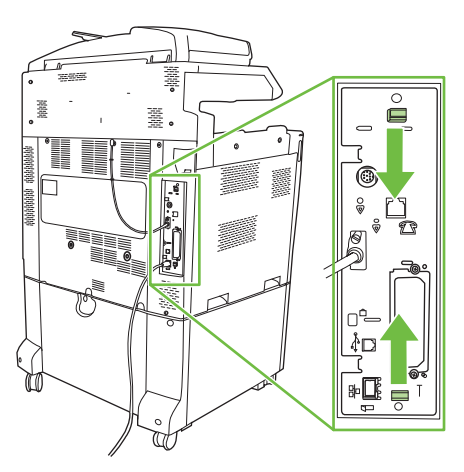

**5.** 輕輕拉起黑色彈片,將電路板從產品拉出。將電路板放在已接地的乾淨、平坦表面上。

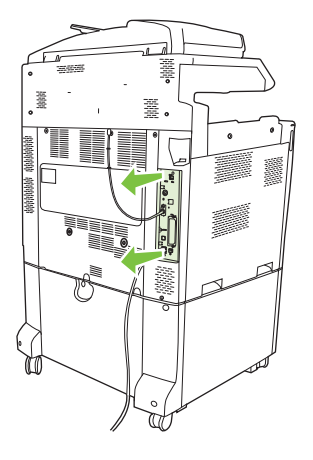

6. 若要更換目前安裝的 DIMM,請打開 DIMM 插槽兩側的卡鎖,以斜向角度抬起 DIMM 再拉出。

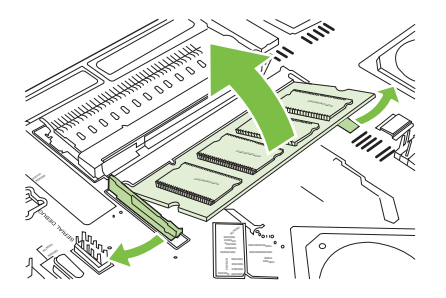

**7.** 從防靜電包裝中取出新的 DIMM。找出 DIMM 底部邊緣上的對齊凹槽。

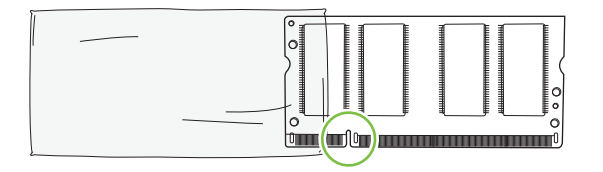

8. 握住 DIMM 的邊緣,將 DIMM 上的凹槽以適當角度對準 DIMM 插槽內的插腳,然後將 DIMM 平穩 地按入插槽,直至完全到位。如果安裝正確,將看不到金屬接觸點。

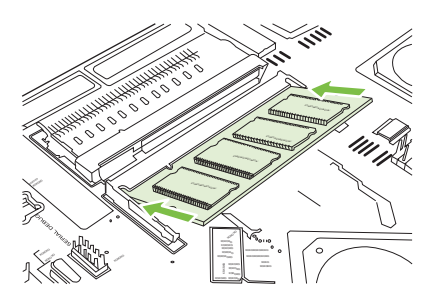

**9.** 向下推 DIMM,直至兩個卡榫將 DIMM 固定就位。

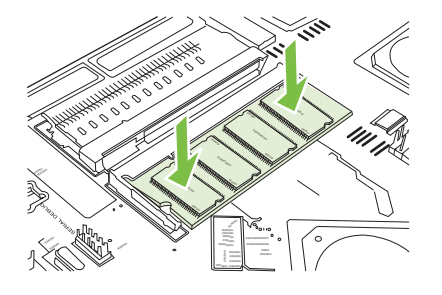

- $\Box$  附註: 如果插入 DIMM 時有困難,確保 DIMM 底部凹槽對準插槽中的插腳。如果 DIMM 仍然插 不進去,確定所使用的 DIMM 類型是否正確無誤。
- **10.** 將電路板與插槽頂部和底部的導軌對齊,然後將該電路板推入產品。
	- △ 注意: 為了避免傷害電路板,請確定電路板對齊導軌。

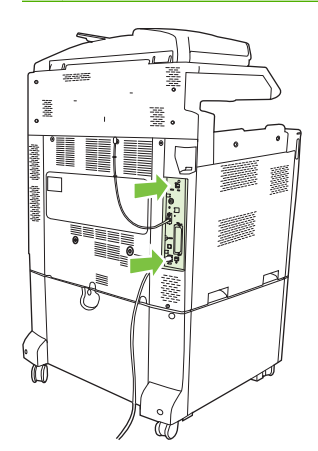

11. 重新連接電源線和介面電纜線,然後開啓產品的電源。

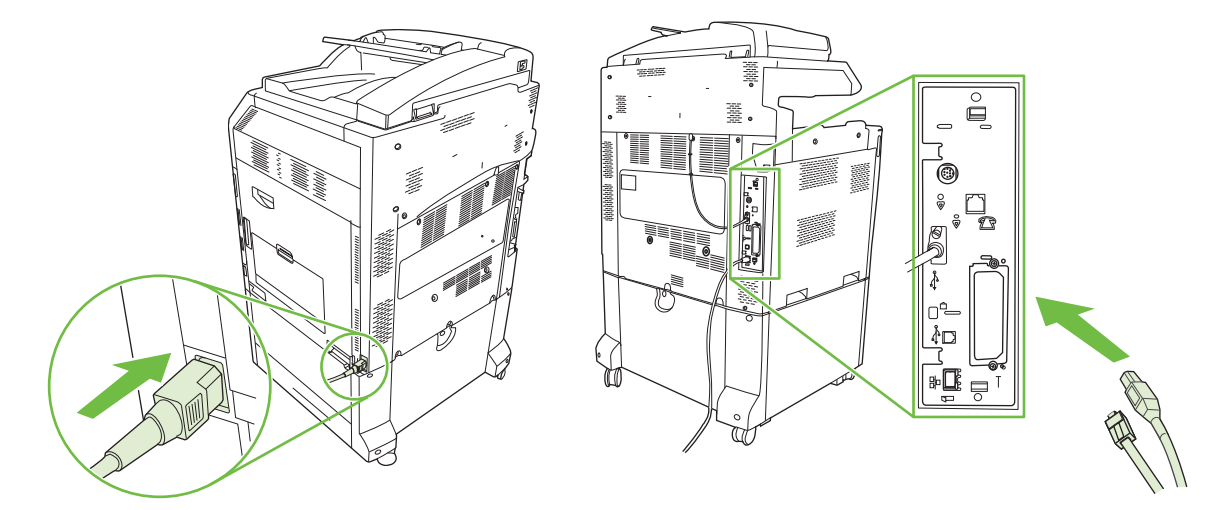

**12.** 若要啟用新記憶體,請移至190 頁的啟用記憶體。

#### 啟用記憶體

如果已安裝記憶體 DIMM,請設定產品驅動程式以辨識新增的記憶體。

#### 在 **Windows 2000** 和 **XP** 啟用記憶體

- **1.** 在開始功能表中,選擇設定,然後按一下印表機或印表機和傳真。
- **2.** 以滑鼠右鍵按一下產品,然後選擇內容。
- 3. 在裝置設定值標籤,接一下印表機記憶體(在可安裝選項章節)。
- **4.** 選擇目前安裝的記憶體總量。
- **5.** 按一下 **OK**(確定)。

#### 安裝 **HP Jetdirect**、**EIO** 列印伺服器卡或 **EIO** 硬碟

HP Color LaserJet CM6049f MFP 配備嵌入式列印伺服器連接埠。如果需要,可以在可用的 EIO 插槽中 安裝一張額外的 I/O 卡。

**1.** 關閉產品電源。

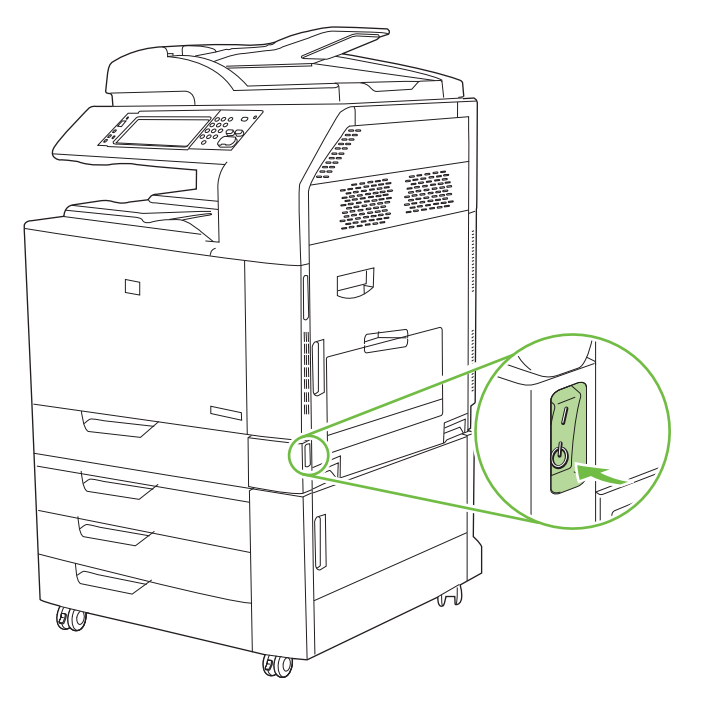

**2.** 切斷所有的電源線和介面電纜線。

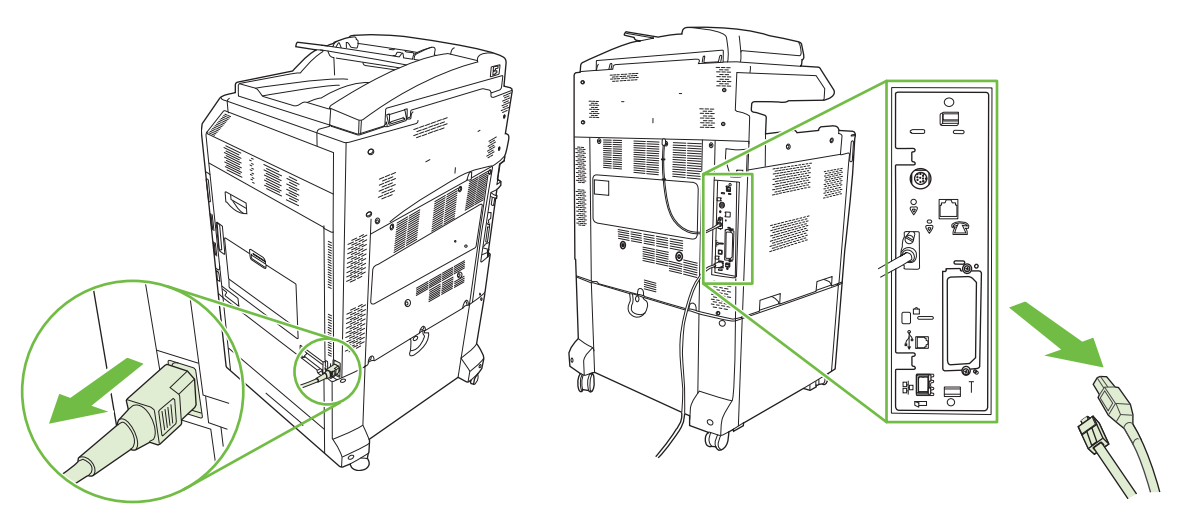

**3.** 找出空的 EIO 插槽。鬆開並取出固定 EIO 插槽護蓋的兩顆固定螺絲並卸下此護蓋。以後您將不再 需要這些螺絲和護蓋。可以將它們拋棄。

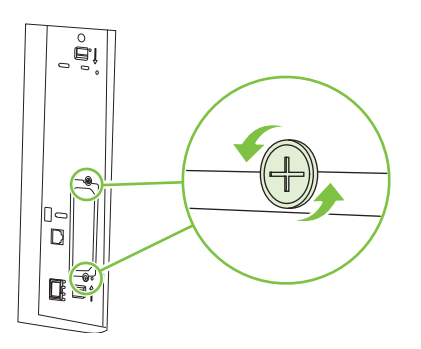

**4.** 將 HP Jetdirect 列印伺服器介面卡平穩地插入 EIO 插槽。

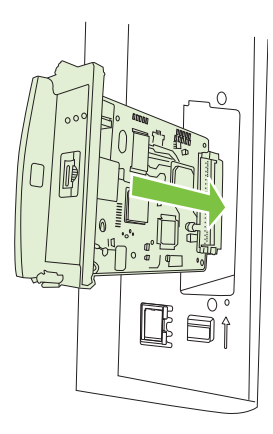

**5.** 插入並拴緊列印伺服器介面卡隨附的固定螺絲。

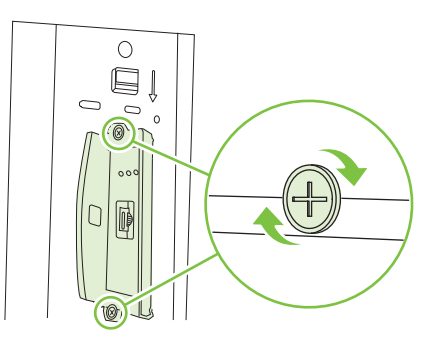

6. 重新連接電源線和剩餘的介面電纜線,然後開啓產品的電源。

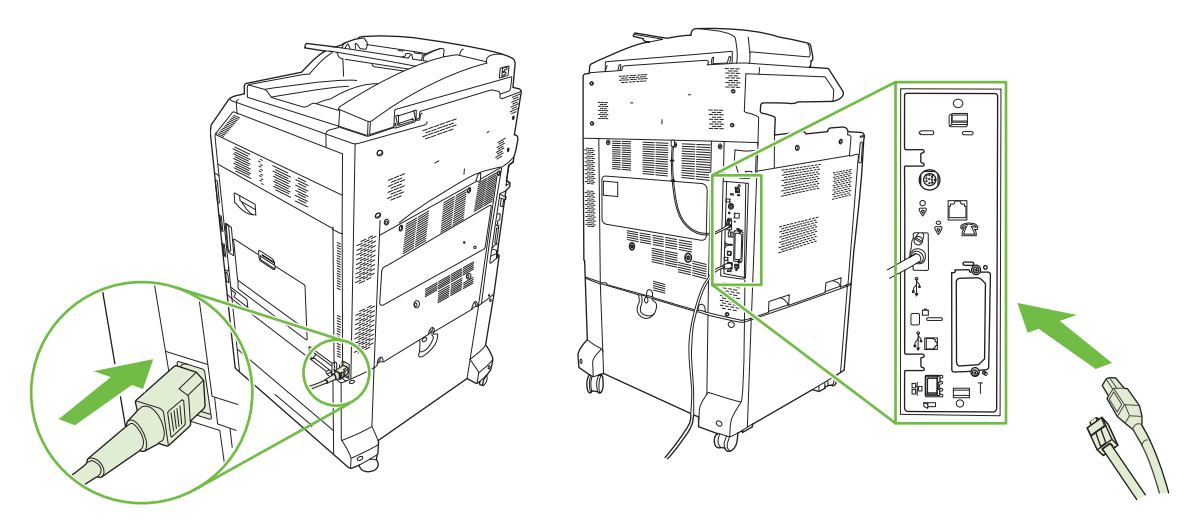

**7.** 列印組態頁。除產品組態頁和耗材狀態頁之外,包含網路組態及狀態資訊的 HP Jetdirect 組態頁也 會列印出。

如果無法列印,請先關閉裝置電源,然後解除列印伺服器卡的安裝,再重新安裝確保完全插入插槽 中。

- **8.** 請執行下列的步驟之一:
	- 選擇正確的連接埠。有關的說明,請參閱電腦或作業系統說明文件。
	- 重新安裝該軟體,此次選擇網路安裝。

#### 更換釘書針匣。

如果選購的 HP 3 槽式釘書機/堆疊器附件或 HP 手冊裝訂機/完稿器附件在裝訂列印工作時用盡釘書針, 本產品會自動停止 (如果已設定為用盡時停止)。如果本產品設定為用盡時繼續,則會繼續列印而不裝訂。

附註: 請僅在釘書機/堆疊器或手冊裝訂機用盡釘書針時更換釘書針匣裝置。在其他時間取出釘書針匣 可能會導致發生錯誤。

附註: 當釘書機/堆疊器或手冊裝訂機用盡釘書針時,釘書機裝置會自動返回其預設位置。

#### 更換釘書針匣。

**1.** 打開手冊裝訂機或釘書機/堆疊器的前側擋門。

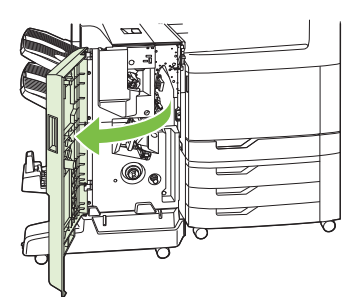

**2.** 向上推釘書針匣以將其從手冊裝訂機或釘書機/堆疊器中取出。

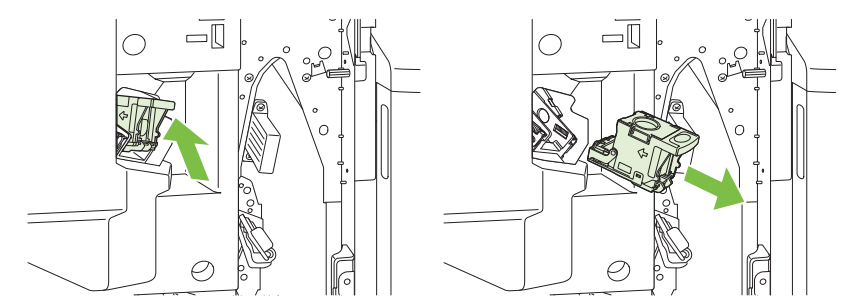

**3.** 將更換用釘書針匣裝置插入釘書機裝置。

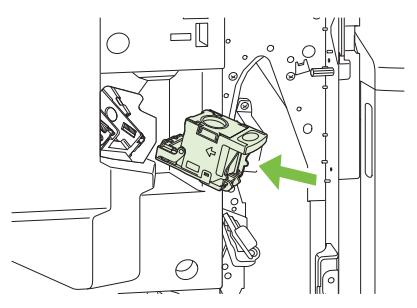

**4.** 將釘書針匣裝置推入釘書機裝置,直至其卡入定位。

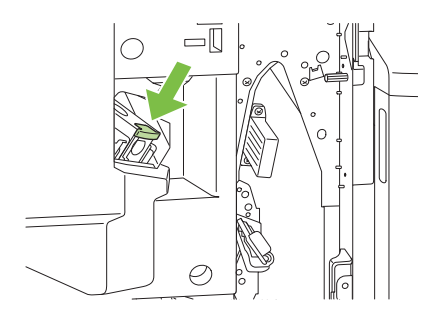

**5.** 合上前側擋門。

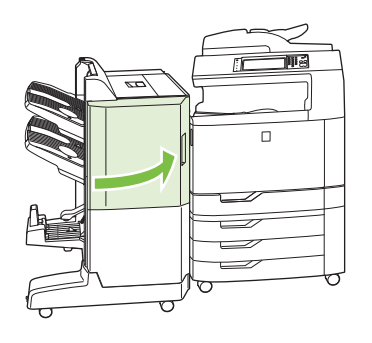

# 更換手冊裝訂機中的騎馬釘釘書針匣

**1.** 打開手冊裝訂機的前側擋門。

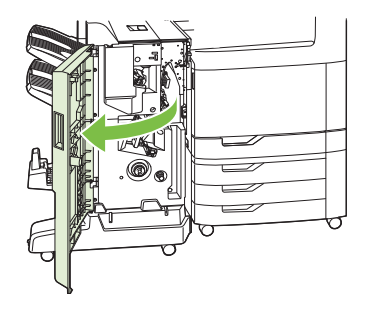

**2.** 握住藍色把手,然後將釘書針托架從手冊裝訂機中拉出。

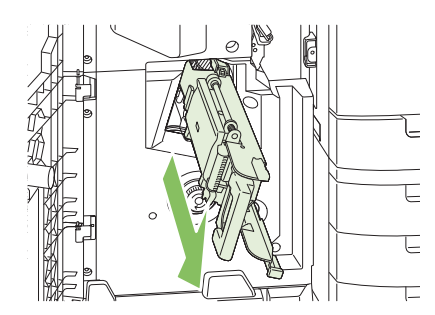

3. 握住釘書針匣裝置上的藍色小把手,將其朝您自己的方向拉,然後將釘書針匣裝置旋轉成直立位 置。

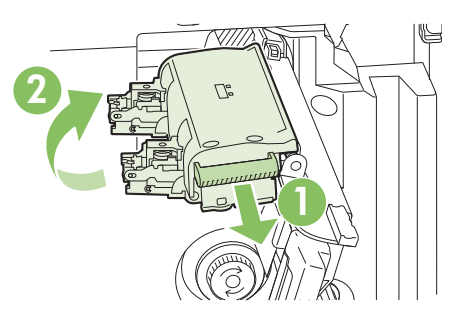

**4.** 握住每個釘書針匣的邊緣並穩固地向上拉,以從釘書針匣裝置中取出釘書針匣。

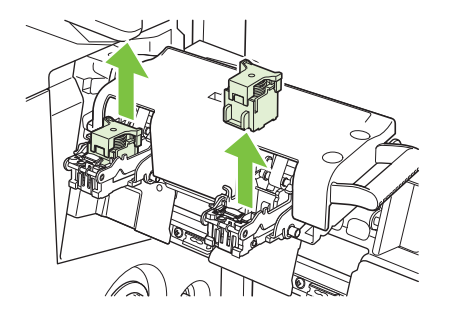

5. · 拆開新釘書針匣的包裝,然後從每個釘書針匣中取出塑膠包裝鎖。

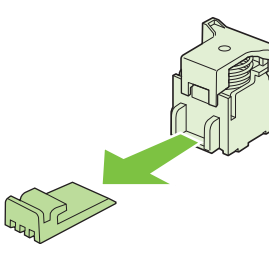

**6.** 握住新釘書針匣,使其上的箭頭與釘書針匣裝置上的箭頭對齊,然後將其插入裝置。

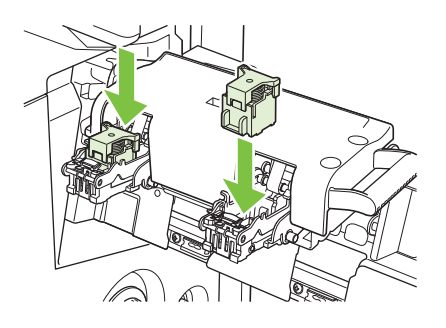

**7.** 將釘書針匣裝置上的把手朝您自己的方向拉,然後向下旋轉至其原始位置。推入把手以將其鎖定到 位。

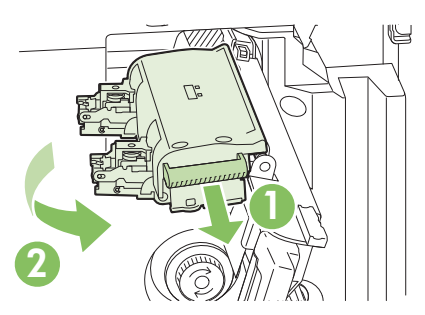

**8.** 將釘書針托架推回手冊裝訂機完稿器。

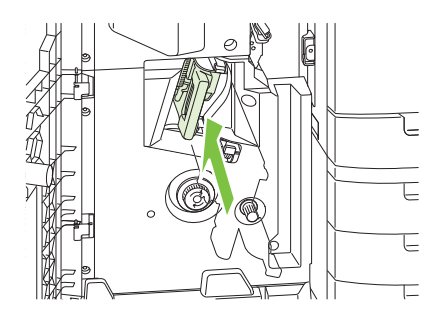

**9.** 合上手冊裝訂機的前側擋門。

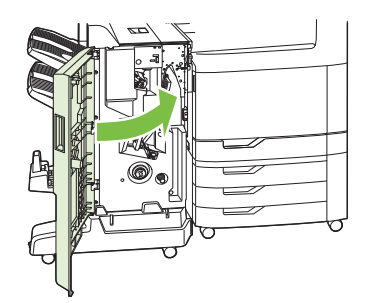

# <span id="page-213-0"></span>清潔產品

若要維護列印品質,請在每次更換碳粉匣和發生列印品質問題時徹底清潔產品。

- 警告**!** 在清潔產品時避免觸摸熱凝區域。它可能很燙。
- △ 注意: 爲避免對碳粉匣造成永久性的損壞 ·除非另有指示 ·否則 ·請勿使用含氨的清潔劑清潔產品內外。

#### 清潔產品外部

- 如果您看到產品外部有明顯污跡,請清潔產品的外部。
- 請使用沒有纖維絨毛的布沾水或沾上加入少量清潔劑的水進行清潔。

#### 清潔觸控式螢幕

必要時請清潔觸控式螢幕以清除指紋和灰塵。請將乾淨沒有纖維絨毛的布稍微沾濕,輕輕地擦拭觸控式 螢幕。

△ 注意: 請僅使用清水。溶劑或清潔劑可能會捐壞觸控式螢墓。切勿將水直接傾倒或噴灑在觸控式螢幕 上。

## 清潔掃描器玻璃板

- 僅在您看到玻璃板上有灰塵或發現影印品質下降(如出現條紋)時,才需清潔掃描器玻璃板。
- 請使用沒有纖維絨毛的布稍微沾濕,輕輕地擦拭掃描器玻璃板以進行清潔。若沾水的布無法清潔掃 描器玻璃板,請使用含氨的表面清潔劑。

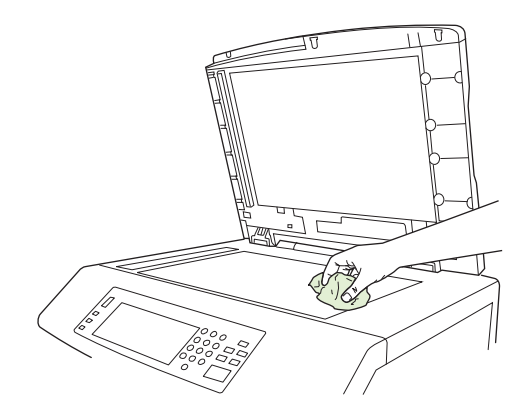

△ 注意: 切勿將液體直接傾倒或噴灑掃描器玻璃板上。切勿用力按壓玻璃板表面(這可能導致玻璃板破 裂)。

## 清潔 **ADF** 傳送系統

僅在您看到 ADF 上有明顯污跡或污垢,或者發現影印品質下降(如出現條紋)時,才需清潔 ADF。

#### 清潔 **ADF** 傳送系統

**1.** 開啟掃描器護蓋。

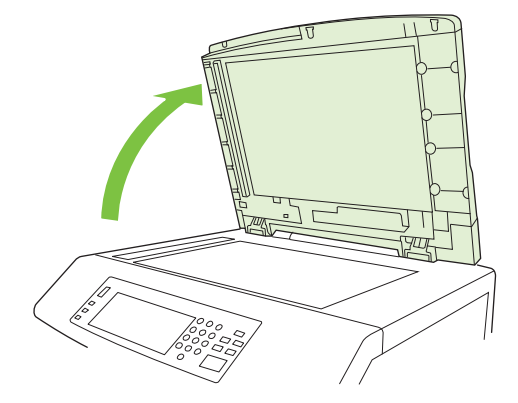

**2.** 找出白色的乙烯基 ADF 襯裡。

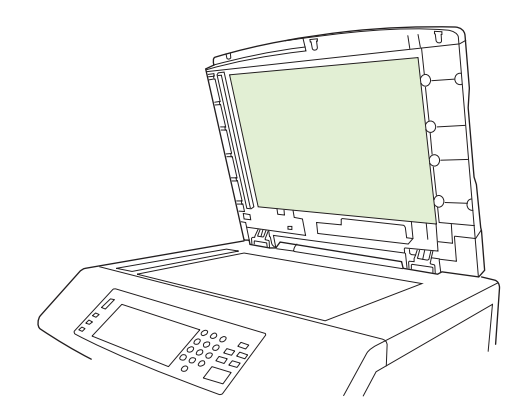

- 3. 請將乾淨的無纖維絨毛布稍微沾濕,擦拭 ADF 襯裡以進行清潔。若沾水的布無法清潔 ADF 元件, 請使用含氨的表面清潔劑。
- **4.** 請使用沒有纖維絨毛的布稍微沾濕,輕輕地擦拭掃描器玻璃板以進行清潔。若沾水的布無法清潔掃 描器玻璃板,請使用含氨的表面清潔劑。
- **5.** 關閉掃描器護蓋。

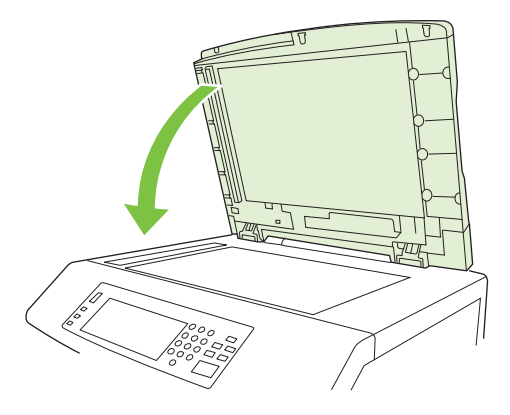

#### 清潔 **ADF** 滾筒

如果您遇到錯誤送紙或原件在退出 ADF 時顯示斑點,則您應清潔 ADF 中的滾筒。

- △ 注意: 僅在您遇到錯誤送紙或原稿上有斑點且滾筒上有灰塵時,才需清潔滾筒。經常清潔滾筒可能會 使灰塵進入裝置。
	- 1. 向上拉起 ADF 護蓋釋放柄,開啓 ADF 護蓋。

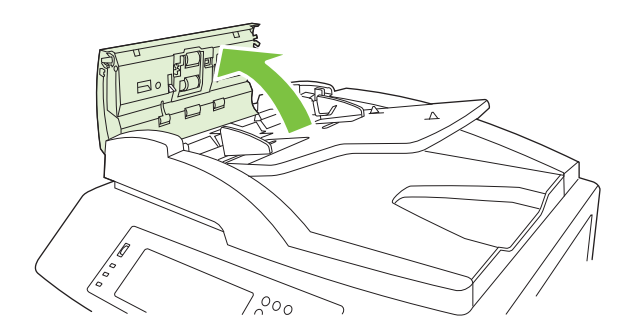

**2.** 找出滾筒。

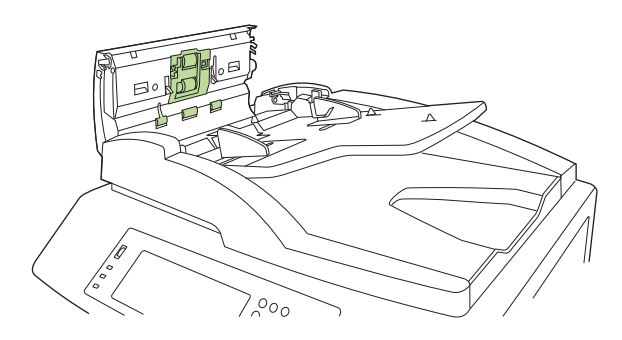

- **3.** 請將乾淨的無纖維絨毛布稍微沾濕以擦拭滾筒。
	- $\Delta$  注意: 切勿將水直接傾倒在滾筒上。否則,可能會損壞裝置。
- **4.** 找出分隔墊。

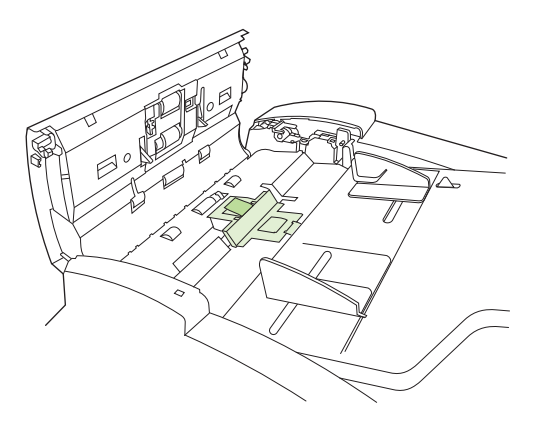

**5.** 請將乾淨沒有纖維絨毛的布稍微沾濕以擦拭分隔墊。
**6.** 蓋上 ADF 頂蓋。

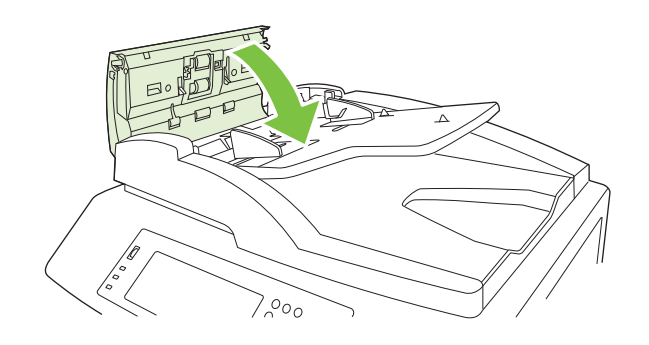

## **ADF** 維護組件

透過 ADF 進紙 60,000 張之後,在控制面板顯示幕上便會出現更換文件進紙器組件訊息。此訊息約在組 件需要更換的前一個月出現。訊息出現時請訂購新組件。如需訂購新 ADF 維護套件的資訊,請參閱 263 [頁的零件編號](#page-278-0)。

ADF 維護套件包括下列項目:

- 一組滾輪組件
- 一副分隔墊
- 一張指示頁

遵循套件隨附的指示安裝。

更換套件後,重設 ADF 維護套件數。

#### 重設 **ADF** 維護套件計數

- 1. 在控制面板上,捲動至管理並加以點選。
- **2.** 點選重設。
- **3.** 點選重設耗材。
- **4.** 點選 ADF 維護套件。
- **5.** 點選是。
- **6.** 點選儲存。

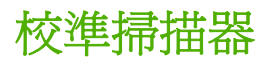

校準掃描器以補正 ADF 掃描器影像系統 (托架頭)和平台掃描的偏移。由於機械有容錯度,掃描器的 托架頭可能無法準確讀取影像的位置。在校準過程中,會計算並儲存掃描器偏移值。之後進行掃描時就 會使用此偏移值以正確擷取文件的位置。

僅在您注意到掃描影像的偏移問題時才需要執行掃描器校準。掃描器在出廠時已校準過。很少有需要 校準的情況。

在校準掃描器前,請列印校準目標。

- 1. 將 Letter 或 A4 尺寸的紙張放在 1 號紙匣,並調整尺寸導板。
- 2. 在控制面板的主畫面上,捲動至管理並加以點選。
- **3.** 點選故障排除。
- **4.** 點選校準掃描器。
- **5.** 點選校準以列印第一次校準目標。
- **6.** 將第一次校準目標朝下放入 1 號紙匣,使箭頭朝向產品。
- **7.** 點選開始以列印第二次校準。最終的校準目標必須與像下圖一樣。

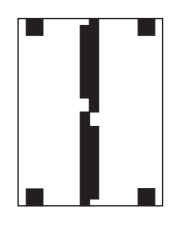

- $\Delta$  注意: 如果校準目標不像此圖,校準程序將失敗而且掃描品質會降低。黑色區域必須佈滿頁面的 短邊。若沒有的話,請使用記號筆將黑色區域延伸到整個頁面邊緣。 確定有適當裝入紙張。
- **8.** 將校準目標面朝上放入 ADF,調整尺寸導板。
- 9. 在校準目標通過ADF 一次之後,將其朝下並重置於ADF,然後點選開始。
- **10.** 將校準目標朝下放在掃描器玻璃板上,點選開始,並且掃描頁面。通過之後,校準完成。

## 升級韌體

產品具備遠端韌體更新 (RFU) 功能。請使用本節的資訊來升級產品韌體。

#### 決定目前的韌體版本

- **1.** 從控制面板的主畫面,捲動至管理,並加以點選。
- **2.** 點選資訊。
- **3.** 點選組態/狀態頁。
- **4.** 點選組態頁。
- **5.** 點選列印。

韌體資訊碼會列在稱為裝置資訊部分的「組態」頁。韌體資訊碼格式如下: YYYYMMDD XX.XXX.X。 第一個數字字串是日期,其中 YYYY 是年,MM 是月,而 DD 代表日。例如,以 20061125 開頭的韌體 資訊碼代表 2006 年 11 月 25 日。

#### 從 **HP** 網站下載最新韌體

若要獲得產品適用的最新韌體升級版本,請造訪 [www.hp.com/go/cljcm6049mfp\\_firmware](http://www.hp.com/go/cljcm6049mfp_firmware)。此頁面提供 下載新版本韌體的指示。

#### 將新韌體傳輸到產品

 $\mathbb{R}^n$  附註: 只要處於「就緒」狀態,產品就可以接收 .RFU 檔案更新。

更新所花費的時間,取決於 I/O 傳輸時間以及產品重新初使化所花費的時間。I/O 傳輸時間依幾種事項 而定,包括傳送更新的主機電腦速度。若遠端韌體更新程序在韌體下載前中斷(控制面板出現**正在接收** 升級時),必須重新傳送韌體檔案。若在更新快閃 DIMM 記憶體時電源中斷(控制面板顯示幕出現正在 執行升級訊息時),更新會中斷,且控制面板顯示螢幕會出現重新傳送升級訊息(僅英文訊息)。若發 生這種狀況,您必須使用平行埠傳送更新。最後,序列中所有在 RFU 之前的工作都必須在更新程序前 完成。

#### 透過瀏覽器使用 **FTP** 上傳韌體

- 附註: 韌體更新包含非揮發性隨機記憶體 (NVRAM) 格式的變更。任何變更的功能表預設設定值可能 都會回到預設值,若您希望與預設值不同的話須重新變更。
	- **1.** 列印組態頁並記下出現在 EIO Jetdirect 頁上的 TCP/IP 位址。
	- **2.** 開啟瀏覽器視窗。
	- **3.** 在瀏覽器的位址行中鍵入 ftp://<ADDRESS>,其中 <ADDRESS> 是產品的位址。例如,若 TCP/IP 位址為 192.168.0.90,請輸入 ftp 192.168.0.90。
	- **4.** 找出為產品所下載的 .RFU 檔案。
	- **5.** 將 .RFU 檔案拖放到瀏覽器視窗中的 **PORT1** 圖示上。
- $\mathbb{R}$  附註: 產品會自動關閉再開啓,以啓動更新。更新程序完成時,產品控制面板上會出現就緒訊息。

#### 使用 **FTP** 升級網路連線上的韌體

- <mark>l 附註:</mark> 韌體更新包含非揮發性隨機記憶體 (NVRAM) 格式的變更。任何變更的功能表預設設定値可能 都會回到預設值,若您希望與預設值不同的話須重新變更。
	- **1.** 記下 HP Jetdirect 頁面上的 IP 位址。HP Jetdirect 頁面為列印組態頁時的第二頁。
	- $\mathbb{P}$  附註: 更新韌體前,請確認產品不是處於睡眠模式。同時請確認所有錯誤訊息均已從控制面板上 清除。
	- **2.** 在您的電腦開啟 MS-DOS 命令提示字元。
	- **3.** 類型: ftp TCP/IP ADDRESS>。例如,如果 TCP/IP 位址為 192.168.0.90,請輸入 ftp 192.168.0. 90。
	- **4.** 移至韌體檔案所在的資料夾。
	- **5.** 按下鍵盤上的 Enter。
	- **6.** 出現使用者名稱提示時,按下 Enter。
	- **7.** 出現密碼提示時,按下 Enter。
	- **8.** 在命令提示字元輸入 bin。
	- **9.** 按下 Enter。命令視窗會出現 **200 Types set to I, Using binary mode to transfer files**(200 類 型設為 I,正使用二進位模式傳輸檔案)訊息。
	- **10.** 輸 入 put 以及檔案名稱(例如,如果檔案名稱為 CM6049fmfp.efn ,請輸入 put CM6049fmfp.efn)。
	- **11.** 下載程序開始,且會在產品上更新韌體。這可能需要大約五分鐘。讓程序完成,而無需進一步操作 產品或電腦。

 $B^*$  附註: 升級完成後,產品會自動關閉電源,然後再開啓電源。

- **12.** 在命令提示字元中輸入: bye,以結束 ftp 命令。
- 13. 在命令提示字元中輸入: exit,以返回 Windows 介面。

#### 使用 **HP Web Jetadmin** 升級韌體

此程序需要您的電腦上已安裝 HP Web Jetadmin Jetadmin 7.0 版或更新版本。請參閱 175 [頁的使用](#page-190-0) HP Web [Jetadmin](#page-190-0) 軟體。完成下列步驟在從 HP 網站下載.RFU 檔案後,透過 HP Web Jetadmin 更新 單一裝置。

- **1.** 啓動 HP Web Jetadmin。
- **2.** 從瀏覽窗格的下拉式清單開啟裝置管理資料夾。瀏覽到裝置清單資料夾。
- <mark>3.</mark> 展開**裝置清單**資料夾,然後選擇**所有裝置**。在裝置清單中找到產品,並點選該產品。

如果需要升級多個 HP Color LaserJet CM6049f MFP 產品的韌體,請在按住 Ctrl 鍵的同時按一下 各個產品的名稱,以選擇所有產品。

- **4.** 在視窗右上角找出裝置工具的下拉式方塊。從動作清單中選擇更新印表機韌體。
- **5.** 若 RFU 檔案的名稱未列於所有可用項目方塊中,按一下上傳新韌體影像對話方塊中的瀏覽以找出 您在步驟開始時從網路下載的 RFU 檔案。若有列出檔案名稱,請選擇。
- **6.** 按一下上傳將 RFU 檔案從硬碟移動至 HP Web Jetadmin 伺服器。上傳完畢後,瀏覽工具視窗會重 新整理。
- **7.** 從印表機韌體更新下拉式功能表中選擇 RFU 檔案。
- **8.** 按一下立即更新韌體。HP Web Jetadmin 會將選擇的 .RFU 檔案傳送至產品。控制面板會顯示指 示升級進度的訊息。升級程序結束時,控制面板會顯示就緒訊息。

#### 使用 **MS-DOS** 命令升級韌體

若要使用網路連線更新韌體,請遵循下列指示。

- **1.** 從命令提示字元或 MS-DOS 視窗中,輸入: copy /B FILENAME> \\COMPUTERNAME> \SHARENAME>,其中 <FILENAME> 是 .RFU 檔案名稱 (包含路徑), <COMPUTERNAME> 是 共用產品的電腦名稱,而 <SHARENAME> 是產品的共享名稱。例如: C:\>copy /b C: \9200fW.RFU \\YOUR\_SERVER\YOUR\_COMPUTER。
- 附註: 如果檔案名稱或路徑含有空格,您必須將檔案名稱或路徑加上引號。例如,鍵入: C: \>copy /b "C:\MY DOCUMENTS\3500FW.RFU" \\YOUR\_SERVER\YOUR\_COMPUTER .
- **2.** 按下鍵盤上的 Enter。控制面板會顯示指示韌體升級進度的訊息。升級程序結束時,控制面板會顯 示就緒訊息。電腦螢幕上會出現已複製 **1** 個檔案訊息。

#### 使用 **HP Jetdirect** 韌體

產品的 HP Jetdirect 網路介面具備可分別升級的產品韌體。此程序需要您的電腦上已安裝 HP Web Jetadmin Jetadmin 7.0 版或更新版本。請參閱 175 頁的使用 HP Web [Jetadmin](#page-190-0) 軟體。完成下列步驟 以使用 HP Web Jetadmin 更新 HP Jetdirect 韌體。

- **1.** 開啓 HP Web Jetadmin 程式。
- **2.** 從瀏覽窗格的下拉式清單開啟裝置管理資料夾。瀏覽到裝置清單資料夾。
- **3.** 選擇要更新的裝置。
- **4.** 在裝置工具下拉式清單中,選擇 **Jetdirect** 韌體更新。
- **5.** 在 **Jetdirect** 韌體版本下會列出 HP Jetdirect 型號和目前韌體版本。請記下這些資訊。
- **6.** 造訪 [www.hp.com/go/wja\\_firmware](http://www.hp.com/go/wja_firmware)。
- **7.** 向下捲動到 HP Jetdirect 型號清單並找出您寫下的型號。
- **8.** 查看該機型目前的韌體版本,並看是否比您寫下的版本新。若是的話,請在韌體連結上按右鍵,遵 循下列網頁上指示下載韌體檔案。檔案必須存到執行 HP Web Jetadmin 軟體的電腦上之 <磁碟機 >:\PROGRAM FILES\HP WEB JETADMIN\DOC\PLUGINS\HPWJA\FIRMWARE\JETDIRECT 資 料夾。
- **9.** 在 HP Web Jetadmin 中,返回到主裝置清單並再次選擇數位傳送。
- **10.** 在裝置工具下拉式清單中,選擇 **Jetdirect** 韌體更新。
- **11.** 在 HP Jetdirect 韌體頁,新韌體版本會列於 **HP Web Jetadmin** 上可用的 **Jetdirect** 韌體清單下。 按一下**立即更新韌體**按鈕更新 Jetdirect 韌體。

# **15** 解決問題

- [解決一般問題](#page-223-0)
- [控制面板訊息類型](#page-225-0)
- [控制面板訊息](#page-226-0)
- [卡紙](#page-227-0)
- [紙張處理問題](#page-257-0)
- [瞭解電路板上的指示燈](#page-261-0)
- [解決列印品質和影印品質問題](#page-262-0)
- [效能問題](#page-269-0)
- [解決傳真問題](#page-270-0)
- [解決電子郵件問題](#page-271-0)
- [解決網路連線問題](#page-272-0)
- 解決常見 [Macintosh](#page-273-0) 問題

## <span id="page-223-0"></span>解決一般問題

若產品未正常反應,請依序完成下列核對清單的步驟: 如果產品無法完成某些步驟,請遵循對應的故障 排除建議。如果有任一步驟可以解決問題,您可停止不必執行核對清單上的其他步驟。

#### 疑難排解核對清單

- **1.** 確定產品就緒指示燈已亮起。若指示燈未亮起,請完成這些步驟:
	- **a.** 檢查電源線的連接。
	- **b.** 檢查電源開關是否已開啟。
	- **c.** 確定線路電壓符合產品的電源組態 (請參閱產品背面的標籤以瞭解電壓要求)。如果使用的 是延長線盒且其電壓不符合規格,請將產品的電源插頭直接插入牆上插座。如果已插入牆上插 座,請嘗試使用不同的插座。
	- **d.** 移除插入相同電路的所有其他產品。
	- **e.** 如果以上措施仍無法修復電源問題,請聯絡您的經銷商以取得支援。
- **2.** 檢查纜線。
	- **a.** 檢查產品和電腦或網路連接埠之間的纜線連接。確認已穩固連接。
	- **b.** 可能的話,請試用其他纜線以確認纜線是否不合格。
	- **c.** 檢查網路連接。請參閱 257 [頁的解決網路列印問題](#page-272-0)。
- **3.** 如果產品處於「就緒」狀態,請檢查控制面板顯示幕上是否出現任何訊息。如果出現任何錯誤訊 息,請參閱 211 [頁的控制面板訊息](#page-226-0)。
- **4.** 確認您使用的列印紙張符合規格。
- **5.** 列印組態頁(請參閱 170 [頁的資訊頁](#page-185-0)。亦會列印 HP Jetdirect 頁面。)
	- **a.** 如果未列印這些頁面,請檢查是否至少有一個紙匣中包含列印紙張。
	- **b.** 如果產品卡紙,請參閱 212 [頁的卡紙](#page-227-0)。
- **6.** 如果列印組態頁,請檢查下列項目。
	- **a.** 如果頁面列印正確,則產品硬體可運作。問題應該在於電腦、印表機驅動程式或程式。
	- **b.** 如果頁面無法正確列印,則問題在於產品硬體。請聯絡您的經銷商以取得支援。
- **7.** 請選擇以下其中一種操作:

**Windows**: 依次按一下開始、設定,然後按一下印表機或印表機和傳真。連按兩下 **HP Color LaserJet CM6049f**。

**-** 或 **-**

**Mac OS X**:開啟 **Print Center**,(或適用於 Mac OS X v. 10.3 的印表機設定公用程式 ),並針對 **HP Color LaserJet CM6049f** 連按兩下此行。

- **8.** 確認您已安裝 HP Color LaserJet CM6049f 印表機驅動程式。檢查程式以確認您使用的是 HP Color LaserJet CM6049f 印表機驅動程式。
- **9.** 請從之前可列印的其他程式列印簡短文件。如果此方法成功,則問題在於使用的程式。如果此方法 不成功(文件無法列印),請完成下列步驟:
	- **a.** 嘗試從裝有產品軟體的其他電腦列印工作。
	- **b.** 如果您的產品連接到網路,請使用 USB 電纜將產品直接連接到電腦。重新將產品連接到正確 連接埠,或重新安裝軟體,選擇使用新的連接類型。

#### 還原原廠設定

使用 重設 功能表來還原原廠設定。

- **1.** 捲動至並點選管理,然後點選重設。
- **2.** 點選還原原廠設定,然後點選還原。

如需詳細資訊,請參閱 53 [頁的重設功能表。](#page-68-0)

#### 影響產品效能的因素

有幾個因素會影響列印工作耗費的時間:

- 印表機最高速度 (以每分鐘列印頁數 (ppm) 來衡量)
- 特殊紙張的使用 (例如投影片、重磅紙及自訂尺寸的紙張)
- 印表機的處理和下載時間
- 圖形的複雜程度和大小
- 所用電腦的速度
- USB 連線
- 印表機 I/O 組態
- 印表機安裝的記憶體容量
- 網路作業系統和組態 (如果適用的話)
- 印表機個人化語言 (HP JetReady、PCL 或 PS)

<sup>&</sup>lt;sup>||3</sup>|| <mark>附註:</mark> 新增印表機記憶體可解決記憶體問題,改善印表機處理複雜圖形的方法,並減少下載時間,但 不會加快印表機最高速度 (ppm)。

## <span id="page-225-0"></span>控制面板訊息類型

有四種類型的控制面板訊息可顯示裝置狀態或問題。

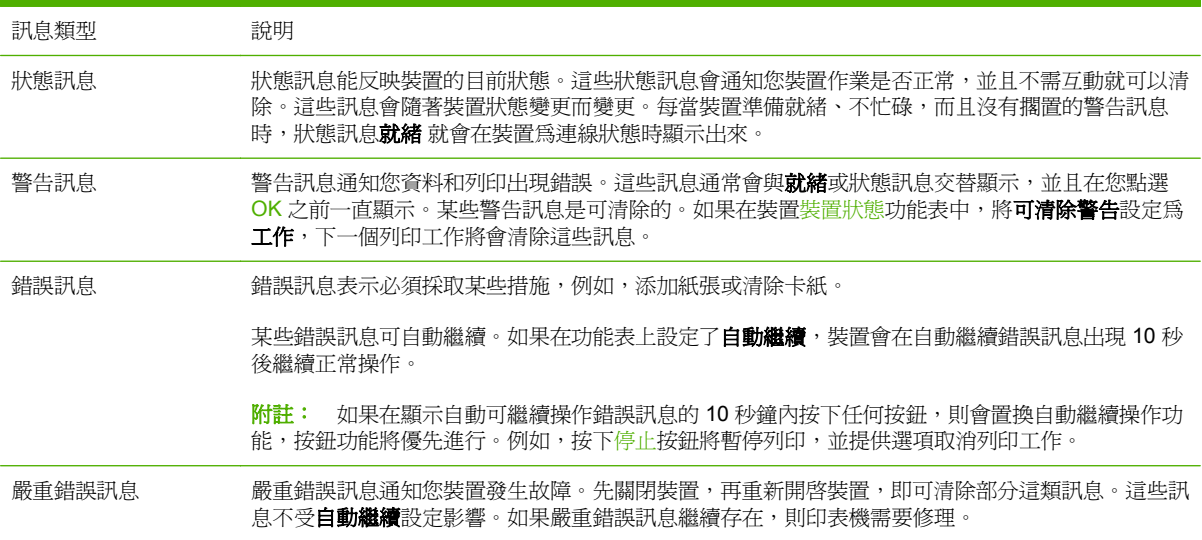

<span id="page-226-0"></span>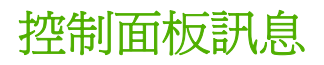

本產品提供強大的控制面板訊息功能。當控制面板上出現訊息時,請依照螢幕上的指示解決問題。如果 産品顯示「錯誤」或「注意」訊息,且未顯示解決該問題的步驟,請先關閉然後再開啓產品電源以解決 問題。如果您仍遇到產品問題,請與您的經銷商聯絡以取得支援。

如要獲得顯示在狀態行中的警告的更多資訊,請點選警告按鈕 <

如要獲得各類主題的更多資訊,請點選首頁螢幕右上角的說明按鈕 ?

## <span id="page-227-0"></span>卡紙 常見的卡紙原因

產品卡紙。

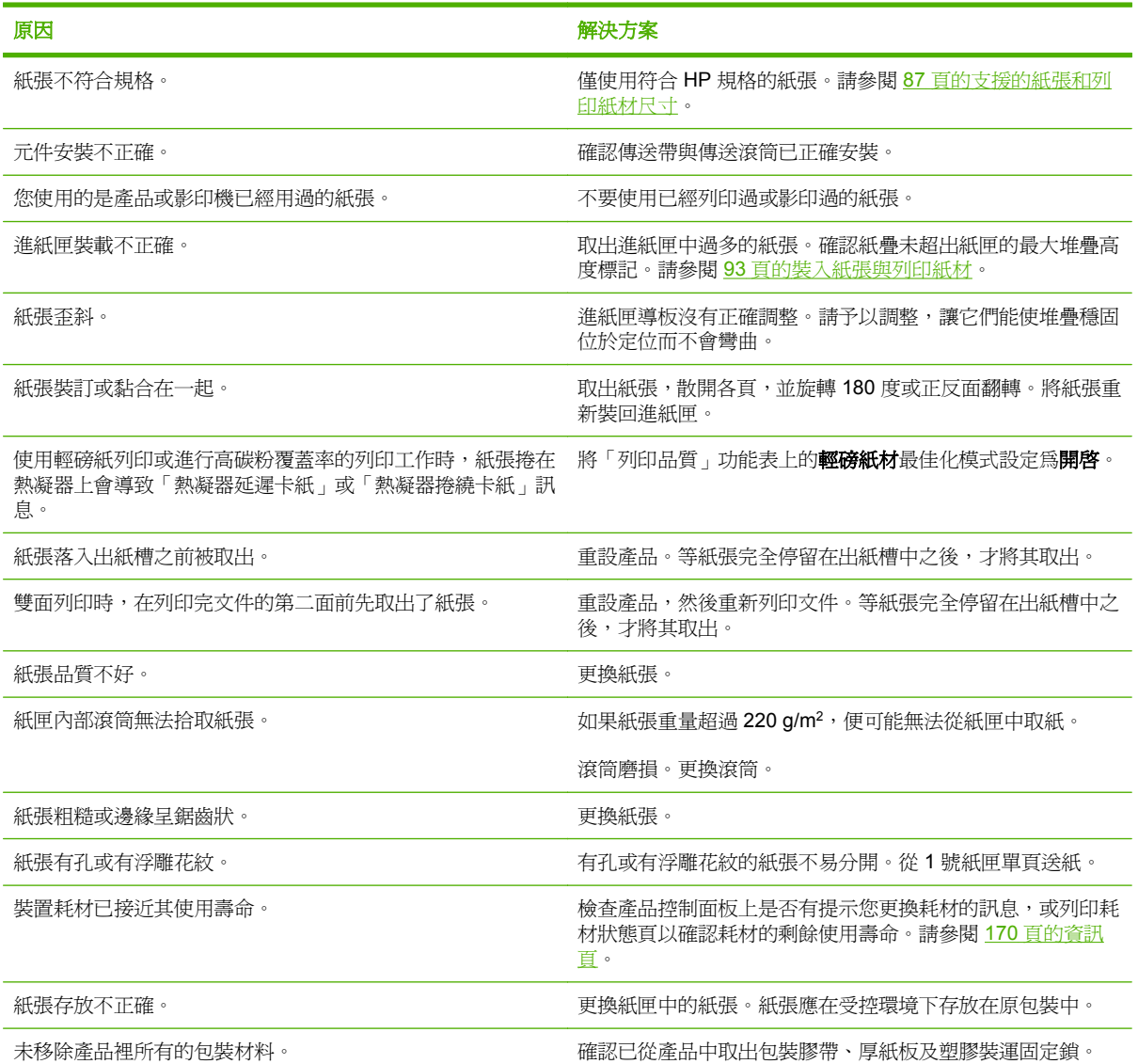

若產品依然持續卡紙,請聯絡您的經銷商以取得支援。

### 卡紙位置

使用以下圖例來找出卡紙的位置。此外,本產品會在控制面板上提供說明,可引導您找到卡紙的位置並 解釋如何清除卡紙。

附註: 產品中可能需要打開以清除卡紙的所有區域都有綠色把手。

圖示 **15-1** 卡紙位置

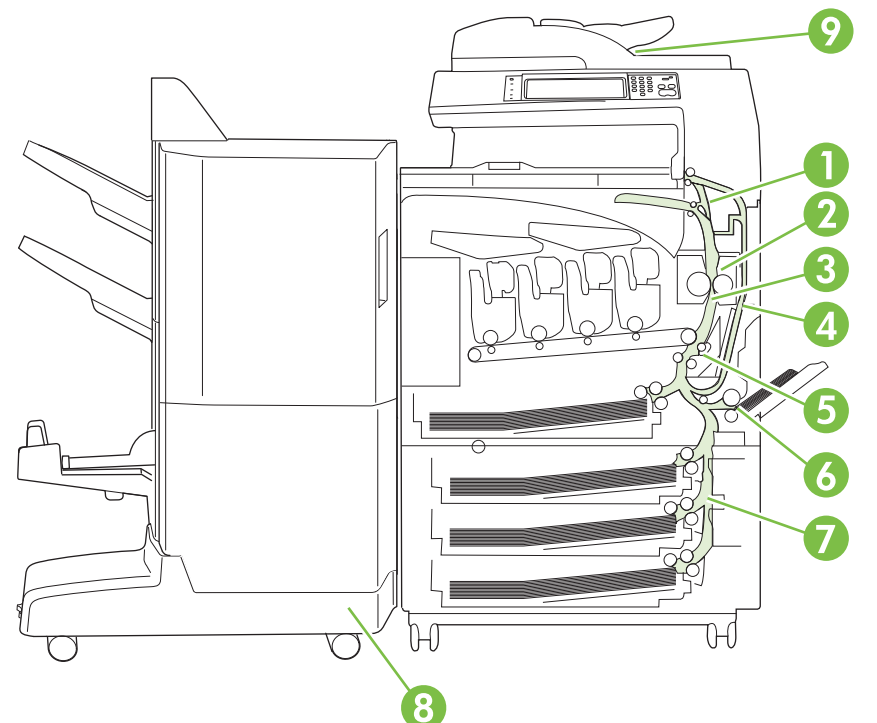

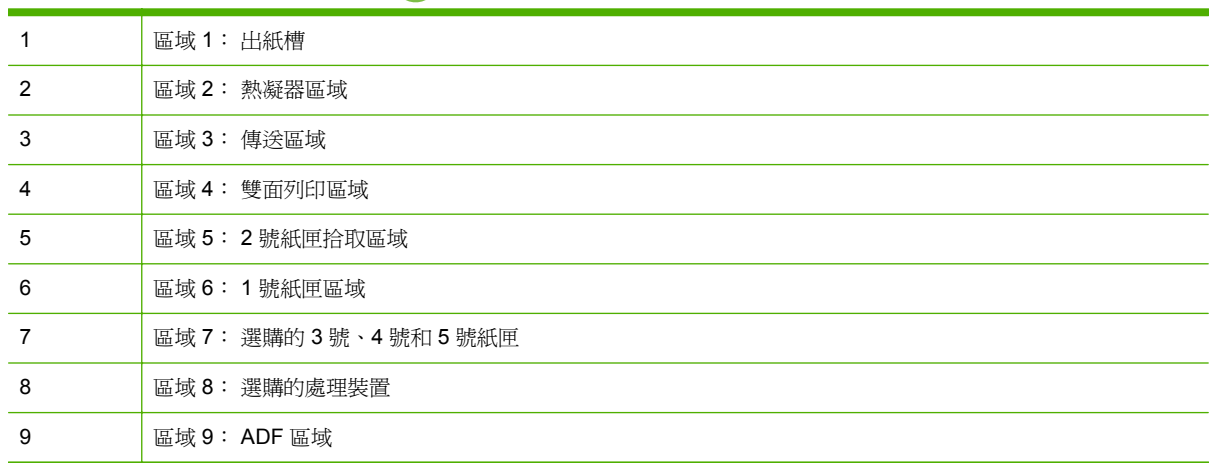

### 清除卡紙

發生卡紙時,控制面板顯示幕會出現訊息說明卡紙的位置。下表列出可能出現的訊息,並提供卡紙清除 程序的連結。

警告**!** 為了避免電擊,請先取下所有項鍊、手鐲或其他金屬物,再觸碰產品內部。

卡紙類型 インディング しょうしょう しょうかん おおとこ おおとこ 程序

**13.JJ.NT** 控制面板下方卡紙 請參閱 214 頁的區域 1: [清除出紙槽的卡紙。](#page-229-0)

<span id="page-229-0"></span>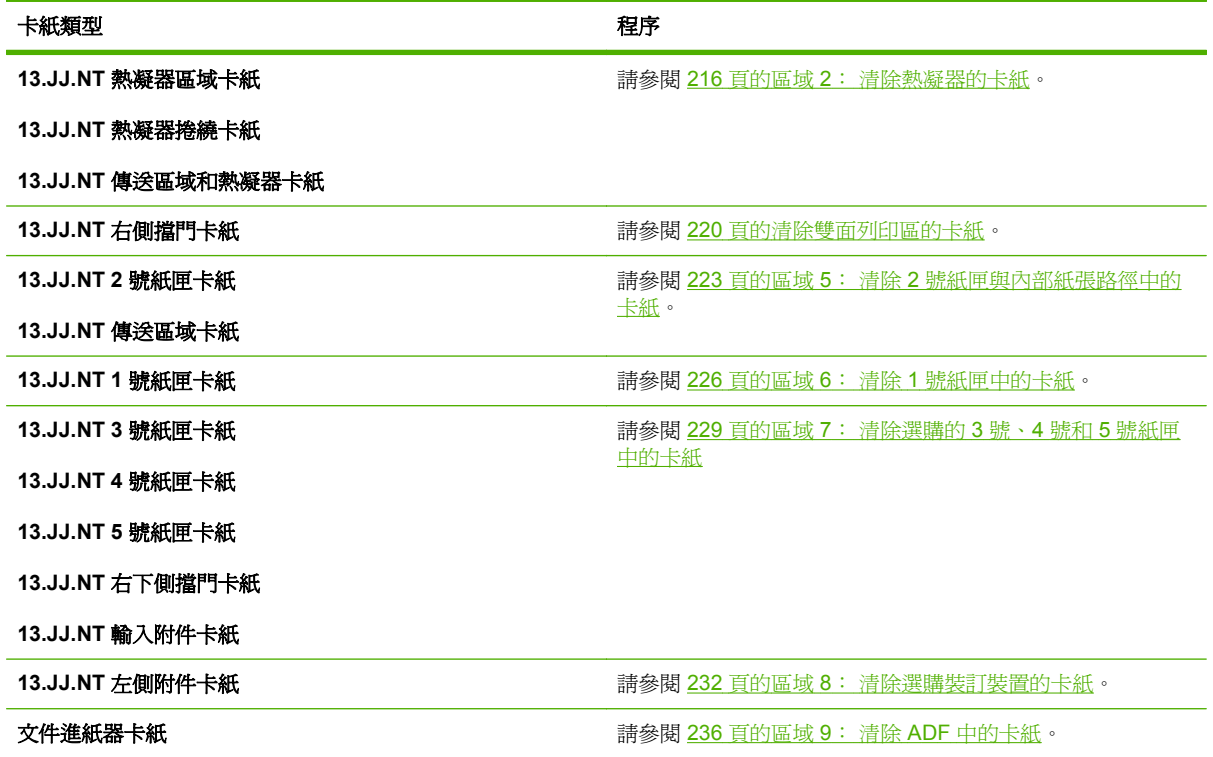

### 區域 **1**: 清除出紙槽的卡紙

**1.** 如果在出紙槽內能看到卡紙,請輕輕地拉紙張以將其取出。

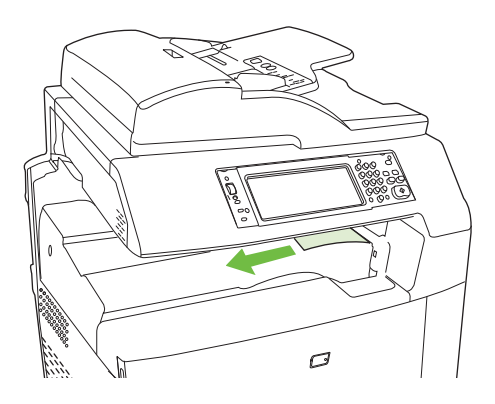

**2.** 打開右側擋門。

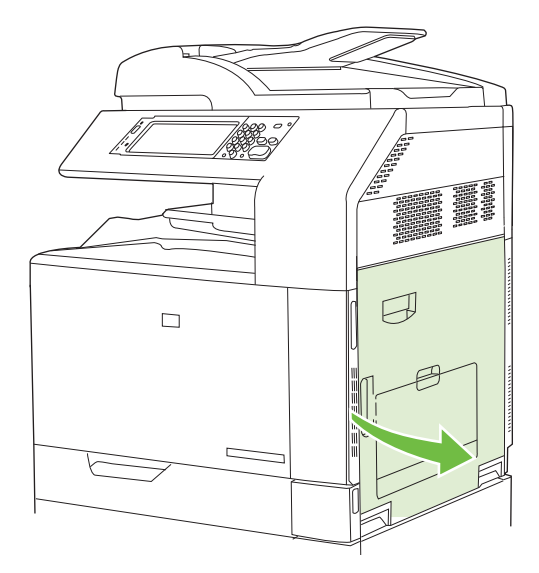

3. 如果在進入出紙槽時卡紙,請輕拉紙張以將其取出。

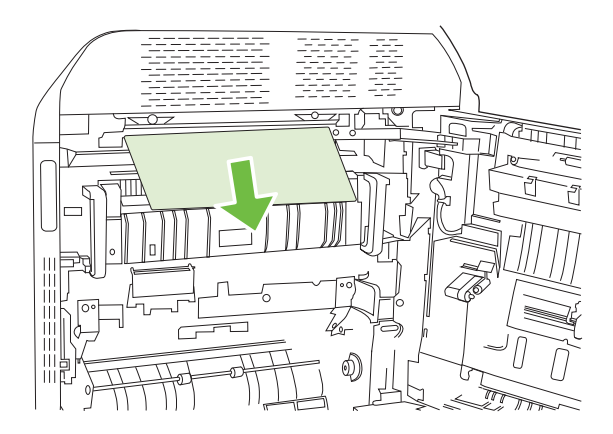

**4.** 合上右側擋門。

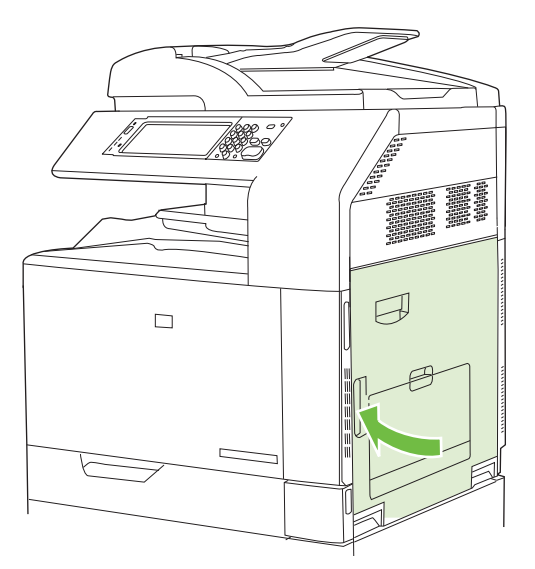

#### <span id="page-231-0"></span>區域 **2**: 清除熱凝器的卡紙

#### △ 警告! 使用產品時,熱凝器可能會很燙。請等到熱凝器冷卻再處理。

**1.** 打開右側擋門。

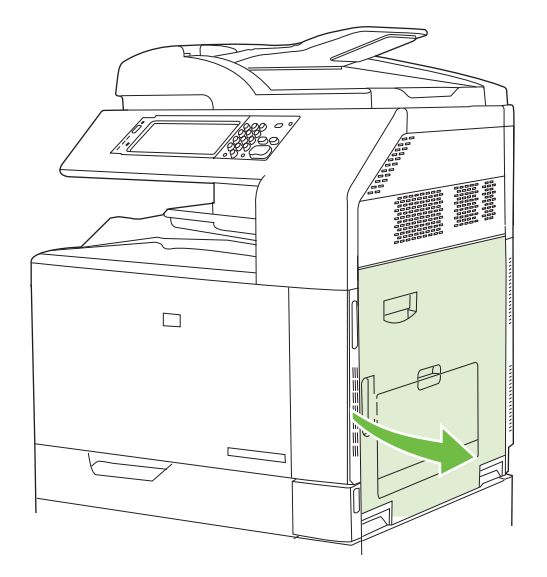

**2.** 提起傳送存取面板上的綠色把手,然後打開面板。

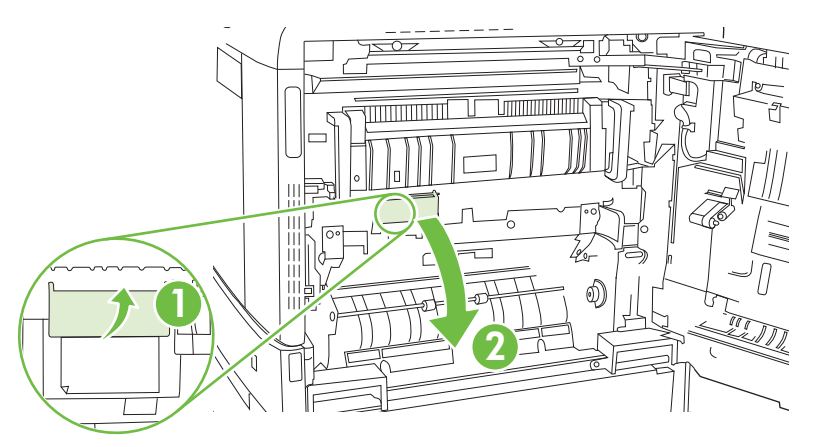

**3.** 如果能看到紙張進入熱凝器底部,請輕輕地向下拉以將其取出。

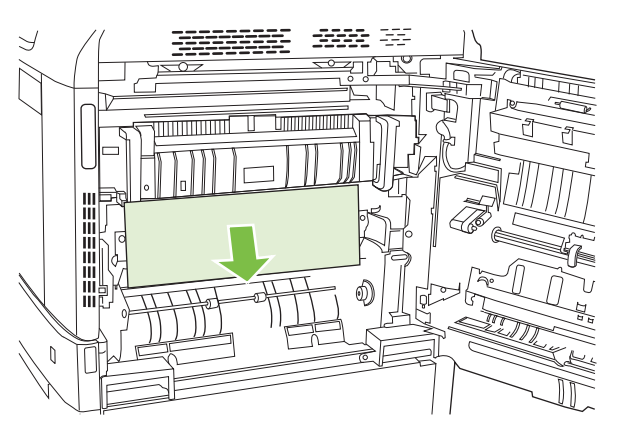

**4.** 合上傳送存取面板。

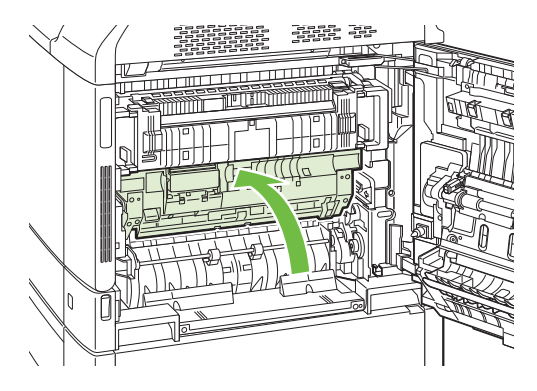

**5.** 打開熱凝器上方的熱凝器卡紙存取擋門,然後取出可以看到的所有紙張。然後合上熱凝器卡紙存取 擋門。

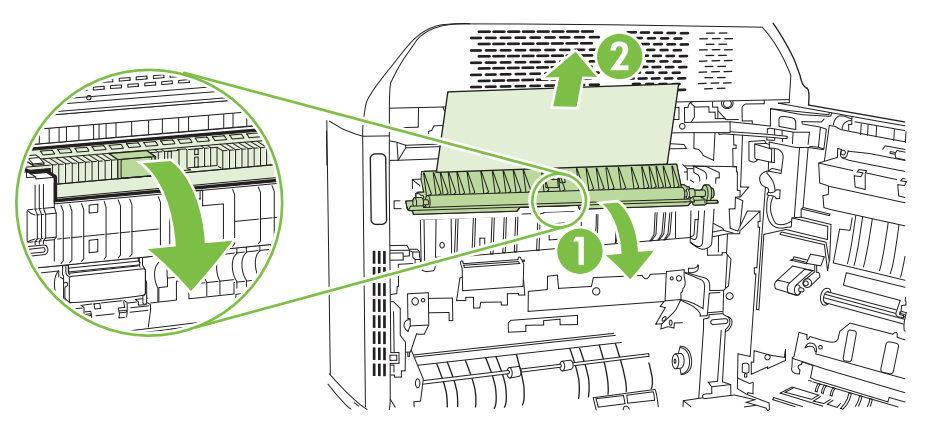

- **6.** 在熱凝器內部看不到的地方也可能會卡紙。請取出熱凝器以檢查內部的卡紙。
	- 警告**!** 使用產品時,熱凝器可能會很燙。請等到熱凝器冷卻再處理。
		- **a.** 向前拉兩個藍色熱凝器把手。

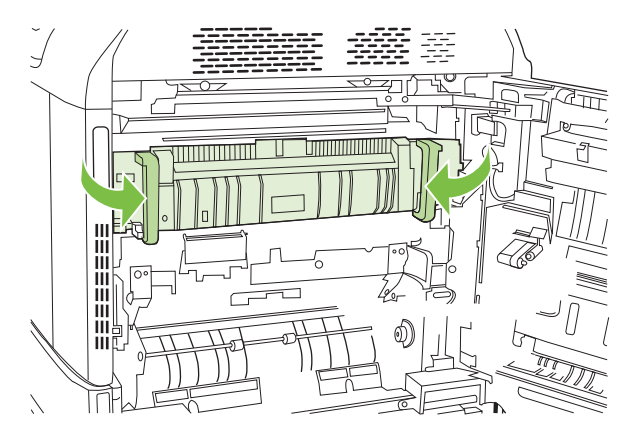

**b.** 向下旋轉熱凝器釋放柄以將其打開。

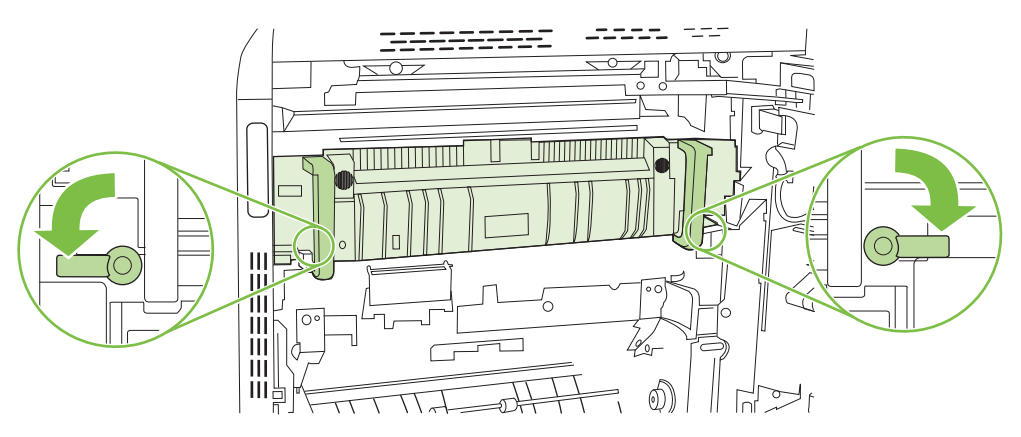

**c.** 握住熱凝器把手並將其筆直拉出以取出熱凝器。

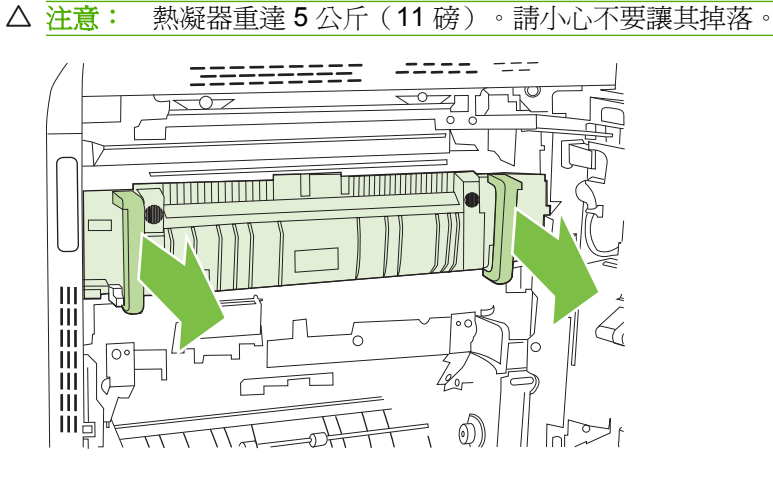

- d. 向後推動並旋轉後側擋門,然後向前拉動並旋轉前側擋門,以打開兩個熱凝器卡紙存取擋門。 如果熱凝器內卡紙,請將其輕輕地筆直向上拉以取出。如果紙張已撕破,請取出所有紙張碎 片。
	- 警告**!** 即使熱凝器機身已冷卻,其內部的滾筒可能仍然很燙。在其冷卻之前,請勿觸摸熱凝 器滾筒。

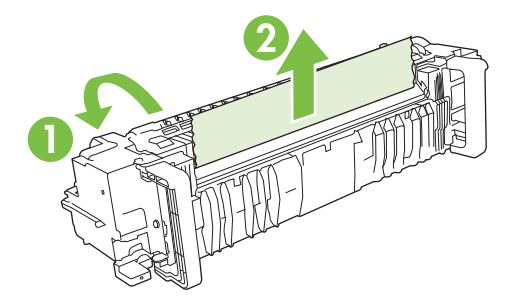

**e.** 合上兩個熱凝器卡紙存取擋門,然後將熱凝器與產品上的箭頭對齊。將熱凝器完全推入印表 機。

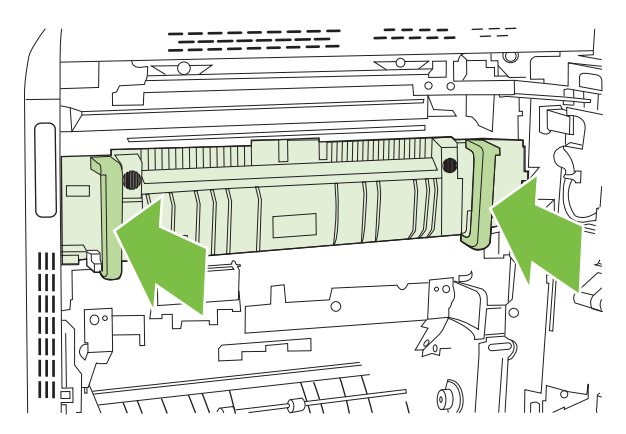

**f.** 向上旋轉熱凝器釋放柄以將熱凝器鎖定到位。

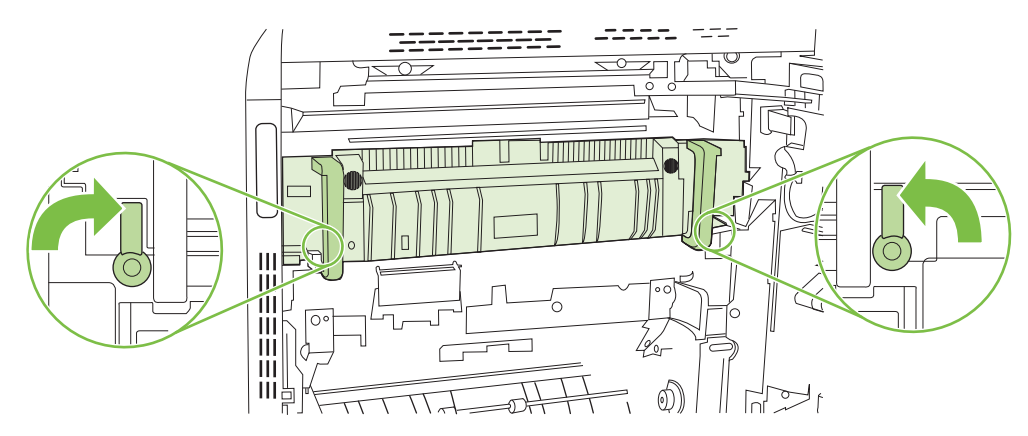

**g.** 推回熱凝器把手以將其合上。

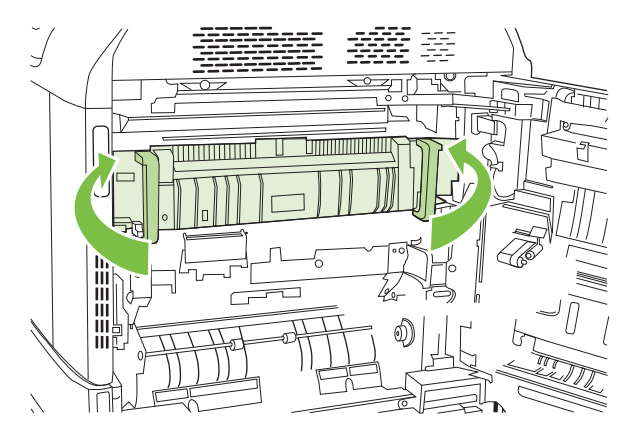

<span id="page-235-0"></span>**7.** 合上右側擋門。

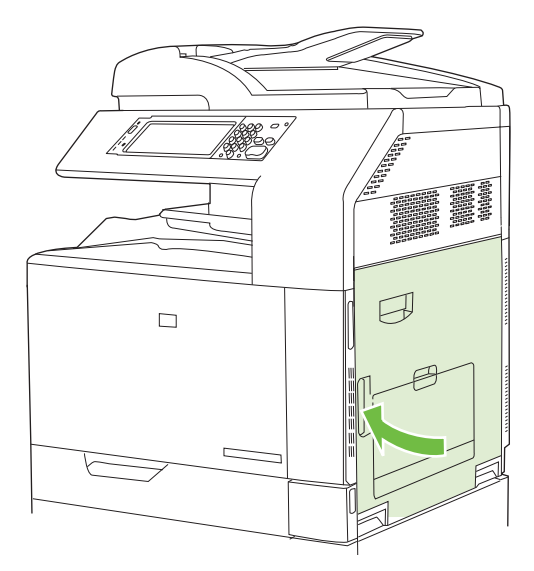

#### 清除雙面列印區的卡紙

**1.** 檢查產品中的卡紙。打開右側擋門。

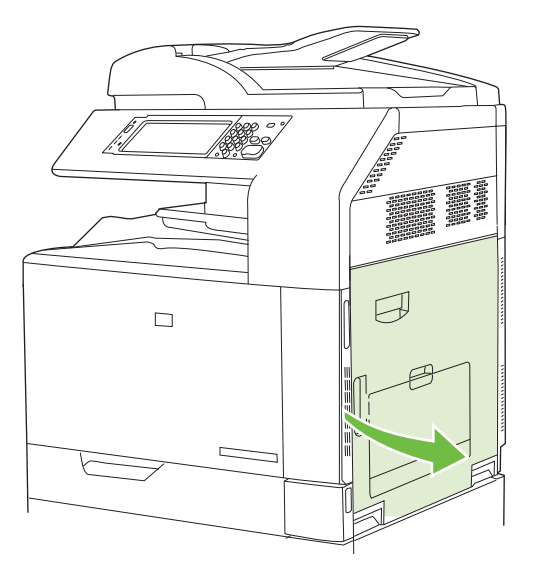

2. 如果雙面列印裝置下方卡紙,請輕輕地向下拉紙張以將其取出。

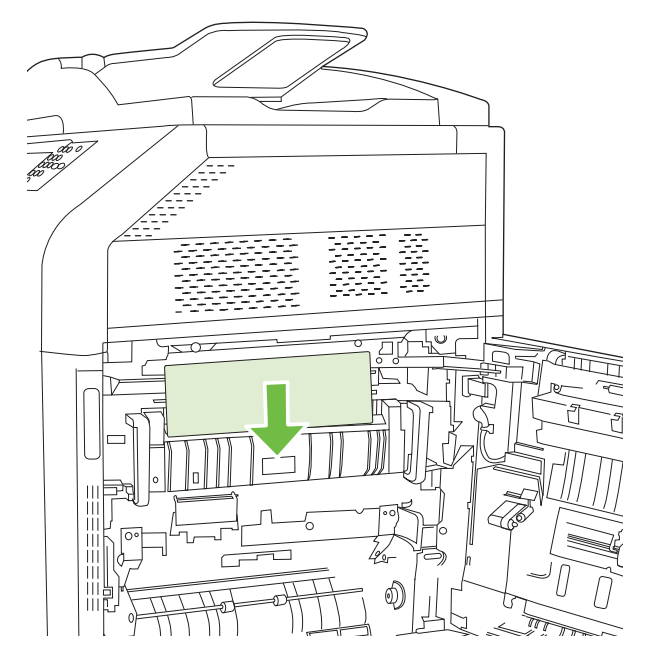

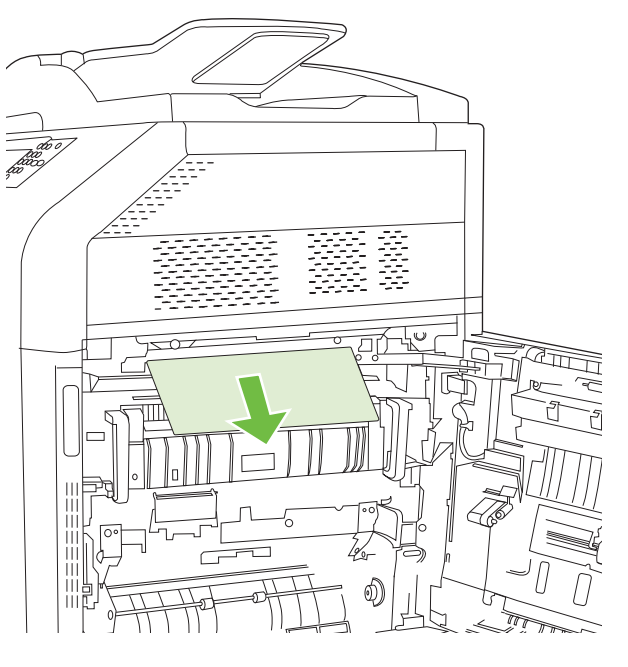

3. 如果右側擋門內卡紙,請輕輕地拉紙張以將其取出。

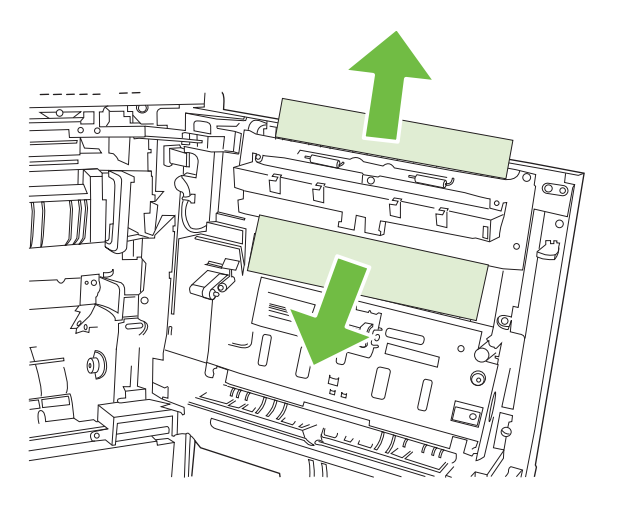

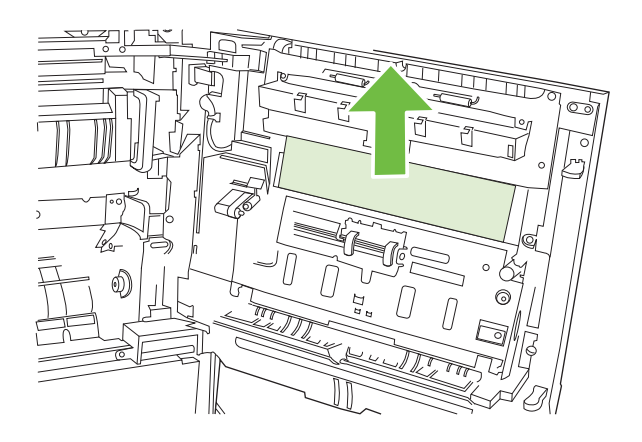

**4.** 提起右側擋門內側上的進紙護蓋。如果存在卡紙,請輕輕地筆直拉出卡紙以將其取出。

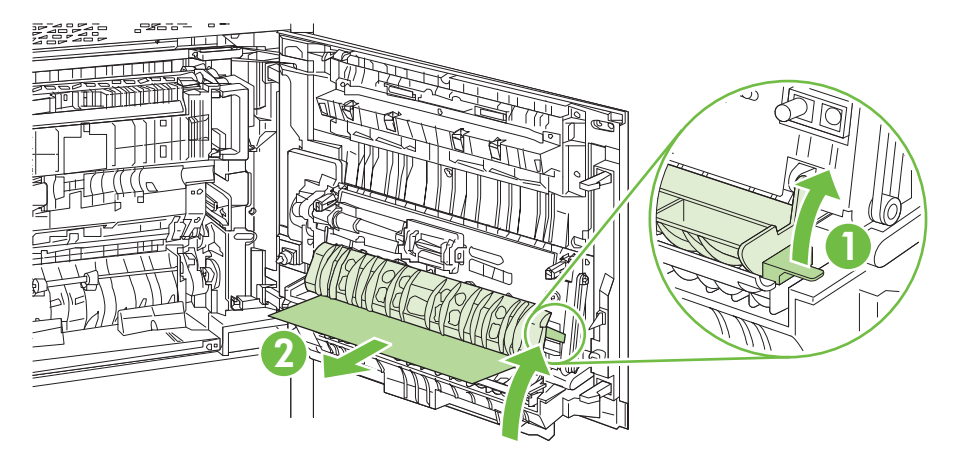

**5.** 提起傳送組件上的綠色把手,然後打開面板。

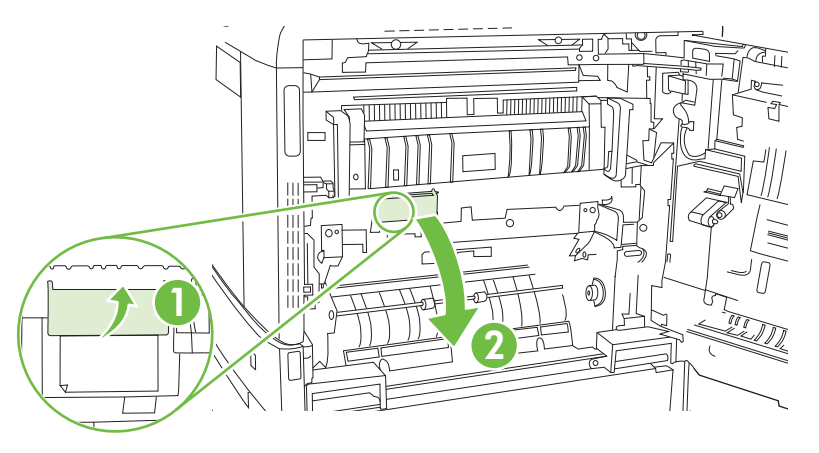

**6.** 輕輕地將紙張從紙張路徑中拉出。

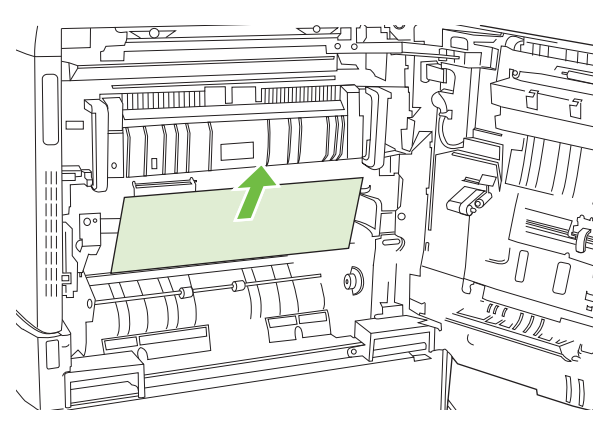

<span id="page-238-0"></span>**7.** 合上傳送存取面板。

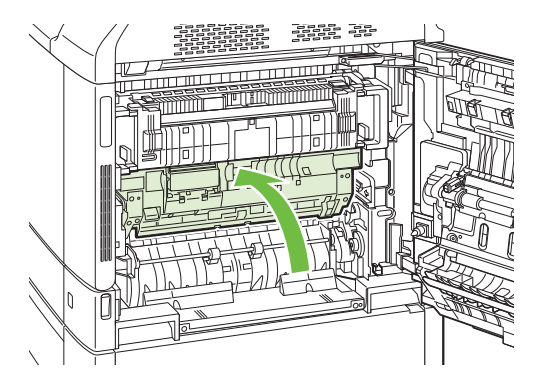

**8.** 合上右側擋門。

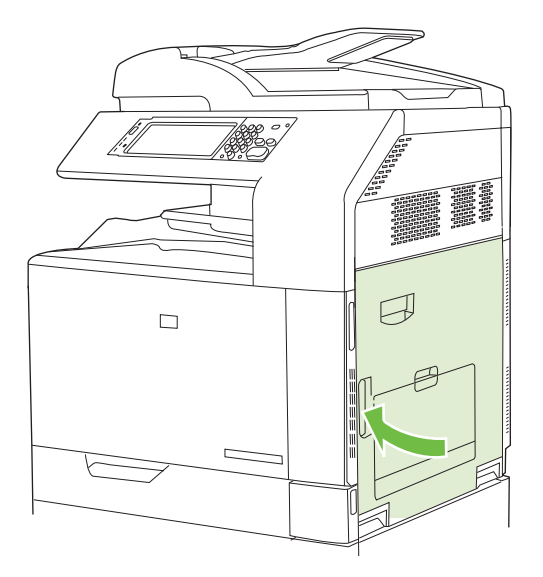

- 區域 **5**: 清除 **2** 號紙匣與內部紙張路徑中的卡紙
	- **1.** 打開右側擋門。

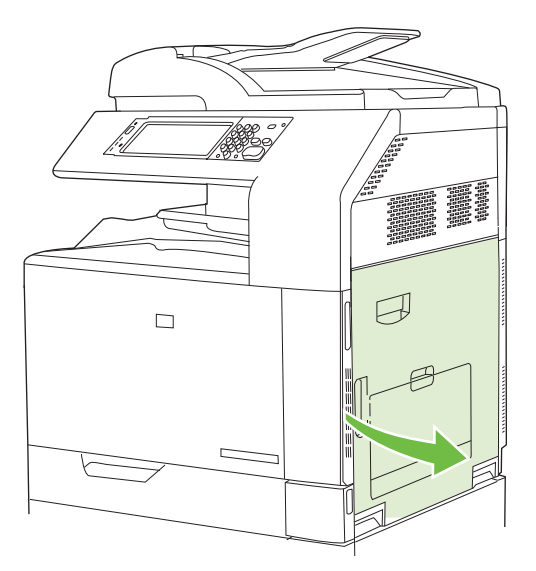

**2.** 提起傳送存取面板上的綠色把手,然後打開面板。

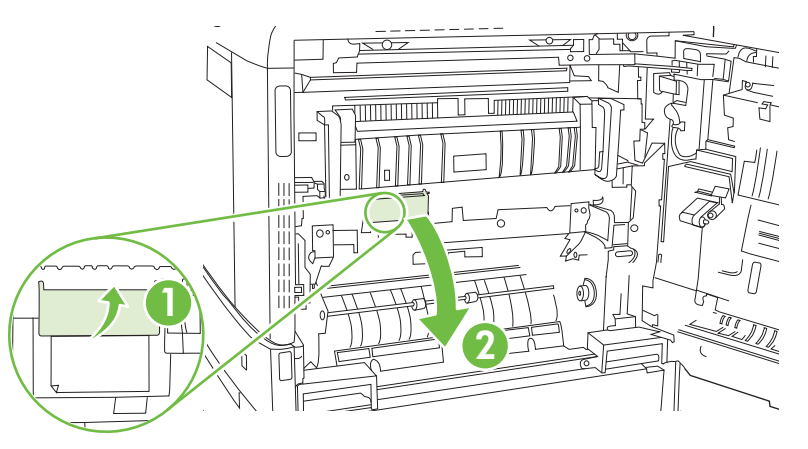

**3.** 輕輕地將紙張從紙張路徑中拉出。

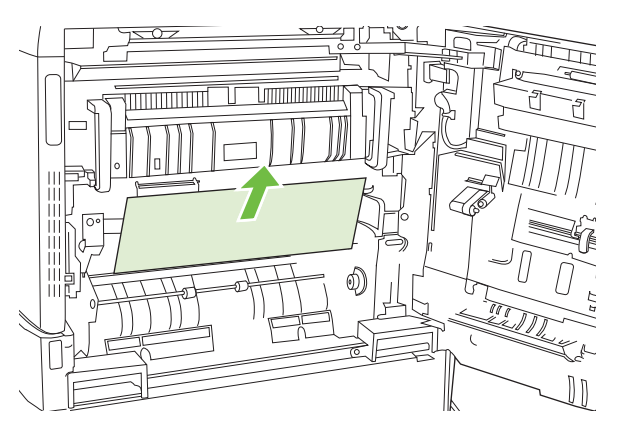

**4.** 合上傳送存取面板。

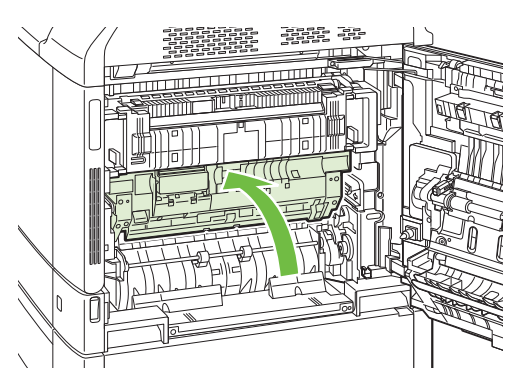

**5.** 打開 2 號紙匣並確定紙張堆疊正確。

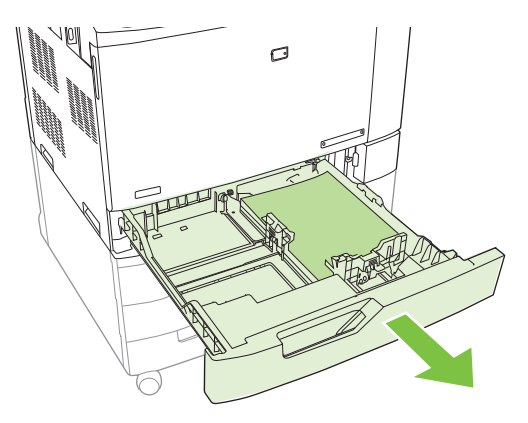

**6.** 拉扯紙匣並稍微提起,以將其從產品中完全拉出。

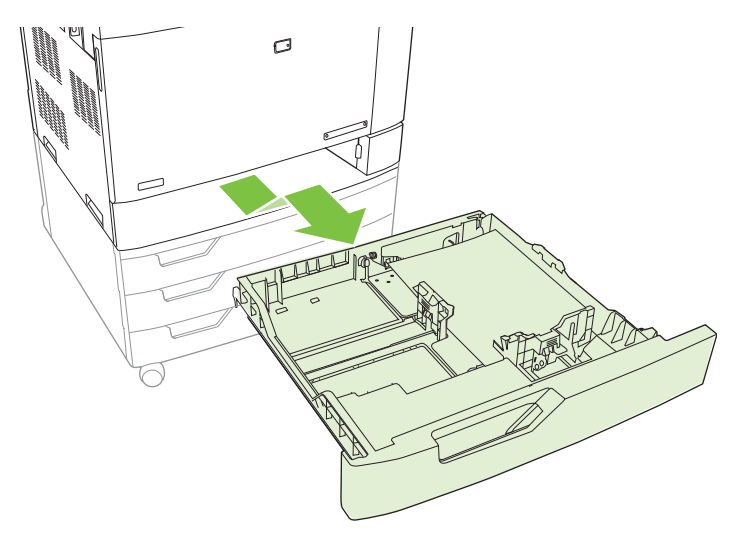

- **7.** 從產品內部的進紙器滾筒中取出所有紙張。
- **8.** 將側邊的滾筒對齊並將 2 號紙匣推回產品內以重新插入紙匣。

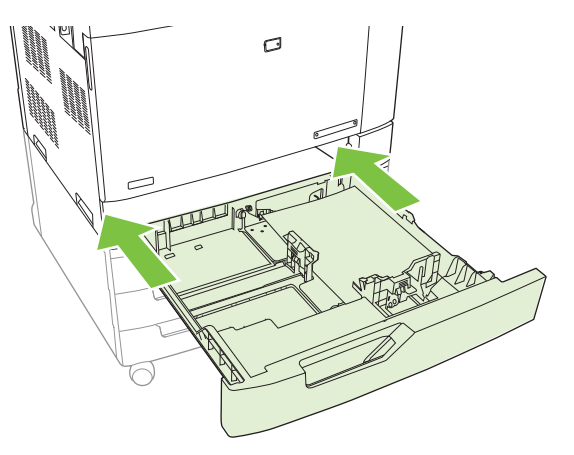

<span id="page-241-0"></span>**9.** 合上紙匣。

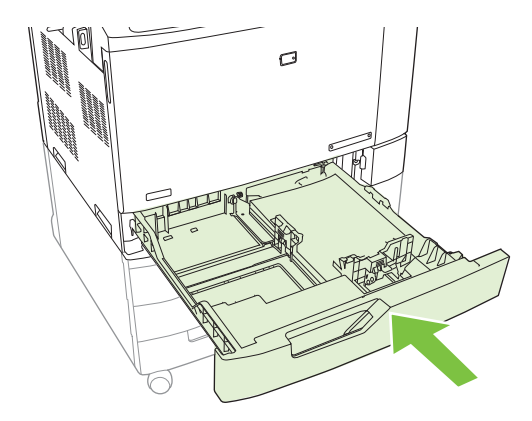

**10.** 合上右側擋門。

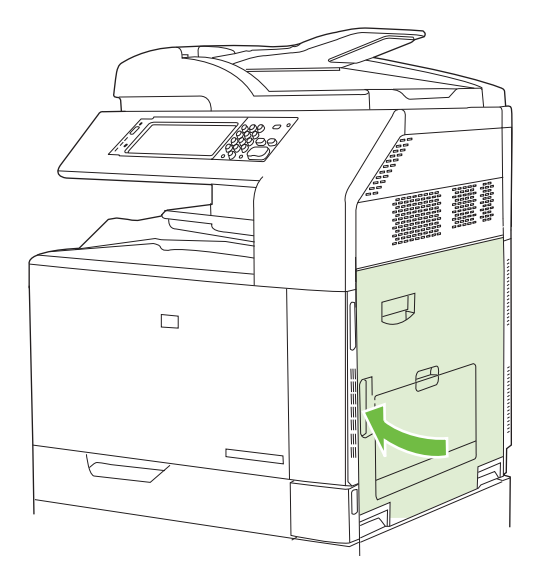

#### 區域 **6**: 清除 **1** 號紙匣中的卡紙

附註: 即使能看到 1 號紙匣中的卡紙,仍請打開右側擋門以從產品內部清除卡紙。

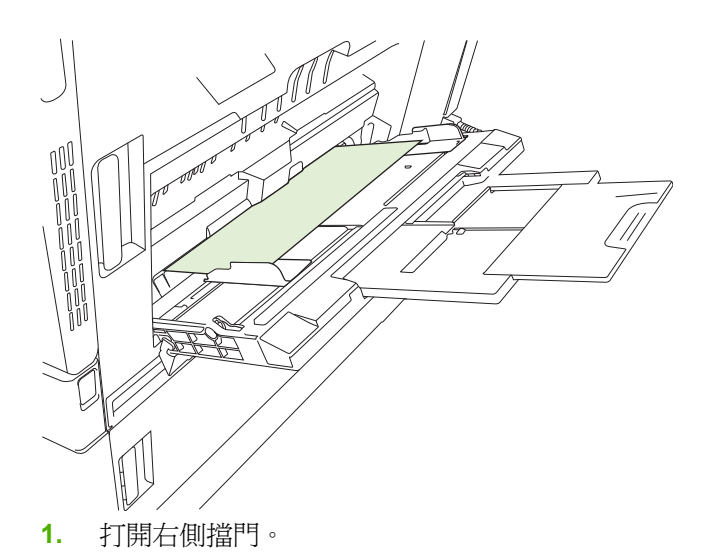

<sup>2</sup> 附註: 清除較長的卡紙 (11 x 17、12 x 18 及 A3)時,可能需要在打開右側擋門之前裁切或撕 破卡紙。

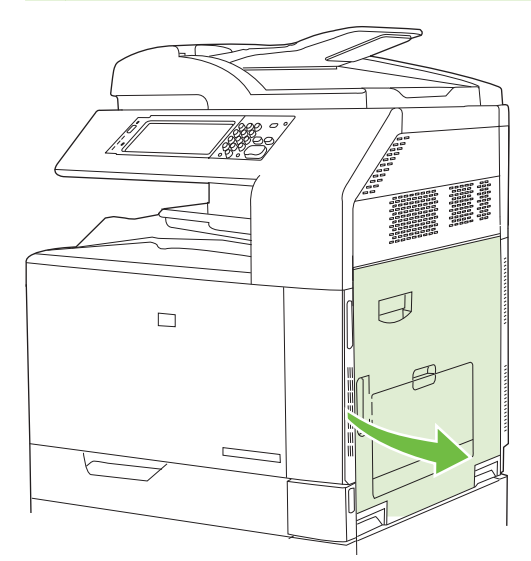

**2.** 如果在右側擋門內能看到紙張,請輕輕地向下拉紙張以將其取出。

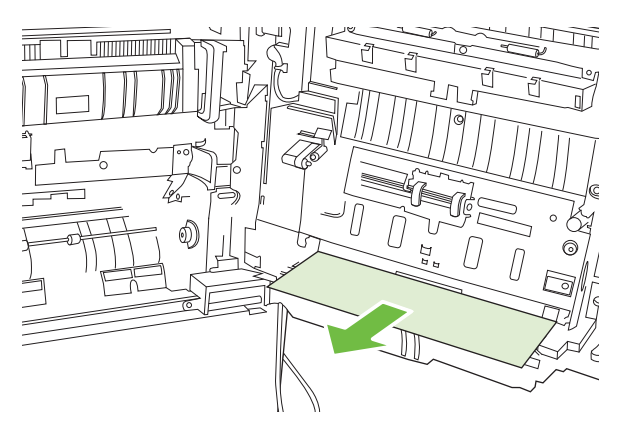

**3.** 如果紙張已進入內部紙張路徑,請提起傳送存取面板上的綠色把手,然後打開面板。

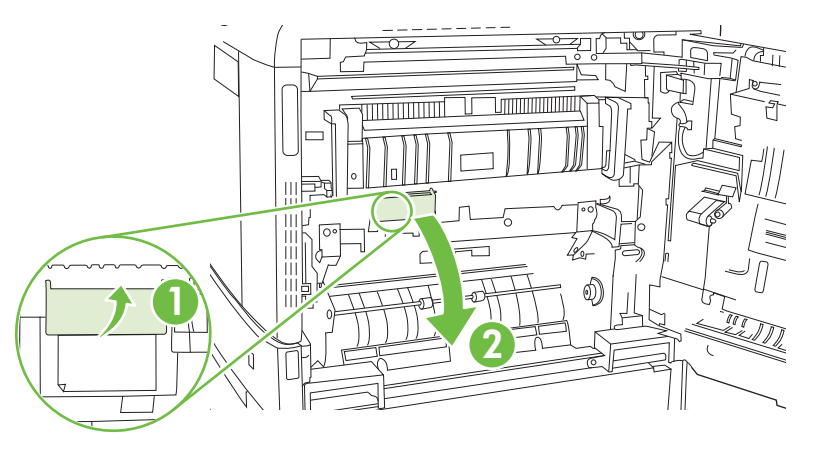

**4.** 輕輕地將紙張從紙張路徑中拉出。

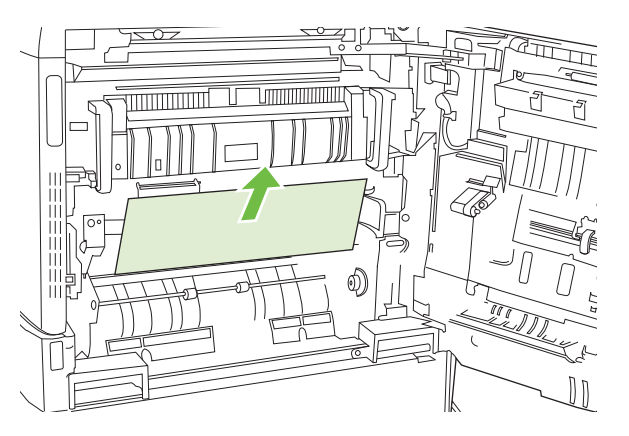

**5.** 合上傳送存取面板。

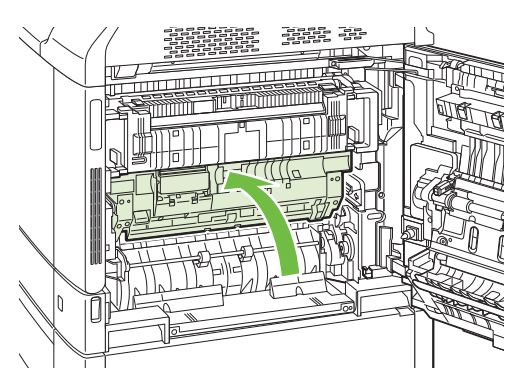

<span id="page-244-0"></span>**6.** 合上右側擋門。

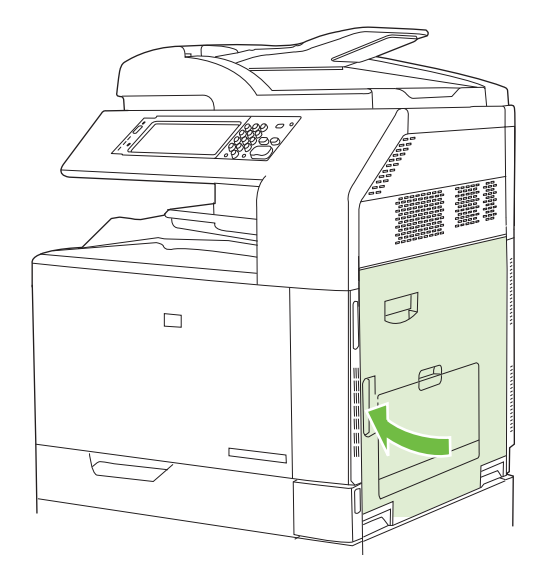

- 區域 **7**: 清除選購的 **3** 號、**4** 號和 **5** 號紙匣中的卡紙
	- **1.** 打開右側擋門。

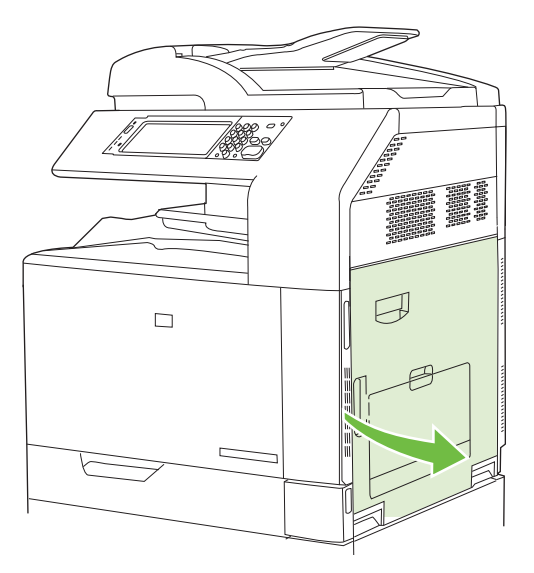

**2.** 如果在紙張輸入區域中能看到卡紙,請輕輕地拉卡紙以將其取出。

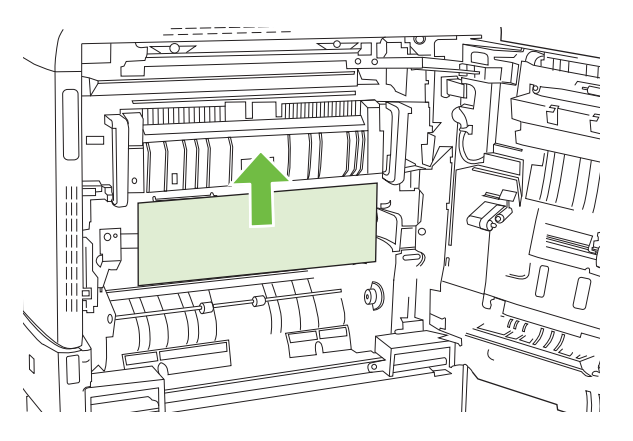

**3.** 合上右側擋門。

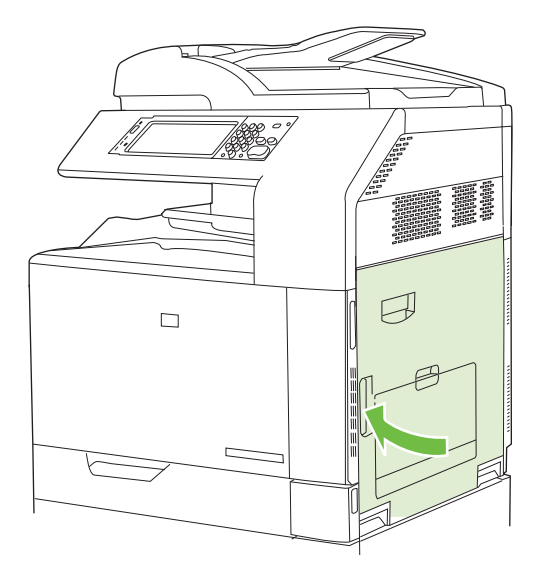

**4.** 打開右下側擋門。

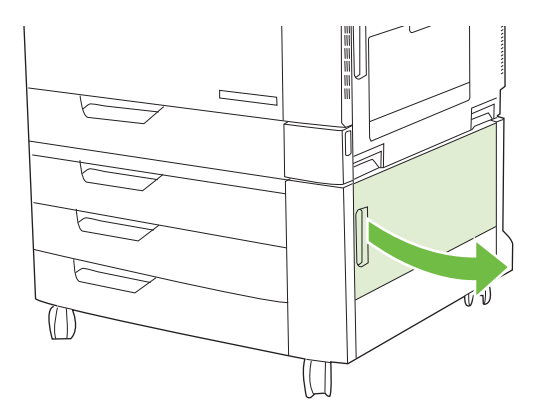

**5.** 輕輕地拉卡紙以將其取出。

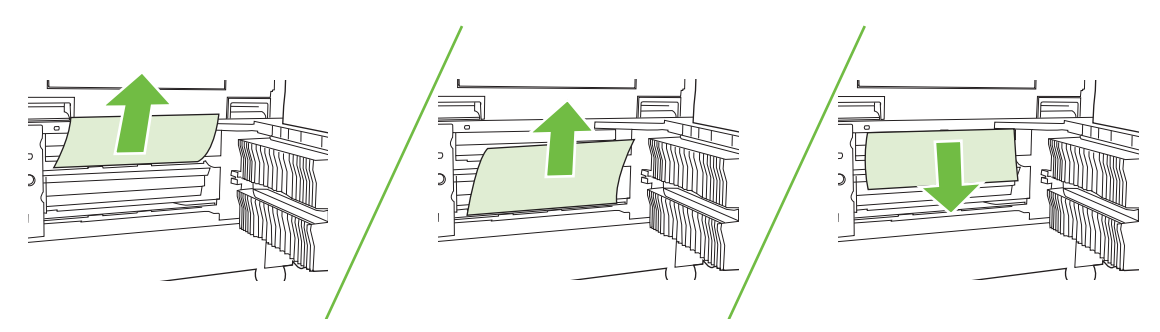

**6.** 打開控制面板訊息所指示的紙匣,然後確定紙張堆疊正確。

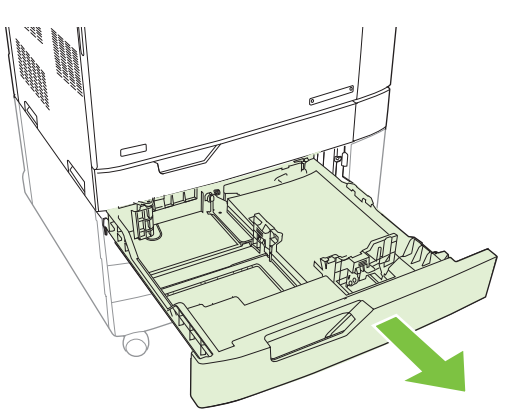

**7.** 合上紙匣。

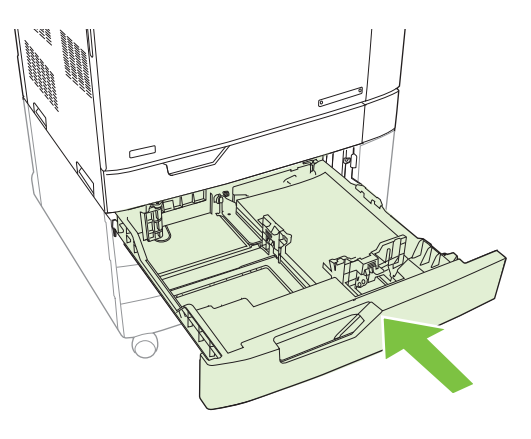

<span id="page-247-0"></span>**8.** 合上右下側擋門。

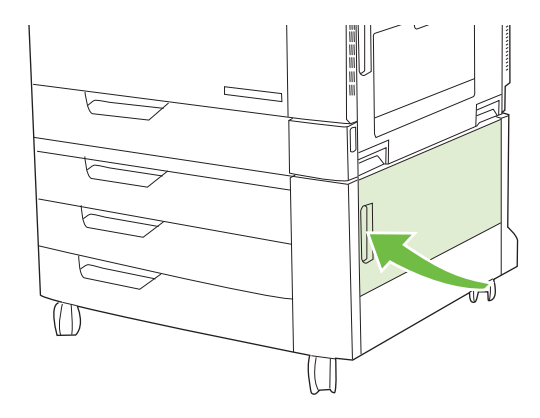

#### 區域 **8**: 清除選購裝訂裝置的卡紙

#### 清除輸出附件橋接器的卡紙

**1.** 提起輸出附件橋接器頂蓋上的閘鎖,然後打開頂蓋。

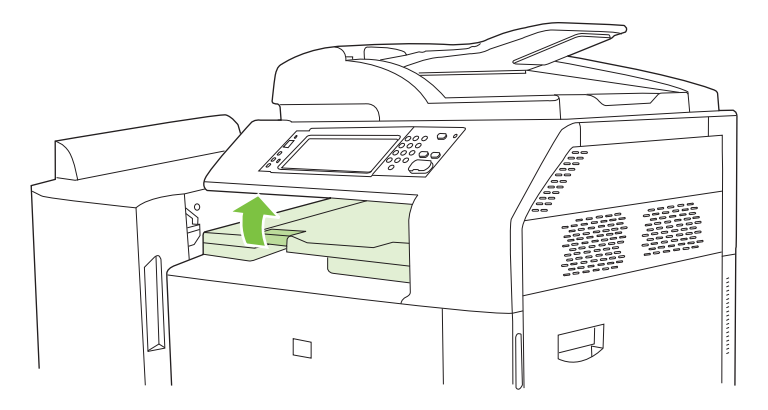

**2.** 輕輕地拉卡紙以將其取出。

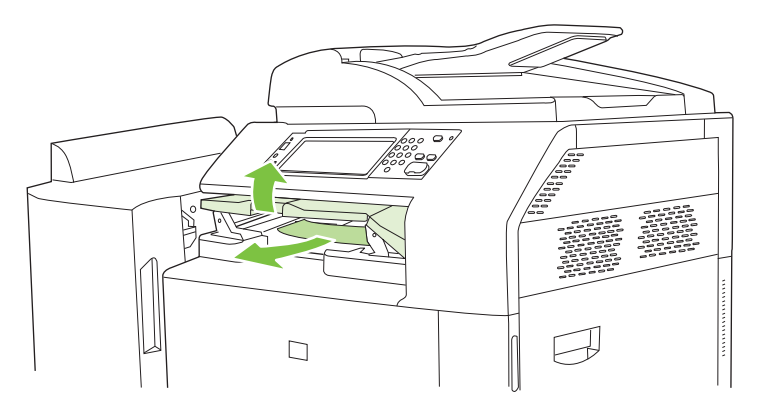

**3.** 合上輸出附件橋接器的頂蓋。

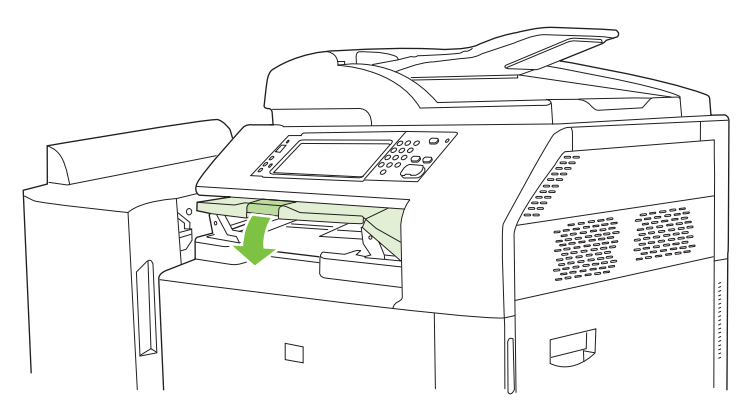

#### 清除分類器區域的卡紙

- **1.** 提起裝訂裝置頂蓋上的閘鎖,然後打開頂蓋。
	- 附註: 打開頂蓋將會減輕對出紙槽滾筒的壓力。

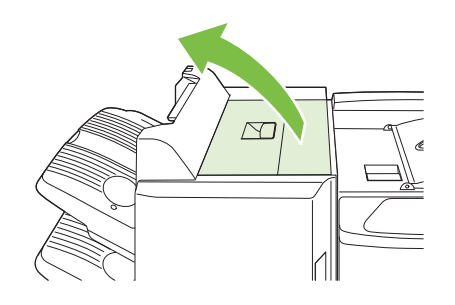

**2.** 從出紙槽或裝訂裝置內取出卡紙。

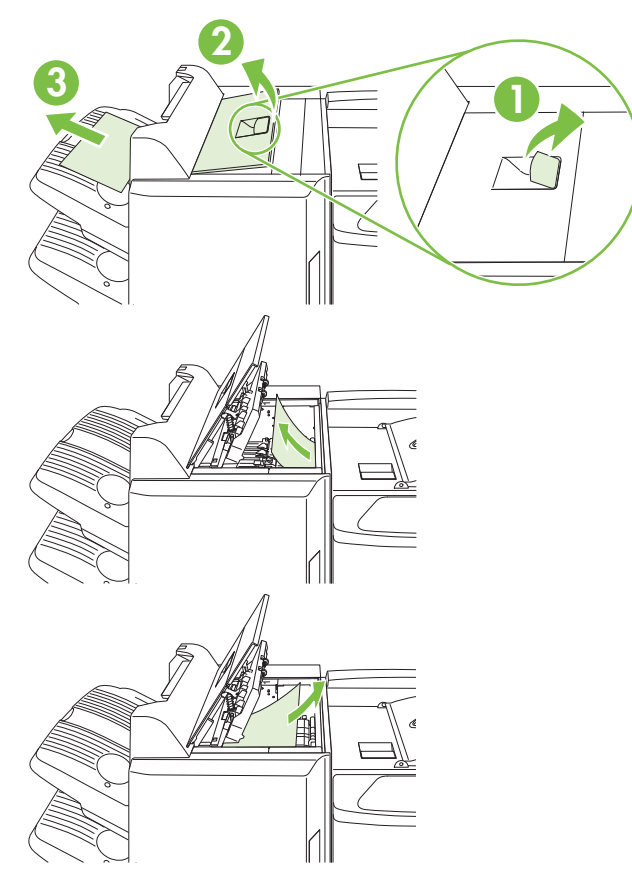

**3.** 合上裝訂裝置的頂蓋。

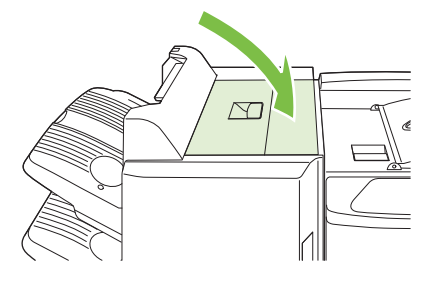

**4.** 提起出紙槽內的旋轉式導板面板。如果能看到任何卡紙,請輕輕地將其拉出。

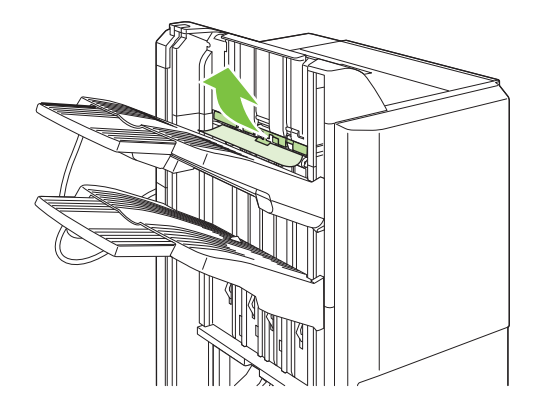

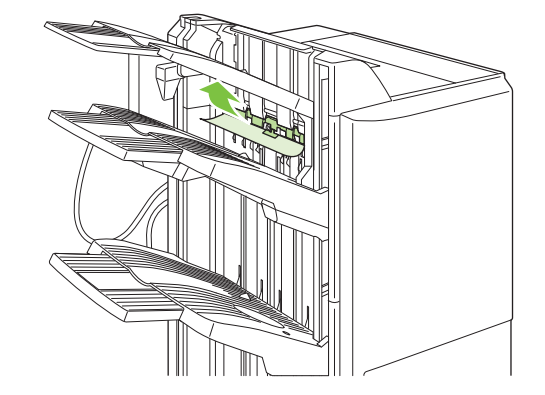

#### 清除手冊裝訂機的卡紙

**1.** 如果在手冊出紙槽內能看到紙張,請輕輕地拉紙張以將其取出。

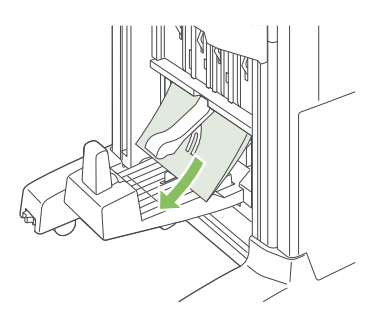

**2.** 打開手冊裝訂機的前側擋門。

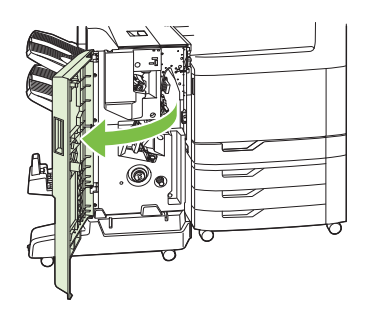

**3.** 將上傳送導板推至右側,然後取出所有卡紙。

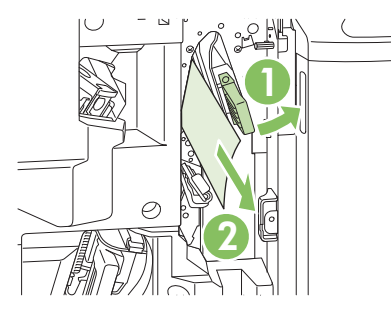

**4.** 將下傳送導板推至右側,然後取出所有卡紙。

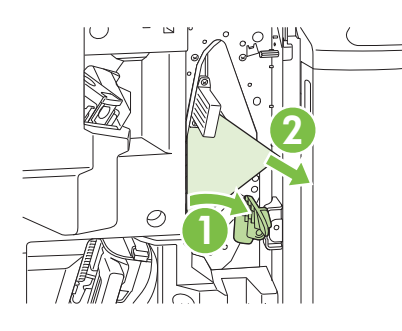

<span id="page-251-0"></span>**5.** 定位旋鈕是右側較小的綠色旋鈕。逆時針旋轉定位旋鈕。

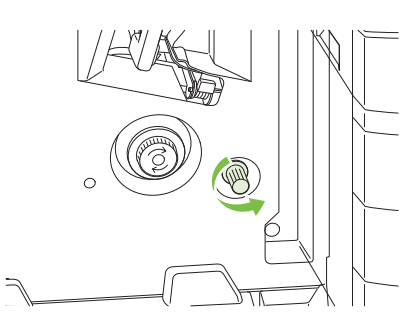

**6.** 卡紙釋放旋鈕是左側較大的綠色旋鈕。推入卡紙釋放旋鈕,然後順時針旋轉以將所有卡紙移至出紙 槽。

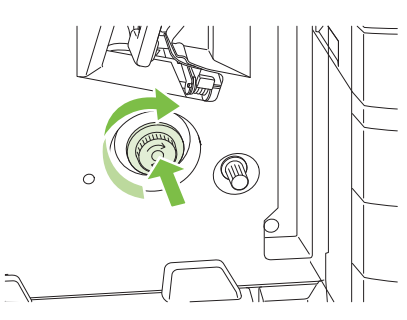

**7.** 合上手冊裝訂機的前側擋門。

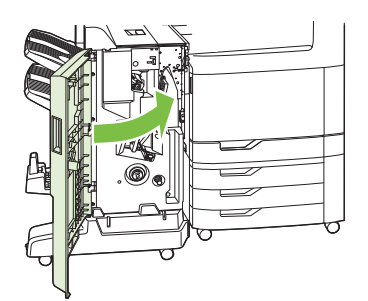

- 區域 **9**: 清除 **ADF** 中的卡紙
	- **1.** 打開 ADF 護蓋。

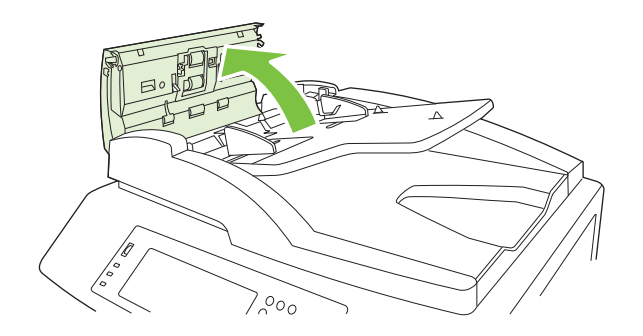
**2.** 取出所有卡紙。

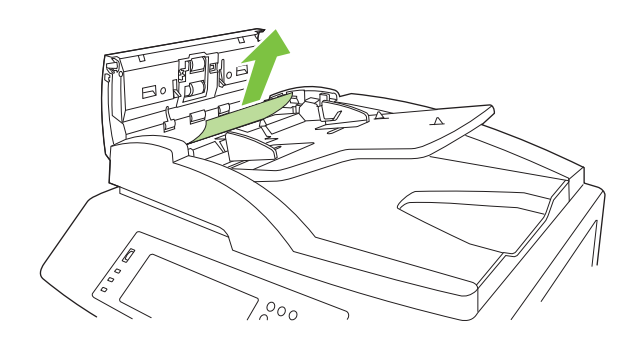

**3.** 蓋上 ADF 頂蓋。

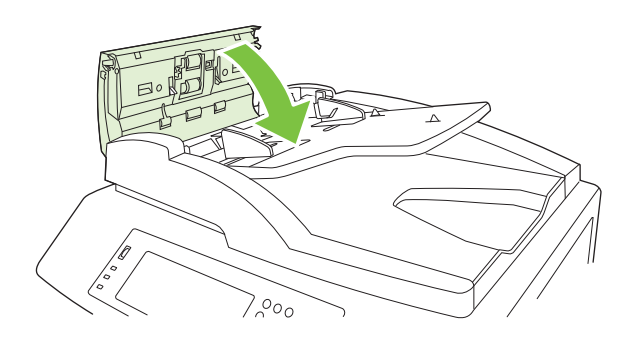

## 清除卡住的釘書針

## 清除主釘書機中卡住的釘書針

HP 3 槽式釘書機/堆疊器和 HP 手冊裝訂機/完稿器附件各具有一個主釘書機,該釘書機位於裝訂裝置的 頂部。

**1.** 打開裝訂裝置的前側擋門。

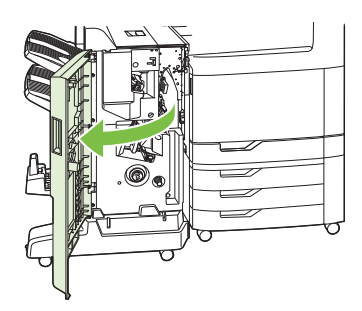

**2.** 若要移除釘書針匣,請拉起綠色把手然後拉出釘書針匣。

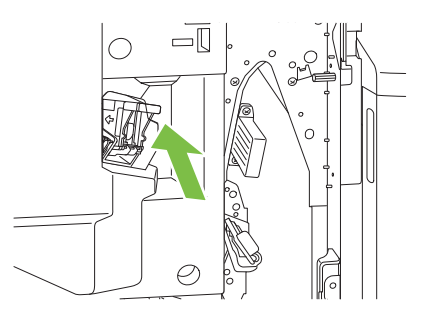

**3.** 將釘書針匣後方小柄向上提起。

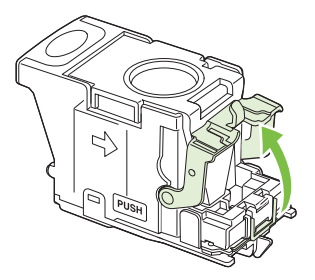

**4.** 取出釘書針匣中突出的已損壞釘書針。取出與已損壞釘書針連接的整組釘書針。

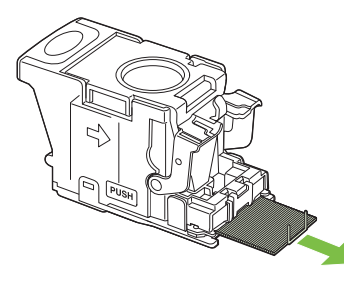

**5.** 關閉釘書針匣後方的手柄。確定其已卡入定位。

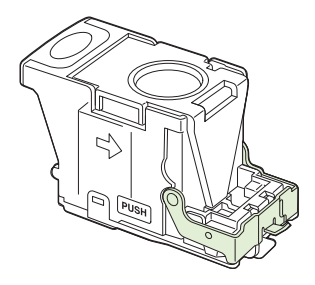

**6.** 重新將釘書針匣插入裝訂裝置,再將綠色把手向下推直到卡入定位。

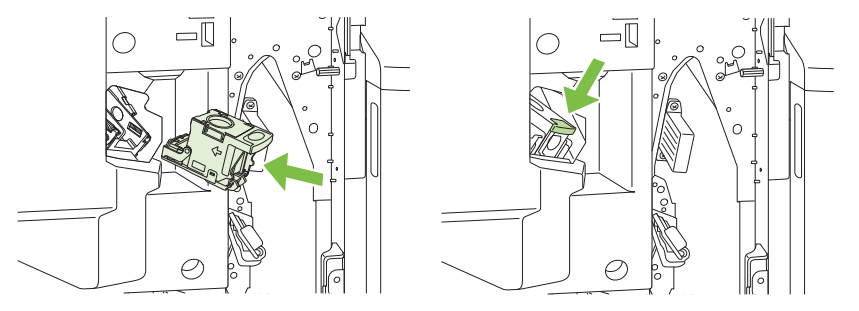

**7.** 合上裝訂裝置的前蓋。

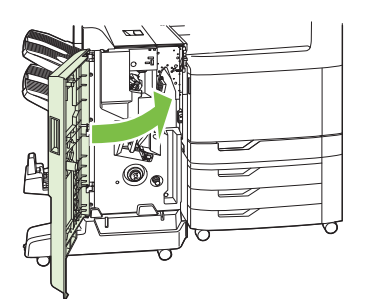

## 清除手冊裝訂機中卡住的釘書針

手冊裝訂機在主釘書機的下面具有一個額外的騎馬釘釘書機。騎馬釘釘書機具有兩個釘書針匣。

**1.** 打開手冊裝訂機的前側擋門。

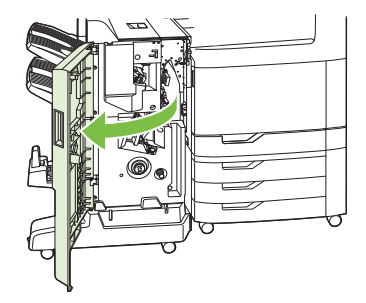

**2.** 將上傳送導板推至右側,然後取出所有卡紙。

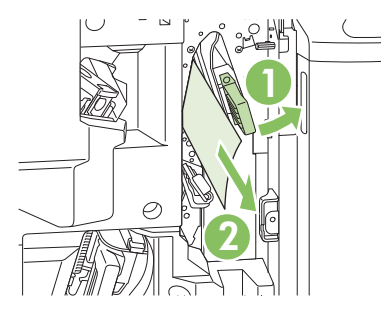

**3.** 握住釘書機托架的藍色把手,然後將其筆直拉出。

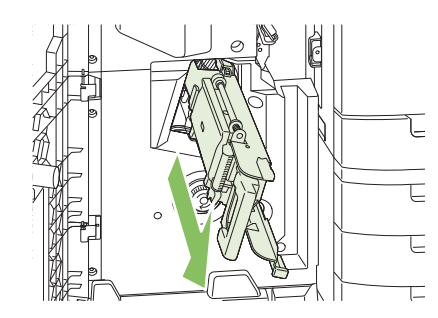

**4.** 握住藍色釘書針匣裝置上的把手,將其朝您自己的方向拉,然後將釘書針匣裝置旋轉成直立位置。

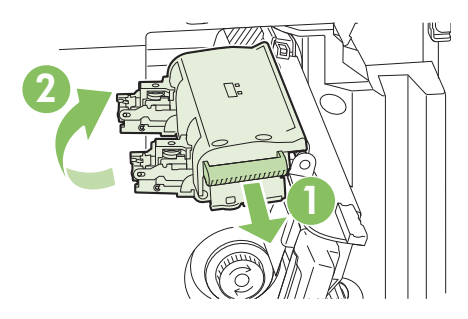

- **5.** 檢查每個釘書針匣中是否有卡住的釘書針。
	- **a.** 在每個釘書針匣上,在按下綠色塑膠彈片的同時提起卡紙清除板。
		- 警告**!** 執行此程序時,請勿將手指或雙手放在釘書針匣的下面。

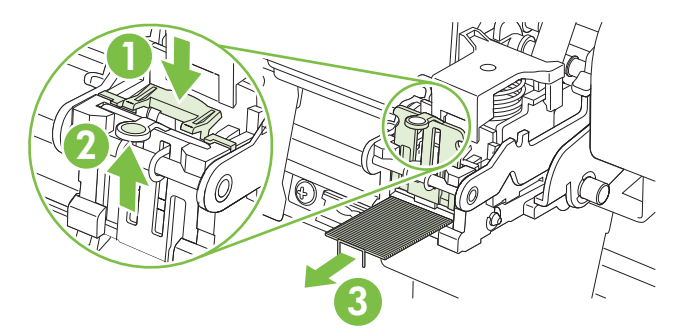

- **b.** 取出所有卡住的釘書針。取出所有已損壞的釘書針以及與已損壞釘書針連接的整組釘書針。
- **c.** 按下卡紙清除板以將其合上。
	- △ 警告! 執行此程序時,請勿將手指或雙手放在釘書針匣的下面。

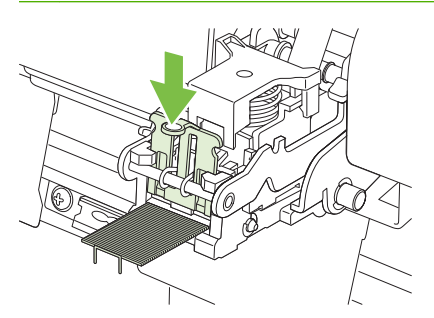

6. 將釘書針匣裝置向前拉,然後將其向下旋轉至原始位置。推入把手以將其鎖定到位。

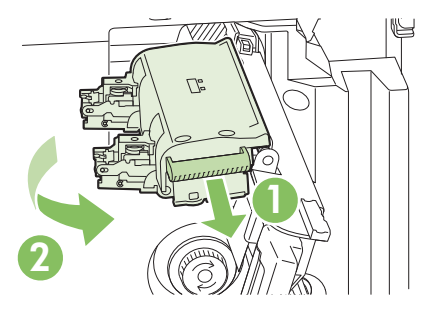

**7.** 將釘書針托架推回手冊裝訂機。

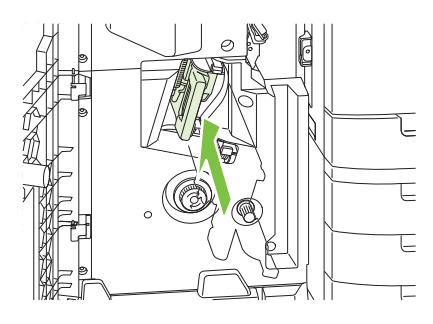

**8.** 合上手冊裝訂機的前側擋門。

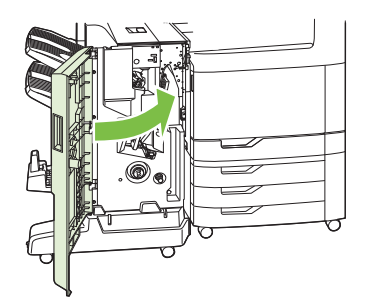

# 卡紙恢復

本產品提供卡紙恢復功能,可重新列印卡住的頁面。以下為可用選項:

- 自動 一 擁有足夠的記憶體時,產品會嘗試重新列印被卡住的頁面。
- 關閉 產品不會嘗試重新列印被卡住的頁面。由於未使用額外的記憶體來儲存最後列印的頁面, 因此可以達到最佳效能。

 $\Box$  附註: 使用此選項時,如果產品用完紙張,且是在雙面列印工作時,則可能會遺失部份頁面。

● 開啟 — 產品一律會重新列印卡住的頁面。額外的記憶體會分配於儲存最後列印的幾張頁面。如此 可能會導致整體效能下降。

## 設定卡紙恢復功能

- **1.** 點選管理,然後點選裝置狀態。
- **2.** 點選警告/錯誤狀態,然後點選卡紙恢復。
- **3.** 點選某個選項,然後點選儲存。

# 紙張處理問題

僅限使用符合《HP LaserJet 印表機系列列印紙材指南》中所列規格的紙張。本指南可在 [www.hp.com/](http://www.hp.com/support/ljpaperguide) [support/ljpaperguide](http://www.hp.com/support/ljpaperguide) 上取得。

# 產品送入多張紙

產品送入多張紙

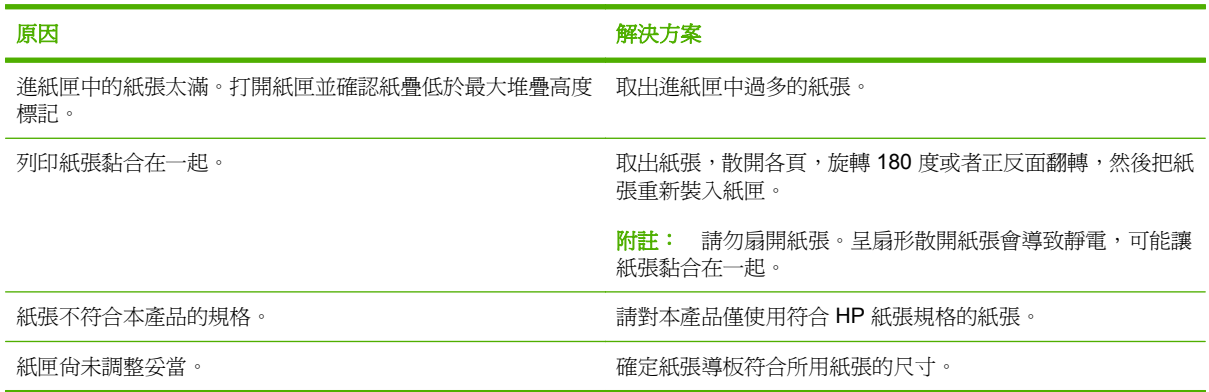

# 產品送入尺寸不正確的頁面

### 產品送入尺寸不正確的頁面

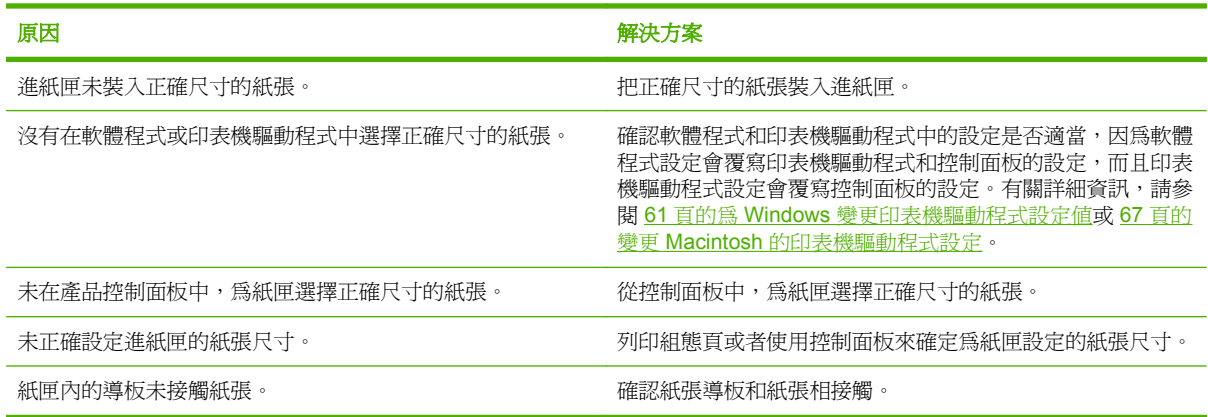

# 產品從錯誤的紙匣中取紙

#### 產品從錯誤的紙匣中取紙

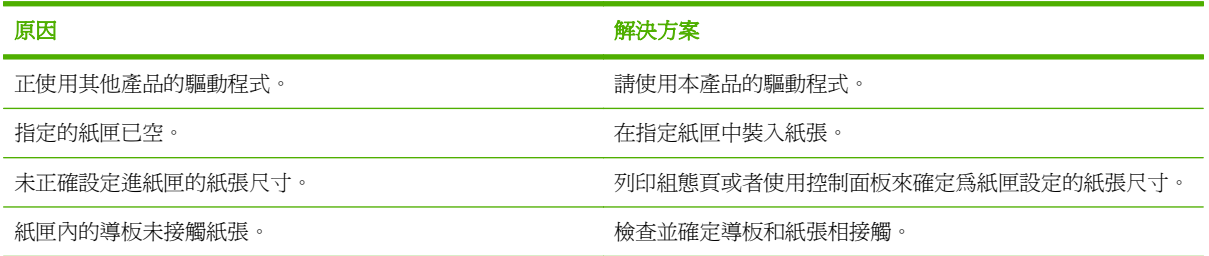

# 無法自動進紙

#### 無法自動進紙

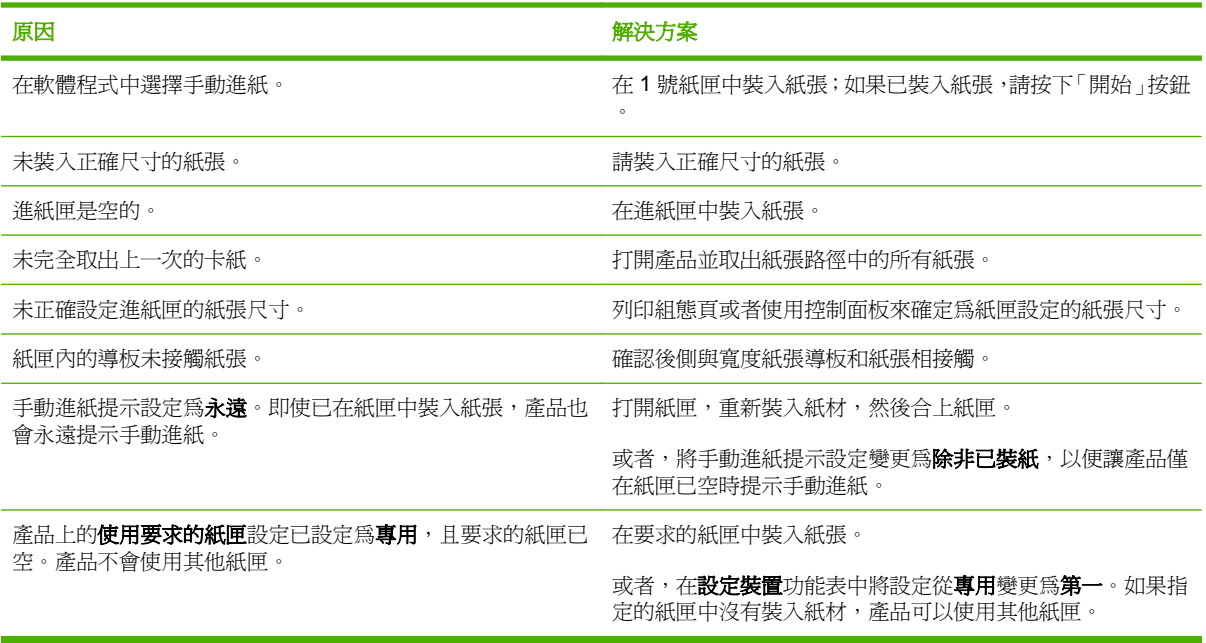

# 無法從 **2** 號、**3** 號、**4** 號或 **5** 號紙匣進紙

## 無法從 **2** 號、**3** 號、**4** 號或 **5** 號紙匣進紙

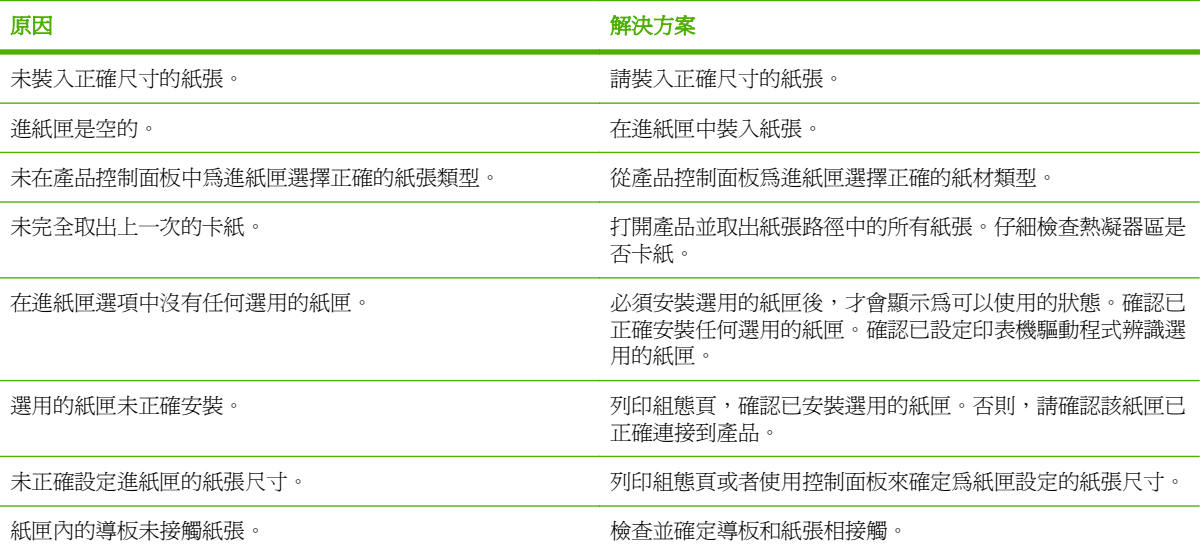

# 投影片或光面紙不能送入

#### 投影片或光面紙不能送入

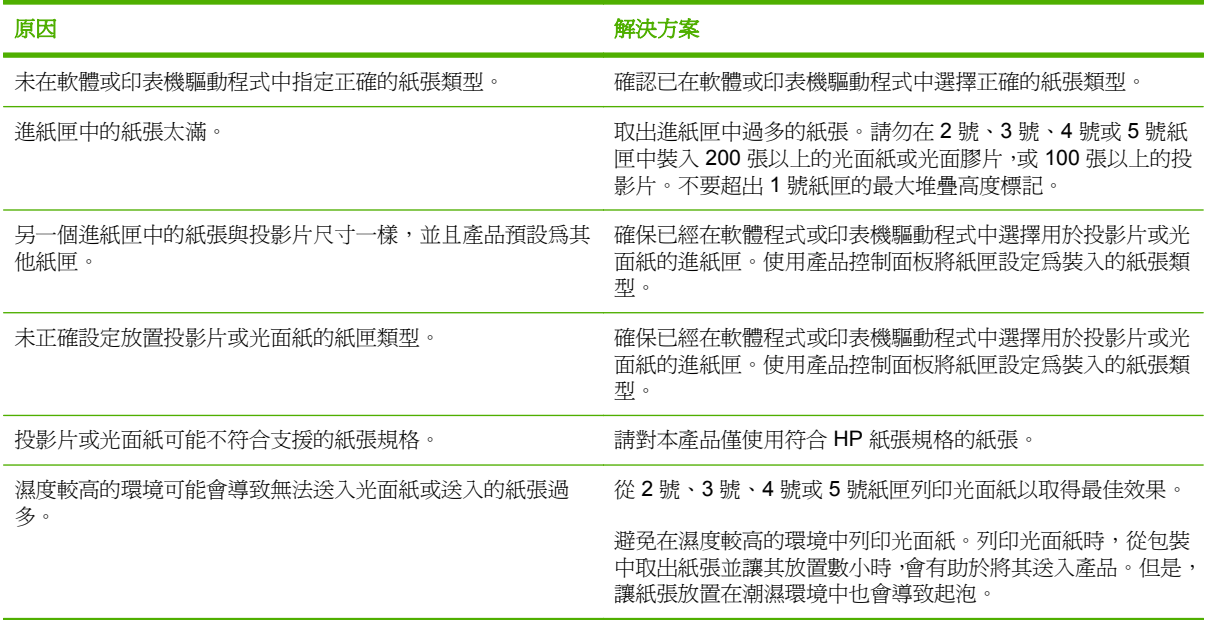

△ 注意: 本產品不支援 HP 彩色雷射光面簡報紙 (Q2546A)。使用這類紙張可能會導致熱凝器卡紙,進 而可能需要更換熱凝器。建議使用的兩種替代紙張是 HP Color LaserJet 軟光面簡報紙 (Q6541A) 與 HP Color LaserJet 光面型錄紙 (Q6611A、Q6610A)。如需支援的紙張類型清單,請參閱 90 [頁的支援的](#page-105-0) [紙張類型](#page-105-0)。

# 信封卡住或不能送入產品

#### 信封卡住或不能送入產品

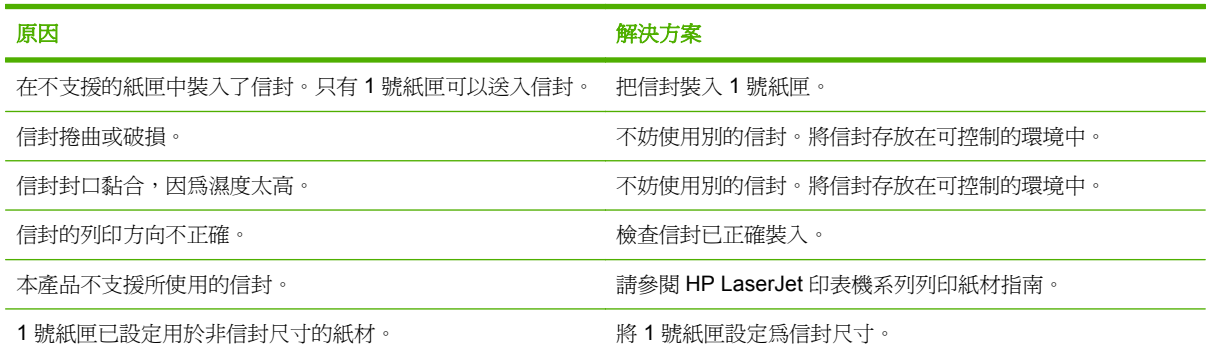

# 出紙捲曲或起皺

#### 出紙捲曲或起皺

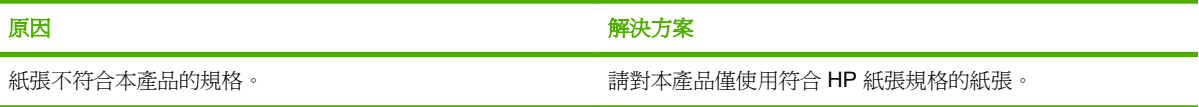

#### 出紙捲曲或起皺

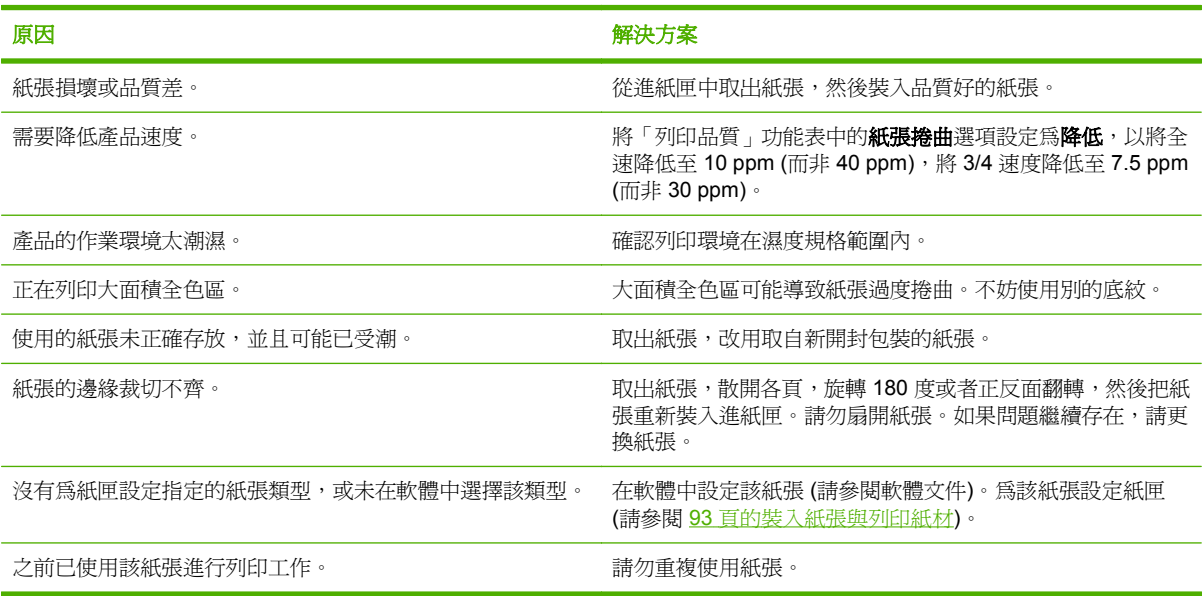

# 產品無法執行雙面列印或雙面列印不正確

#### 產品無法執行雙面列印 **(**列印雙面工作**)** 或雙面列印不正確

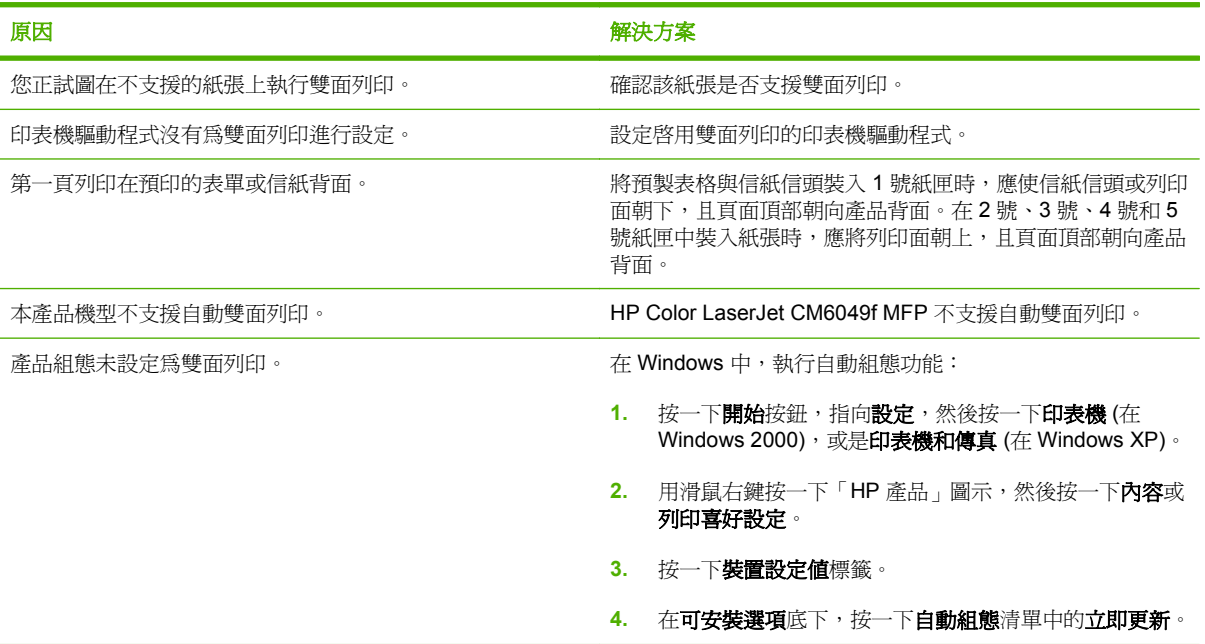

# <span id="page-261-0"></span>瞭解電路板上的指示燈

電路板上的三個 LED 指出產品的功能正常。

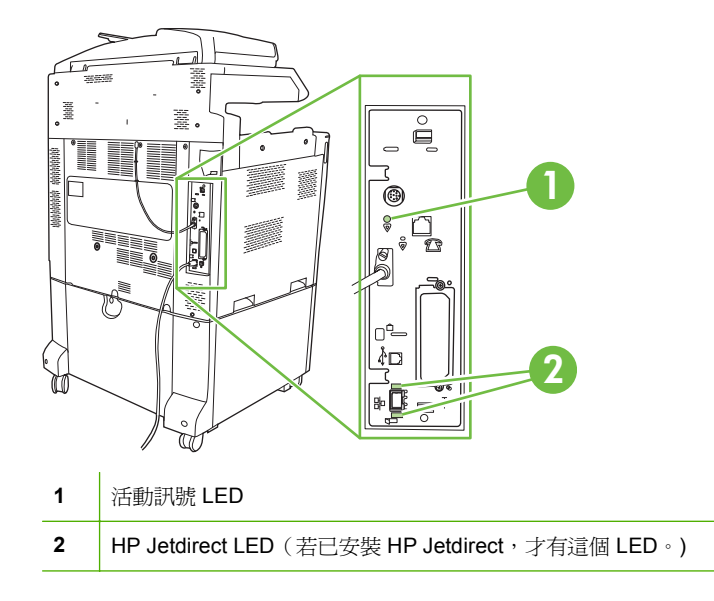

## **HP Jetdirect LED**

嵌入式 HP Jetdirect 列印伺服器有兩個 LED。黃色 LED 指出網路活動,而綠色 LED 表示連結狀態。閃 爍的黃色 LED 表示網路傳輸量。若綠色的 LED 沒有亮,表示連線失敗。

如果連結失敗,請檢查所有網路纜線的連接狀況。此外,您可嘗試使用產品控制面板功能表,手動配置 嵌入式列印伺服器的連線設定。

- **1.** 捲動至並點選管理。
- **2.** 點選起始設定。
- **3.** 點選網路與 I/O。
- **4.** 點選嵌入式 Jetdirect 或 EIO <X> Jetdirect。
- **5.** 點選連結速度。
- **6.** 選擇適當的連線速度。
- **7.** 點選儲存。

## 活動訊號 **LED**

心跳 LED 指示電路板正確運作。產品開啓後初始化時,LED 會快速閃爍,然後關閉。產品結束初始化 程序時,心跳 LED 燈會規律的亮起和熄滅。

若活動訊號 LED 熄滅,則電路板可能有問題。更換或重新裝設電路板。

# 解決列印品質和影印品質問題

下列程序將協助您定義列印品質問題,並提供解決問題的方法。您通常可以透過確定產品已正確維護、 使用符合 HP 規格的列印紙材、或列印清潔頁解決列印品質問題。

# 列印品質問題範例

某些列印品質問題是由於使用不合適的紙張引起的。

- 請使用符合 HP 紙張規格的紙張。
- 紙張表面太粗糙。請使用符合 HP 紙張規格的紙張。
- 印表機驅動程式設定或紙匣設定可能不正確。確定您已在產品控制面板上設定紙匣,並為所用的紙 張選擇正確的驅動程式設定。
- 列印模式可能設定錯誤,或者紙張可能不符合建議的規格。
- 使用的投影片不適於碳粉正常附著。請僅使用適於 HP Color LaserJet 產品的投影片。
- 紙張濕度不均勻,太高或太低。請使用其他廠商製造的紙張或取自新開封包裝的紙張。
- 紙面有些區域不能黏附碳粉。請使用其他廠商製造的紙張或取自新開封包裝的紙張。
- 您使用的信紙信頭是在粗糙紙上列印的。請使用比較光滑的影印紙。如果問題得以解決,請諮詢列 印信紙信頭的有關人員以確認所使用的紙張是否符合產品的規格。
- 有多種最佳化列印模式可用來解決列印品質問題。請參閱 44 [頁的列印品質功能表。](#page-59-0)

# 重複性缺失尺

如果頁面以規則的間隔發生重覆性的缺失,使用缺失尺來識別故障的起因。將尺的上方對準第一個缺失 的位置。在下一個發生缺失位置旁的標示,表示需要更換該元件了。

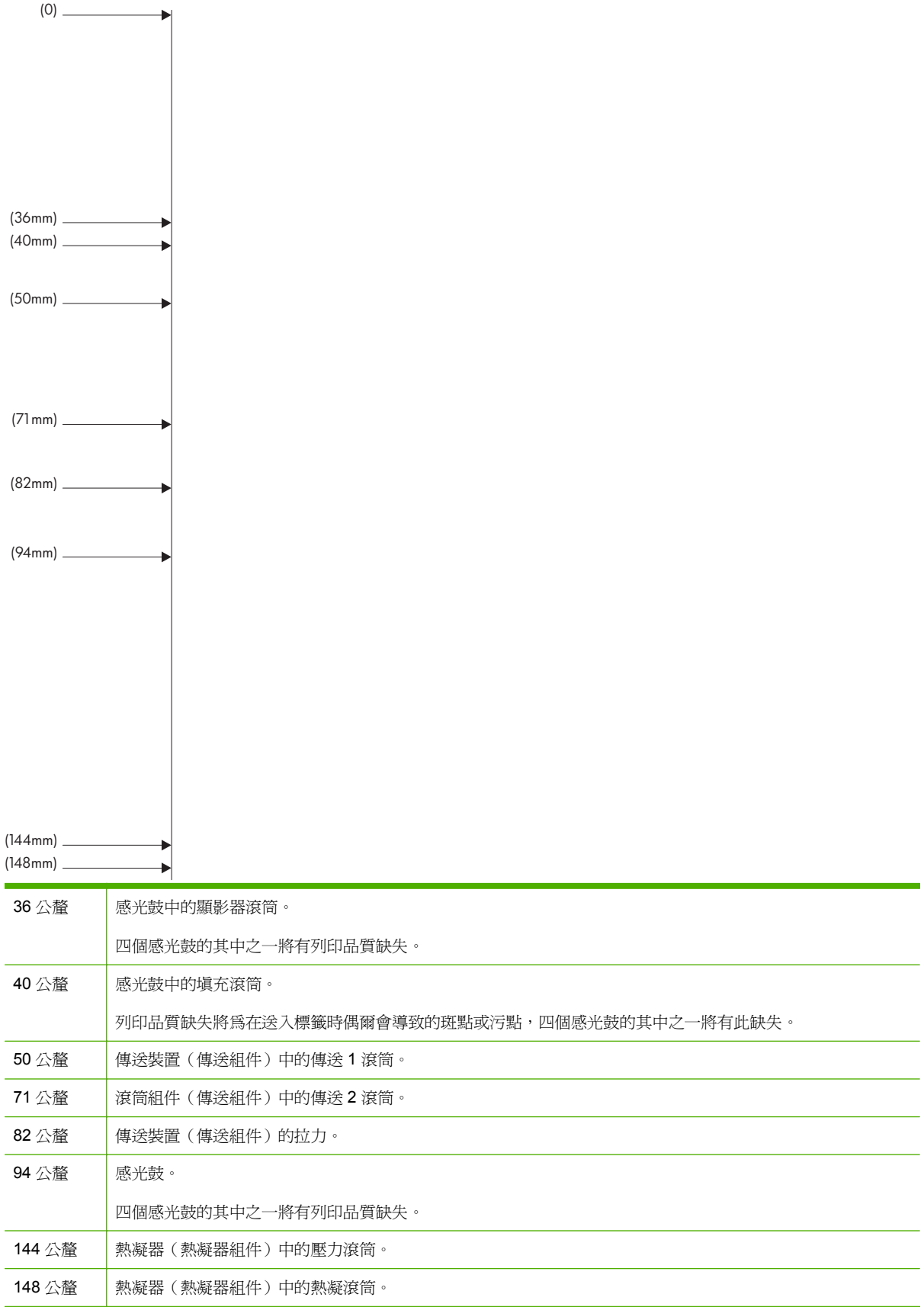

若要辨別是否是感光鼓問題,請在訂購新感光鼓前插入其他 HP Color LaserJet CM6049f 的感光鼓(如 果有的話)。

如果缺失以 94.0 公釐 間隔重覆,在更換熱凝器之前,請嘗試更換感光鼓。

## 與環境相關的列印品質問題

如果產品的作業環境太潮濕或太乾燥,請確認列印環境在規格範圍內。請參閱 269 [頁的環境規格](#page-284-0)。多 種最佳化模式在此類環境中也很有用。請參閱 253 [頁的使用手動列印模式](#page-268-0)。

## 與卡紙相關的列印品質問題

- 確認已清除紙張路徑上的所有紙張。
- 如果產品最近曾發生卡紙,請列印兩至三頁以清潔產品。
- 紙張不經過加熱凝器,將使後續文件上出現影像缺陷。列印兩至三頁以清潔產品。

## 最佳化及改善影像品質

下列程序可用來解決大多數影像品質問題。

## 使用支援的紙張

若在產品中使用不支援的紙張或其他紙材,可能會引發廣泛的影像品質問題。

#### 校準產品

校準是一項可最佳化列印品質的產品功能。如果發生任何影像品質問題,請校準產品。 請在控制面板上;

- **1.** 點選管理。
- **2.** 捲動至並點選列印品質。
- **3.** 捲動至並點選校準/清潔。
- **4.** 點選快速校準或完整校準。
- **5.** 點選校準。

#### 指定正確的紙張類型

將列印工作傳送至產品時,請指定您使用的紙張類型。

- **1.** 在軟體程式的檔案功能表按一下列印。
- **2.** 選擇產品,然後按一下內容或喜好設定。

学 附註: 步驟可能會有差異;此程序是最常用的方法。

- **3.** 選擇紙張**/**品質標籤。
- **4.** 在紙張類型下拉式方塊中選擇更多**...**,然後選擇與產品裝入的紙張最符合的紙張類型。

## 清潔熱凝器

執行裝置清潔頁,確保熱凝器沒有沾上有時會累積的碳粉與紙屑。累積的碳粉與紙屑可能會造成列印工 作的正面或背面出現污點

出現列印品質問題時,HP 建議您使用清潔頁。

執行清潔工作時,產品的控制面板顯示幕會出現**清潔中**訊息。

為使清潔頁正確工作,請在影印紙上列印清潔頁(請勿使用雪銅紙、重磅紙或粗糙紙)。

### 建立和使用清潔頁

- **1.** 捲動至並點選管理。
- **2.** 捲動至並點選列印品質
- **3.** 點選校準/清潔。
- **4.** 點選處理清潔頁。

#### 回應控制面板錯誤訊息

若在事件記錄中看到 54.錯誤 <XX> 訊息,則可能需要在產品上執行部份維護工作來避免更多錯誤,以 及解決列印品質問題。

- **1.** 依序開啟及關閉產品的右側擋門,將 **54.**錯誤 **<XX>** 記錄為事件記錄的最新事件。
- **2.** 捲動至並點選管理。
- **3.** 捲動至並點選故障排除。
- **4.** 捲動至並點選事件記錄。
- **5.** 點選列印。
- **6.** 尋找記錄中的最近事件。
	- 如果是 **54.OE.01** 紙材感應器事件,則需要更換定位輔助傳送組件。
	- 如果是 **54.OE.02** 紙材感應器事件,則需要更換產品傳送組件。
	- 如果是 **54.OE.03** 紙材感應器事件,則需要使用下列程序來清潔定位備用傳送組件和紙材感應 器。

## 清潔定位輔助傳送組件

**1.** 打開右側擋門。

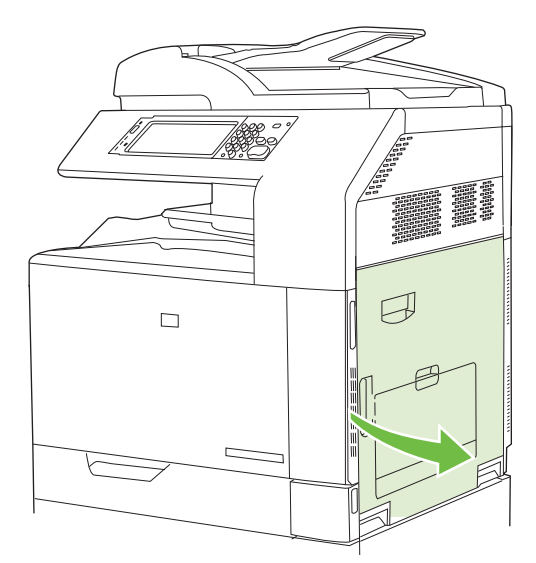

**2.** 找到並取出清潔刷。

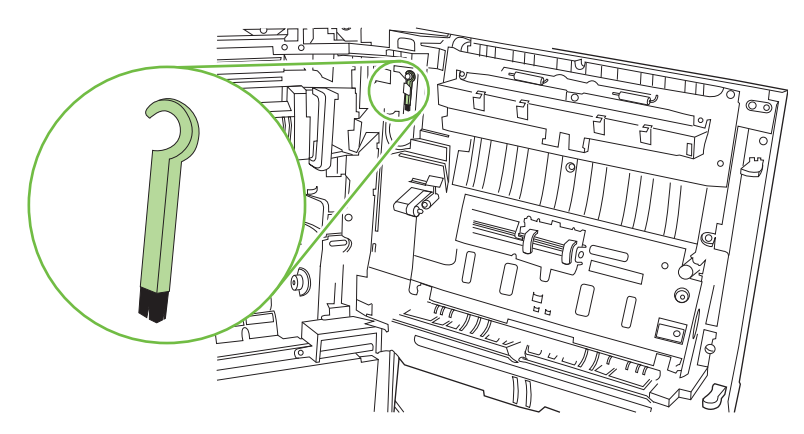

**3.** 提起傳送存取面板上的綠色把手,然後打開面板。

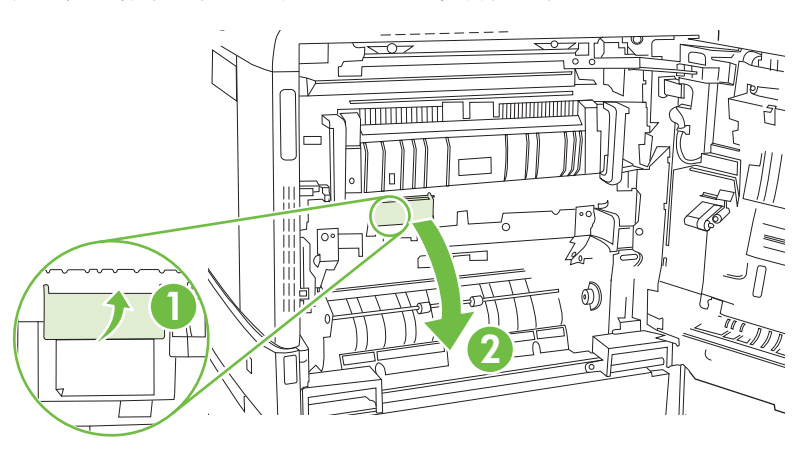

**4.** 用清潔刷清潔紙材感應器。

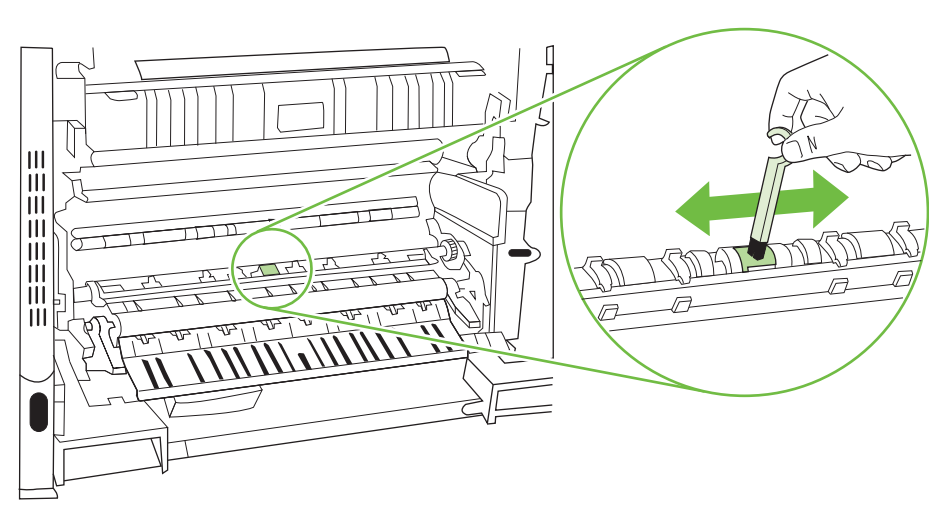

**5.** 合上傳送存取面板,然後將清潔刷放回其支架中。

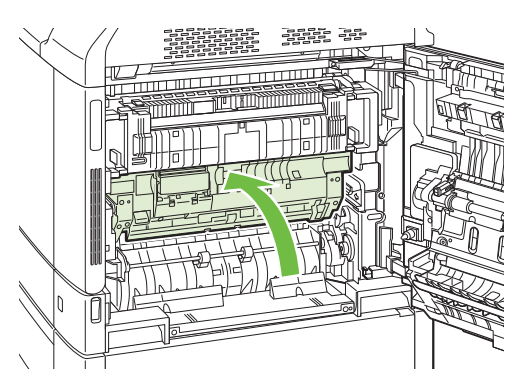

**6.** 合上右側擋門。

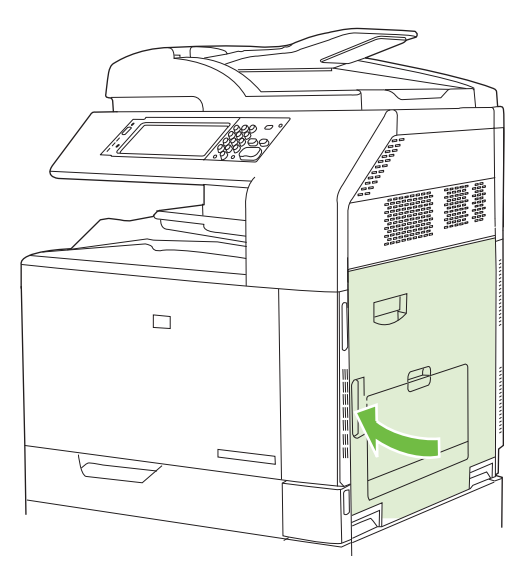

## <span id="page-268-0"></span>使用手動列印模式

嘗試下列手動列印模式,查看是否能解決影像品質問題。您可以在控制面板的「列印品質」功能表下方 的「最佳化」子功能表中,找到這些選項。請參閱 44 [頁的列印品質功能表。](#page-59-0)

- **熱凝器溫度**: 若頁尾或下一頁重覆出現該頁面的淺色影像,請先確定是否已依所使用紙張類型正 確設定「紙張類型」與「列印模式」。若列印工作持續出現淺色影像,請將熱凝器溫度功能設爲替 代設定之一。請先試用替代1設定,看看是否能解決問題。若仍無法解決問題,試試替代2及替代 3。使用替代 2 及替代 3 設定時,您可能會發現工作間的延遲時間更長。
- **輕磅紙材**: 若您經常看到「熱凝器延遲卡紙」或「熱凝器捲繞卡紙」訊息,尤其是在使用輕磅紙 列印或進行高碳粉覆蓋率的列印工作時經常出現,請將這項功能設為開啟。
- 紙材溫度: 若出紙槽內的紙張會黏在一起,請將此功能設為降低。
- 環境: 若產品是在低溫環境中操作,且列印品質出現問題,例如列印影像起泡,請啓用這項功能。
- 線電壓: 若產品是在低電壓環境中操作,且列印品質出現問題,例如列印影像起泡,請啟用這項 功能。
- 者景: 若列印時百面的背景暗淡,請開啓這項功能。使用這項功能後,光澤度可能會降低。
- 紙張捲曲: 如果發現出紙槽中的紙張過度捲曲,請將這項功能設為**降低**。此設定將降低列印速度, 並提高耗材更換頻率。
- 預先旋轉: 如果頁面上出現水平長條紋,請開啟本功能。使用此功能可增加裝置的暖機時間。
- 1號紙匣: 在從 1 號紙匣列印時,如果在紙張背面看到污漬或在頁面上出現額外碳粉,請將模式設 定為替代。當模式設為替代,每項工作從 1 號紙匣印出後將執行清潔週期。使用替代模式會增加各 碳粉匣的磨損率。
- 追蹤控制: 此設定應永遠設定為開啓。
- **清潔頻率 = 一般/替代**: 若列印輸出出現瑕疵,且不斷出現在 38 公釐(1.5 英吋)間隔,請將這項 功能設爲**替代**。這項功能可提高 C 滾筒的清潔頻率。這項功能設爲**替代**後,也可能會降低列印速 度,並提高耗材更換頻率。
- **D 刀片偏差 = 一般/替代**: 若列印輸出出現短的白色垂直線條,請將這項功能設爲**替代。替代**設定 會使列印輸出出現黑點,所以請務必先嘗試列印幾次以測試這項設定。
- **廢紙槽 = 一般/替代**: 若列印輸出上有碳粉長條紋,特別是出現在碳粉覆蓋率低的列印工作上,請 將這項功能設為替代。
- 放電刷 **=** 關閉**/**開啟: 若以輕磅紙進行雙面列印工作時出現碳粉污點,且有污點的紙在 十張以上, 請在低溫低濕度的環境中啟用這項功能。

#### 列印品質疑難排解頁面

使用內建的列印品質疑難排解頁面,協助診斷和解決列印品質問題。

- **1.** 捲動至並點選管理。
- **2.** 捲動至並點選故障排除。
- **3.** 點選 PQ 故障排除。
- **4.** 點選列印。

列印宗列印品質疑難排解頁之後,產品會回到**就緒**狀熊。請依照列印輸出頁的指示進行。

# 效能問題

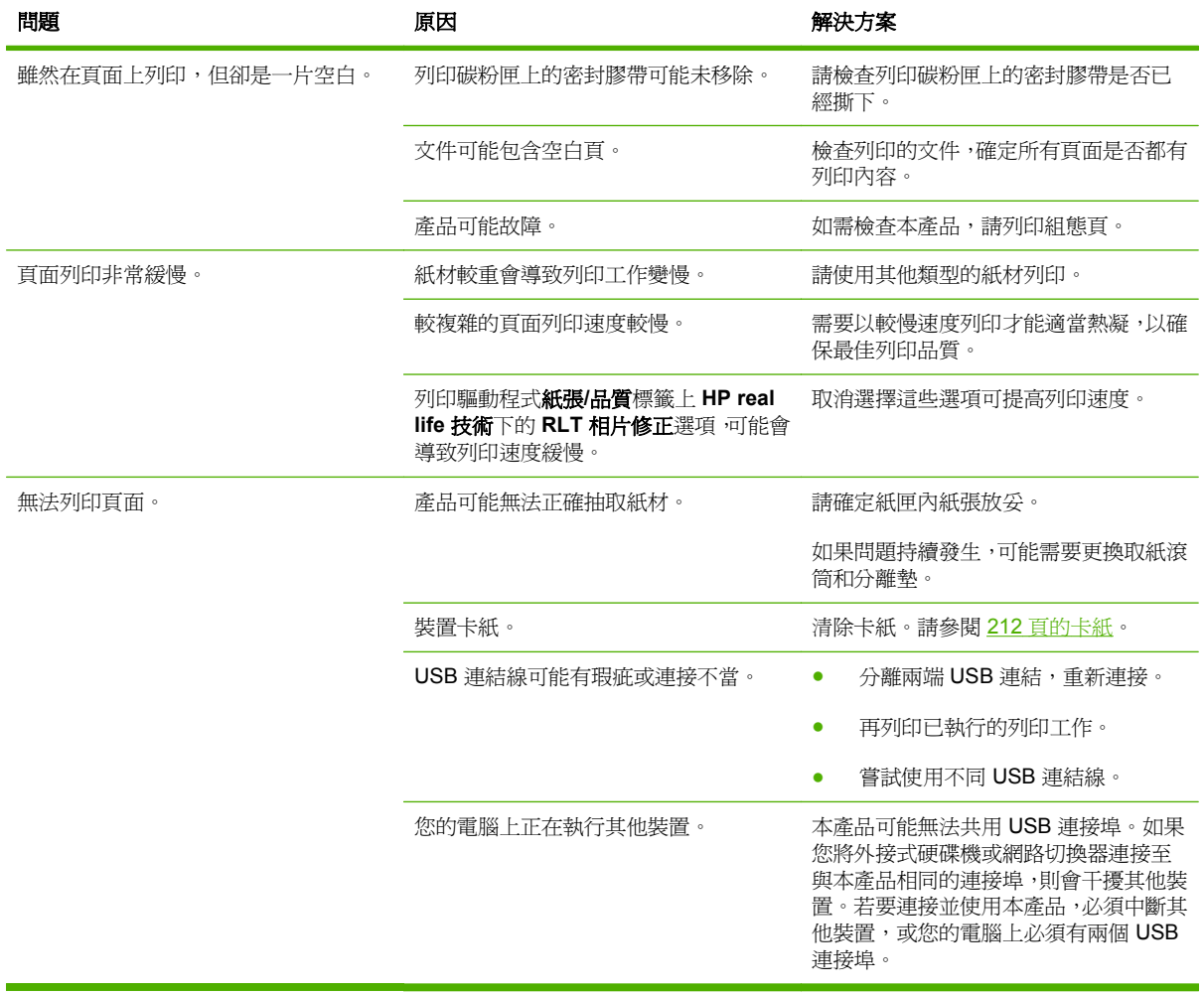

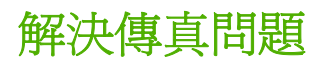

如需解決傳真問題的說明,請造訪 [www.hp.com/go/mfpfaxaccessory300](http://www.hp.com/go/mfpfaxaccessory300)。

您也可以參閱 Analog Fax Accessory 300 傳真指南與 Analog Fax Accessory 300 Send Fax 驅動程式 指南。

# 解決電子郵件問題

如果您無法使用數位傳送功能傳送電子郵件,您可能需要重新設定 SMTP 閘道位址或 LDAP 閘道位址。 請列印組態頁,找出目前的 SMTP 及 LDAP 閘道位址。請參閱 170 [頁的資訊頁。](#page-185-0)依照下列程序檢查 SMTP 及 LDAP 閘道位址是否有效。

# 確認 **SMTP** 閘道位址

附註: 此程序適用於 Windows 作業系統。

- 1. 開啟 MS-DOS 指令提示: 按一下**開始**, 按一下執行, 然後鍵入 cmd。
- **2.** 輸入 telnet 接著輸入 SMTP 閘道位址與產品通訊埠號碼 25。例如,輸入 telnet 123.123.123.123 25,其中「123.123.123.123」代表 SMTP 閘道位址。
- **3.** 按下 Enter。若 SMTP 閘道位址無效,回應會包含此訊息:Could not open connection to the host on port 25: Connect Failed.
- **4.** 若 SMTP 閘道位址無效,請聯絡網路管理員。

# 確認 **LDAP** 閘道位址

liky http: 此程序適用於 Windows 作業系統。

- **1.** 開啟 Windows 檔案總管。在位址列中輸入 LDAP:// 緊接著 LDAP 閘道位址。例如,輸入 LDAP:// 12.12.12.12,其中「12.12.12.12」代表 LDAP 閘道位址。
- **2.** 按下 Enter。若 LDAP 閘道位址有效,會開啟尋找人員對話方塊。
- **3.** 若 LDAP 閘道位址無效,請聯絡網路管理員。

# 解決網路連線問題

若產品有網路通訊問題,請使用本章節的資訊解決此問題。

# 解決網路列印問題

- 確認網路纜線已穩固連接至產品的 RJ45 連接器。
- 確認電路板上的連線 LED 亮起。請參閱 246 [頁的瞭解電路板上的指示燈](#page-261-0)。
- 確認 I/O 卡就緒。列印組熊頁(請參閱 170 [頁的資訊頁](#page-185-0))。如果已安裝 HP Jetdirect 列印伺服器, 列印組態頁同時也會印出第二頁,顯示網路設定值和狀態。
- **Lack of Solution Hart Addition of The United States (TCP/IP、IPX/SPX、Novell NetWare、** AppleTalk 和 DCL/LLC)。請確定已正確設定通訊協定和網路參數。

在 HP Jetdirect 組態頁上,確定以下通訊協定的項目:

- 在 HP Jetdirect 組態中,狀態為「I/O 卡就緒」。
- 通訊協定狀態爲「就緒」。
- 列出 IP 位址。
- 組熊方法 (組熊方式:) 已正確列出。若您不確定方法是否正確,請洽網路管理員。
- 嘗試從另一個電腦列印工作。
- 若要確認產品能配合電腦運作,請使用 USB 雷纜,直接連接到電腦上。您需要重新安裝列印軟體。 從過去可正確列印的程式中列印文件。如果此舉能有效解決問題,可能是網路發生問題。
- 請與您的網路管理員聯絡以獲得援助。

## 確認與網路的通訊

如果 HP Jetdirect 組態頁顯示產品的 IP 位址,請按照此程序確認您是否能透過網路與產品通訊。

**1. Windows**: 依次按一下開始、執行,並輸入 cmd。MS-DOS 指令提示開啟。

**-** 或 **-**

Mac: 依次按一下**應用程式、公用程式**,再開啓終端應用程式。開啓終端視窗。

- **2.** 輸入 ping 緊接著 IP 位址。例如,輸入 ping XXX.XXX.XXX.XXX,其中 "XXX.XXX.XXX.XXX" 是 HP Jetdirect 組態頁顯示的 IPv4 位址。如果產品能透過網路通訊,會以回覆清單加以回應。
- **3.** 使用地址解析協議 (arp -a) 指令確認 IP 位址位與網路上其他位址重複。在提示中輸入 arp -a。在 清單中找出 IP 位址並將 HP Jetdirect 組態頁的「HP Jetdirect 組態」區域中列出的實體位址與硬體 位址進行比較。若位址相符,則所有網路通訊均有效。
- **4.** 若您無法確認產品可透過網路通訊,請聯絡您的網路管理員。

# 解決常見 **Macintosh** 問題

本節列出您使用 Mac OS X 時可能出現的問題。

#### 表格 **15-1 Mac OS X** 可能出現的問題

## 「列印中心」或「印表機設定公用程式」裡沒有列出本印表機驅動程式。

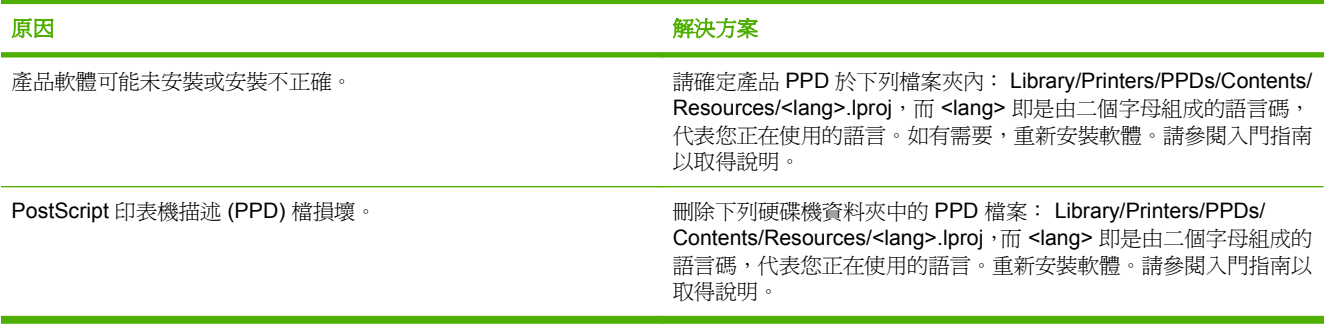

## 產品名稱、**IP** 位址,或 **Rendezvous/Bonjour** 主機名稱沒有出現在「列印中心」或「印表機設定公用程式」的產品清單裡。

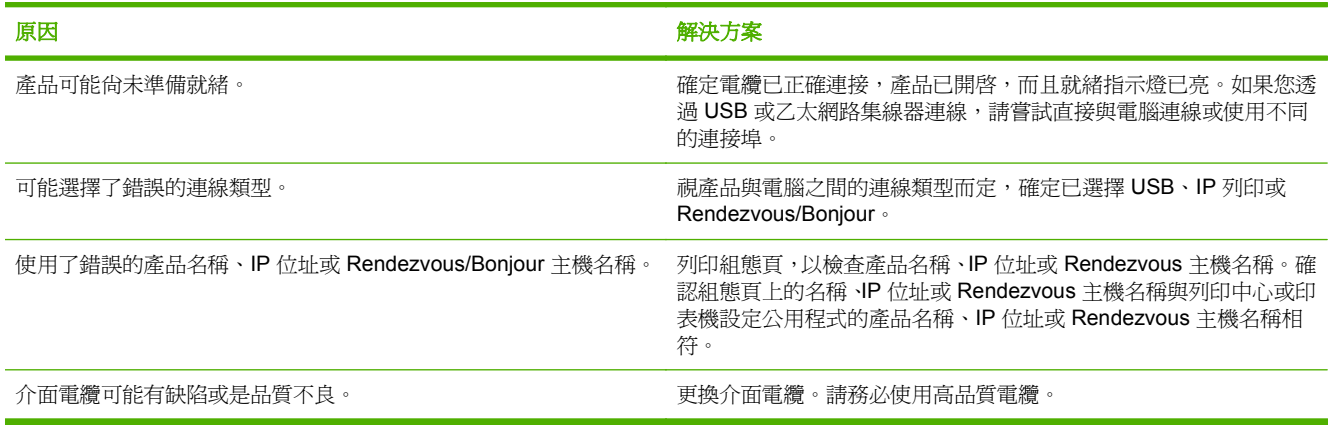

#### 印表機驅動程式未自動設定在「列印中心」或「印表機設定公用程式」中選定的產品。

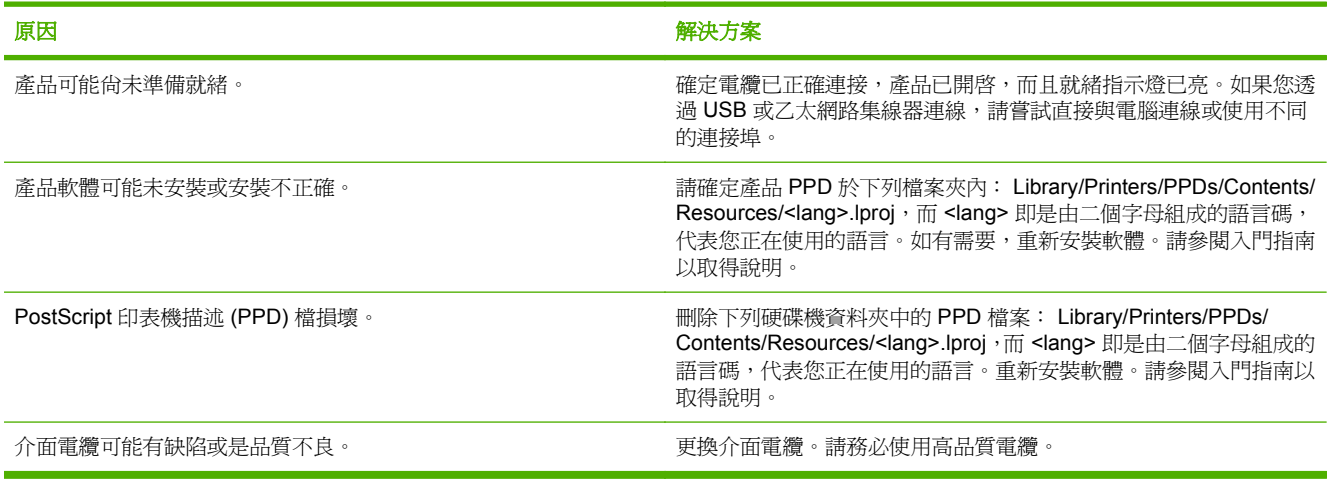

## 表格 **15-1 Mac OS X** 可能出現的問題 (續)

#### 列印工作未傳送到所要的產品。

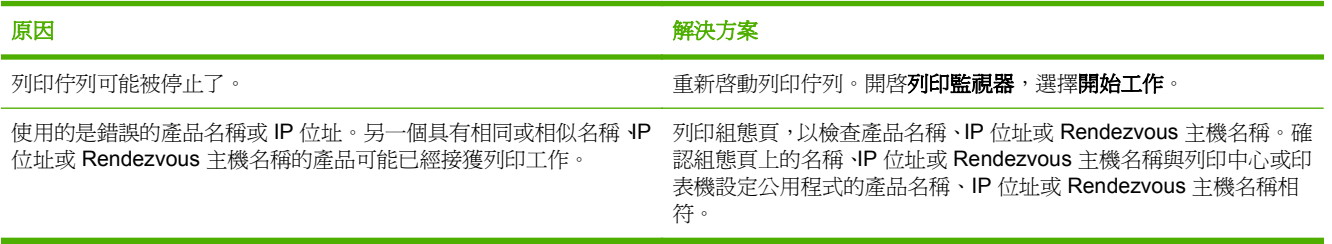

#### 壓縮的 **PostScript (EPS)** 檔案未以正確字型列印。

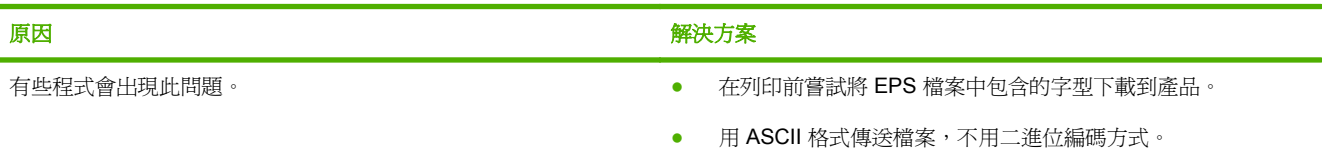

#### 無法從協力廠商的 **USB** 卡列印。

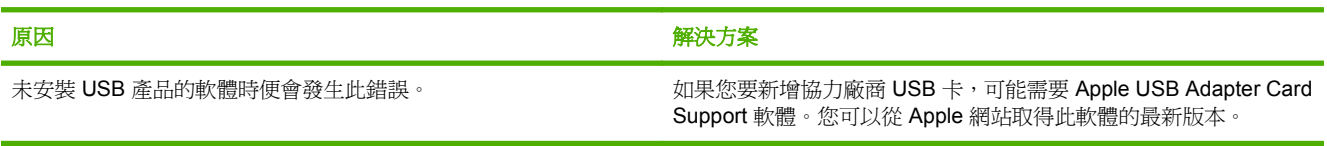

### 使用 **USB** 纜線進行連接時,在選擇驅動程式後,產品未出現在「列印中心」或「印表機設定公用程式」中。

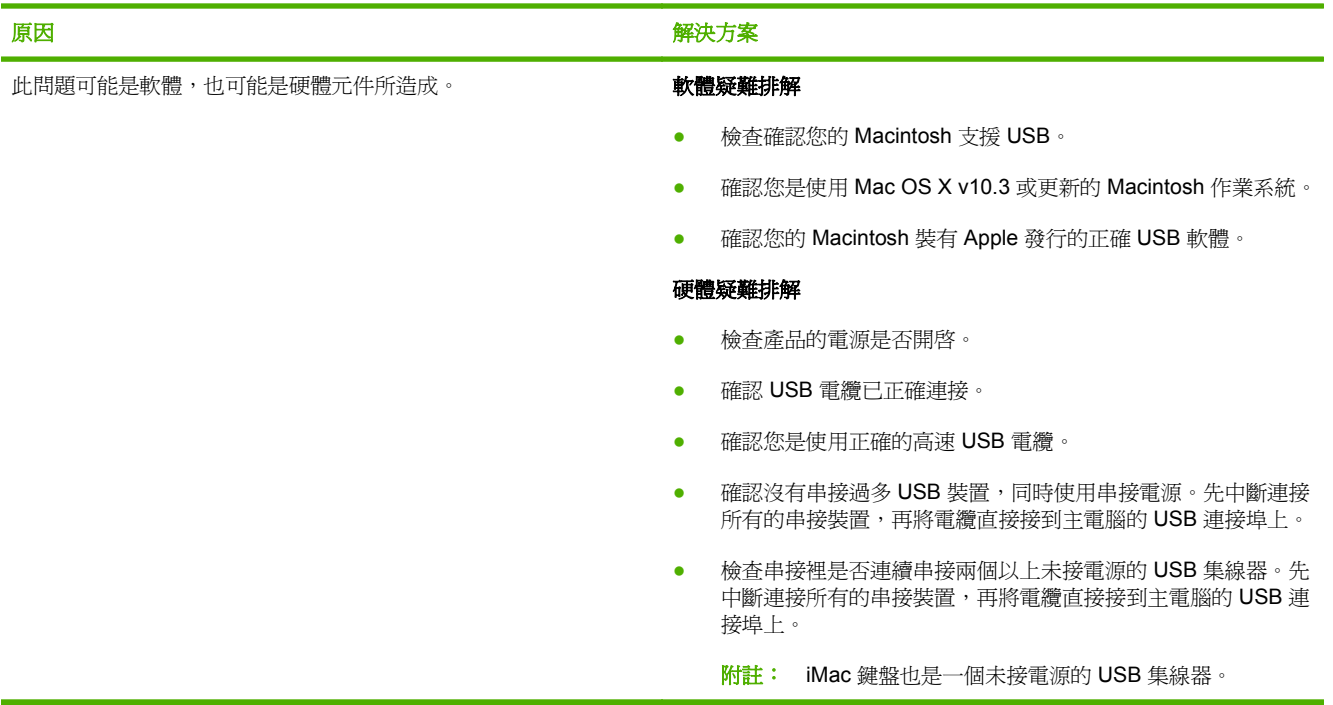

# **A** 耗材和附件

- [訂購零件、附件及耗材](#page-277-0)
- [零件編號](#page-278-0)

# <span id="page-277-0"></span>訂購零件、附件及耗材

若要訂購零件、附件以及耗材,請聯絡您的經銷商。

<span id="page-278-0"></span>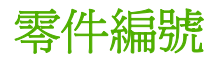

在產品的使用壽命期內,訂購資訊和存貨狀況可能會變更。

附件

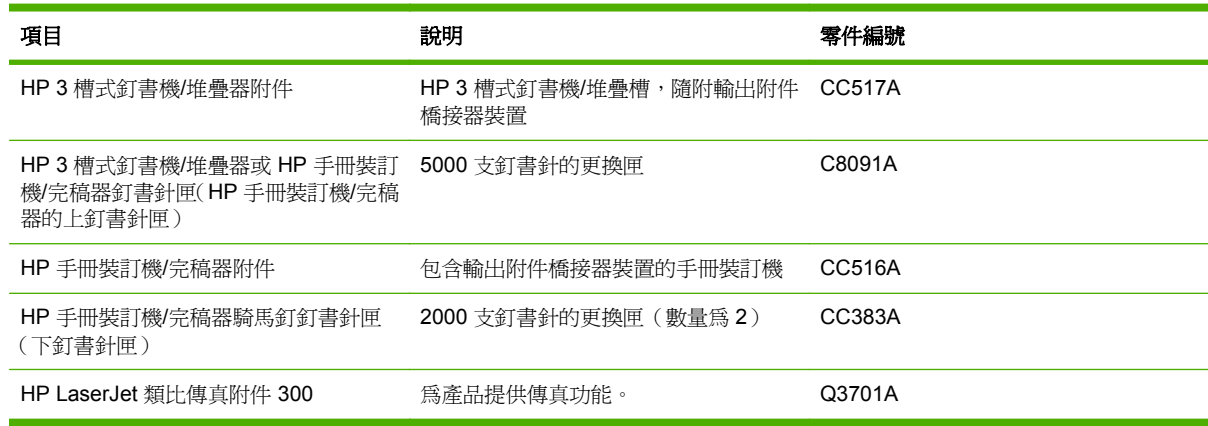

# 碳粉匣

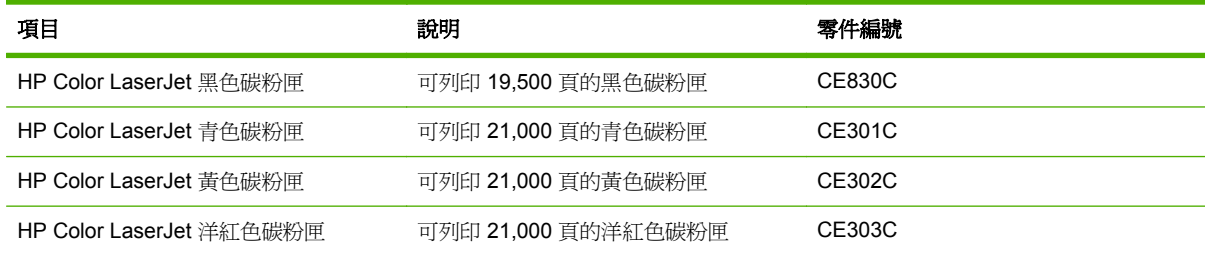

# 感光鼓

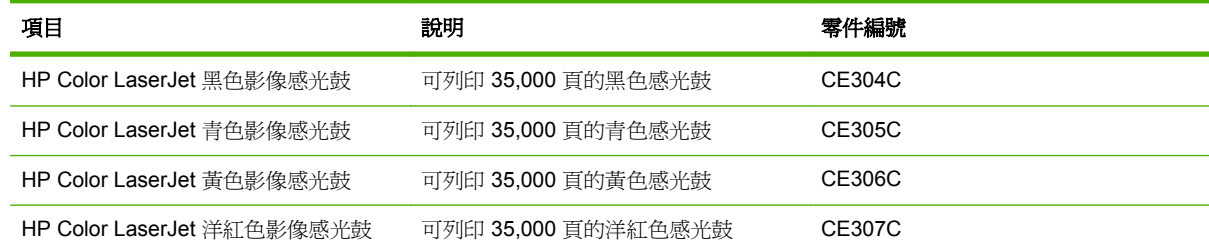

# 維護組件

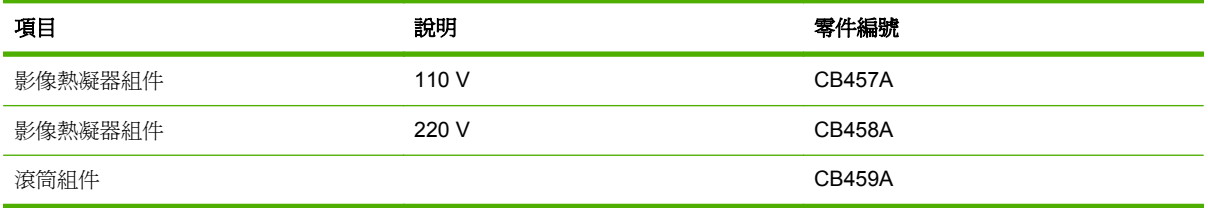

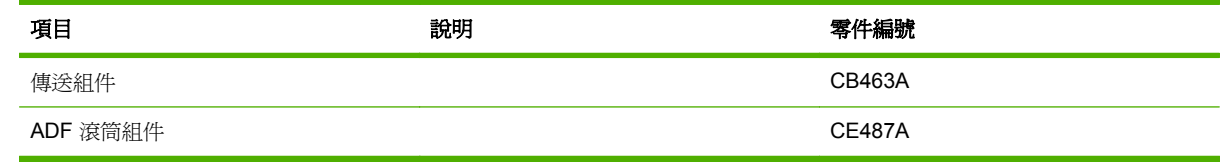

# 記憶體

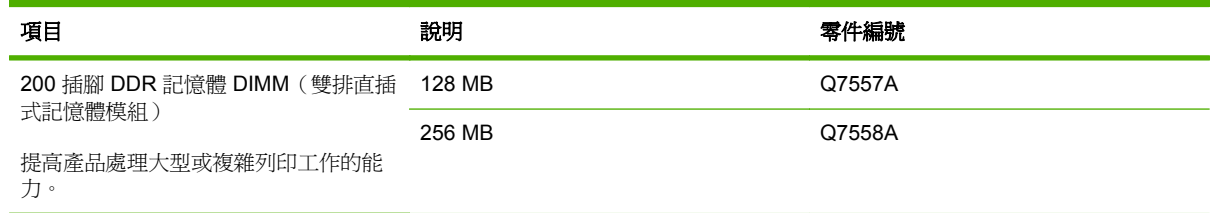

# 電纜與介面

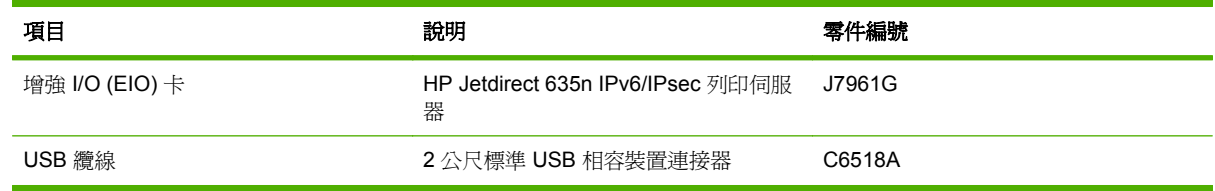

# **B** 產品規格

- [實體規格](#page-281-0)
- [電氣規格](#page-282-0)
- [聲音規格](#page-283-0)
- [環境規格](#page-284-0)

<span id="page-281-0"></span>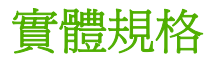

## 表格 **B-1** 產品尺寸

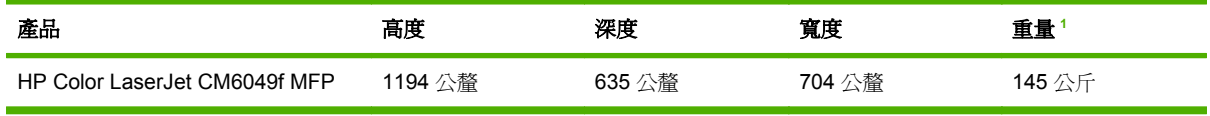

<sup>1</sup> 不含碳粉匣

## 表格 **B-2** 產品尺寸〈所有的門板和紙匣均完全打開〉

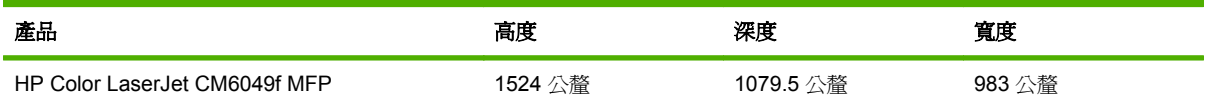

<span id="page-282-0"></span>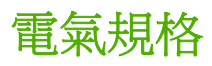

## 警告**!** 電源要求根據出售本產品的國家/地區而定。請勿變動操作電壓。否則會損壞本產品,並使本產 品保固失效。

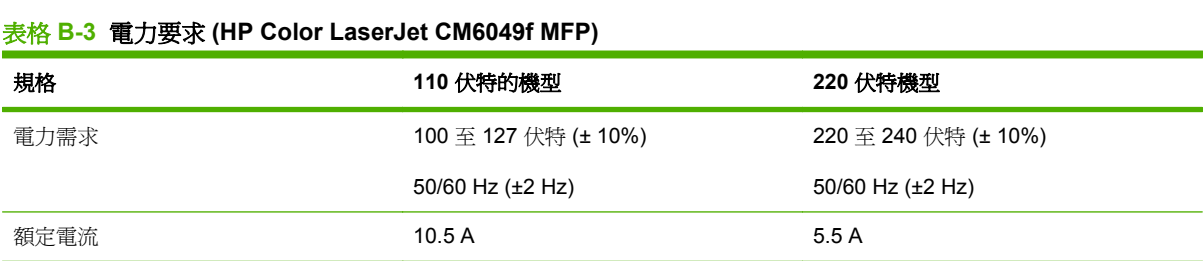

#### 表格 **B-4** 電力消耗 **HP Color LaserJet CM6049f MFP**(平均瓦特數)

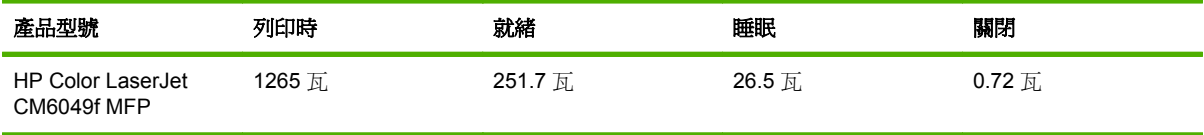

上述值可能會變更。如需目前的資訊,請瀏覽 www.hp.com/support/cljcm6049mfp。

列印與影印 Letter 和 A4 尺寸紙張的速度為 40 ppm。

從就緒模式到睡眠模式的預設時間 = 60 分鐘。

從睡眠模式恢復的時間 = 低於 20 秒鐘

<span id="page-283-0"></span>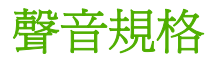

#### 表格 **B-5** 噪音強度和聲壓等級 **<sup>1</sup> (HP Color LaserJet CM6049f MFP)**

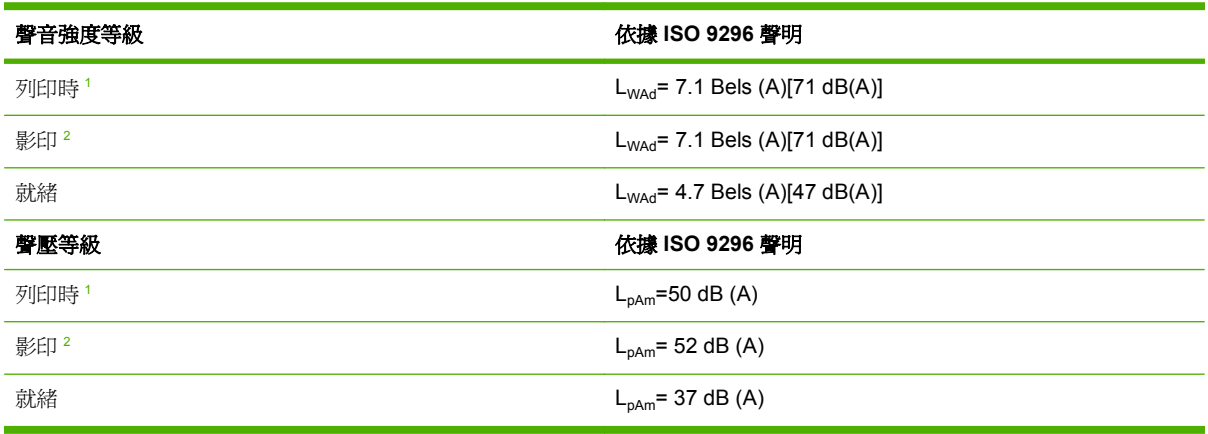

1 上述值可能會變更。如需目前的資訊,請瀏覽 www.hp.com/support/cljcm6049mfp。

<sup>2</sup> 測試組態: 基本機型,從 ADF 採用 A4 紙張尺寸的單面影印。

<span id="page-284-0"></span>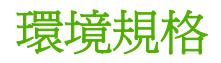

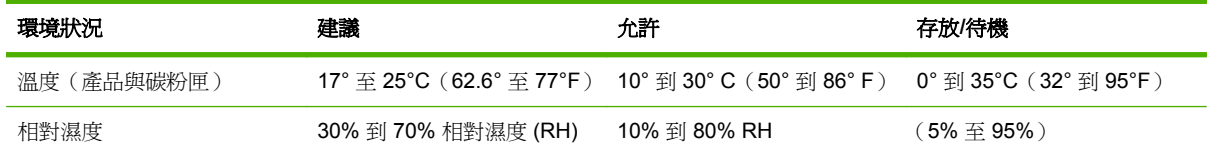

# **C** 法規資訊

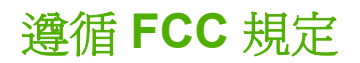

此設備已經通過測試,並已遵守 FCC 規則的第 15 篇中, A 級數位裝置的限制。這些限制的設計, 在提 供適當的保護,以防止商用環境中運作的設備產生有害的干擾。本項設備會產生、使用並發射無線電射 頻能量;如果未依說明手冊進行安裝及使用,可能會對無線電通訊造成嚴重的干擾。在住宅區操作本設 備可能會產生不良干擾,此時使用者會被要求要自行採取適當的修正對策。
<span id="page-288-0"></span>一致性聲明

#### 一致性聲明

依 ISO/IEC 17050–1 及 EN 17050–1 之規定

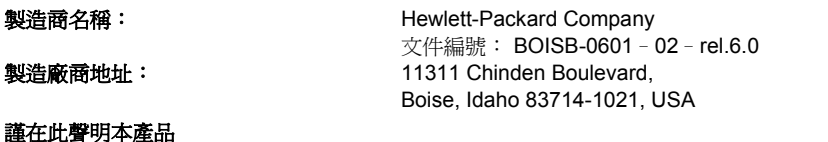

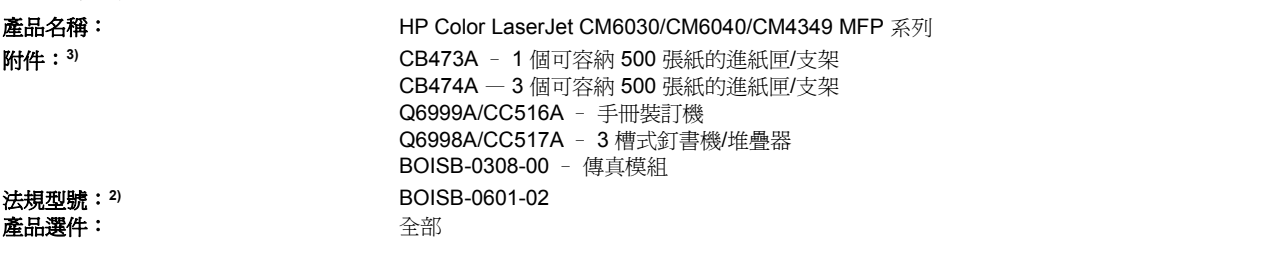

碳粉匣/感光鼓: CB390A、CB381A、CB382A、CB383A、CB384A、CB385A、CB386A、 CB387A、CE830C、CE301C、CE302C、CE303C、CE304C、CE305C、CE306C、CE307C

#### 符合下列產品規格:

- 安全性: IEC 60950-1:2001 / EN60950-1: 2001 +A11 IEC 60825-1:1993 + A1 +A2 / EN 60825-1:1994 + A1 + A2(1 級雷射/LED 產品) GB4943-2001 EMC: CISPR 22:2005 / EN 55022:2006 - A<sup>1 級)</sup> EN 61000-3-2:2006 EN 61000-3-3:1995 + A1 EN 55024:1998+A1 + A2 FCC Title 47 CFR, Part 15 Class A / ICES-003, Issue 4 GB9254-1998, GB17625.1-2003
- 電信 TBR-21:1998; FCC Title 47 CFR, Part 684)

#### 補充資訊:

本產品符合 EMC 指令 2004/108/EC、低電壓指令 2006/95/EC 與 R&TTE 指令 1999/5/EC (附件 II) 的要求,並具有 CE 標誌 (  $\epsilon$ 。

此裝置符合 FCC 規則第 15 篇之規定。操作時必須符合下列兩個條件: (1) 本裝置不可造成有害的干擾, 且 (2) 它必須能接受任何所收到的干 擾,包括可能會造成不正常運作的干擾。

1) 本產品已經過 Hewlett-Packard 個人電腦系統的典型配備測試。

2) 為了法規上的目的,產品會被指派一個標準型號。請勿將此型號與產品名稱或產品編號混淆。

3) Hewlett-Packard 依據法規機型識別號碼 BOISB-0308-00 所取得之類比傳真附件的所有全球模組認證包含 Multi-Tech Systems MT5634SMI Socket Modem Module。

4) 除了以上所列項目,本產品已採用目標國家/地區適用的電信認證與標準。

#### Boise, Idaho , USA

#### **2009** 年 **3** 月

#### 僅限於法規主題︰

- 歐洲聯絡處: 您當地的 Hewlett-Packard 銷售與服務辦事處或 Hewlett-Packard GmbH, Department HQ-TRE / Standards Europe, Herrenberger Straße 140, D-71034 Boblingen, Germany, (傳真: +49-7031-14-3143) [www.hp.com/go/certificates](http://www.hp.com/go/certificates)
- 美國聯絡處: Product Regulations Manager, Hewlett-Packard Company, PO Box 15, Mail Stop 160, Boise, Idaho 83707-0015, USA, (電話: 208-396-6000)

# <span id="page-289-0"></span>環保產品管理計劃

### 保護環境

Hewlett-Packard Company 致力於以環保方式提供優質產品。本產品在設計上具有多種優點,可儘量減 少產品對環境的影響。

### 臭氧的產生

本產品不會產生可察覺到的臭氧 (O3)。

### 耗電量

本產品處於「就緒」與「睡眠」模式時,耗電量會大幅下降,這樣可節省自然資源,亦可節省金錢,並 且不會對本產品的高效能產生任何影響。請參閱產品資料單或規格單以確定本產品的 ENERGY STAR® 認證狀態。下列網站上亦會列出合格的產品:

[www.hp.com/go/energystar](http://www.hp.com/go/energystar)

### 碳粉用量

經濟模式可節省碳粉,因而可延長碳粉匣的使用壽命。

### 紙張使用

本產品可選購的自動雙面列印功能 (雙面列印) 與 n 頁縮印 (單張多頁列印) 功能可減少紙張使用量並減 少對自然資源的需求。

### 塑膠

超過 25 克的塑膠零件均標有符合國際標準的標記,便於在產品使用壽命結束時識別可回收再用的塑膠 零件。

### **HP LaserJet** 列印耗材

您可以透過 HP 地球之友回收計劃,輕鬆而且免費回收用完的 HP LaserJet 碳粉匣。每個新的 HP LaserJet 碳粉匣與耗材包裝都隨附多種語言的計劃資訊與說明。若您一次回收多個碳粉匣而不是個 別回收,更能減少對環境的傷害。

從產品設計與製造,直到分銷、客戶使用及回收,HP 皆致力於提供符合環保要求的高品質創新產品與 服務。當您參與 HP Planet Partners 計劃後,我們將確保正確回收您的 HP LaserJet 碳粉匣,經過處理 後將其變成製造新產品所需的塑料與金屬,從而避免將數百萬噸廢物扔進垃圾處理廠。請注意,我們不 會將碳粉匣退回給您。感謝您對環保高度負責的精神!

附註: 請僅使用退回標籤來退回原裝 HP LaserJet 碳粉匣。請勿將此標籤用於退回 HP 噴墨墨水匣、 非 HP 碳粉匣、重新填裝或再製造的碳粉匣,或處於保固期內的碳粉匣。如需回收 HP 噴墨墨水匣的資 訊,請瀏覽 [www.hp.com/recycle](http://www.hp.com/recycle)。

### 返還與回收說明

#### 美國與波多黎各

HP LaserJet 碳粉匣盒中隨附的標籤是供用完的一或多個 HP LaserJet 碳粉匣回收使用。請按照下列適 當的指示進行。

#### 退回多個碳粉匣 **(**一個以上碳粉匣**)**

- **1.** 將每個 HP LaserJet 碳粉匣裝入原來的包裝盒與包裝袋。
- **2.** 使用捆紮膠帶或包裝膠帶將盒子捆在一起。包裝可能重達 31 公斤 (70 磅)。
- **3.** 使用一個預付郵資的運送標籤。

#### 或

- **1.** 使用自己合適的盒子或向 [www.hp.com/recycle](http://www.hp.com/recycle) 或 1-800-340-2445 索取免費的成批收集盒 (可容 納重達 31 公斤 (70 磅) 的 HP LaserJet 碳粉匣)。
- **2.** 使用一個預付郵資的運送標籤。

#### 單個回收

- **1.** 將 HP LaserJet 碳粉匣裝入原來的包裝盒與包裝袋。
- **2.** 在包裝箱正面貼上運送標籤。

#### 運送

對於回收退回的所有 HP LaserJet 碳粉匣,請在下次送貨或取貨時將包裝交給 UPS,或將其交給授權 UPS 回收中心。如需瞭解當地 UPS 回收中心的位置,請致電 1-800-PICKUPS 或瀏覽 [www.ups.com](http://www.ups.com)。 如果透過 USPS 標籤退回碳粉匣,請將包裝交給美國郵政局郵遞員或美國郵政局的回收站。如需詳細資 訊或要訂購用於成批退回的額外標籤或盒子,請瀏覽 [www.hp.com/recycle](http://www.hp.com/recycle) 或致電 1-800-340-2445。要 求的 UPS 取貨將按標準取貨費用收費。資訊如有更改,恕不另行通知。

#### 在美國以外國家**/**地區退回

要參與 HP Planet Partners 退回與回收計劃,請遵循回收指南 (位於新產品耗材項目包裝的內側) 中的簡 易指示或瀏覽 [www.hp.com/recycle](http://www.hp.com/recycle)。選擇您所在的國家/地區以取得如何退回 HP LaserJet 列印耗材的 資訊。

#### 紙張

本產品可使用再生紙進行列印,只要再生紙符合 HP LaserJet 印表機系列列印紙材指南所列出的準則。 本產品可適用符合 EN12281:2002 標準的再生紙。

### 材料限制

本 HP 產品含有電池,使用壽命結束後可能需要進行特殊處理。

本產品內含的電池包括:

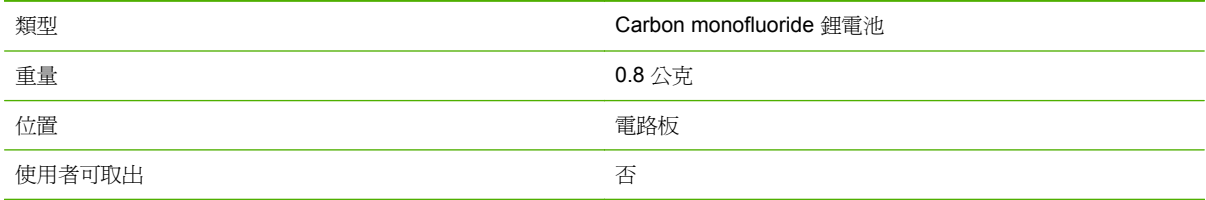

<span id="page-291-0"></span>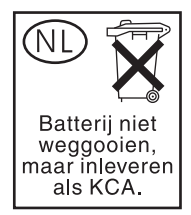

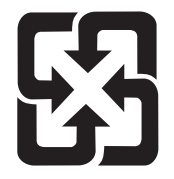

# 廢電池請回收

本產品的控制面板液晶顯示幕中之螢光燈含有汞,在報廢時可能需要對其進行特殊處理。

如需回收資訊,可以造訪 [www.hp.com/recycle](http://www.hp.com/go/recycle),或聯絡當地政府或電子工業聯盟 ([www.eiae.org](http://www.eiae.org))。

# 歐盟內個人家庭使用者廢棄設備處理

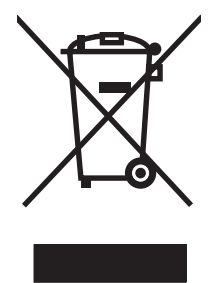

在產品或其包裝上若有此符號則表示本產品不得與其他家居廢棄物一起丟棄。您必須將廢棄設備送至回 收廢棄電氣與電子設備的指定收集點以進行處理。分開收集與回收廢棄設備,有助於保護自然資源,並 確保以保護人體健康與環境的方式進行回收。如需更多關於回收廢棄設備地點的資訊,請聯絡當地市公 所、家居廢棄物處理服務中心或您購買該產品的商店。

# 材料安全資料表 **(MSDS)**

您可以透過存取 HP 網站 [\(www.hp.com/go/msds](http://www.hp.com/go/msds) 或 [www.hp.com/hpinfo/community/environment/](http://www.hp.com/hpinfo/community/environment/productinfo/safety) [productinfo/safety\)](http://www.hp.com/hpinfo/community/environment/productinfo/safety) 來取得含有化學物質的耗材 (如碳粉) 之材料安全資料表 (MSDS)。

## 更多資訊

若要獲得有關這些環境主題的資訊:

- 本產品和許多相關 HP 產品的環保簡介表
- HP 對環境的承諾
- HP 的環保管理系統
- HP 報廢產品的回收與循環再利用計劃
- 材料安全資料表

請造訪 [www.hp.com/go/environment](http://www.hp.com/go/environment) 或 [www.hp.com/hpinfo/globalcitizenship/environment](http://www.hp.com/hpinfo/globalcitizenship/environment)。

# 揮發性證明

這是一項關於客戶資料儲存於記憶體之揮發性聲明, 其中亦概述如何從裝置清除安全資料。

### 記憶體類型

### 揮發性記憶體

MFP 運用揮發性記憶體 (內建 64MB 並加裝 256MB, 總共 320MB), 可供進行列印和影印程序時儲存 客戶資料。當 MFP 關閉電源時,便會清除這些揮發性記憶體。

#### 非揮發性記憶體

MFP 運用非揮發性記憶體 (EEPROM) 儲存系統控制資料和使用者喜好設定。在非揮發性記憶體中並不 會儲存任何客戶列印或影印資料。從控制面板執行「冷重設」或「還原出廠預設值」,即可清除這些非 揮發性記憶體並還原成出廠預設值。

#### 硬碟機記憶體

MFP 內含一部內部硬碟機(40GB 或更大),可以在 MFP 關閉電源後保留資料。MFP 亦可包含額外選 購的小型快閃儲存裝置,或是外接式的 EIO 硬碟。儲存在這些裝置上的資料,可能來自於內送/外寄的 傳真或電子郵件、儲存的影印或列印工作、傳真或電子郵件通訊錄,或是協力廠商的解決方案。從 MFP 的控制面板可以清除這些資料中的一部分,不過多數資料都必須使用 HP Web Jetadmin 內的「安全儲 存裝置清除」功能清除。「安全儲存裝置清除」功能符合美國國防部 (DOD) 規格 5220–22.M。

<span id="page-293-0"></span>安全聲明

# 雷射安全

美國食品藥物管理局之醫療器材與輻射保健中心 (CDRH) 自 1976 年 8 月 1 日開始實施雷射產品的相 關規定。在美國境內銷售的產品必須強制遵守相關規定。本裝置依據美國健康與人類服務部 (DHHS) 之輻射產生標準的輻射控制健康及安全法令 (1968 年制定) 認定為「1 級」雷射產品。本裝置內發出的 輻射完全侷限於護罩及外蓋內,一般使用過程中雷射光束完全無法散佈出去。

警告**!** 除本使用者手冊中指定的操作外,其他任何管制、調整或執行程序皆有可能讓您受到有害輻射的 危害。

加拿大 **DOC** 規則

Complies with Canadian EMC Class A requirements.

« Conforme à la classe A des normes canadiennes de compatibilité électromagnétiques. « CEM ». »

### **VCCI** 聲明 **(**日本**)**

この装置は、情報処理装置等電波障害自主規制協議会(VCCI)の基準 に基づくクラスA情報技術装置です。この装置を家庭環境で使用すると電波 妨害を引き起こすことがあります。この場合には使用者が適切な対策を講ず るよう要求されることがあります。

### 電源線聲明 **(**日本**)**

製品には、同梱された電源コードをお使い下さい。 同梱された電源コードは、他の製品では使用出来ません。

### **EMC** 聲明 **(**韓國**)**

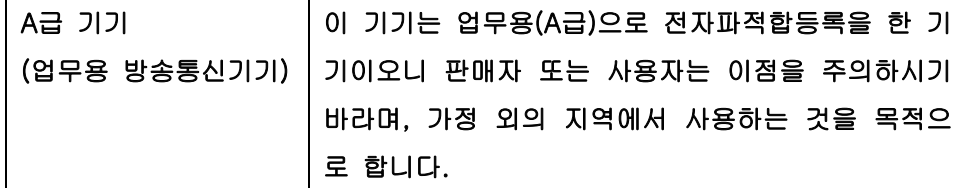

### **EMI** 聲明 **(**臺灣**)**

警告使用者:

這是甲類的資訊產品,在居住的環境中使用時,可能會造成射頻 干擾,在這種情況下,使用者會被要求採取某些適當的對策。

<span id="page-294-0"></span>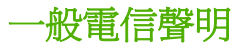

HP Color LaserJet CM6049f MFP 已經安裝 HP LaserJet Analog Fax Accessory 300,提供公共交換電 話網路 (PSTN) 通訊服務,以進行傳真功能。如需與傳真功能和該裝置關聯的所有法規核准資訊和法規 聲明,請參閱 HP LaserJet Analog Fax Accessory 300 使用指南。

### 芬蘭雷射聲明

#### **Luokan 1 laserlaite**

Klass 1 Laser Apparat

HP LaserJet CM6049f, laserkirjoitin on käyttäjän kannalta turvallinen luokan 1 laserlaite. Normaalissa käytössä kirjoittimen suojakotelointi estää lasersäteen pääsyn laitteen ulkopuolelle. Laitteen turvallisuusluokka on määritetty standardin EN 60825-1 (1994) mukaisesti.

#### **VAROITUS !**

Laitteen käyttäminen muulla kuin käyttöohjeessa mainitulla tavalla saattaa altistaa käyttäjän turvallisuusluokan 1 ylittävälle näkymättömälle lasersäteilylle.

#### **VARNING !**

Om apparaten används på annat sätt än i bruksanvisning specificerats, kan användaren utsättas för osynlig laserstrålning, som överskrider gränsen för laserklass 1.

#### **HUOLTO**

HP LaserJet CM6049f - kirjoittimen sisällä ei ole käyttäjän huollettavissa olevia kohteita. Laitteen saa avata ja huoltaa ainoastaan sen huoltamiseen koulutettu henkilö. Tällaiseksi huoltotoimenpiteeksi ei katsota väriainekasetin vaihtamista, paperiradan puhdistusta tai muita käyttäjän käsikirjassa lueteltuja, käyttäjän tehtäväksi tarkoitettuja ylläpitotoimia, jotka voidaan suorittaa ilman erikoistyökaluja.

#### **VARO !**

Mikäli kirjoittimen suojakotelo avataan, olet alttiina näkymättömällelasersäteilylle laitteen ollessa toiminnassa. Älä katso säteeseen.

#### **VARNING !**

Om laserprinterns skyddshölje öppnas då apparaten är i funktion, utsättas användaren för osynlig laserstrålning. Betrakta ej strålen. Tiedot laitteessa käytettävän laserdiodin säteilyominaisuuksista: Aallonpituus 775-795 nm Teho 5 m W Luokan 3B laser.

# 物質表(中國)

# 有毒有害物质表

根据中国电子信息产品污染控制管理办法的要求而出台

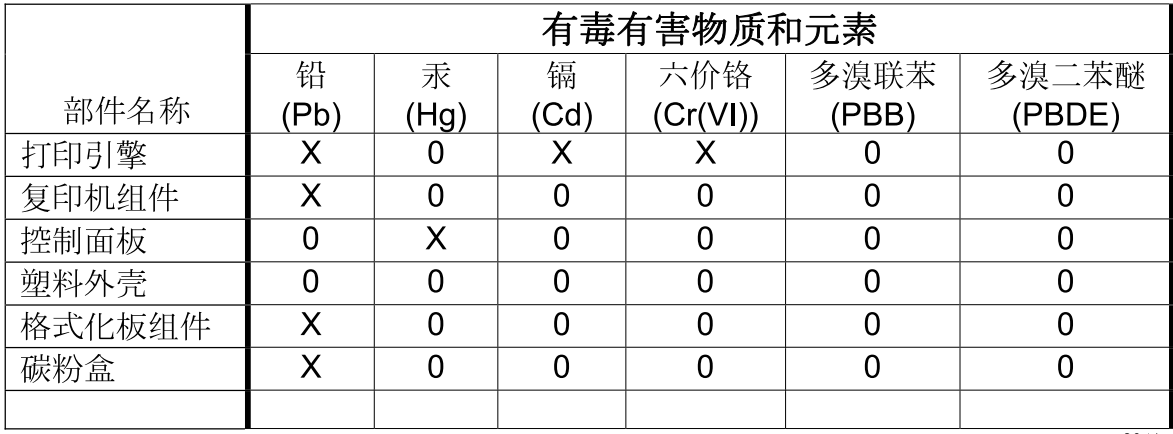

3046

0: 表示在此部件所用的所有同类材料中, 所含的此有毒或有害物质均低于 SJ/T11363-2006 的限制要求。

X: 表示在此部件所用的所有同类材料中, 至少一种所含的此有毒或有害物质高于 SJ/T11363-2006 的限制要求。

注:引用的"环保使用期限"是根据在正常温度和湿度条件下操作使用产品而确定的。

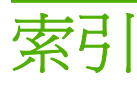

#### 符號**/**數字

1 號紙匣 尋找 [6](#page-21-0) 2 號、3 號、4 號、5 號紙匣 裝入 [94](#page-109-0) 3 槽式信箱 容量 [4](#page-19-0) 規格, 實體 [265](#page-280-0) 選擇 [106](#page-121-0) 3 槽釘書機/堆疊器 功能 [106](#page-121-0)

### **A**

ADF 支援的尺寸 [159](#page-174-0) 容量 [4](#page-19-0) 清潔傳送系統 [198](#page-213-0) 維護組件 [202](#page-217-0) 影印 [145](#page-160-0) ADF 出紙槽 容量 [4](#page-19-0) 選擇 [106](#page-121-0) AppleTalk 設定 [31](#page-46-0)

### **B**

Bonjour 設定 [68](#page-83-0) BOOTP [81](#page-96-0)

### **D**

DHCP [80](#page-95-0) DIMM(雙排直插式記憶體模組) 安裝 [187](#page-202-0) 零件編號 [264](#page-279-0) DLC/LLC 設定 [31](#page-46-0) dpi,設定值 [68](#page-83-0)

### **E**

EIO 卡 安裝 [191](#page-206-0) 零件編號 [264](#page-279-0) EPS 檔案, 故障排除 [259](#page-274-0) EWS 功能 [172](#page-187-0) Explorer, 支援的版本 嵌入式 Web 伺服器 [172](#page-187-0)

### **F**

FTP, 傳送至 [164](#page-179-0)

### **H**

HP Jetdirect 列印伺服器 安裝 [191](#page-206-0) 指示燈 [246](#page-261-0) 設定 [29](#page-44-0) 韌體更新 [206](#page-221-0) 機型隨附 [2](#page-17-0) HP Universal Print Driver [58](#page-73-0) HP-UX 軟體 [63](#page-78-0) HP Web Jetadmin 韌體更新 [205](#page-220-0) HP 印表機公用程式 [67](#page-82-0) HP 印表機公用程式, Macintosh [67](#page-82-0) HP 檢舉仿冒專線 [180](#page-195-0)

### **I**

I/O 組態 設定 [29](#page-44-0) 網路組態 [80](#page-95-0) Internet Explorer, 支援的版本 嵌入式 Web 伺服器 [172](#page-187-0) IPX/SPX 設定 [31](#page-46-0) IP 位址 BOOTP [81](#page-96-0) Macintosh, 疑難排解 [258](#page-273-0) 概觀 [80](#page-95-0) 輸入 [81](#page-96-0) 變更 [81](#page-96-0)

### **J**

Jetadmin 韌體更新 [205](#page-220-0) Jetadmin, HP Web [62,](#page-77-0) [175](#page-190-0) Jetdirect 列印伺服器 安裝 [191](#page-206-0) 指示燈 [246](#page-261-0) 設定 [29](#page-44-0) 韌體更新 [206](#page-221-0) 機型隨附 [2](#page-17-0)

### **L**

LAN 連接器 [4](#page-19-0) LAN 傳真 [167](#page-182-0) LDAP 伺服器 連線至 [156](#page-171-0) 嵌入式 Web 伺服器設定 [174](#page-189-0) 驗證閘道位址 [256](#page-271-0) Linux 軟體 [63](#page-78-0)

### **M**

Macintosh AppleTalk 設定 [31](#page-46-0) HP 印表機公用程式 [67](#page-82-0) USB 卡, 疑難排解 [259](#page-274-0) 支援的作業系統 [66](#page-81-0) 問題, 疑難排解 [258](#page-273-0) 移除軟體 [66](#page-81-0) 軟體 [67](#page-82-0) 軟體元件 [84](#page-99-0) 裝訂選項 [71](#page-86-0) 調整文件大小 [69](#page-84-0) 驅動程式, 故障排除 [258](#page-273-0) 驅動程式設定值 [67](#page-82-0), [69](#page-84-0)

Macintosh 驅動程式設定 工作儲存 [72](#page-87-0) Macintosh 驅動程式設定值 自訂尺寸紙張 [69](#page-84-0) 服務標籤 [72](#page-87-0) 浮水印 [70](#page-85-0)

### **N**

Netscape Navigator, 支援的版本 嵌入式 Web 伺服器 [172](#page-187-0) n 頁縮印 Windows [132](#page-147-0)

#### **P**

PCL 驅動程式 通用 [58](#page-73-0) PIN,個人工作 [121](#page-136-0) PostScript 印表機描述 (PPD) 檔 隨附 [67](#page-82-0) PPD 隨附 [67](#page-82-0) PS 模擬驅動程式 [57](#page-72-0)

### **R**

REt(解析度增強技術) [68](#page-83-0)

### **S**

SMTP 伺服器 設定閘道位址 [156](#page-171-0) 連線至 [156](#page-171-0) 測試 [157](#page-172-0) 驗證閘道位址 [256](#page-271-0) Solaris 軟體 [63](#page-78-0)

### **T**

TCP/IP 設定 [80](#page-95-0) TCP/IPv4 [81](#page-96-0) TCP/IPv6 [83](#page-98-0) TCP/IP 設定 [29](#page-44-0)

### **U**

UNIX 軟體 [63](#page-78-0) USB 組態 [74](#page-89-0) USB 連接埠 Macintosh 疑難排解 [259](#page-274-0) 疑難排解 [254](#page-269-0) USB 連線 [74](#page-89-0)

### **W**

Web Jetadmin 韌體更新 [205](#page-220-0) Web 瀏覽器需求 嵌入式 Web 伺服器 [172](#page-187-0) Windows 支援的作業系統 [56](#page-71-0) 軟體元件 [84](#page-99-0) 通用列印驅動程式 [58](#page-73-0) 驅動程式支援的 [57](#page-72-0) 驅動程式設定值 [61](#page-76-0) Windows 2000 傳真 [167](#page-182-0)

一畫 一致性聲明 [273](#page-288-0) 乙太網路卡 [4](#page-19-0)

### 三畫

子網路 [81](#page-96-0) 子網路遮罩 [81](#page-96-0), [82](#page-97-0) 工作 Macintosh 設定 [68](#page-83-0) 工作流程, 傳送至 [164](#page-179-0) 工作模式,影印 [152](#page-167-0) 工作儲存 Macintosh 設定 [72](#page-87-0) 功能 [119](#page-134-0) 存取 [119](#page-134-0) 快速影印 [122](#page-137-0) 個人 [121](#page-136-0) 校對與暫停 [119](#page-134-0) 設定 [27](#page-42-0)

### 四畫

介面連接埠 位置 [8](#page-23-0) 隨附 [4](#page-19-0) 分隔頁 Windows [132](#page-147-0) 升級韌體 [204](#page-219-0) 尺, 重複性缺失 [247](#page-262-0) **心跳 LED [246](#page-261-0)** 戶外標語 列印 [127](#page-142-0) 手冊裝訂機 功能 [106](#page-121-0) 使用 [108](#page-123-0) 設定 [110](#page-125-0) 圖解說明 [108](#page-123-0)

支援 線上 [133](#page-148-0) 支援的公用程式 用於 Macintosh [68](#page-83-0) 支援的作業系統 [56](#page-71-0), [66](#page-81-0) 支援的紙材 [4](#page-19-0) 文件進紙器 影印雙面文件 [147](#page-162-0) 文件進紙器組件, 更換 [202](#page-217-0) 日本 VCCI 聲明 [278](#page-293-0) 日期, 設定 [25,](#page-40-0) [178](#page-193-0) 五畫 出紙槽 位置 [6](#page-21-0) 附件 [106](#page-121-0) 容量 [4](#page-19-0) 標準 [106](#page-121-0) 選擇 [106](#page-121-0) 選擇, Windows [132](#page-147-0) 加拿大 DOC 規則 [278](#page-293-0) 功能 [2,](#page-17-0) [3](#page-18-0) 功能表, 控制面板 Time/Scheduling [25](#page-40-0) 重設 [53](#page-68-0) 起始設定 [29](#page-44-0) 傳真設定 [34](#page-49-0) 傳送設定 [36](#page-51-0) 資訊 [16](#page-31-0) 電子郵件設定 [36](#page-51-0) 管理 [15](#page-30-0), [27](#page-42-0) 維修 [54](#page-69-0) 鎖定 [177](#page-192-0) 功能表按鈕 [12](#page-27-0) 功能表選擇圖 列印 [170](#page-185-0) 資訊功能表 [16](#page-31-0) 卡住 [208](#page-223-0) 卡紙 ADF [214](#page-229-0) 信封 [244](#page-259-0) 恢復 [241](#page-256-0) 常見原因 [212](#page-227-0) 清除 [212](#page-227-0) 卡紙活動柄, 位置 [6](#page-21-0) 可容納 500 張紙的紙匣 規格, 實體 [265](#page-280-0) 機型隨附 [2](#page-17-0) 平行連接埠 找出 [8](#page-23-0)

正反面列印 [71](#page-86-0) 用量頁, 列印 [170](#page-185-0)

#### 六畫

仿冒耗材 [180](#page-195-0) 份數, 數 Windows [133](#page-148-0) 列印 戶外標語 [127](#page-142-0) 出紙槽, 選擇 [106](#page-121-0) 防水地圖 [127](#page-142-0) 速度規格 [3](#page-18-0) 疑難排解 [254](#page-269-0) 列印工作 [129](#page-144-0) 列印方向 設定, Windows [132](#page-147-0) 列印功能 紙張品質選項 [131](#page-146-0) 列印伺服器卡 安裝 [191](#page-206-0) 列印匣 更換 [180](#page-195-0) 非 HP [180](#page-195-0) 列印品質 功能表 [44](#page-59-0) 疑難排解 [247](#page-262-0) 列印紙材 支援的尺寸 [4](#page-19-0) 在 1 號紙匣中裝入 [93](#page-108-0) 列印紙張 用於彩色列印 [140](#page-155-0) 類型 [4](#page-19-0) 列印碳粉匣 管理功能表 [27](#page-42-0) 列印驅動程式 Windows [131](#page-146-0) 印表機語言 [3](#page-18-0) 回收 HP 列印耗材回收與環保計 劃 [274](#page-289-0) 字型 EPS 檔案, 疑難排解 [259](#page-274-0) 上傳 Macintosh [68](#page-83-0) 包含的 [3](#page-18-0) 清單, 列印 [17,](#page-32-0) [171](#page-186-0) 字體 包含 [3](#page-18-0) 存放 碳粉匣 [180](#page-195-0)

存放櫃 規格, 實體 [265](#page-280-0) 存放櫃/支架 規格, 實體 [265](#page-280-0) 安全性 安全磁碟清除 [176](#page-191-0) 設定 [31](#page-46-0) 鎖定控制面板功能表 [177](#page-192-0) 安全性功能 [5](#page-20-0) 安全磁碟清除 [176](#page-191-0) 安全聲明 [278,](#page-293-0) [279](#page-294-0) 安裝 EIO 卡 [191](#page-206-0) 安裝程式, Windows [84](#page-99-0) 收件者清單 [160](#page-175-0) 灰階列印 [137](#page-152-0) 自訂尺寸紙張設定值 Macintosh [69](#page-84-0) 自動紙材感測 [103](#page-118-0) 自動雙面列印路徑 影印文件 [147](#page-162-0) 色彩 CMYK 油墨模擬 [140](#page-155-0) HP ImageREt 4800 [140](#page-155-0) Pantone® 比對 [139](#page-154-0) sRGB [140](#page-155-0) 中性灰色 [137](#page-152-0) 匹配 [138](#page-153-0) 半色調選項 [136](#page-151-0) 列印與 監視器 [138](#page-153-0) 灰階列印 [137](#page-152-0) 使用 [135](#page-150-0) 使用進階 [140](#page-155-0) 管理 [135](#page-150-0) 樣本表匹配 [138](#page-153-0) 調整 [136](#page-151-0) 邊緣控制 [136](#page-151-0) 色彩標籤設定值 [72](#page-87-0) 色彩選項 [133](#page-148-0)

### 七畫

位址, 印表機 Macintosh, 疑難排解 [258](#page-273-0) 作業週期 [3](#page-18-0) 作業環境規格 [269](#page-284-0) 匣, 碳粉 Macintosh 狀態 [72](#page-87-0) 即時時鐘 [178](#page-193-0) 序號 找出 [8](#page-23-0)

快捷設定 [131](#page-146-0) 快速撥號 EWS [176](#page-191-0) 快速撥號清單, 列印 [171](#page-186-0) 更換 耗材 [181](#page-196-0) 記憶體 [187](#page-202-0) 感光鼓 [185](#page-200-0) 材料安全資料表 (MSDS) [276](#page-291-0) 材質 每張頁數 [70](#page-85-0) 每分鐘頁數 [3](#page-18-0) 每月作業週期 [3](#page-18-0) 每張頁數 Windows [132](#page-147-0) 系統需求 嵌入式 Web 伺服器 [172](#page-187-0) 防水地圖 列印 [127](#page-142-0) 防仿冒耗材 [180](#page-195-0) 八畫

兩面影印 [147](#page-162-0) 其他信紙模式 [133](#page-148-0) 取消 列印 [130](#page-145-0) 影印工作 [153](#page-168-0) 取消列印要求 [130](#page-145-0) 延遲,睡眠 [114](#page-129-0) 服務標 Macintosh [72](#page-87-0) 注意指示燈 位置 [12](#page-27-0) 法規聲明 一致性聲明 [273](#page-288-0) 環保產品管理計畫 [274](#page-289-0) 狀態 HP 印表機公用程式, Macintosh [67](#page-82-0) Macintosh 服務標籤 [72](#page-87-0) 首頁螢幕,控制面板 [13](#page-28-0) 訊息, 類型 [210](#page-225-0) 嵌入式 Web 伺服器 [68](#page-83-0) 狀態按鈕 [12](#page-27-0) 直印方向 設定, Windows [132](#page-147-0) 空白頁, 故障排除 [254](#page-269-0) 空間需求 [265](#page-280-0) 芬蘭雷射安全聲明 [279](#page-294-0)

### 附件

3 槽釘書機/堆疊器 [106](#page-121-0) 手冊裝訂機完稿器 [106](#page-121-0) 訂購 [262](#page-277-0) 零件編號 [202](#page-217-0) 選購的輸出 [106](#page-121-0) 非 HP 耗材 [180](#page-195-0)

### 九畫

信封 卡紙 [244](#page-259-0) 在 1 號紙匣中裝入 [93](#page-108-0) 信封進紙器 規格, 實體 [265](#page-280-0) 信紙, 裝入 [133](#page-148-0) 信紙信頭 裝入 [98](#page-113-0) 信箱, 3 槽式 容量 [4](#page-19-0) 規格, 實體 [265](#page-280-0) 選擇 [106](#page-121-0) 保留, 工作 功能 [119](#page-134-0) 存取 [119](#page-134-0) 快速影印 [122](#page-137-0) 個人 [121](#page-136-0) 校對與暫停 [119](#page-134-0) 保密工作 取消 [130](#page-145-0) 保密列印工作 Windows [132](#page-147-0) 品質 疑難排解 [247](#page-262-0) 封面 [69](#page-84-0), [131](#page-146-0) 封鎖傳真清單, 列印 [171](#page-186-0) 按鈕, 控制面板 位置 [12](#page-27-0) 觸控式螢幕 [13](#page-28-0) 按鍵, 控制面板 位置 [12](#page-27-0) 觸控式螢幕 [13](#page-28-0) 指示燈 控制面板 [12](#page-27-0) 電路板 [246](#page-261-0) 故障排除 功能表 [47](#page-62-0) 卡紙 [208](#page-223-0) 投影片 [244](#page-259-0) 重複出現的瑕疵 [247](#page-262-0) 活動記錄, 傳真 [171](#page-186-0)

為副本自動分頁 [150](#page-165-0) 玻璃板 支援的尺寸 [159](#page-174-0) 清潔 [198](#page-213-0) 相片 列印 [125](#page-140-0) 改善列印品質 [131](#page-146-0) 消除紅眼 [131](#page-146-0) 裝入 [159](#page-174-0) 影印 [151](#page-166-0) 穿孔紙 裝入 [98](#page-113-0) 紅眼, 消除 [131](#page-146-0) 訂購 耗材與附件 [262](#page-277-0) 零件編號 [202](#page-217-0) 重設功能表,控制面板 **[53](#page-68-0)** 重設按鈕 [12](#page-27-0) 重複, 瑕疵 [247](#page-262-0) 重複出現的瑕疵, 故障排除 [247](#page-262-0) 頁 空白 [254](#page-269-0) 頁面 未列印 [254](#page-269-0) 列印緩慢 [254](#page-269-0) 頁面順序, 變更 [133](#page-148-0) 首頁按鈕,控制面板觸控式螢 幕 [14](#page-29-0) 首頁螢幕,控制面板 [13](#page-28-0) 十畫

個人工作 [121](#page-136-0) 容量 3 槽式信箱 [4](#page-19-0) ADF [4](#page-19-0) 出紙槽 [4](#page-19-0) 釘書機/堆疊器 [4](#page-19-0) 時間, 設定 [25,](#page-40-0) [178](#page-193-0) 時間/排程功能表,控制面板 [25](#page-40-0) 時鐘 設定 [178](#page-193-0) 書籍 影印 [151](#page-166-0) 校準掃描器 [47](#page-62-0), [203](#page-218-0) 校對與暫停 Windows [132](#page-147-0) 校對與暫停工作 [119](#page-134-0) 浮水印 Windows [131](#page-146-0)

特殊紙材 規定 [92](#page-107-0) 特殊紙張 規定 [92](#page-107-0) 紙匣 Macintosh 設定 [68](#page-83-0) 自動紙材感測 [103](#page-118-0) 規格, 實體 [265](#page-280-0) 設定 [103](#page-118-0) 裝入 [93](#page-108-0) 選擇紙張 [104](#page-119-0) 隨附 [2](#page-17-0) 紙材 支援的尺寸 [4](#page-19-0) 正反面列印 [71](#page-86-0) 在 2 號、3 號和 4 號紙匣中裝 入 [96](#page-111-0) 在 2 號、3 號或 4 號紙匣中裝入 紙張 [94](#page-109-0) 在 2 號紙匣中裝入 [96](#page-111-0) 自訂尺寸, Macintosh 設定 值 [69](#page-84-0) 釘書機支援 [99](#page-114-0) 第一頁 [69](#page-84-0) 紙張 支援的尺寸 [4](#page-19-0) 自訂尺寸, Macintosh 設定 值 [69](#page-84-0) 自訂尺寸, 選擇 [131](#page-146-0) 每張頁數 [70](#page-85-0) 來源 [104](#page-119-0) 封面, 使用不同紙張 [131](#page-146-0) 釘書機支援 [99](#page-114-0) 第一頁 [69](#page-84-0) 第一頁與最後一頁, 使用不同紙 張 [131](#page-146-0) 裝入 [93](#page-108-0) 選擇 [104](#page-119-0) 類型 [4,](#page-19-0) [104](#page-119-0) 類型, 選擇 [131](#page-146-0) 類型與尺寸 [104](#page-119-0) 紙槽 容量 [4](#page-19-0) 選擇 [106](#page-121-0) 耗材 仿冒 [180](#page-195-0) 回收 [274](#page-289-0) 位置 [181](#page-196-0) 更換 [181](#page-196-0) 更換間隔時間 [182](#page-197-0)

狀態, 以 HP 印表機公用程式檢 視 [67](#page-82-0) 狀態, 透過嵌入式 Web 伺服器 檢視 [68](#page-83-0) 狀態頁, 列印 [170](#page-185-0) 非 HP [180](#page-195-0) 訂購 [262](#page-277-0) n. <del>..</del><br>重設功能表 **[53](#page-68-0)** 耗材 [180](#page-195-0) <sub>をした</sub><br>零件編號 [263](#page-278-0) 管理功能表 [27](#page-42-0) ー<del>ー</del>ーーーーー<br>耗材狀態, 服務標籤 Macintosh [72](#page-87-0) Windows [133](#page-148-0) 能源規格 [267](#page-282-0) 記憶體 功能 [3](#page-18-0) 啟用 [190](#page-205-0) 零件編號 [264](#page-279-0) 隨附 [2,](#page-17-0) [67](#page-82-0) 訊息 電子郵件警示 [68](#page-83-0) 類型 [210](#page-225-0) 起始設定功能表 [29](#page-44-0) 釘書針 裝入 [193,](#page-208-0) [195](#page-210-0) 釘書針匣 用盡, 停止或繼續設定值 [118](#page-133-0) 釘書機 支援的紙張尺寸 [99](#page-114-0) 卡紙, 清除 [237](#page-252-0) 用盡, 停止或繼續設定值 [118](#page-133-0) 使用 [117](#page-132-0) 釘書機/堆疊器 <del>書</del>機/堆疊器<br>容量 **[4](#page-19-0)** 規格, 實體 [265](#page-280-0) 設定 [110](#page-125-0) 選擇 [106](#page-121-0) 釘書機選項 釘書機/堆疊器 [107](#page-122-0) 十一畫 停止列印要求 [130](#page-145-0) 停止按鈕 [12](#page-27-0) 停止按鈕, 控制面板觸控式螢

幕 [14](#page-29-0) 帳單代碼報告, 傳真 [171](#page-186-0) 彩色 四色列印 [140](#page-155-0)

列印彩色範例 [138](#page-153-0) 限制使用 [137](#page-152-0) 彩色文字 以黑色列印 [133](#page-148-0) 從 2、3 或 4 號紙匣列印 [94](#page-109-0) 控制列印工作 [104](#page-119-0) 控制面板 制面<sub><br>**Time/Scheduling** 功能表 **[25](#page-40-0)**</sub> 位置 [6](#page-21-0) 初始設定功能表 [29](#page-44-0) 按鈕 [12](#page-27-0) 指示燈 [12](#page-27-0) コントントル<br>重設功能表 [53](#page-68-0) 首頁畫面 [13](#page-28-0) 訊息, 類型 [210](#page-225-0) 配置 [12](#page-27-0) 清潔觸控式螢幕 [198](#page-213-0) 設定值 [60](#page-75-0), [66](#page-81-0) 傳真設定功能表 [34](#page-49-0) 傳送設定功能表 [36](#page-51-0) 資訊功能表 [16](#page-31-0) 電子郵件設定功能表 [36](#page-51-0) 電子郵件畫面 [158](#page-173-0) 管理功能表 [15](#page-30-0), [27](#page-42-0) 維修功能表 [54](#page-69-0) 說明 [14](#page-29-0) 影印螢幕 [142](#page-157-0) 鎖定功能表 [177](#page-192-0) 觸控式螢幕按鈕 [13](#page-28-0) 捷徑 [131](#page-146-0) 掃描 速度規格 [3](#page-18-0) 掃描至工作流程 [164](#page-179-0) 掃描至資料夾 [163](#page-178-0) 掃描至電子郵件 LDAP 支援 [156](#page-171-0) SMTP 支援 [156](#page-171-0) 工作設定值 [159](#page-174-0) 收件者清單 [160](#page-175-0) 控制面板設定值 [158](#page-173-0) 設定 [156](#page-171-0) 通訊錄 [160,](#page-175-0) [158](#page-173-0) 嵌入式 Web 伺服器設定 [174](#page-189-0) 嵌入式 Web 伺服器 [62](#page-77-0) 傳送文件 [159](#page-174-0) 裝入文件 [159](#page-174-0) 關於 [156,](#page-171-0) [159](#page-174-0) 驗證位址 [256](#page-271-0) 掃描器玻璃板 清潔 [198](#page-213-0) 掃描器校準 [47](#page-62-0), [203](#page-218-0)

清除硬碟 [176](#page-191-0) 清潔 ADF 傳送系統 [198](#page-213-0) ADF 滾筒 [199](#page-214-0) 玻璃板 [198](#page-213-0) 產品外部 [198](#page-213-0) 熱凝器 [250](#page-265-0) 關於 [198,](#page-213-0) [199](#page-214-0) 觸控式螢幕 [198](#page-213-0) 清潔頁, 列印 [250](#page-265-0) 產品資訊 [1](#page-16-0) 移除 Macintosh 軟體 [66](#page-81-0) 第一頁 使用不同的紙張 [69](#page-84-0) 組態, 機型 [2](#page-17-0) 組態頁 Macintosh [67](#page-82-0) 列印 [170](#page-185-0) 資訊功能表 [16](#page-31-0) 處理器速度 [3](#page-18-0) 規格 功能 [3](#page-18-0) 作業環境 [269](#page-284-0) 電氣 [267](#page-282-0) 實體 [265](#page-280-0) 聲音 [268](#page-283-0) 設定 紙匣 [103](#page-118-0) 還原原廠 [209](#page-224-0) 設定值 優先順序 [60](#page-75-0), [66](#page-81-0) 驅動程式 [61](#page-76-0), [67](#page-82-0) 驅動程式預設 (Macintosh) [69](#page-84-0) 設定標籤, 嵌入式 Web 伺服 器 [173](#page-188-0) 軟體 HP Web Jetadmin [62](#page-77-0) HP 印表機公用程式 [67](#page-82-0) Macintosh [67,](#page-82-0) [84](#page-99-0) Windows [56,](#page-71-0) [84](#page-99-0) 支援的作業系統 [56](#page-71-0), [66](#page-81-0) 設定值 [60](#page-75-0), [66](#page-81-0) 解除安裝 Macintosh [66](#page-81-0) 通用列印驅動程式 [58](#page-73-0) 通訊協定, 網路 [79](#page-94-0) 通訊協定組態頁,列印 [33](#page-48-0) 通訊錄, 電子郵件 LDAP 支援 [156](#page-171-0) 收件人清單, 建立 [160](#page-175-0)

收件者清單 [160](#page-175-0) 自動完成功能 [159](#page-174-0) 刪除地址 [161](#page-176-0) 清除 [53](#page-68-0) 匯入 [174](#page-189-0) 新增地址 [158](#page-173-0) 連接埠 Macintosh 疑難排解 [259](#page-274-0) 位置 [8](#page-23-0) 隨附 [4](#page-19-0) 連接產品 [74](#page-89-0) 通常<br>連結速度設定 [33](#page-48-0)<br><sup>連綿</sup> 連線 USB [74](#page-89-0) 網路公用程式 [84](#page-99-0) 連線功能 [4](#page-19-0) 速度規格 [3](#page-18-0) 頂蓋 位置 [6](#page-21-0)

#### 十二畫

單張多頁 Windows [132](#page-147-0) 喚醒時間, 設定 [25,](#page-40-0) [114](#page-129-0) 就緒指示燈 位置 [12](#page-27-0) 嵌入式 Web 伺服器 功能 [172](#page-187-0) 指定密碼 [176](#page-191-0) 數位傳送標籤 [174](#page-189-0) 測試 網路 [31](#page-46-0) 硬碟 清除 [176](#page-191-0) 診斷程式 網路 [31](#page-46-0) 進階列印選項 Windows [133](#page-148-0) 開始按鈕 [12](#page-27-0) 開始按鈕, 12<br>開始按鈕,控制面板觸控式螢 幕 [14](#page-29-0) 開啓/關閉開關, 位置 [6](#page-21-0) 韌體, 升級 [204](#page-219-0) 靭臆, <del>Л rix = 20។</del><br>韌體更新, Macintosh = [68](#page-83-0) 裝訂選項

#### 十三畫

傳真 類比 [166](#page-181-0) 類比 166<br>傳真,數位 **[167](#page-182-0)** 

傳真附件 列印排程 [26](#page-41-0) 設定功能 [166](#page-181-0) 連接電話線 [166](#page-181-0) 解決問題 [255](#page-270-0) 數位傳真 [167](#page-182-0) 類比傳真 [166](#page-181-0) 傳真活動記錄 清除 [53](#page-68-0) 傳真設定功能表 [34](#page-49-0) 傳真報告, 列印 [16,](#page-31-0) [171](#page-186-0) 傳送至工作流程 [164](#page-179-0) 傳送至資料夾 [163](#page-178-0) 傳送至電子郵件 LDAP 支援 [156](#page-171-0) SMTP 支援 [156](#page-171-0) 工作設定值 [159](#page-174-0) 收件者清單 [160](#page-175-0) 設定值 [158](#page-173-0) 通訊錄 [160,](#page-175-0) [158](#page-173-0) 嵌入式 Web 伺服器設定 [174](#page-189-0) 傳送文件 [159](#page-174-0) 裝入文件 [159](#page-174-0) 關於 [156,](#page-171-0) [159](#page-174-0) 驗證閘道位址 [256](#page-271-0) 傳送設定功能表 [36](#page-51-0) 傳輸控制通訊協定 (TCP) [80](#page-95-0) 感光鼓 更換 [185](#page-200-0) 零件編號 [263](#page-278-0) 溫度需求 [269](#page-284-0) 經濟設定 睡眠和喚醒 [114](#page-129-0) <sub>程/伊</sub>ix/に<br>- 睡眠和喚醒 **114**<br>裝入 2 號、3 號、4 號紙匣 [94](#page-109-0) 電子郵件 支援的尺寸 [159](#page-174-0) 文件, 支援的尺寸 [159](#page-174-0) 掃描器玻璃板 [159](#page-174-0) 裝入紙材 設定 [93](#page-108-0)<br>裝入紙張<br>1 號紙匣 9 裝入紙張 1 號紙匣 [93](#page-108-0) 裝訂工作 [117](#page-132-0) 裝訂選項 Macintosh [71](#page-86-0) Windows [132](#page-147-0) 裝置狀態 Macintosh 服務標籤 [72](#page-87-0) 裝置狀態功能表 [37](#page-52-0) 裝置搜尋 [79](#page-94-0)

解決方法 品質故障排除 [247](#page-262-0) 解決方案<br> 3 規格 [3](#page-18-0) 解決問題 卡紙 [208](#page-223-0) 紙張處理 [242](#page-257-0) 訊息, 類型 [210](#page-225-0) 電子郵件 [256](#page-271-0) 電子郵件警示 [68](#page-83-0) 網路 [31](#page-46-0) 錯誤按鈕, 控制面板觸控式螢 幕 [14](#page-29-0) 解析度 設定 [68](#page-83-0) 解析度, 調整 [131](#page-146-0) 解析度增強技術 (REt) 設定値 [68](#page-83-0) 解除安裝 Macintosh 軟體 [66](#page-81-0) 資料夾 傳送至 [163](#page-178-0) 資料指示燈 位置 [12](#page-27-0) 資訊功能表 [16](#page-31-0) 資訊頁 [62](#page-77-0) 会。<br>資訊標籤, 嵌入式 Web 伺服 器 [173](#page-188-0) 逾時設定值 [29](#page-44-0) 閘道 設定 [156](#page-171-0) 測試 [157](#page-172-0) 。…<br>驗證位址 [256](#page-271-0) 雷射安全聲明 [278,](#page-293-0) [279](#page-294-0) 電力 規格 [267](#page-282-0) LDAP 支援 [156](#page-171-0) SMTP 支援 [156](#page-171-0) 工作設定值 [159](#page-174-0) 收件者清單 [160](#page-175-0) 自動完成功能 [159](#page-174-0) 控制面板設定值 [158](#page-173-0) 掃描 [156](#page-171-0) 設定 [156](#page-171-0) 通訊錄 [160,](#page-175-0) [158](#page-173-0) 嵌入式 Web 伺服器設定 [174](#page-189-0) 傳送文件 [159](#page-174-0) 裝入文件 [159](#page-174-0) 解決問題 [256](#page-271-0) 關於 [156,](#page-171-0) [159](#page-174-0) 驗證閘道位址 [256](#page-271-0)

電子郵件設定功能表 [36](#page-51-0) 電子郵件警示 [68](#page-83-0) 電氣規格 [267](#page-282-0) 電源 疑難排解 [208](#page-223-0) 電源開關, 位置 [6](#page-21-0) 電話線路,連接傳真附件 [166](#page-181-0) 電路板指示燈 [246](#page-261-0) 電路板護蓋, 位置 [6](#page-21-0) 電壓規格 [267](#page-282-0) 電纜 USB, 疑難排解 [254](#page-269-0) 零件 訂購 [202](#page-217-0) 零件編號 附件 [202](#page-217-0) 記憶體 [264](#page-279-0) 感光鼓 [202,](#page-217-0) [263](#page-278-0) 碳粉匣 [263](#page-278-0) 預設 (Macintosh) [69](#page-84-0) 預設工作選項功能表 [18](#page-33-0) 預設值 重設功能表 [53](#page-68-0) 預製表格 裝入 [98](#page-113-0)

### 十四畫

圖形顯示幕,控制面板 [12](#page-27-0) 實體規格 [265](#page-280-0) 滾筒 清潔 **ADF** [199](#page-214-0) 疑難排解 EPS 檔案 [259](#page-274-0) Macintosh 問題 [258](#page-273-0) USB 纜線 [254](#page-269-0) 未列印頁面 [254](#page-269-0) 空白頁 [254](#page-269-0) 品質 [247](#page-262-0) 頁面列印緩慢 [254](#page-269-0) 核對清單 [208](#page-223-0) 紙張處理問題 [242](#page-257-0) 控制面板訊息 [208](#page-223-0) 閘道位址 [256](#page-271-0) 雙面列印 [245](#page-260-0) 睡眠按鈕 [12](#page-27-0) 睡眠時間 喚醒時間 [114](#page-129-0) 睡眠設定 延遲 [114](#page-129-0)

睡眠模式 設定 [25](#page-40-0), [27](#page-42-0) 電力規格 [267](#page-282-0) 磁碟清除功能 [176](#page-191-0) 碳粉 濃度設定 [68](#page-83-0) 碳粉匣 Macintosh 狀態 [72](#page-87-0) 回收 [274](#page-289-0) 更換 [181](#page-196-0) 零件編號 [263](#page-278-0) 管理 [180](#page-195-0) 管理功能表 [27](#page-42-0) 儲存 [180](#page-195-0) 碳粉匣, 列印 零件編號 [263](#page-278-0) 管理 EWS [172](#page-187-0) 耗材 [180](#page-195-0) 資訊頁 [62](#page-77-0) 管理功能表 [27](#page-42-0) 管理功能表,控制面板 [15](#page-30-0) 網站 HP Web Jetadmin, 下載 [175](#page-190-0) 材料安全資料表 (MSDS) [276](#page-291-0) 通用列印驅動程式 [58](#page-73-0) 檢舉仿冒報告 [180](#page-195-0) 網路 AppleTalk 設定 [31](#page-46-0) DHCP [80](#page-95-0) DLC/LLC 設定 [31](#page-46-0) HP Web Jetadmin [175](#page-190-0) IPX/SPX 設定 [31](#page-46-0) IP 位址 [79](#page-94-0), [80](#page-95-0), [81](#page-96-0) Macintosh 設定 [68](#page-83-0) SMTP 伺服器 [156](#page-171-0) TCP/IP [80](#page-95-0) TCP/IP 參數 [81](#page-96-0) TCP/IP 設定 [29](#page-44-0) 子網路 [81](#page-96-0) 子網路遮罩 [82](#page-97-0) 支援的通訊協定 [79](#page-94-0) 安全性 [31](#page-46-0) 安裝 EIO 卡 [191](#page-206-0) 設定 [80](#page-95-0) 設定閘道位址 [156](#page-171-0) 通訊協定組態頁,列印 [33](#page-48-0) 連結速度設定 [33](#page-48-0) 連線 [75](#page-90-0) 連線功能 [4](#page-19-0)

測試 SMTP 設定 [157](#page-172-0) 診斷程式 [31](#page-46-0) 傳輸控制通訊協定 (TCP) [80](#page-95-0) 裝置搜尋 [79](#page-94-0) 閘道 [81](#page-96-0) 預設閘道 [82](#page-97-0) 網際網路通訊協定 (IP) [80](#page-95-0) 隨附列印伺服器 [2](#page-17-0) 驗證閘道位址 [256](#page-271-0) 網路資料夾, 掃描至 [163](#page-178-0) 網路標籤, 嵌入式 Web 伺服 器 [174](#page-189-0) 網際網路通訊協定 (IP) [80](#page-95-0) 網際網路傳真 [167](#page-182-0) 維修功能表,控制面板 [54](#page-69-0) 維護套件 [263](#page-278-0) 臺灣 EMI 聲明 [278](#page-293-0) 語言, 印表機 [3](#page-18-0) 說明,控制面板 [14](#page-29-0) 說明按鈕,控制面板觸控式螢 幕 [14](#page-29-0) 遠端韌體更新 (RFU) [204](#page-219-0) 十五畫 增強型 I/O 卡 零件編號 [264](#page-279-0) 影印 工作模式 [152](#page-167-0) 分頁 [150](#page-165-0) 功能 [5](#page-20-0) 多份原稿 [152](#page-167-0) 取消 [153](#page-168-0) 品質, 疑難排解 [247](#page-262-0) 相片和書籍 [151](#page-166-0) 書籍 [151](#page-166-0) 從文件進紙器 [145](#page-160-0) 從玻璃板 [144](#page-159-0) 控制面板導覽 [142](#page-157-0) 設定 [143](#page-158-0) 設定選項 [143](#page-158-0) 速度規格 [3](#page-18-0) 影印螢幕 [142](#page-157-0) 雙面文件 [147](#page-162-0) 影像熱凝器組件, 110 V 零件編號 [263](#page-278-0) 影像熱凝器組件, 220 V 零件編號 [263](#page-278-0) 撥號記錄, 傳真 [171](#page-186-0) 數位傳真 [167](#page-182-0)

數位傳送 LDAP 支援 [156](#page-171-0) SMTP 支援 [156](#page-171-0) 工作流程 [164](#page-179-0) 工作設定值 [159](#page-174-0) 收件者清單 [160](#page-175-0) 控制面板設定值 [158](#page-173-0) 設定功能表 [36](#page-51-0) 設定電子郵件 [156](#page-171-0) 通訊錄 [160,](#page-175-0) [158](#page-173-0) 嵌入式 Web 伺服器設定 [174](#page-189-0) 傳送文件 [159](#page-174-0) 裝入文件 [159](#page-174-0) 資料夾 [163](#page-178-0) 關於 [156,](#page-171-0) [159](#page-174-0) 驗證閘道位址 [256](#page-271-0) 數位傳送標籤, 嵌入式 Web 伺服 器 [174](#page-189-0) 暫存工作 [119](#page-134-0) 暫停列印要求 [130](#page-145-0) 標準出紙槽 位置 [6](#page-21-0) 容量 [4](#page-19-0) 選擇 [106](#page-121-0) 歐盟, 廢棄處理 [276](#page-291-0) 熱凝器 清潔 [250](#page-265-0) 線上說明,控制面板 [14](#page-29-0) 調整文件大小 Macintosh [69](#page-84-0) Windows [131](#page-146-0)

#### 十六畫

噪音規格 [268](#page-283-0) 橫印方向 設定, Windows [132](#page-147-0) 機型 [2](#page-17-0) 濃度 設定 [68](#page-83-0) 輸出品質 疑難排解 [247](#page-262-0) 選購的輸出附件 [106](#page-121-0) 錯誤按鈕, 控制面板觸控式螢 幕 [14](#page-29-0) 錯誤訊息 控制面板 [208](#page-223-0) 電子郵件警示 [68](#page-83-0) 類型 [210](#page-225-0) 隨附的 TrueType 字型 [3](#page-18-0)

### 十七畫 優先順序, 設定值 [60,](#page-75-0) [66](#page-81-0) 儲存, 工作 Macintosh 設定 [72](#page-87-0) 功能 [119](#page-134-0) 存取 [119](#page-134-0)

快速影印 [122](#page-137-0) 個人 [121](#page-136-0) 校對與暫停 [119](#page-134-0) 設定 [27](#page-42-0) 儲存工作 Windows [132](#page-147-0) 儲存裝置, 工作 Macintosh 設定 [68](#page-83-0) 檔案上傳, Macintosh [68](#page-83-0) 檔案目錄, 列印 [171](#page-186-0) 檢舉仿冒專線 [180](#page-195-0) 濕度需求 [269](#page-284-0) 環保產品管理計劃 [274](#page-289-0) 環境,規格 [269](#page-284-0) 縮放文件 Macintosh [69](#page-84-0) Windows [131](#page-146-0) 聲波規格 [268](#page-283-0) 還原原廠設定 [209](#page-224-0) 韓國 EMC 聲明 [278](#page-293-0)

### 十八畫

瀏覽器需求 嵌入式 Web 伺服器 [172](#page-187-0) 鎖定 控制面板功能表 [177](#page-192-0) 鎖定資源, Macintosh [68](#page-83-0) 雙面, 列印於 Macintosh 設定 [68](#page-83-0) 雙面, 影印 [147](#page-162-0) 雙面列印 Macintosh 設定 [68](#page-83-0) Windows [132](#page-147-0) 影印文件 [147](#page-162-0) 雙面列印附件 找出 [6](#page-21-0) 規格, 實體 [265](#page-280-0) 雙面列印裝置 Macintosh 設定值 [68](#page-83-0) 雙面影印 [147](#page-162-0)

### 二十畫

觸控式螢幕, 清潔 [198](#page-213-0) 警示, 電子郵件 [68](#page-83-0)

警告按鈕, 控制面板觸控式螢 幕 [14](#page-29-0)

### 二十一畫 護蓋, 位置 [6](#page-21-0) 驅動程式 Macintosh, 故障排除 [258](#page-273-0) Macintosh 設定值 [69](#page-84-0) Windows, 開啓 [131](#page-146-0) 支援 [57](#page-72-0) 捷徑 (Windows) [131](#page-146-0) 設定值 [60](#page-75-0), [61,](#page-76-0) [66,](#page-81-0) [67](#page-82-0) 通用 [58](#page-73-0) 預設 (Macintosh) [69](#page-84-0)

二十三畫

驗證閘道位址 [256](#page-271-0)

### 二十五畫以上

纜線, USB 零件編號 [264](#page-279-0)

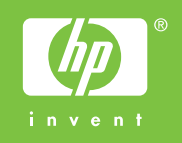

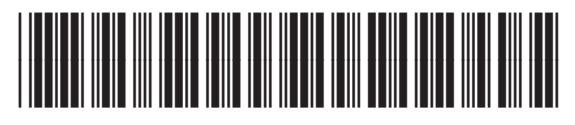

CE799-90935